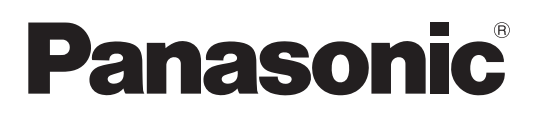

# **Istruzioni per l'uso Manuale di funzionamento**

**Proiettore LCD Uso commerciale**

# **Modello n.** PT-TMZ400 PT-TMW380 PT-TMX380

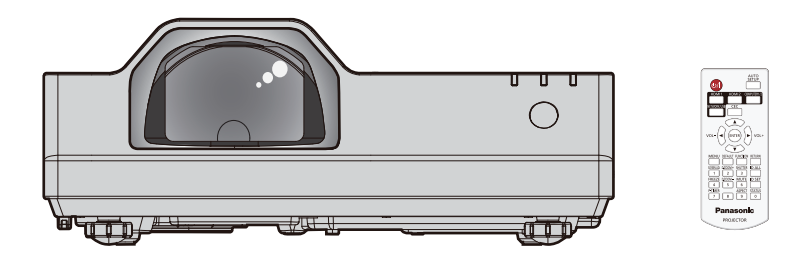

Grazie per aver acquistato questo prodotto Panasonic.

- Le istruzioni per l'uso fanno riferimento alla versione 2.00 del firmware e le successive.
- Il presente manuale è valido per tutti i modelli, indipendentemente dai suffissi del numero di modello.
	- D: per l'India
	- **•** T: per Taiwan
- Prima di utilizzare il prodotto, leggere attentamente le istruzioni e custodire il manuale per consultazioni future.
- Prima di utilizzare il proiettore, assicurarsi di leggere "Avviso importante per la sicurezza!"  $\Rightarrow$  pagine da 4 a 10).

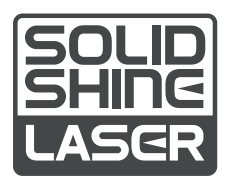

ITALIAN DPQP1440ZB/X1

# **Contenuti**

# **Avviso importante per la sicurezza! .........4**

# **Capitolo 1 Preparazione**

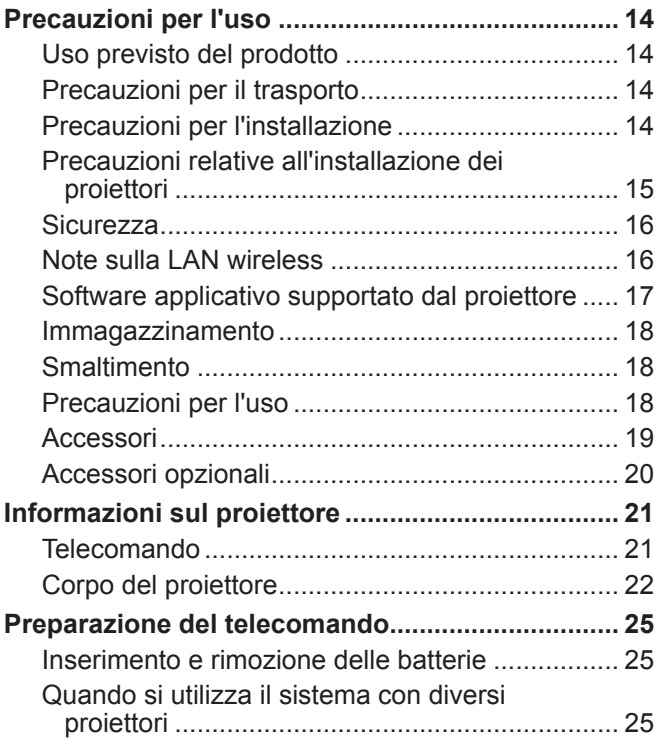

# **Capitolo 2 Per iniziare**

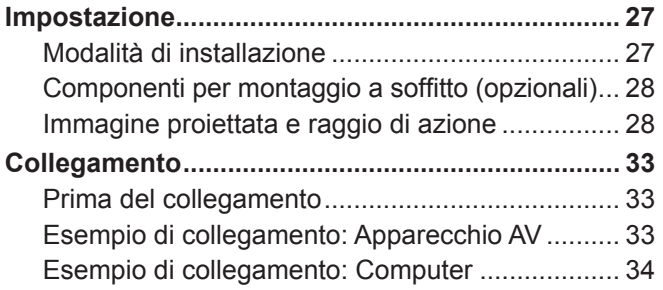

# **Capitolo 3 Operazioni di base**

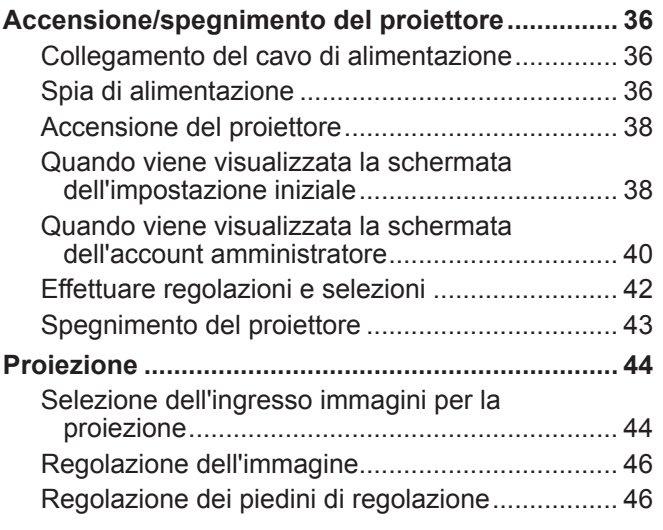

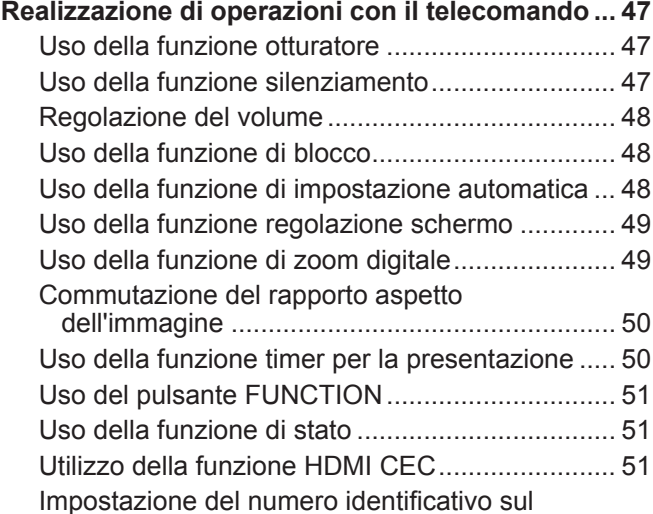

telecomando...................................................... 52

e e

# **Capitolo 4 Impostazioni**

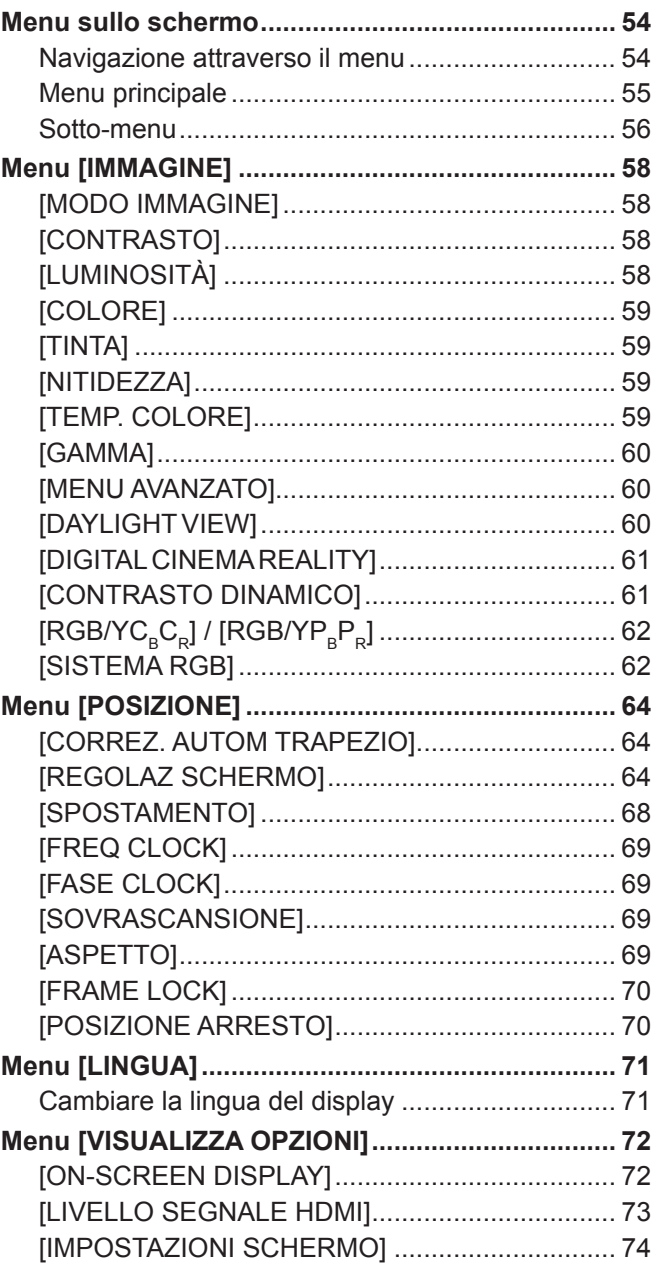

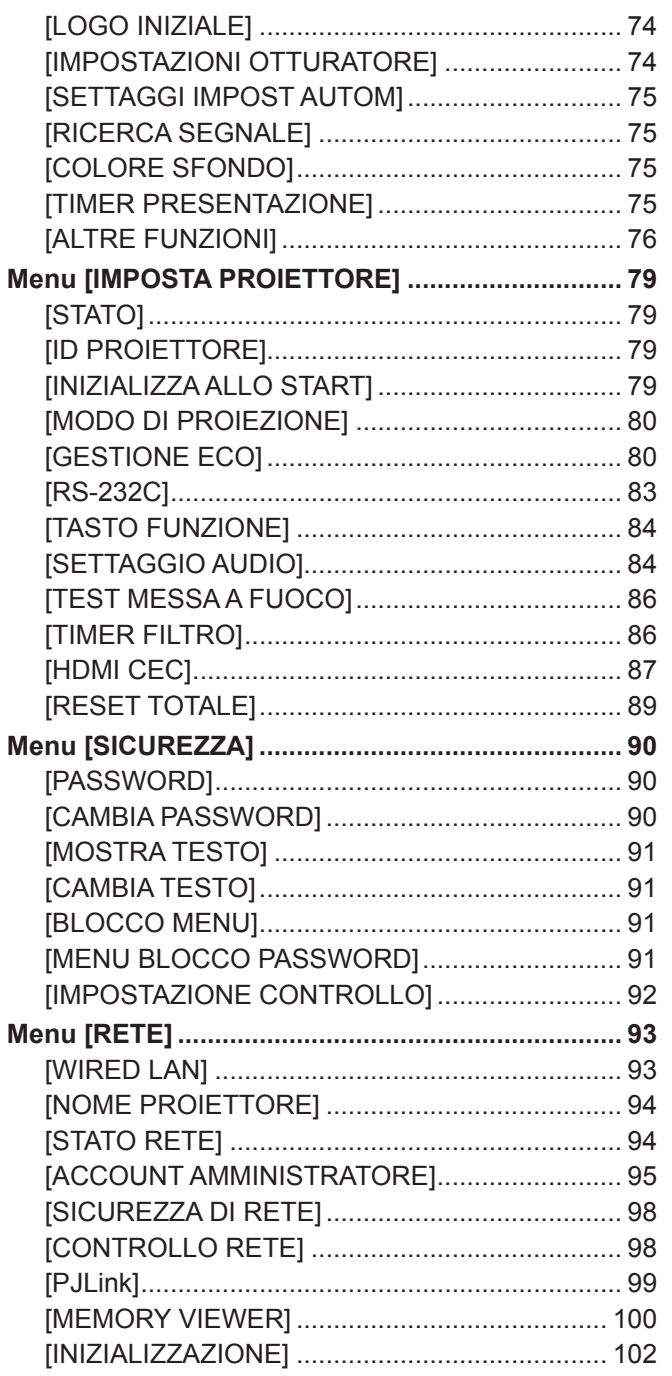

# **Capitolo 5 Operazioni della funzione**

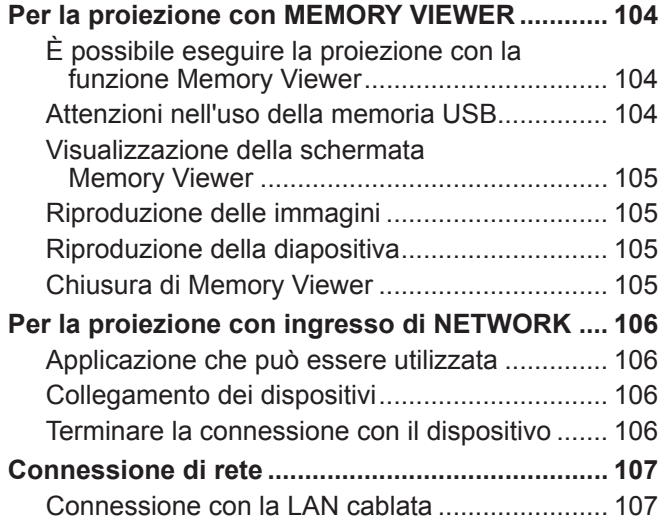

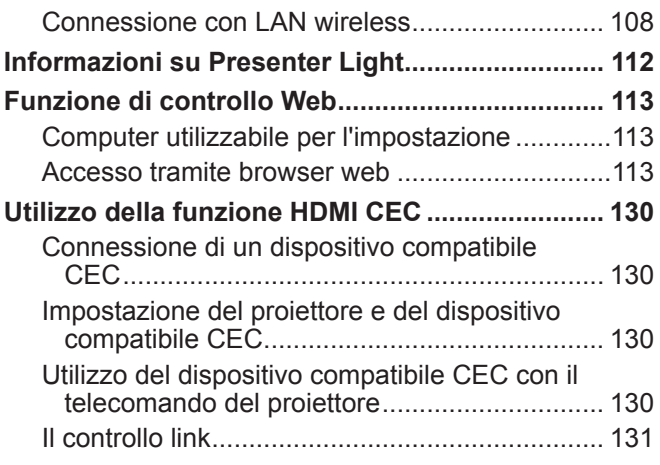

# **Capitolo 6 Manutenzione**

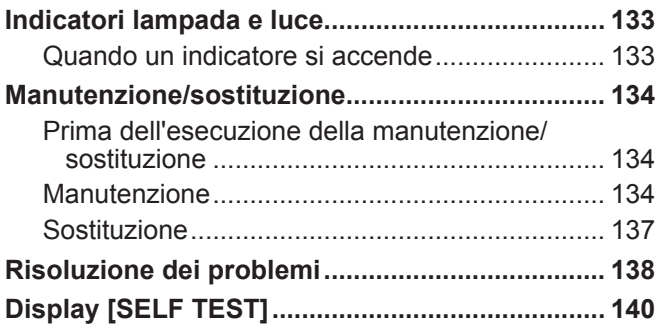

# **Capitolo 7 Appendice**

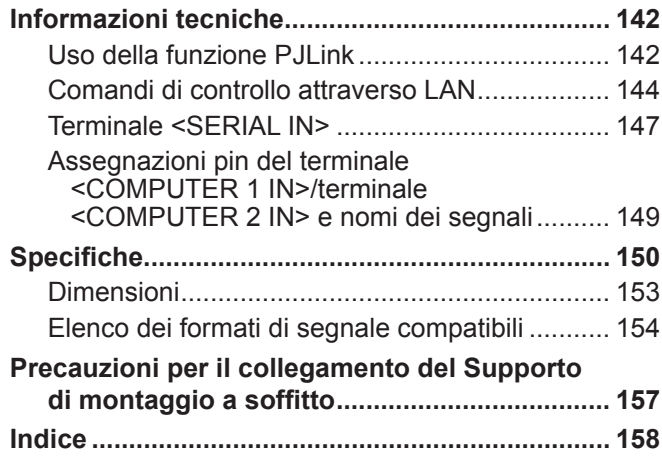

# **Avviso importante per la sicurezza!**

**AVVERTENZA:** QUEST'APPARECCHIO DEVE ESSERE MESSO ELETTRICAMENTE A TERRA.

**AVVERTENZA:** Per evitare danni che possano essere causa d'incendio o scossa elettrica, non esporre l'apparecchio a pioggia o umidità. Questo dispositivo non è stato concepito per essere utilizzato nel campo visivo diretto delle postazioni di visualizzazione. Per evitare fastidiosi riflessi nelle postazioni di visualizzazione, questo dispositivo non deve essere collocato nel campo visivo diretto. Il dispositivo non è adatto a essere utilizzato in una postazione video in conformità con BildscharbV.

Il livello di pressione del suono alla posizione d'ascolto dell'operatore è uguale o inferiore a 70 dB (A) secondo ISO 7779.

#### **AVVERTENZA:**

- 1. Scollegare la spina dalla presa elettrica se non si usa il proiettore per un periodo di tempo prolungato.
- 2. Per evitare scosse elettriche, non rimuovere la copertura. All'interno non ci sono componenti che possono essere riparati dall'utente. Per l'assistenza rivolgersi esclusivamente a tecnici specializzati.
- 3. Non rimuovere lo spinotto di messa a terra dalla spina di alimentazione. Questo apparecchio è dotato di una spina di alimentazione tripolare del tipo con messa a terra. La spina entrerà soltanto in una presa di alimentazione del tipo con messa a terra. Questa struttura risponde a una funzione di sicurezza. Se non è possibile inserire la spina nella presa, contattare un elettricista. Non interferire con la funzione della spina con messa a terra.

# **AVVERTENZA:**

Questa apparecchiatura è conforme alla Classe A della norma CISPR32. In ambienti residenziali questa apparecchiatura potrebbe causare interferenze radio.

**ATTENZIONE:** Per garantire una conformità duratura, seguire le istruzioni di installazione allegate. Ciò riguarda anche l'utilizzo del cavo di alimentazione fornito e dei cavi di interfaccia schermati per il collegamento a un computer o a una periferica. Inoltre, eventuali cambiamenti o modifiche non autorizzate a questa apparecchiatura potrebbero invalidarne il diritto di utilizzo da parte dell'utente.

Il presente dispositivo è stato progettato per la protezione delle immagini su uno schermo ecc. e non è destinato a essere utilizzato come illuminazione interna in un ambiente domestico.

Direttiva 2009/125/EC

**AVVERTENZA:** PER RIDURRE IL RISCHIO DI INCENDIO O DI FOLGORAZIONE, NON ESPORRE QUESTO PRODOTTO ALLA PIOGGIA O ALL'UMIDITÀ.

**AVVERTENZA:** RISCHIO DI SCOSSE ELETTRICHE. NON APRIRE

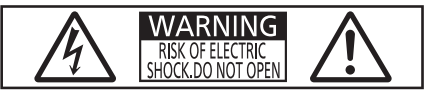

Etichetta sul proiettore

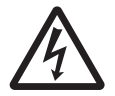

Il simbolo del lampo con freccia, all'interno di un triangolo equilatero, serve ad avvisare l'utente della presenza di "tensione pericolosa" non isolata all'interno del prodotto di entità tale da rappresentare un potenziale pericolo di scosse elettriche per le persone.

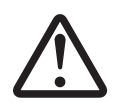

Il punto esclamativo all'interno di un triangolo equilatero ha la funzione di richiamare l'attenzione dell'utente sulla presenza di importanti istruzioni relative al funzionamento e alla manutenzione (assistenza) nella documentazione fornita unitamente al prodotto.

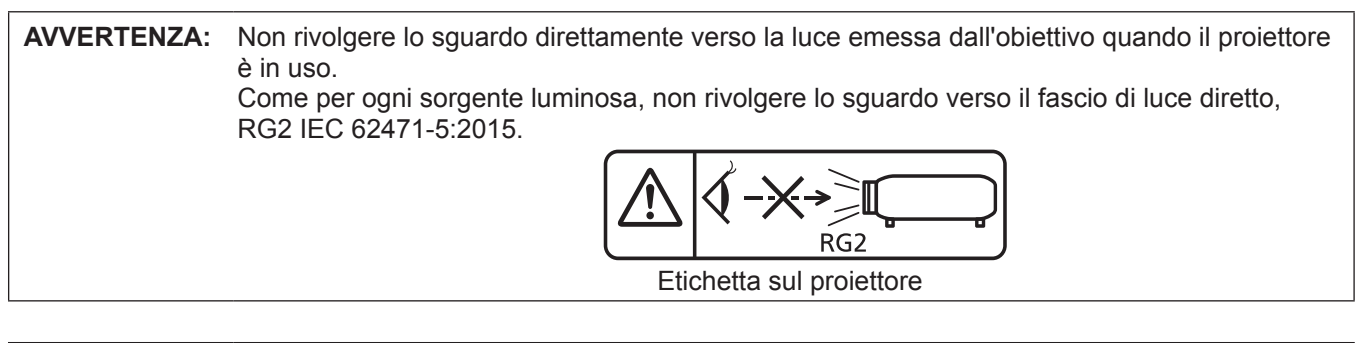

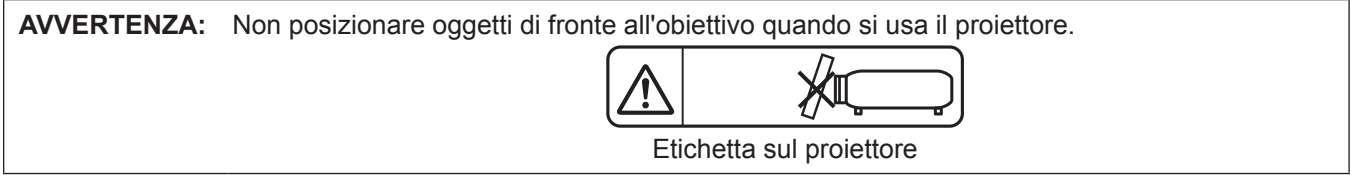

# **Avvertenza sul laser**

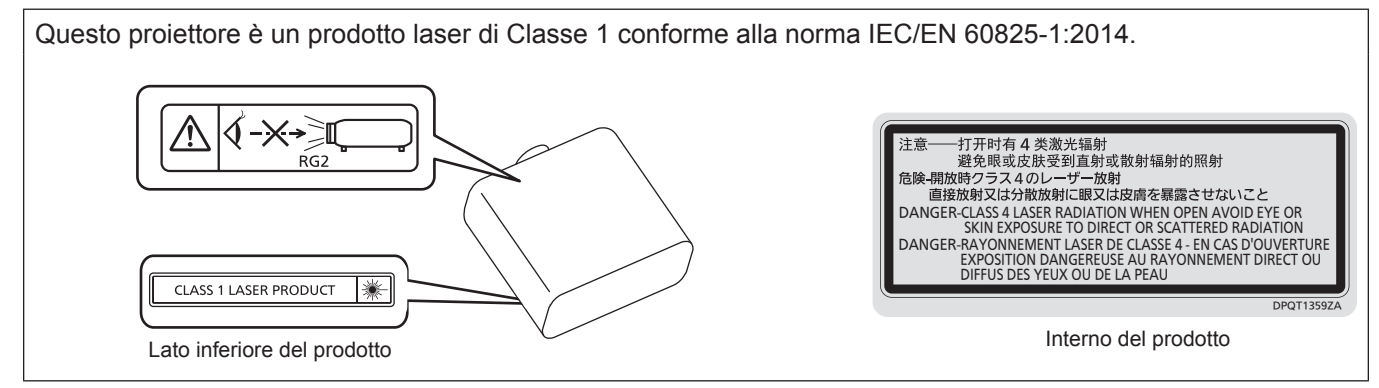

# **Avvertenza sul laser (per Taiwan)**

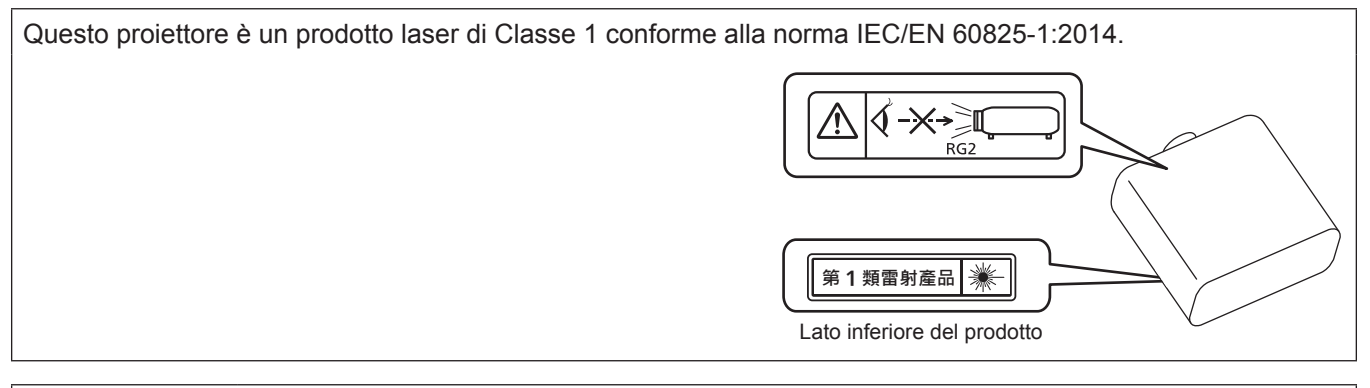

**ATTENZIONE:** L'uso di controlli o regolazioni o prestazioni di procedure diversi da quelli specificati qui potrebbero dare luogo a esposizione a radiazioni pericolose.

**Fabbricato da:** Panasonic Connect Co., Ltd. 4-1-62 Minoshima, Hakata-ku, Fukuoka 812-8531, Giappone **Importatore:** Panasonic Connect Europe GmbH **Rappresentante autorizzato nell'UE:** Panasonic Testing Centre Winsbergring 15, 22525 Amburgo, Germania

# ■ Distanza di pericolo (IEC 62471-5:2015)

La distanza dalla superficie della lente di proiezione, per cui il livello di emissione raggiunge il livello del valore limite di emissione accessibile (AEL) del gruppo di rischio 2, è nota come distanza di pericolo (HD) o distanza di sicurezza. L'area in cui l'emissione supera il livello di emissione accessibile del gruppo di rischio 2 è definita zona di pericolo (HZ).

Quando ci si trova all'interno della zona di pericolo, non guardare mai la luce proiettata dal proiettore. Gli occhi potrebbero venire danneggiati dall'irradiazione diretta anche se si guarda la luce solo per un momento. Trovarsi al di fuori della zona di pericolo è considerato sicuro in tutte le circostanze, tranne se si fi ssa deliberatamente la luce proiettata dal proiettore.

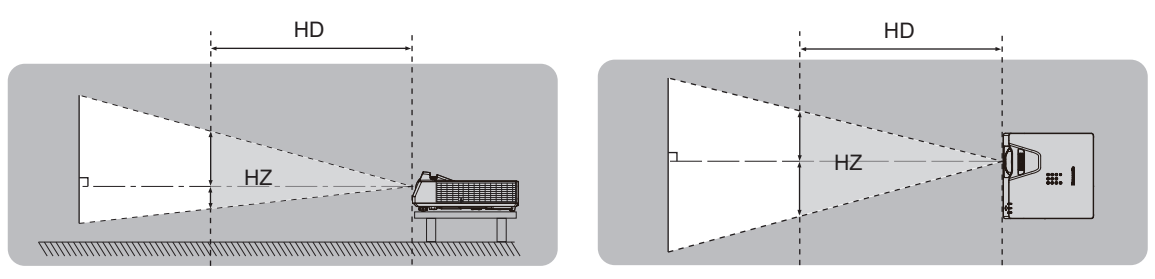

# ■ Gruppo di rischio

Il proiettore rientra nel gruppo di rischio 2 se la distanza di pericolo è uguale o inferiore a 1 m (39-3/8"). Viene classificata come gruppo di rischio 3 quando la distanza di pericolo supera 1 m (39-3/8"), e sarà per uso professionale invece di uso del consumatore.

Nel caso di gruppo di rischio 3, esiste una possibilità di danneggiamento degli occhi per radiazione diretta quando si guarda la luce di proiezione dall'interno della zona di pericolo anche solo per un attimo.

Nel caso del gruppo di rischio 2, un utilizzo sicuro senza danneggiare gli occhi è possibile in tutte le circostanze, tranne se si fissa deliberatamente la luce proiettata dal proiettore.

Il proiettore è classificato come gruppo di rischio 2.

# **AVVERTENZE:**

# **ALIMENTAZIONE**

#### **La presa elettrica o o l'interruttore di circuito devono essere installati in prossimità dell'apparecchio e devono essere facilmente accessibili in caso di anomalie. Se si verificano i seguenti problemi, scollegare immediatamente l'alimentazione.**

L'uso continuato del proiettore in queste condizioni può provocare incendi o scosse elettriche, oppure provocherà la perdita della vista.

- Se oggetti estranei o acqua entrano nel proiettore, scollegare l'alimentazione.
- Se il proiettore cade o l'alloggiamento si rompe, scollegare l'alimentazione.

● Se si nota la presenza di fumo, odori o rumori strani che provengono dal proiettore, scollegare l'alimentazione. Contattare un centro di assistenza autorizzato per le riparazioni e non cercare di riparare il proiettore da soli.

#### **Durante un temporale, non toccare il proiettore o il cavo.**

Farlo potrebbe provocare scosse elettriche.

# **Non effettuare nessuna azione che possa danneggiare il cavo di alimentazione o la spina di alimentazione.**

Se si impiega un cavo di alimentazione danneggiato, possono verificarsi scosse elettriche, cortocircuiti o incendi. z Non danneggiare il cavo di alimentazione, nè eseguirvi alcuna modifica. Evitare di collocarlo in prossimità di oggetti oggetti caldi, non piegarlo né torcerlo eccessivamente, non collocare oggetti pesanti su di esso né affastellarlo.

Chiedere ad un centro di assistenza autorizzato di eseguire tutte le riparazioni necessarie al cavo di alimentazione.

#### **Non utilizzare cavi diversi da quello di alimentazione in dotazione.**

La mancata osservanza di tale istruzione potrebbe provocare scosse elettriche o incendi. Non utilizzando il cavo di alimentazione in dotazione per effettuare la messa a terra sul lato della presa si rischia di provocare scosse elettriche.

#### **Inserire saldamente e fino alla base la spina di alimentazione nella presa a muro e il connettore di alimentazione nel terminale del proiettore.**

- Se la spina non è inserita correttamente, potranno verificarsi scosse elettriche e surriscaldamento.
- $\bullet$  Non utilizzare spine danneggiate o prese a muro non fissate correttamente alla parete.

**Non maneggiare la spina o il connettore di alimentazione con le mani bagnate.** L'inosservanza di ciò provocherà scosse elettriche.

#### **Non sovraccaricare la presa elettrica.**

In caso di sovracarico dell'alimentazione (per es. si usano troppi adattatori), si può verificare surriscaldamento con conseguente incendio.

#### **Pulire la spina di alimentazione regolarmente per evitare che si copra di polvere.**

L'inosservanza di ciò può provocare incendi.

• Se si forma polvere sulla spina di alimentazione, l'umidità che ne risulta può danneggiare l'isolamento.

• Se non si usa il proiettore per un lungo periodo di tempo, estrarre la spina di alimentazione dalla presa elettrica. Estrarre la spina di alimentazione dalla presa elettrica e pulirla con un panno asciutto regolarmente.

# **USO/INSTALLAZIONE**

**Non collocare il proiettore su materiali morbidi come tappeti o materassi spugnosi.** Il proiettore potrebbe surriscaldarsi al punto da provocare bruciature, incendi o danni al proiettore stesso.

**Non installare il proiettore in luoghi umidi o polverosi o in ambienti soggetti a fumo oleoso o vapore.** L'uso del proiettore in tali condizioni potrebbe causare incendi, scosse elettriche o deterioramento dei componenti. L'olio potrebbe anche distorcere la plastica e il proiettore potrebbe cadere come quando montato a soffitto.

#### **Non installare questo proiettore in una posizione che non sia abbastanza resistente da sostenerne il peso o su una superficie in pendenza o instabile.**

L'inosservanza di ciò potrebbe far cadere o rovesciare il proiettore provocando gravi infortuni o danni.

#### **Non installare il proiettore in una posizione in cui si verifica passaggio di persone.**

Le persone potrebbero urtare il proiettore o inciampare nel cavo di alimentazione, con possibilità di incendi, folgorazione o lesioni.

#### **Non coprire le griglie di aerazione/scarico.**

Il proiettore potrebbe surriscaldarsi al punto da provocare un incendio o rimanere danneggiato.

- Non collocare il proiettore in luoghi stretti o mal ventilati.
- Non collocare il proiettore su tessuti o carta, in quanto questi materiali potrebbero essere risucchiati nella griglia di aerazione.
- z Lasciare libero almeno 1 m (39-3/8") di spazio tra qualsiasi muro o altro oggetto e la griglia di scarico ed almeno 50 cm (19-11/16") di spazio tra qualsiasi muro o altro oggetto e la griglia di aerazione.

# **AVVERTENZE:**

**Non guardare né esporre la pelle al fascio di luce emesso dall'obiettivo quando il proiettore è in uso. Evitare di posizionare un dispositivo ottico (quali una lente di ingrandimento o uno specchio) nel flusso luminoso della proiezione.**

Farlo può provocare ustioni o perdita della vista.

- z L'obiettivo del proiettore emette luce di elevata intensità. Non guardare né mettere le mani direttamente in questa luce.
- Non permettere ai bambini di quardare direttamente nell'obiettivo. Inoltre, spegnere il proiettore e scollegare la spina di alimentazione quando ci si allontana dal proiettore.

#### **Non cercare in nessun caso di modificare o smontare il proiettore.**

All'interno del proiettore sono presenti componenti ad alta tensione che potrebbero provocare incendi o scosse elettriche.

z Per qualsiasi intervento di controllo, regolazione e riparazione, rivolgersi ad un centro di assistenza autorizzato.

#### **Non consentire l'ingresso di oggetti metallici, materiali infiammabili o liquidi all'interno del proiettore. Evitare che il proiettore si bagni.**

Questo può provocare cortocircuiti, surriscaldamento e causare incendi, scosse elettriche e il guasto del proiettore.

- $\bullet$  Non collocare mai contenitori con liquidi oppure oggetti metallici in prossimità del proiettore.
- $\bullet$  Qualora si verificasse l'ingresso di liquidi nel proiettore, rivolgersi al rivenditore.
- Prestare particolare attenzione ai bambini.

#### **Utilizzare il supporto da soffitto specificato da Panasonic Connect Co., Ltd.**

- L'uso di supporti di montaggio a soffitto diversi da quello specificato potrebbe causare cadute.
- Fissare sempre il cavetto di sicurezza fornito al supporto di montaggio a soffitto per evitare la caduta del proiettore.

#### **Il lavoro di installazione quale il montaggio del proiettore a soffitto va eseguito esclusivamente da parte di un tecnico qualificato.**

Se l'installazione non è eseguita e assicurata in modo corretto, può provocare lesioni o incidenti come scosse elettriche.

# ■ ACCESSORI

#### **Non usare né maneggiare le batterie in modo scorretto e far riferimento a quanto segue.**

L'inosservanza di questa prescrizione può causare ustioni, perdite, surriscaldamento, esplosioni o principi di incendio da parte delle batterie.

- Non utilizzare batterie diverse da quelle specificate.
- Non caricare batterie a secco.
- $\bullet$  Non smontare le batterie a secco.
- z Non riscaldare le batterie né gettarle in acqua o fuoco.
- Fare in modo che i terminali + e delle batterie non entrino in contatto con oggetti metallici come collane o forcine per i capelli.
- Non conservare o trasportare le batterie insieme ad oggetti metallici.
- Conservare le batterie in un sacchetto di plastica e tenerle lontano da oggetti metallici.
- z Accertarsi che le polarità (+ e –) siano disposte correttamente quando si inseriscono le batterie.
- $\bullet$  Non usare batterie nuove insieme ad altre vecchie né mischiare tipi diversi di batterie.
- $\bullet$  Non usare batterie con la copertura esterna staccata o rimossa.

#### **Se la batteria perde del fluido, non toccare a mani nude e osservare le misure che seguono se necessario.**

- z Il fluido della batteria sulla pelle o sugli abiti può provocare infiammazioni della pelle stessa o lesioni. Sciacquare con acqua pulita e richiedere subito l'intervento medico.
- Se il fluido della batteria entra negli occhi può provocare la perdita della vista. In questo caso, non sfregare gli occhi. Sciacquare con acqua pulita e richiedere subito l'intervento medico.

#### **Tenere le batterie fuori dalla portata dei bambini.**

Nel caso fossero ingerite accidentalmente, si potrebbero verificare dei danni fisici.

• Se ingoiate, richiedere subito l'intervento medico.

#### **Rimuovere tempestivamente le batterie esaurite dal telecomando.**

● Se vengono lasciate nel telecomando, potrebbero perdere i fluidi interni, surriscaldarsi o esplodere.

# **PRECAUZIONI:**

# **ALIMENTAZIONE**

**Quando si scollega il cavo di alimentazione, mantenere ferma la spina e il cavo di alimentazione.** Se il cavo viene tirato, potrebbe danneggiarsi, con conseguente rischio di incendi, cortocircuiti o scosse elettriche.

#### **Quando si prevede di non utilizzare il proiettore per prolungati periodi di tempo, scollegare la spina di alimentazione dalla presa a muro.**

L'inosservanza di questa indicazione potrebbe causare un incendio o scosse elettriche.

#### **Disinserire sempre la spina di alimentazione dalla presa a parete prima di eseguire qualsiasi operazione di pulizia o sostituzione sull'apparecchio.**

L'inosservanza di questa indicazione potrebbe causare scosse elettriche.

# **USO/INSTALLAZIONE**

#### **Non collocare altri oggetti pesanti sul proiettore.**

L'inosservanza di questa prescrizione potrebbe rendere instabile il proiettore. La caduta del proiettore può provocare danni o infortuni e il proiettore potrebbe danneggiarsi o deformarsi.

#### **Non usare l'unità come appoggio.**

Sussiste il rischio di caduta e l'unità potrebbe rompersi provocando lesioni.

• Evitare che i bambini si mettano in piedi o seduti sul proiettore.

#### **Non collocare il proiettore in ambienti troppo caldi.**

- Farlo può provocare il deterioramento dell'alloggiamento esterno o dei componenti interni o causare incendi.
- $\bullet$  Prestare particolare attenzione agli ambienti esposti alla luce solare diretta o vicino a radiatori.

**Non installare il proiettore in un luogo in cui possano presentarsi inquinamento salino o gas corrosivi.** In tali luoghi il proiettore potrebbe cadere a causa della corrosione. Potrebbero inoltre verificarsi malfunzionamenti.

#### **Non stare in piedi di fronte all'obiettivo quando si usa il proiettore.**

Facendolo si rischia di danneggiare o bruciare i vestiti.

• L'obiettivo del proiettore emette luce di elevata intensità.

#### **Non posizionare oggetti di fronte all'obiettivo quando si usa il proiettore.**

**Non bloccare la proiezione collocando un oggetto davanti all'obiettivo di proiezione.**

Si potrebbero inoltre causare incendi, danni a oggetti o malfunzionamento del proiettore.

• L'obiettivo del proiettore emette luce di elevata intensità.

#### **Scollegare sempre tutti i cavi prima di spostare il proiettore.**

Lo spostamento del proiettore quando i cavi sono ancora collegati potrebbe provocarne il danneggiamento, con il conseguente rischio di incendi o scosse elettriche.

#### **Non collegare cuffie o auricolari al terminale <AUDIO OUT>.**

L'eccessiva pressione sonora di cuffie e auricolari può provocare la perdita dell'udito.

#### **Nel montare il proiettore sul soffitto, tenere le viti di montaggio e il cavo di alimentazione lontano da eventuali parti metalliche nel soffitto.**

Il contatto con parti metalliche nel soffitto può provocare scosse elettriche.

# **■ ACCESSORI**

#### **Quando si prevede di non utilizzare il proiettore per un lungo periodo di tempo, rimuovere le batterie dal telecomando.**

L'inosservanza di questa prescrizione può causare perdite dalle batterie, surriscaldamenti, principi di incendi o esplosioni, che potrebbero dar luogo a incendi o a contaminazione dell'area circostante.

# **MANUTENZIONE**

#### **Non montare il filtro dell'aria mentre è ancora bagnato.**

Questo può provocare folgorazioni o guasti.

z Dopo la pulizia, asciugare completamente i filtri dell'aria prima di rimontarli.

#### **Chiedere al proprio rivenditore di provvedere alla pulizia interna del proiettore ogni 20 000 ore di utilizzo stimato.**

L'uso continuato in presenza di un accumulo di polvere all'interno del proiettore potrebbe dar luogo a incendi.

● Per i costi della pulizia, chiedere al rivenditore.

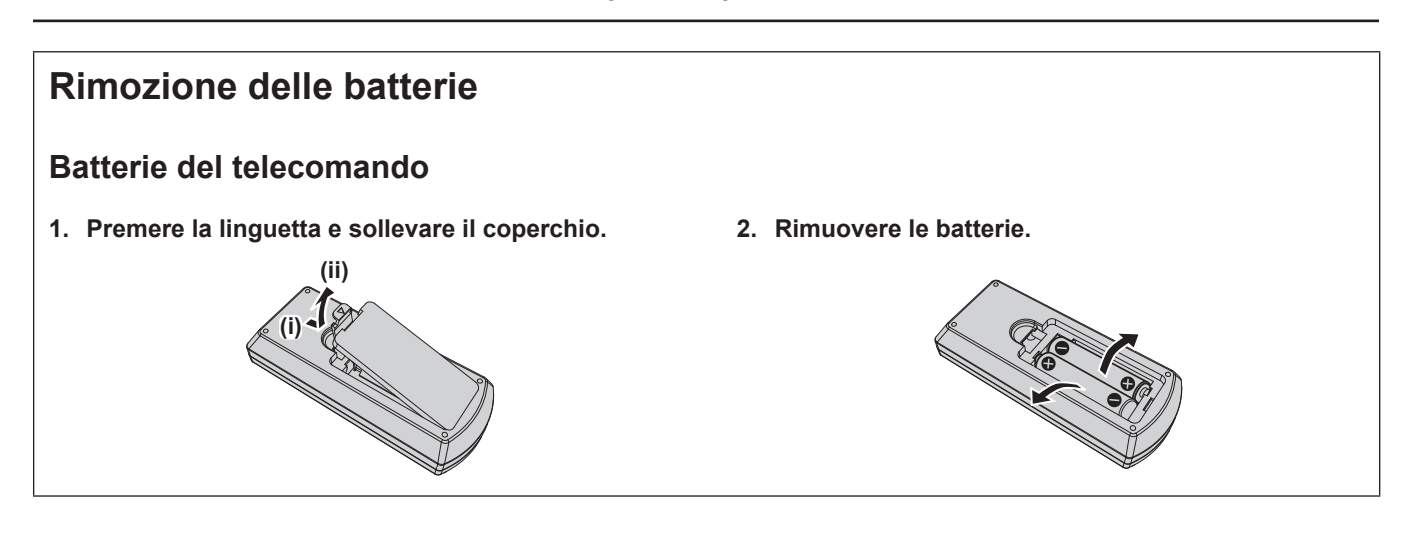

# ■Marchi

- SOLID SHINE è un marchio di Panasonic Holdings Corporation.
- I termini HDMI e High-Definition Multimedia Interface HDMI e il logo HDMI sono marchi o marchi registrati di HDMI Licensing Administrator, Inc. negli Stati Uniti e in altri paesi.
- f PJLinkTM è un marchio registrato o depositato in Giappone, negli Stati Uniti e in altri paesi o aree geografiche.
- f Crestron Connected, il logo Crestron Connected, Crestron Fusion, Crestron RoomView e RoomView sono marchi o marchi registrati di Crestron Electronics, Inc. negli Stati Uniti e/o in altri paesi.
- HDBaseT<sup>™</sup> è un marchio di HDBaseT Alliance.
- f Windows e Microsoft Edge sono marchi registrati o marchi di Microsoft Corporation negli Stati Uniti e in altri paesi.
- Mac, OS X, macOS, iPad, iPhone, iPod touch e Safari sono marchi di Apple Inc., registrati negli Stati Uniti e in altri Paesi.
- f IOS è un marchio o un marchio registrato di Cisco negli Stati Uniti e di altri paesi ed è concesso in licenza.
- $\bullet$  Android e Google Chrome sono marchi di Google LLC.
- QR Code è un marchio registrato di DENSO WAVE INCORPORATED in Giappone e in altri paesi.
- Adobe, Acrobat e Reader sono marchi registrati o marchi di Adobe Systems Incorporated negli Stati Uniti e/o in altro Paesi.
- f Alcuni dei font tipografici utilizzati nel menu sullo schermo sono font bitmap Ricoh, prodotti e venduti da Ricoh Company, Ltd.
- f Tutti gli altri nomi, nomi di aziende e nomi di prodotti menzionati nel presente manuale sono marchi o marchi registrati dei rispettivi proprietari.
	- I simboli ® e TM non sono riportati nel presente manuale.

# ■ Informazioni software relative al prodotto

Questo prodotto include i seguenti software:

- (1) il software sviluppato indipendentemente da o per Panasonic Connect Co., Ltd.,
- (2) il software di proprietà di terzi e fornito in licenza a Panasonic Connect Co., Ltd.,
- (3) il software in licenza in base a GNU General Public License, Version 2.0 (GPL V2.0),
- (4) il software in licenza in base a GNU LESSER General Public License, Version 2.1 (LGPL V2.1), e/o
- (5) software open source diverso dal software in licenza GPL V2.0 e/o LGPL V2.1.

I software ai punti (3) - (5) sono distribuiti con la speranza che possano essere utili, ma SENZAALCUNA GARANZIA, senza neanche la garanzia implicita di COMMERCIABILITÀ o di IDONEITÀ PER SCOPI PARTICOLARI. Consultare i rispettivi termini e condizioni di licenza di ciascun software open source. La licenza del software open source è memorizzata nel firmware del prodotto e può essere scaricata accedendo al proiettore tramite browser web. Per dettagli, consultare "Funzione di controllo web" (+ pagina 113).

Per almeno tre (3) anni dalla consegna di questo prodotto, Panasonic Connect Co., Ltd. fornirà a qualsiasi terza parte che ci contatterà al recapito sotto riportato, per un costo non superiore ai nostri costi materiali di distribuzione del codice sorgente, una copia completa leggibile dal computer del codice sorgente corrispondente coperto da licenza GPL V2.0, LGPL V2.1 o da altre licenze con obbligo in tal senso, così come la rispettiva notifica dei diritti d'autore e di marchio.

#### Recapito: **oss-cd-request@gg.jp.panasonic.com**

Presenter Light utilizza i seguenti programmi software.

Una parte del software si basa sull'opera dell'Independent JPEG Group.

# r**Illustrazioni utilizzate nelle presenti istruzioni per l'uso**

- f Le illustrazioni del proiettore, del menu sullo schermo (OSD) e di altre parti potrebbero differire dal prodotto reale.
- $\bullet$  Le illustrazioni visualizzate sullo schermo del computer potrebbero variare in base al tipo del computer e al suo sistema operativo.
- Le illustrazioni del proiettore con il cavo di alimentazione collegato sono soltanto esempi. La forma dei cavi di alimentazione in dotazione varia a seconda del paese in cui è stato acquistato il prodotto.

# **■ Riferimenti di pagina**

 $\bullet$  Nel presente manuale, i riferimenti alle pagine sono indicati con: ( $\bullet$  pagina 00).

# **F**Terminologia

f Nel presente manuale, ci si riferisce all'accessorio "Unità telecomando senza fili" con il termine "Telecomando".

# **Caratteristiche del proiettore Procedura rapida**

# **Immagini grandi e altamente visibili senza ombre**

▶ La fonte di luce laser SOLID SHINE, l'obiettivo a corto raggio, il rapporto di contrasto elevato e la funzione Daylight View consentono immagini grandi, luminose e prive di ombre.

# **Elevata affidabilità**

- ▶ La sorgente di luce laser SOLID SHINE permette un funzionamento prolungato di 20 000 ore\*1.
- \*1 Questa è una stima del tempo di utilizzo prima che la luminosità venga quasi dimezzata in condizioni con livello di polvere di 0,15 mg/m<sup>3</sup>, menu [IMPOSTA PROIETTORE]  $\rightarrow$  [GESTIONE ECO]  $\rightarrow$ [POTENZA LUMINOSA], impostare su [NORMALE], quindi dal menu [IMMAGINE], impostare [CONTRASTO DINAMICO] su [2].

# **Design compatto, leggerezza e configurazione flessibile**

- ▶ Un corpo leggero e compatto di appena 4,9 kg facile da trasportare e installare.
- ▶ La funzione di prolunga zoom digitale, la funzione di correzione a 6 punti\*1 e la nuova funzione digitale sposta immagine consentono un'installazione flessibile.
- \*1 Solo per PT-TMZ400

# **Estensibilità eccellente**

- $\triangleright$  Un input segnale<sup>\*1</sup> di 4K è supportato per un futuro aggiornamento del sistema.
- ▶ Una semplice proiezione wireless è possibile utilizzando il modulo senza fili opzionale. Il codice QR visualizzato semplifica la configurazione della connessione WLAN.
- ▶ I terminali HDMI compatibili CEC supportano il funzionamento con interblocco tra il proiettore e il dispositivo esterno.

\*1 Supporta fino a 4K/30p. Un segnale con risoluzione diversa viene convertito nel numero di punti di visualizzazione. PT-TMZ400: 1 920 x 1 200 PT-TMW380 1 280 x 800 PT-TMX380: 1 024 x 768

Per dettagli, fare riferimento alle pagine corrispondenti.

**1. Impostare il proiettore. (**x **pagina 27)**

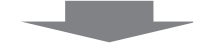

**2. Collegarlo a dispositivi esterni. (**x **pagina 33)**

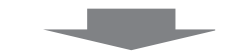

**3. Collegare il cavo di alimentazione. (** $\rightarrow$  **pagina** 36)

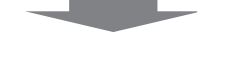

**4. Accensione. (**x **pagina 38)**

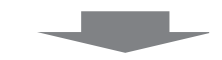

**5. Impostazioni iniziali. (** $\rightarrow$  **pagina** 38)

> f Realizzare questa operazione quando si accende il proiettore per la prima volta dopo l'acquisto.

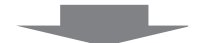

**6. Selezionare il segnale di ingresso. (**★ pagina 44)

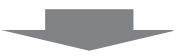

**7. Regolare l'immagine. (** $\rightarrow$  **pagina** 46)

# **Capitolo 1 Preparazione**

Questo capitolo descrive le cose da sapere o da verificare prima di utilizzare il proiettore.

# **Precauzioni per l'uso**

# **Uso previsto del prodotto**

Il prodotto è destinato alla proiezione su schermo di segnali di immagini fisse o in movimento provenienti da apparecchiature video e computer.

# **Precauzioni per il trasporto**

- f Quando si trasporta il proiettore, reggerlo saldamente dal fondo ed evitare vibrazioni eccessive e impatti. Non spostare mai il proiettore afferrandolo dall'obiettivo per evitare di danneggiare i componenti interni e provocare guasti.
- f Non trasportare il proiettore con i piedini regolabili estesi. Ciò potrebbe provocare il danneggiamento dei piedini regolabili.
- f Non spostare o trasportare il proiettore con inserito il modulo senza fili (Modello num.: AJ-WM50) degli accessori opzionali. Ciò potrebbe provocare il danneggiamento del modulo.

# **Precauzioni per l'installazione**

# ■ Non installare il proiettore all'aperto.

Il proiettore è progettato esclusivamente per uso interno.

# ■ Non installare il proiettore nei luoghi sequenti.

- f Luoghi in cui sono presenti vibrazioni e possono verificarsi urti, per evitare di danneggiare i componenti interni e provocare malfunzionamenti.
- f Posizione vicino al mare o in presenza di gas corrosivo: il proiettore potrebbe cadere nel caso fossero presenti eventuali segni di corrosione. Inoltre, potrebbe ridursi la durata utile dei componenti interni con possibilità di malfunzionamento.
- f In prossimità dell'uscita di un condizionatore d'aria: in base alle condizioni di utilizzo, in rari casi la schermata potrebbe fluttuare a causa dell'aria riscaldata proveniente dalla griglia di scarico o a causa dell'aria calda o raffreddata proveniente dal condizionatore d'aria. Accertarsi che l'aria in uscita dal proiettore o da altre apparecchiature, o quella proveniente dal condizionatore d'aria, non sia diretta verso la parte anteriore del proiettore.
- Luoghi con fluttuazioni nette di temperatura, tipo in prossimità di luci (lampade da studio): agire in tal modo può accorciare la durata della sorgente luminosa, o portare a deformazioni dell'alloggiamento esterno a causa del calore, provocando malfunzionamenti. Accertarsi di osservare l'intervallo di temperatura operativa del proiettore.
- f In prossimità di linee di alimentazione ad alta tensione o di motori: ciò potrebbe interferire con il funzionamento del proiettore.

# ■ Chiedere a un tecnico qualificato o al proprio rivenditore informazioni su installazioni **particolari quali l'installazione a soffitto, ecc.**

Per garantire prestazioni e sicurezza del proiettore, chiedere aiuto a un tecnico qualificato o al proprio rivenditore per l'installazione a soffitto o in un luogo alto.

# ■ Regolazione della messa a fuoco

L'obiettivo di proiezione è influenzato dal punto di vista termico dalla luce proveniente dalla fonte di luce, rendendo la messa a fuoco instabile nel periodo immediatamente successivo all'accensione. Si consiglia di proiettare le immagini in modo continuo per almeno 30 minuti prima di regolare la messa a fuoco.

# ■ Non installare il proiettore ad altezze elevate superiori a 2 700 m (8 858') o superiori **sul livello del mare.**

# ■ Non utilizzare il proiettore in una posizione in cui la temperatura ambiente supera i **45 °C (113 °F).**

L'uso del proiettore in una posizione con altitudine troppo elevata o temperatura ambiente troppo elevata può ridurre la durata dei componenti o portare a malfunzionamenti.

Se è inserito il modulo senza fili opzionale (Modello num: AJ-WM50), non utilizzare il proiettore in luoghi dove la temperatura ambientale supera i 40 °C (104 °F).

# 14 - ITALIANO

# ■ La proiezione a 360° è possibile.

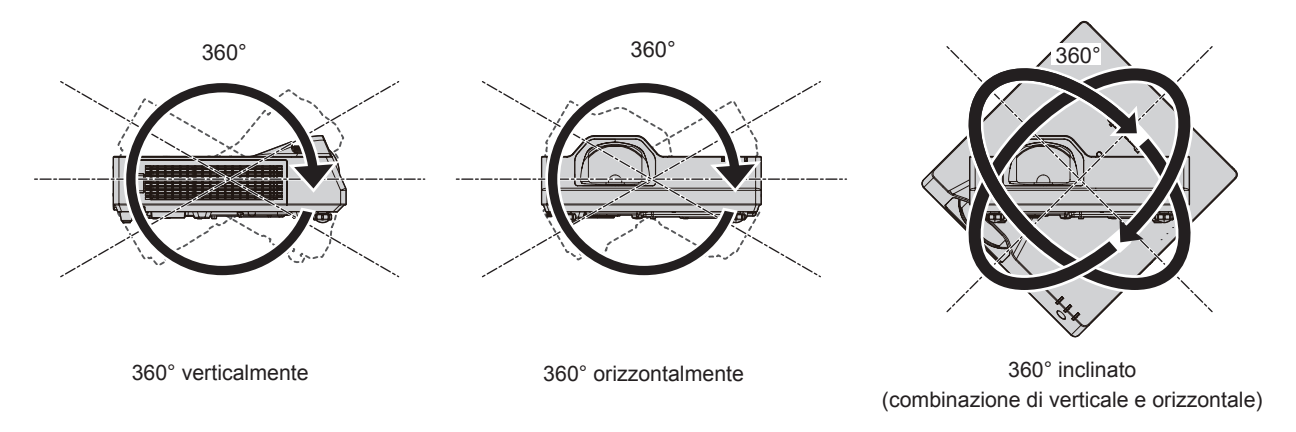

# **Precauzioni relative all'installazione dei proiettori**

- f Utilizzare i piedini regolabili solo per l'installazione su supporto a pavimento e per regolare l'angolazione. L'uso per scopi diversi potrebbe danneggiare il proiettore.
- $\bullet$  In caso di metodo di installazione diverso dall'installazione sul pavimento, utilizzare i piedini regolabili, oppure in caso di installazione sul soffitto, utilizzare le apposite staffe di montaggio e i quattro fori per le viti (come illustrato in figura) per fissare il proiettore. In tal caso, accertarsi che non sia presente spazio tra i fori delle viti per montaggio a soffitto sulla parte inferiore
- del proiettore e la superficie di impostazione inserendo distanziatori (metallici) tra loro. f Utilizzare un cacciavite torsiometrico o una chiave torsiometrica Allen per serrare le viti di fissaggio alle coppie
- di serraggio specificate. Non utilizzare cacciaviti elettrici o avvitatrici a impulso. (Diametro vite: M4, profondità filetto all'interno del proiettore: 8 mm (5/16"), coppia di torsione: 1,25 ± 0,2 N·m)

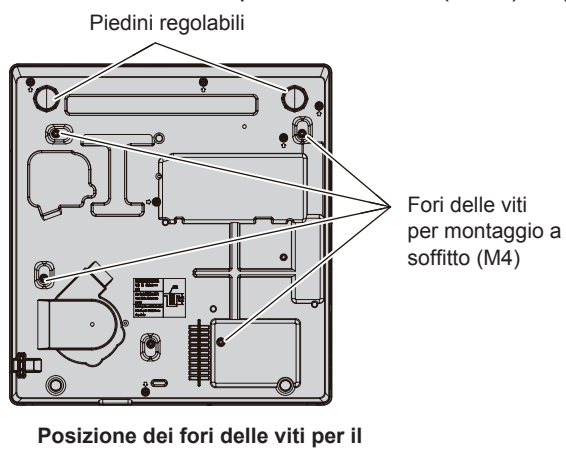

**montaggio a soffitto e dei piedini regolabili**

- $\bullet$  Non bloccare le griglie di aerazione/scarico del proiettore.
- f Evitare che l'aria riscaldata o raffreddata dall'impianto di condizionamento colpisca direttamente le griglie di aerazione/scarico del proiettore.

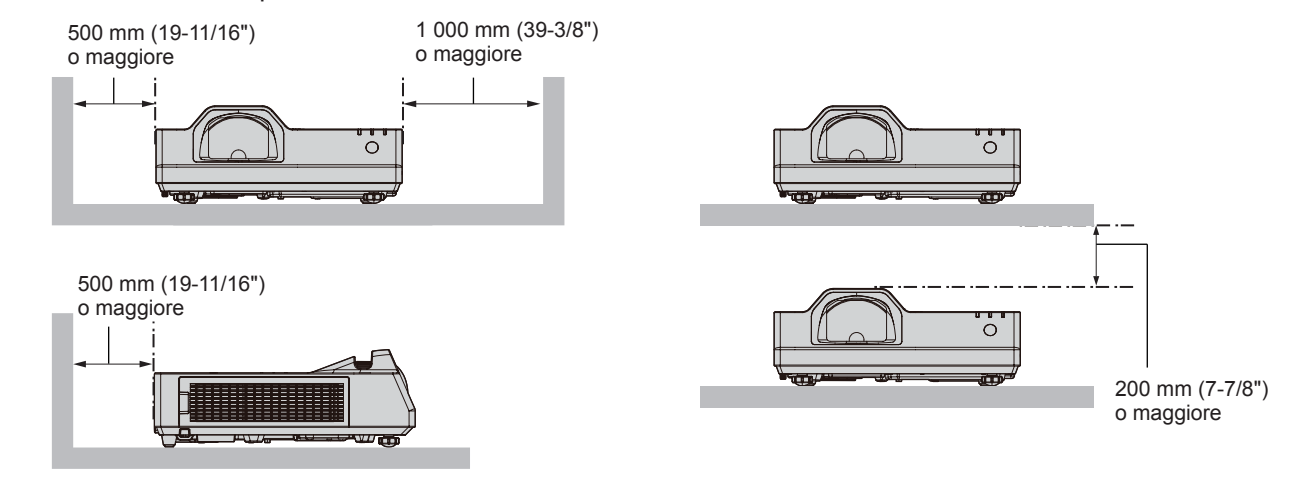

• Non installare il proiettore in spazi ristretti.

Quando si colloca il proiettore in uno spazio limitato, occorre un impianto di ventilazione e/o di condizionamento dell'aria. L'aria calda in uscita potrebbe accumularsi se la ventilazione non è sufficiente, facendo scattare il circuito di protezione del proiettore.

f Panasonic Connect Co., Ltd. non si assume alcuna responsabilità per eventuali danni al prodotto provocati da una scelta inadeguata di posizione per l'installazione del proiettore, anche nel caso in cui il prodotto sia ancora coperto da garanzia.

# **Sicurezza**

Quando si usa questo prodotto, adottare misure di sicurezza contro i seguenti incidenti.

- Informazioni personali fatte trapelare attraverso questo prodotto
- Funzionamento non autorizzato di questo prodotto da terze parti che agiscono in malafede
- f Interferenza o arresto di questo prodotto da terze parti che agiscono in malafede
- Prendere le necessarie misure di sicurezza.
- Scegliere una password il più possibile difficile da indovinare.
- Cambiare regolarmente la password.
- f Panasonic Connect Co., Ltd. o le società associate non richiederanno mai la password a un utente. Non rivelare mai la password, anche se dovesse ricevere tale richiesta.
- La rete connessa deve essere protetta mediante firewall o soluzioni analoghe.

# ■ Sicurezza durante l'uso del prodotto LAN wireless

Il vantaggio di una LAN wireless è la possibilità di scambiare informazioni tra un computer o altra apparecchiatura simile e un punto di accesso wireless tramite onde radio, invece di utilizzare un cavo LAN, fin tanto che ci si trovi entro un range per trasmissioni radio.

D'altra parte, poiché l'onda radio può attraversare un ostacolo (quale una parete) ed è accessibile da ovunque all'interno di un determinato range, qualora l'impostazione di sicurezza risulti insufficiente, potrebbero verificarsi i seguenti problemi.

- $\bullet$  I dati trasmessi potrebbero essere intercettati
	- Estranei malintenzionati potrebbero intercettare intenzionalmente le onde radio e controllare i seguenti dati trasmessi.
	- g Informazioni personali quali ID, password, numero di carta di credito
	- g Contenuto di e-mail
- Accesso illegale

Estranei malintenzionati potrebbero accedere a una rete personale o aziendale senza autorizzazione e comportarsi in uno dei seguenti modi.

- g Recuperare informazioni personali e/o segrete (perdita di informazioni)
- g Divulgare false informazioni impersonando una particolare persona (spoofing)
- g Sovrascrivere comunicazioni intercettate e rilasciare dati falsi (tampering)

g Diffondere software nocivo quale un virus informatico e quindi alterare dati e/o sistema (crash di sistema) Dal momento che la maggior parte degli adattatori LAN wireless o dei punti di accesso è dotata di caratteristiche di sicurezza per la gestione di questi problemi, è possibile ridurre la possibilità che si verifichino tali problemi durante l'uso applicando le impostazioni di sicurezza appropriate per il dispositivo LAN wireless.

Alcuni dispositivi LAN wireless potrebbero non essere impostati per la sicurezza subito dopo l'acquisto. Per ridurre la possibilità del verificarsi di problemi di sicurezza, prima di utilizzare un dispositivo LAN wireless, accertarsi di applicare tutte le impostazioni relative alla sicurezza, seguendo le istruzioni di funzionamento in dotazione con ogni dispositivo LAN wireless.

A seconda delle specifiche della LAN wireless, estranei malintenzionati potrebbero essere in grado di violare le impostazioni di sicurezza attraverso mezzi speciali.

Panasonic Connect Co., Ltd. chiede ai clienti di comprendere bene il rischio dell'uso di questo prodotto senza impostazioni di sicurezza e raccomanda la loro attuazione in base alla propria discrezione e responsabilità.

# **Note sulla LAN wireless**

La funzione di connessione wireless del proiettore usa onde radio nella banda 2,4 GHz.

Non occorre il patentino per stazioni radio, ma occorre accertarsi di leggere e comprendere a fondo quanto segue prima dell'uso.

Il modulo senza fili (Modello n.: AJ-WM50) degli accessori opzionali devono essere installati quando si desidera utilizzare la funzione wireless LAN del proiettore.

# 16 - ITALIANO

# ■ Non usare nei pressi di altre apparecchiature wireless.

Le seguenti apparecchiature potrebbero usare onde radio sulla stessa banda del proiettore.

Quando si usa il proiettore nei pressi di questi dispositivi, l'interferenza delle onde radio potrebbe rendere impossibile la comunicazione o la velocità di quest'ultima potrebbe rallentare.

- Forni a microonde, ecc.
- f Apparecchiature industriali, chimiche e mediche, ecc.
- Stazioni radio interne per l'individuazione di oggetti in movimento come quelle usate nelle linee di produzione delle fabbriche ecc.
- Stazioni radio a bassa potenza designate.

# ■ Non utilizzare telefono cellulare, televisore o radio per quanto possibile nei pressi del **proiettore.**

Il telefono cellulare, la televisione o la radio utilizzano onde radio con larghezza di banda diversa dal proiettore, per cui non sono presenti particolari effetti sulle comunicazioni LAN wireless o sull'invio/ricezione su questi dispositivi. Tuttavia, potrebbero verificarsi disturbi di tipo audio-video a causa delle onde radio provenienti dal proiettore.

# **■ Le onde radio per la comunicazione wireless non possono penetrare in rinforzi in acciaio, metallo, cemento armato, ecc.**

La comunicazione è possibile attraverso pareti e pavimenti costruiti in materiali come legno e vetro (tranne il vetro contenente rete metallica), ma non attraverso pareti e pavimenti costruiti in rinforzi in acciaio, metallo, cemento armato, ecc.

# r**Evitare di usare il proiettore in luoghi suscettibili all'elettricità statica.**

Se il proiettore viene usato in un luogo suscettibile all'elettricità statica, la connessione LAN wireless o LAN cablata potrebbe andare persa.

Se l'elettricità statica o il rumore non consentono di stabilire una connessione con la LAN, scollegare l'alimentazione dopo aver spento il proiettore ed eliminare la fonte di elettricità statica o di rumore, quindi accendere il proiettore.

# **Software applicativo supportato dal proiettore**

Il proiettore supporta il seguente software applicativo. Per i dettagli o per scaricare qualsiasi software applicativo, visitare il sito web (https://panasonic.net/cns/projector/).

#### **• Logo Transfer Software**

Questo software applicativo trasferisce l'immagine originale, quale il logo dell'azienda, che viene proiettata all'inizio, al proiettore.

## **• Multi Monitoring & Control Software**

Questo software applicativo monitora e controlla più dispositivi di visualizzazione (proiettore e display a schermo piatto) collegati a un'Intranet.

## **• Software di avvertimento precoce**

Questo software plug-in monitora lo stato dei dispositivi di visualizzazione e delle loro periferiche all'interno di un Intranet, informa di eventuali anomalie di tali apparecchiature e individua i segni di possibili anomalie. "Software di avvertimento precoce" è preinstallato nel "Multi Monitoring & Control Software". Per utilizzare la funzione di avvertimento precoce di questo software plug-in, installare "Multi Monitoring & Control Software" nel PC da utilizzare. Abilitando la funzione di avvertimento precoce, si verrà informati del tempo approssimativo per la sostituzione dei materiali di consumo per i dispositivi di visualizzazione, per la pulizia di ogni parte dei dispositivi di visualizzazione e per la sostituzione dei componenti dei dispositivi di visualizzazione, consentendo di eseguire in anticipo la manutenzione.

La funzione di avvertimento precoce è utilizzabile registrando un massimo di 2 048 dispositivi di visualizzazione gratis per 90 giorni dopo l'installazione del "Multi Monitoring & Control Software" in un PC. Per continuare a utilizzarlo dopo i 90 giorni, è necessario l'acquisto della licenza di "Software di avvertimento precoce" (Serie ET-SWA100) e l'esecuzione dell'attivazione. Inoltre, a seconda del tipo di licenza, il numero di dispositivi di visualizzazione che è possibile registrare per il monitoraggio varia. Per i dettagli, fare riferimento alle Istruzioni per l'uso del "Multi Monitoring & Control Software".

#### **• Presenter Light Software**

Questo software applicativo compatibile con computer Windows trasmette lo schermo del computer al proiettore tramite LAN wireless o LAN cablata.

#### **• Wireless Projector**

Questo software applicativo per iOS/Android è utilizzato per proiettare file quali PDF o immagini trasmettendoli al proiettore tramite LAN wireless.

## **Immagazzinamento**

Quando si immagazzina il proiettore, conservarlo in una stanza asciutta.

## **Smaltimento**

Per smaltire questo prodotto, chiedere alle autorità locali o al rivenditore informazioni sui metodi per un corretto smaltimento. Inoltre, smaltire il prodotto senza smontarlo.

# **Precauzioni per l'uso**

# **Per ottenere una buona qualità dell'immagine**

Per poter visionare una bella immagine con contrasto più alto, preparare un ambiente appropriato. Tirare le tende o chiudere gli scuri delle finestre e spegnere eventuali luci artificiali vicine allo schermo per impedire che la luce esterna o la luce delle lampade interne si rifletta sullo schermo.

# $\blacksquare$  Obiettivo di proiezione

• Non toccare la superficie del copriobiettivo a mani nude.

Se la superficie dell'obiettivo viene sporcata da impronte digitali o altro, l'effetto sarà ingrandito e proiettato sullo schermo.

• Non pulire l'obiettivo durante il funzionamento.

La pulizia dell'obiettivo durante il funzionamento potrebbe far sì che oggetti estranei aderiscano all'obiettivo o danneggino la superficie.

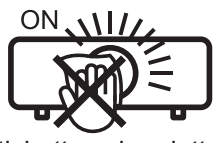

Etichetta sul proiettore

# **Pannello LCD**

Il pannello LCD è un componente di precisione. Notare che, in rari casi, pixel ad alta precisione potrebbero mancare o essere sempre illuminati. Si noti che tali fenomeni non indicano un malfunzionamento.

Se le immagini statiche sono proiettate a lungo, sul pannello LCD potrebbe rimanere un'immagine residua. In questo caso, proiettare lo schermo tutto bianco per oltre un'ora. Notare che l'immagine residua può non scomparire.

# ■ Componenti ottici

Quando si utilizza il proiettore in ambienti con temperatura elevata, molto polverosi, con presenza di fumo o condizioni analoghe, potrebbe essere necessario sostituire il pannello LCD, la piastra di polarizzazione e altri componenti ottici anche dopo meno di un anno. Per dettagli, rivolgersi al proprio rivenditore.

# **Non spostare il proiettore né sottoporlo a vibrazioni o impatti mentre è in funzione.**

In caso contrario, si potrebbe accorciare la durata utile dei componenti interni o potrebbero verificarsi malfunzionamenti.

# **Fonte di luce**

La fonte di luce del proiettore utilizza un diodo laser e presenta le seguenti caratteristiche.

- f A seconda della temperatura dell'ambiente operativo, la luminanza della fonte di luce diminuirà.
- Più alta la temperatura diventa, maggiormente la luminanza della fonte di luce diminuisce.
- f La luminanza della fonte di luce diminuisce con la durata di uso. Se la luminosità è notevolmente ridotta e la fonte di luce non si accende, chiedere al proprio rivenditore di pulire l'interno del proiettore o di sostituire l'unità della fonte di luce.

# ■ Collegamenti con computer e dispositivi esterni

Nel collegare un computer o un'unità esterna, leggere con attenzione questo manuale per quanto riguarda l'uso dei cavi di alimentazione e di cavi schermati.

#### **Accessori**

Controllare che tutti gli accessori illustrati di seguito siano inclusi nella confezione. Numeri fra parentesi < > indicano il numero di accessori fornito.

**Unità telecomando senza fili <1>** (N2QAYA000237)

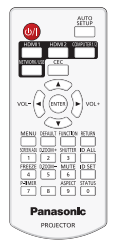

Per l'India (K2CZ3YY00092)

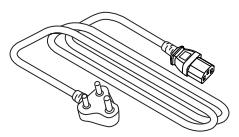

Per Taiwan (K2CG3YY00145) **Cavo di alimentazione** 

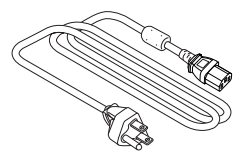

#### **Batteria AAA/R03 o AAA/LR03 <2>**

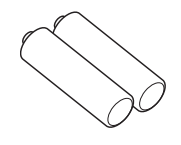

(per l'unità telecomando)

# (K2CT3YY00052)

(K2CM3YY00027)

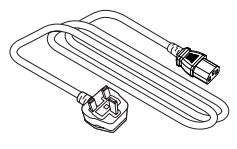

(K2CG3YY00237)

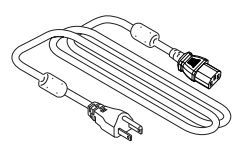

# **Attenzione**

- f Dopo aver disimballato il proiettore, smaltire in modo corretto la copertura del cavo di alimentazione e il materiale di imballaggio.
- f Non utilizzare il cavo di alimentazione in dotazione per dispositivi diversi da questo proiettore.
- f Per gli accessori perduti, consultare il rivenditore.
- f Conservare i pezzi piccoli in modo appropriato e tenerli lontani dai bambini.

#### **Nota**

- f Il tipo e il numero dei cavi di alimentazione in dotazione variano in base al paese o alla regione di acquisto del prodotto.
- f I numeri delle parti degli accessori sono soggetti a modifiche senza preavviso.

# **Accessori opzionali**

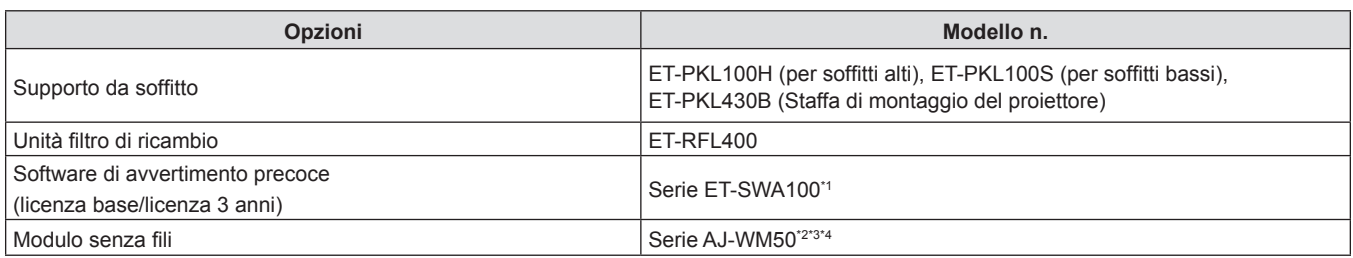

\*1 Il suffisso del numero di modello differisce in base al tipo di licenza.

\*2 I suffissi ai numeri di modello sono omessi in questo documento.

\*3 La disponibilità di questo prodotto varia a seconda del paese. Per dettagli, contattare il rivenditore.

\*4 Il suffisso del numero di modello differisce a seconda del paese. Esempio del numero di modello con suffisso per Serie AJ-WM50 AJ-WM50E, AJ-WM50G1, AJ-WM50G2, AJ-WM50GAN, AJ-WM50GPX, AJ-WM50P

#### **Nota**

f Utilizzare il Modulo senza fili (Modello n.: AJ-WM50) in un ambiente da 0 °C (32 °F) a 40 °C (104 °F), anche quando è collegato al proiettore.

 $\bullet$  I numeri di modello degli accessori opzionali sono soggetti a modifiche senza preavviso.

f Accessori opzionali compatibili con il proiettore possono essere aggiunti o cambiati senza preavviso. Per le ultime informazioni, visitare il sito web (https://panasonic.net/cns/projector/).

# **Informazioni sul proiettore**

# **Telecomando**

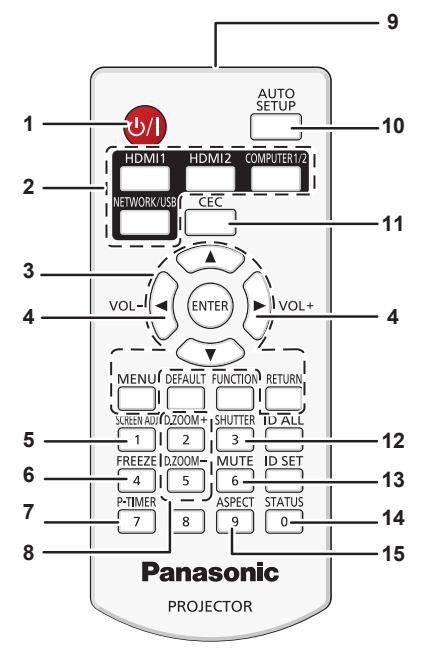

**1 Pulsante di alimentazione** 

 $(d)$ : standby,  $\vdash$ : accensione) Consente di impostare il proiettore allo stato in cui era stato spento (modalità standby). Inoltre avvia la proiezione quando l'alimentazione è spenta (modalità standby).

- **2 Pulsanti selezione ingressi (<HDMI1>, <HDMI2>, <COMPUTER1/2>,<NETWORK/USB>)**  Commuta il segnale di ingresso alla proiezione. (+ pagina 44)
- **3 Pulsante <MENU>/pulsante <RETURN>/pulsante <ENTER>/**  pulsanti $\blacktriangle \blacktriangledown \blacktriangle \blacktriangleright$

Usati per spostarsi nella schermata menu. (→ pagina 54) I pulsanti  $\triangle \blacktriangledown \blacktriangle$  sono inoltre utilizzati per immettere la password in [SICUREZZA] o immettere caratteri.

- **4 Pulsante <VOL->/pulsante <VOL+>** Regola il livello del volume dell'altoparlante incorporato o dell'uscita audio. (→ pagina 48)
- **5 Pulsante <SCREEN ADJ> button** È possibile correggere i vari i tipi di distorsione in un'immagine proiettata.  $($  pagina 49)
- **6 Pulsante <FREEZE>** Utilizzato quando viene messa in pausa l'immagine e disattivato l'audio. (→ pagina 48)
- **7 Pulsante <P-TIMER>** Aziona la funzione di timer per la presentazione. (+ pagina 50)
- **8 Pulsante <D.ZOOM ->/pulsante <D. ZOOM +>** Riduce e ingrandisce le immagini. (+ pagina 49)
- **9 Trasmettitore del segnale del telecomando**
- **10 Pulsante <AUTO SETUP>** Utilizzato per regolare automaticamente tramite la funzione impostazione automatica durante la proiezione dell'immagine.  $($  pagina 48)

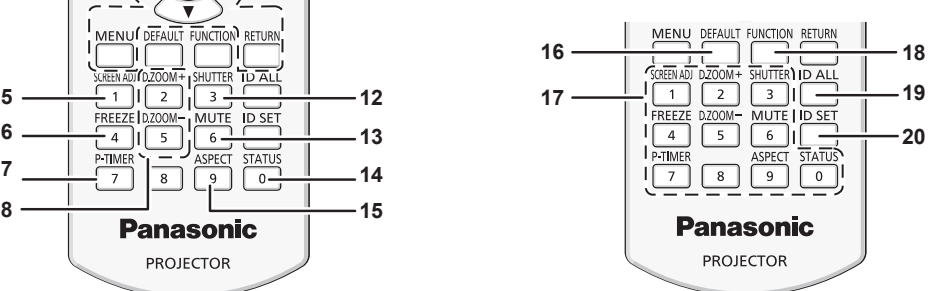

- **11 Pulsante <CEC>** Visualizza la schermata Funzionamento HDMI-CEC.  $($  pagina 87)
- **12 Pulsante <SHUTTER>** Si usa per spegnere temporaneamente audio e video.  $\Leftrightarrow$  pagina 47)
- **13 Pulsante <MUTE>** Utilizzato per silenziare temporaneamente il proiettore.  $(*)$  pagina 47)
- **14 Pulsante <STATUS>** Visualizza le informazioni sul proiettore. (\* pagina 51)
- **15 Pulsante <ASPECT>** Commuta il rapporto aspetto dell'immagine. (+ pagina 50)
- **16 Pulsante <DEFAULT>** Ripristina i contenuti del sotto-menu alle impostazioni di default del fabbricante. (+ pagina 55)
- **17 Pulsanti numerici (<0> ~ <9>)** Utilizzati per inserire un password o una numero ID in un ambiente con proiettori multipli.
- **18 Pulsante <FUNCTION>** Assegna una funzione usata di frequente come pulsante di scelta rapida.  $(\Rightarrow$  pagina 51)
- **19 Pulsante <ID ALL>** Utilizzato per controllare simultaneamente tutti i proiettori con un singolo telecomando in un ambiente con proiettori multipli.  $($   $\blacktriangleright$  pagina 52)
- **20 Pulsante <ID SET>** Imposta il numero ID del telecomando in un ambiente con proiettori multipli. ( $\rightarrow$  pagina 52)

## **Attenzione**

- Non far cadere il telecomando.
- f Evitare il contatto con liquidi o umidità.
- $\bullet$  Non tentare di modificare o smontare il telecomando.
- f Attenersi a quanto descritto di seguito in il retro dell'unità telecomando (vedere l'immagine qui sotto).
- Non usare una batteria nuova insieme a una batteria vecchia.
- g Non usare tipi di batteria non indicati.
- Verificare che le polarità (+ e -) siano corrette quando si inseriscono le batterie.

Inoltre, leggere i contenuti relativi alle batterie in "Avviso importante per la sicurezza!".

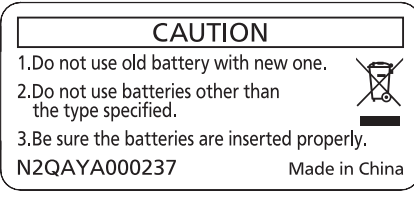

Etichetta di attenzione sul retro del telecomando

#### **Nota**

- f Il telecomando può essere utilizzato da una distanza di circa 20 m (65′7″) se puntato direttamente al ricevitore di segnale. Il telecomando è efficace ad angoli non superiori a ±30° verticalmente e ±30° orizzontalmente, ma la distanza massima potrà risultare inferiore.
- f Il telecomando potrà non funzionare correttamente se sono frapposti ostacoli fra di esso e il ricevitore di segnale.
- f È possibile azionare il proiettore anche riflettendo il segnale del telecomando sullo schermo di proiezione. Il tal caso, il campo di azione potrà essere diverso, a causa delle perdite nel segnale causate dalle proprietà specifiche dello schermo.
- f Se il ricevitore del segnale del telecomando è illuminato da una lampada fluorescente o un'altra fonte di illuminazione molto intensa, è possibile che il proiettore non funzioni correttamente. Collocare il proiettore il più lontano possibile dalla sorgente luminosa.
- f L'indicatore di alimentazione <ON (G)/STANDBY (R)> lampeggia se il proiettore riceve un segnale dal telecomando.

# **Corpo del proiettore**

**r** Parte anteriore **rational Execution Contract Property C** Lato

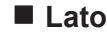

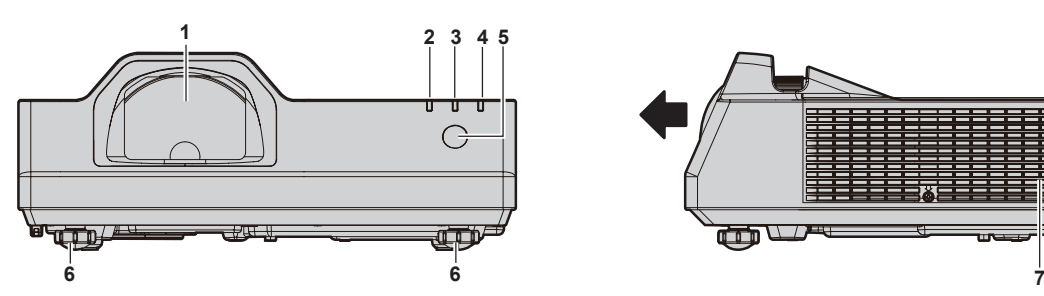

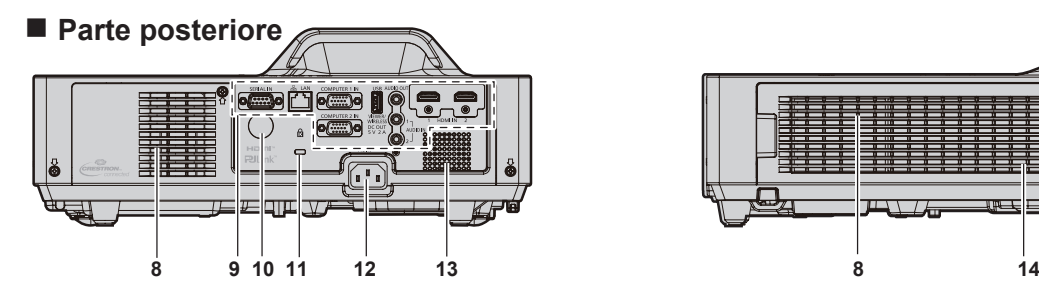

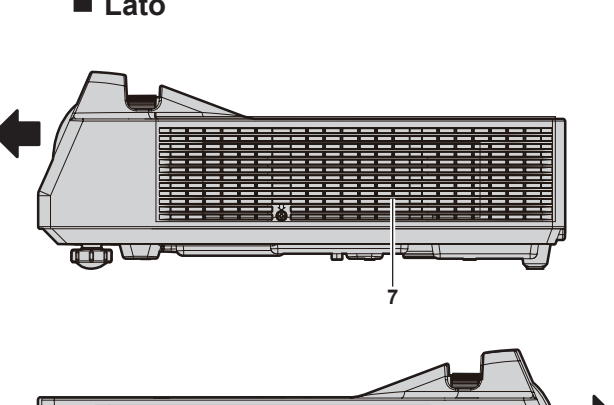

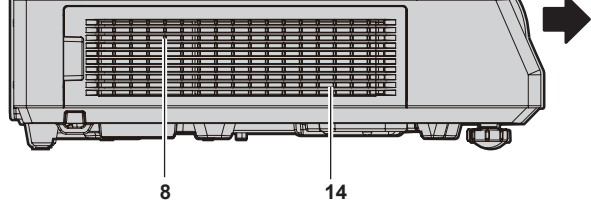

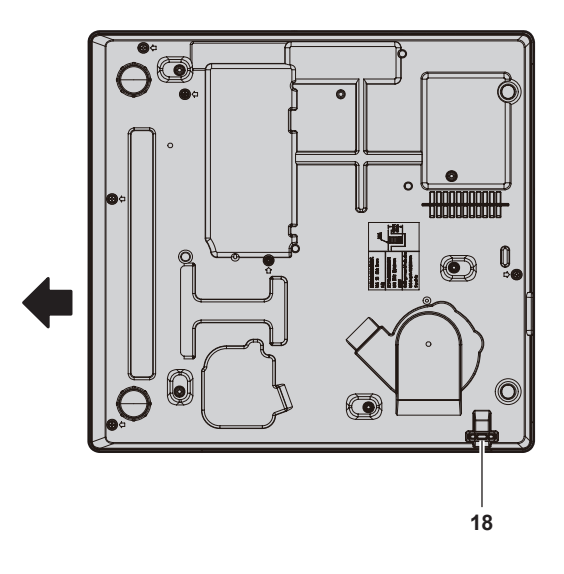

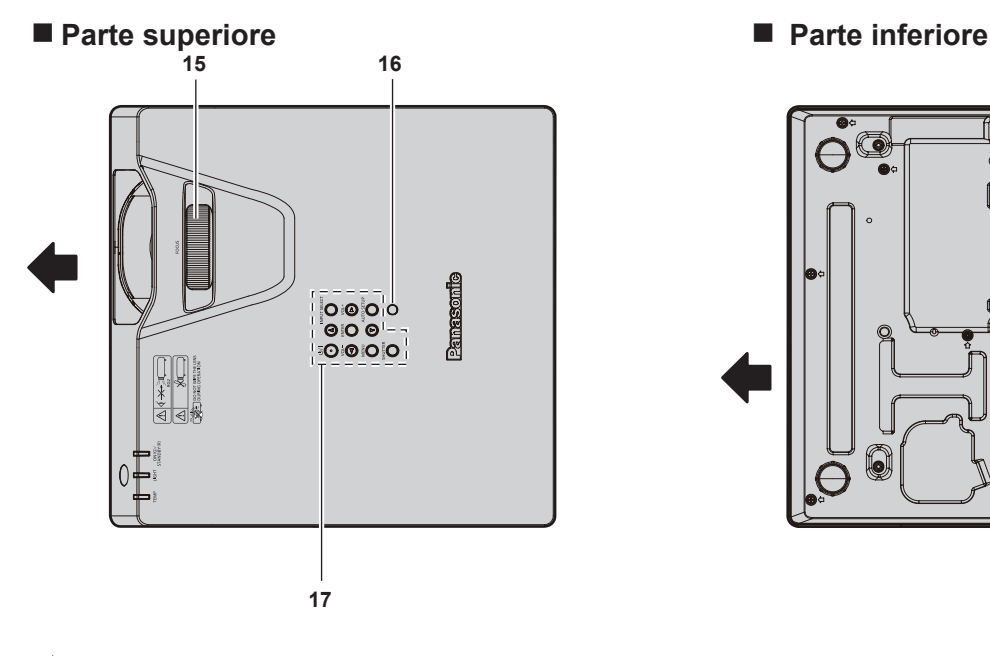

**: Direzione di proiezione**

22 - ITALIANO

#### **1 Obiettivo di proiezione**

- **2 Indicatore di alimentazione <ON (G)/STANDBY (R)>** Indica lo stato dell'alimentazione.
- **3 Indicatore della fonte di luce <LIGHT>** Indica lo stato della fonte di luce.
- **4 Indicatore temperatura <TEMP>** Indica lo stato della temperatura interna.
- **5 Ricevitore del segnale del telecomando (anteriore)**
- **6 Piedini di regolazione**
- Regola l'angolo di proiezione.
- **7 Griglia di scarico**
- **8 Griglia di aerazione**
- **9 Terminali di collegamento (→ pagina 24)**
- **10 Ricevitore del segnale del telecomando (posteriore)**

#### **11 Slot di sicurezza**

Questo slot di sicurezza è compatibile con i cavi di sicurezza Kensington.

- **12 Terminale <AC IN>** Collegare il cavo di alimentazione in dotazione.
- **13 Cassa**
- **14 Coperchio filtro aria** L'unità filtro aria è all'interno.
- **15 Anello di messa a fuoco**  Consente di regolare la messa a fuoco.
- **16 Sensore di luminosità ambientale**
- **17 Pannello di controllo (→ pagina 23)**
- **18 Gancio antifurto** Attacca un cavo per la prevenzione di furti, ecc.

#### **Attenzione**

 $\bullet$  Non bloccare le griglie di aerazione/scarico del proiettore. I componenti potrebbero deteriorarsi più velocemente se viene inibito il raffreddamento all'interno del proiettore.

#### $\blacksquare$  Pannello di controllo

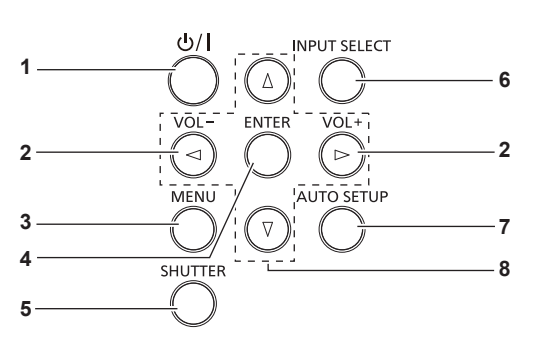

1 Pulsante alimentazione < $\phi$ //>

(d: Standby / |: Accensione) Consente di impostare il proiettore allo stato in cui era stato spento (modalità standby). Inoltre avvia la proiezione quando l'alimentazione è spenta (modalità standby).

**2 Pulsante <VOL->/pulsante <VOL+>** Regola il livello del volume dell'altoparlante incorporato o dell'uscita audio. (+ pagina 48)

#### **3 Pulsante <MENU>**

Visualizza o nasconde il menu principale.  $(\Rightarrow$  pagina 54) Quando appare il sottomenu, premendo il pulsante si torna alla schermata precedente.

#### **4 Pulsante <ENTER>**

Determina ed esegue una voce nella schermata di menu.

#### **5 Pulsante <SHUTTER>**

Si usa per spegnere temporaneamente audio e video.  $(\Rightarrow$  pagina 47)

#### **6 Pulsante <INPUT SELECT>**

Commuta il segnale di ingresso alla proiezione. (+ pagina 44) **7 Pulsante <AUTO SETUP>**

Utilizzato per regolare automaticamente tramite la funzione impostazione automatica durante la proiezione dell'immagine  $($  pagina 48).

#### 8 **Pulsanti ▲▼◆**

Utilizzati per selezionare le voci della schermata menu, cambiare le impostazioni o regolare i livelli. Inoltre utilizzati per immettere una password in [SICUREZZA] o per immettere caratteri.

## $\blacksquare$  **Terminali di collegamento**

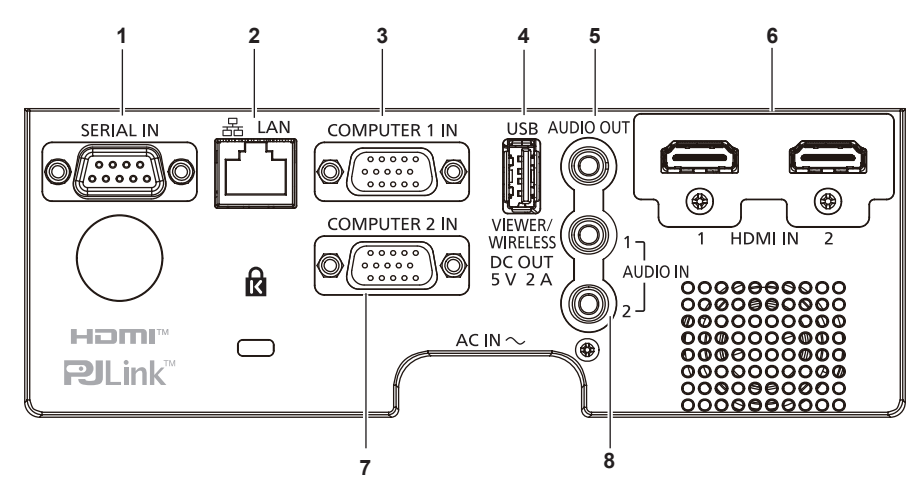

**1 Terminale <SERIAL IN>**

Questo è il terminale compatibile con RS-232C per controllare esternamente il proiettore collegandolo a un computer.

**2 Terminale <LAN>**

Questo è il terminale LAN per collegarsi alla rete. Supporta inoltre il trasferimento di immagini dal software applicativo di trasferimento dell'immagine. (+ pagina 107)

- **3 Terminale <COMPUTER 1 IN>** Questo è il terminale per immettere segnali RGB o segnali  $YC_{B}C_{B}$ /YP $_{B}P_{B}$ .
- **4 Terminale <USB (VIEWER/WIRELESS/DC OUT)>** Quando si usa la funzione Memory Viewer, inserire direttamente la memoria USB in questo terminale.  $(\Rightarrow$  pagina 104) Fissare il modulo senza fili (Modello n.: AJ-WM50) direttamente a questo terminale quando si utilizza la funzione LAN wireless.  $\leftrightarrow$  pagina 108)

Inoltre, questo terminale può essere utilizzato per l'alimentazione (5 V CC, massimo 2 A).

- **5 Terminale <AUDIO OUT>** Questo è il terminale di uscita del segnale audio di ingresso.
- **6 Terminale <HDMI IN 1>/terminale <HDMI IN 2>** Sono i terminali per immettere il segnale HDMI.
- **7 Terminale <COMPUTER 2 IN>** Questo è il terminale per immettere segnali RGB o segnali  $YC_BC_R/YP_BP_R$ .
- **8 Terminale <AUDIO IN 1>/terminale <AUDIO IN 2>** Questi sono i terminali ai segnali audio di ingresso.

#### **Attenzione**

- f Quando il menu [IMPOSTA PROIETTORE] → [GESTIONE ECO] → [MODALITA' STANDBY] è impostato su [NORMALE], IL <USB (VIEWER/WIRELESS/DC OUT)> terminale potrebbe funzionare anche durante lo standby. Se è impostato su [ECO], il <USB (VIEWER/ WIRELESS/DC OUT)> terminale non può funzionare durante lo standby.
- Quando un dispositivo esterno che supera la classificazione (CC 5 V, massimo 2 A) è collegato al terminale <USB (VIEWER/WIRELESS/ DC OUT)>, viene rilevato un errore e l'alimentazione viene interrotta. A questo punto, scollegare il dispositivo esterno, scollegare l'alimentazione del proiettore e ricollegare il cavo alla presa.
- f Quando un cavo LAN è direttamente collegato al proiettore, la connessione di rete deve essere effettuata all'interno di un edificio. Il segnale potrebbe deteriorarsi per l'effetto di rumore o per la lunghezza del cavo.

# **Preparazione del telecomando**

# **Inserimento e rimozione delle batterie**

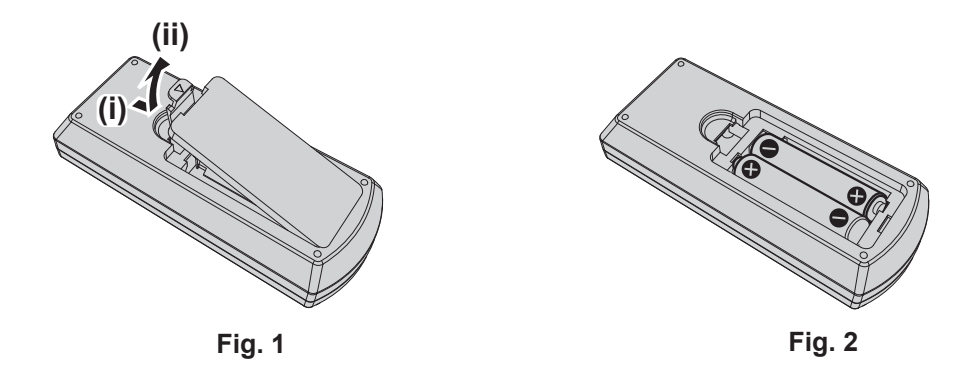

- **1) Aprire il coperchio. (Fig. 1)**
- **2)** Inserire le batterie e chiudere il coperchio (inserire prima il lato " $\bigcirc$ "). (Fig. 2)
	- f Per rimuovere le batterie, eseguire la procedura inversa.

# **Quando si utilizza il sistema con diversi proiettori**

Quando si utilizza un sistema in cui sono presenti più proiettori, è possibile utilizzare un solo telecomando per azionare sia tutti i proiettori contemporaneamente che ciascun proiettore indipendentemente dagli altri, se a ciascun proiettore viene assegnato un numero identificativo univoco.

Quando si desidera impostare il numero identificativo, per prima cosa è necessario completare l'impostazione iniziale, quindi, dopo aver impostato il numero identificativo del proiettore, impostare il numero identificativo sul telecomando. Per informazioni sull'impostazione iniziale, fare riferimento a "Quando viene visualizzata la schermata dell'impostazione iniziale" ( $\Rightarrow$  pagina 38).

Il numero identificativo preimpostato di fabbrica dell'unità (proiettore e telecomando) è impostato su [TUTTI] e con questa impostazione è possibile eseguire il controllo. Se necessario, impostare il numero identificativo sul telecomando e sul proiettore. Per informazioni su come impostare il numero identificativo del telecomando, fare riferimento a "Impostazione del numero identificativo sul telecomando" ( $\Rightarrow$  pagina 52).

#### **Nota**

 $\bullet$  Impostare il numero ID del proiettore dal menu [IMPOSTA PROIETTORE]  $\rightarrow$  [ID PROIETTORE] ( $\bullet$  pagina 79).

# **Capitolo 2 Per iniziare**

Questo capitolo descrive alcune delle cose da fare prima di utilizzare il proiettore, quali l'impostazione e i collegamenti.

# **Impostazione**

# **Modalità di installazione**

DI PROIEZIONE] ( $\Rightarrow$  pagina 80) in base alla modalità di installazione. **Impostazione su banco/pavimento e proiezione anteriore Impostazione su banco/pavimento e proiezione posteriore** (Uso dello schermo traslucido) **Voce di menu Modo Voce di menu Modo [MODO DI PROIEZIONE]** [AUTO] o [FRONTE/BANCO] **[MODO DI PROIEZIONE]** [RETRO/BANCO] **Montaggio a soffitto e proiezione anteriore Montaggio a soffitto e proiezione posteriore** (Uso dello schermo traslucido) **Voce di menu Modo Voce di menu Method [MODO DI PROIEZIONE]** [AUTO] o [FRONTE/SOFFITT] **[MODO DI PROIEZIONE]** [RETRO/SOFFITT]

#### **Nota**

f Il proiettore ha un sensore di angolo incorporato. La modalità del proiettore viene rilevata automaticamente impostando su [AUTO] nel menu [IMPOSTA PROIETTORE] → [MODO DI PROIEZIONE]. Per la proiezione posteriore, impostare il [MODO DI PROIEZIONE] su [RETRO/ BANCO] o [RETRO/SOFFITT].

# ■ Sensore di angolo

Il campo di posizione di installazione rilevato dal sensore angolare integrato nel proiettore è il seguente.

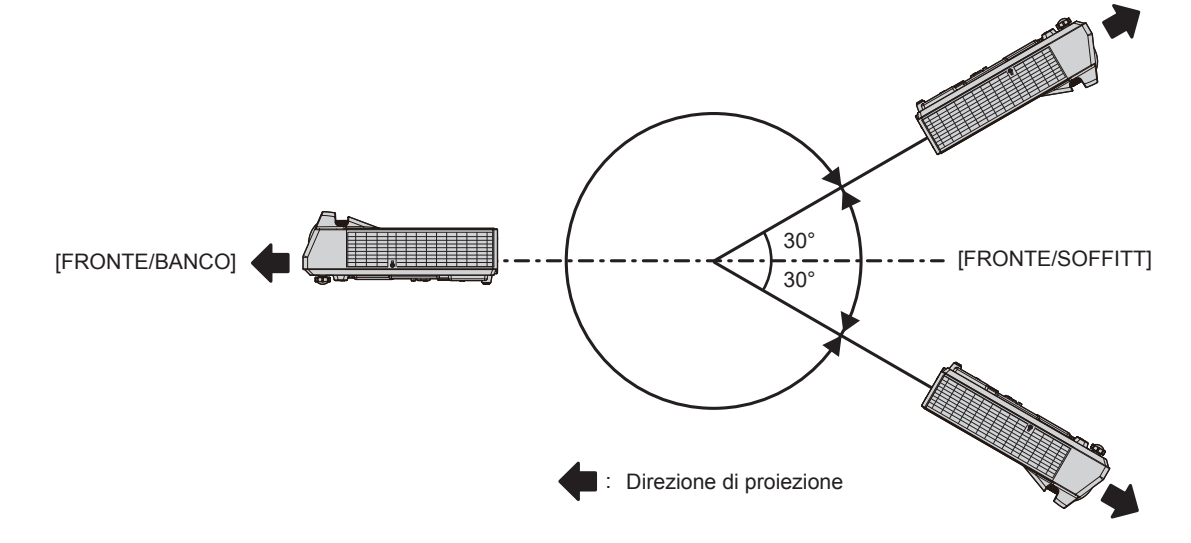

# **Componenti per montaggio a soffitto (opzionali)**

Per fare ciò occorre una staffa di montaggio a soffitto opzionale. Verificare di utilizzare la staffa di montaggio del proiettore insieme al supporto di montaggio a soffitto per soffitti alti o bassi.

#### **Modello n.: ET-PKL100H (per soffitti alti), ET-PKL100S (per soffitti bassi), ET-PKL430B (staffa di montaggio del proiettore)**

- f Utilizzare esclusivamente i supporti di montaggio a soffitto specificati per l'uso con questo proiettore.
- f Quando si installa la staffa e il proiettore, fare riferimento alle Istruzioni di installazione della staffa di montaggio a soffitto.

#### **Attenzione**

f Per garantire il funzionamento ottimale e la sicurezza del proiettore, l'installazione del supporto da soffitto dovrà essere eseguita dal rivenditore o da un tecnico qualificato.

#### **Immagine proiettata e raggio di azione**

Installare il proiettore facendo riferimento alla grandezza dell'immagine proiettata, alla distanza di proiezione, ecc.

#### **Attenzione**

· Prima di effettuare l'impostazione, leggere "Precauzioni per l'uso" (→ pagina 14).

#### **Figura dell'immagine proiettata e raggio di azione**

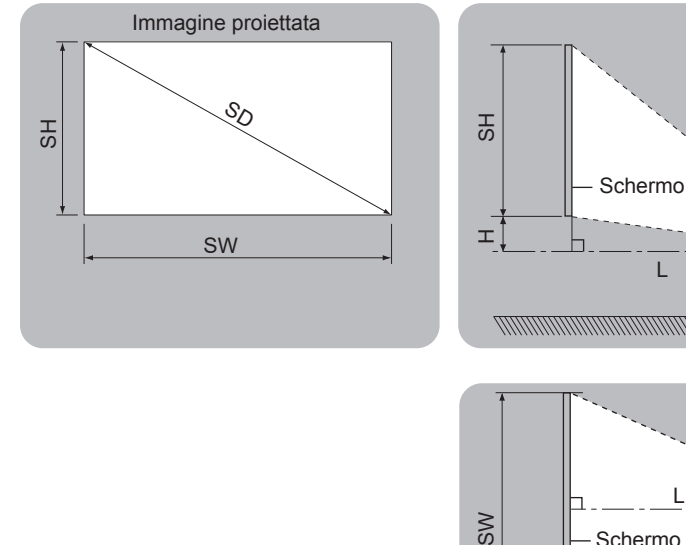

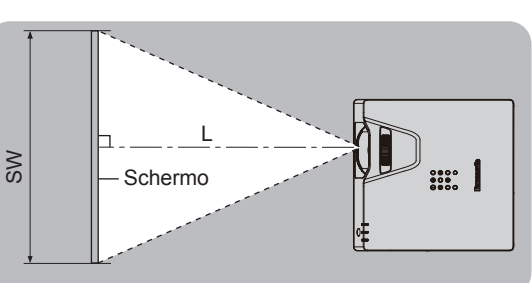

L

#### **Nota**

f Questa illustrazione è preparata con il presupposto che la grandezza e la posizione dell'immagine proiettata sono state allineate in modo da adattarsi completamente all'interno dello schermo.

• Questa illustrazione non è in scala accurata.

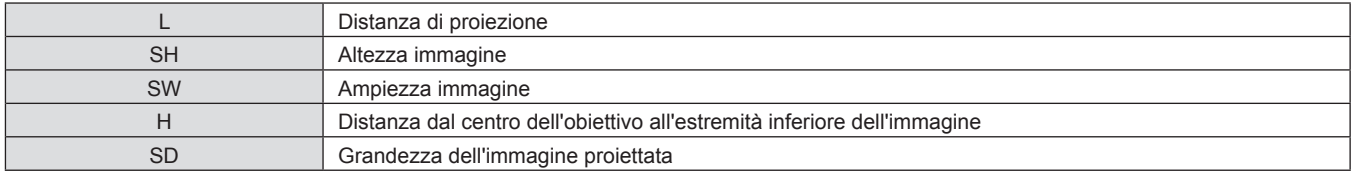

# **Range proiezione [REGOLAZ SCHERMO]**

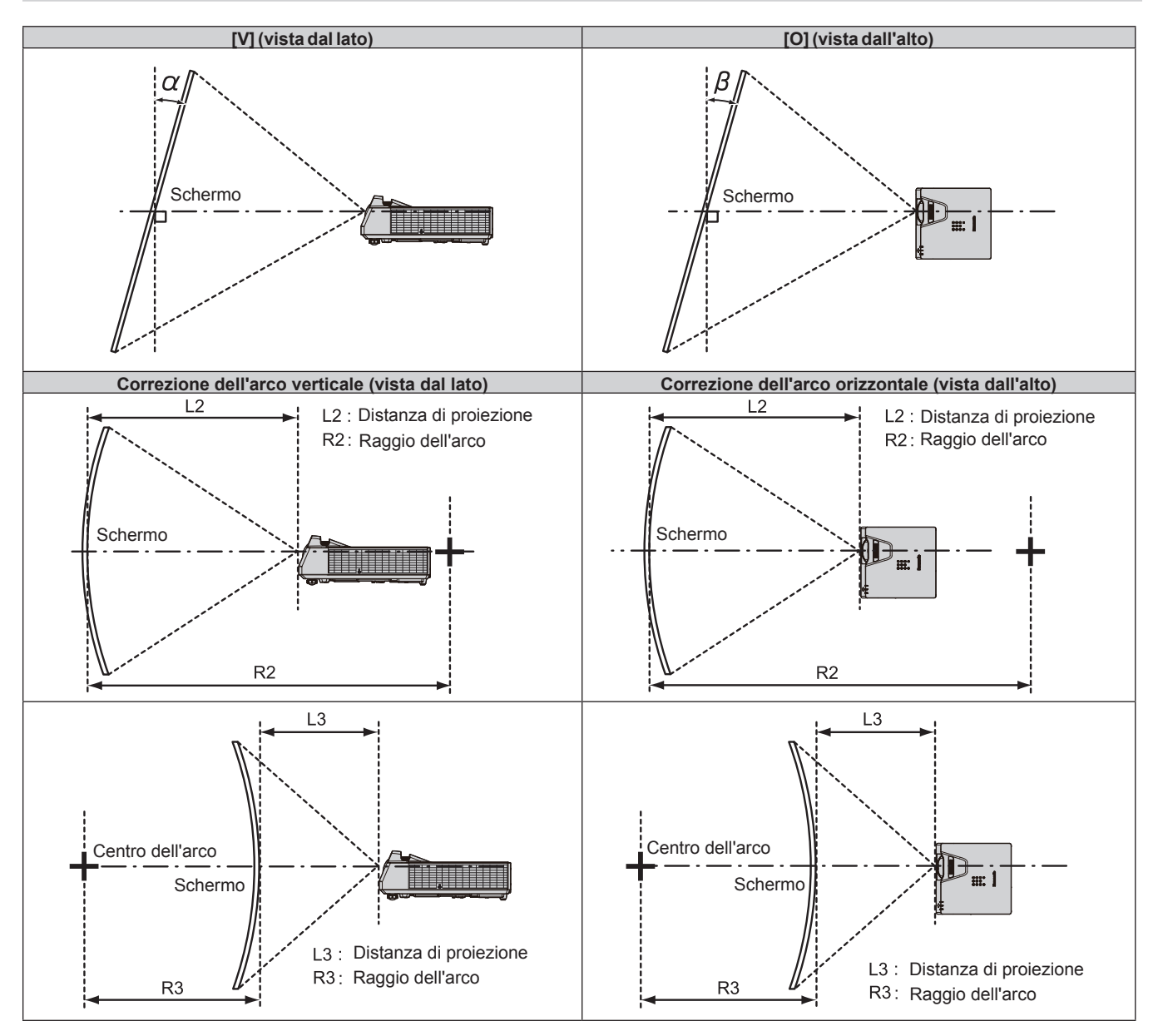

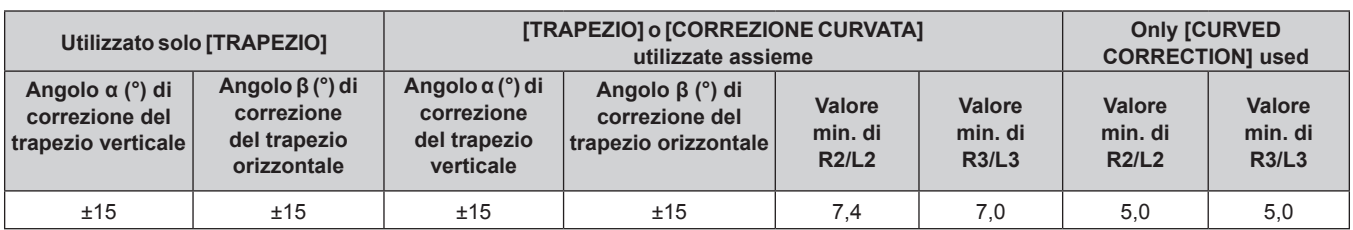

#### **Nota**

f Quando si utilizza [REGOLAZ SCHERMO], aumentando la correzione potrebbe non essere possibile mettere a fuoco l'intero schermo.

 $\bullet$  Lo schermo curvo dovrebbe avere la forma di un arco circolare parte di un cerchio perfetto.

#### **Distanza di proiezione**

Potrebbe verificarsi un errore di ± 5%alla distanza di proiezione come descritto. Inoltre, è corretta per diventare più piccola rispetto alla dimensione immagine specificata quando si utilizza [REGOLAZ SCHERMO].

#### **Nota**

- f È possibile diminuire la risoluzione di visualizzazione tramite la funzione Prolunga zoom digitale. Inoltre, non è possibile usare la correzione a 6 punti, la correzione trapezio la correzione curvata, e si riduce l'intervallo di correzione di curvatura regolabile.
- f Per dettagli sulla funzione Prolunga zoom digitale, fare riferimento al menu [POSIZIONE] → [REGOLAZ SCHERMO] → [PROLUNGA ZOOM DIGITALE] (→ pagina 64).

#### **Per PT-TMZ400, PT-TMW380**

## ■ Quando il rapporto immagine schermo è 16:10

(Unità: m)

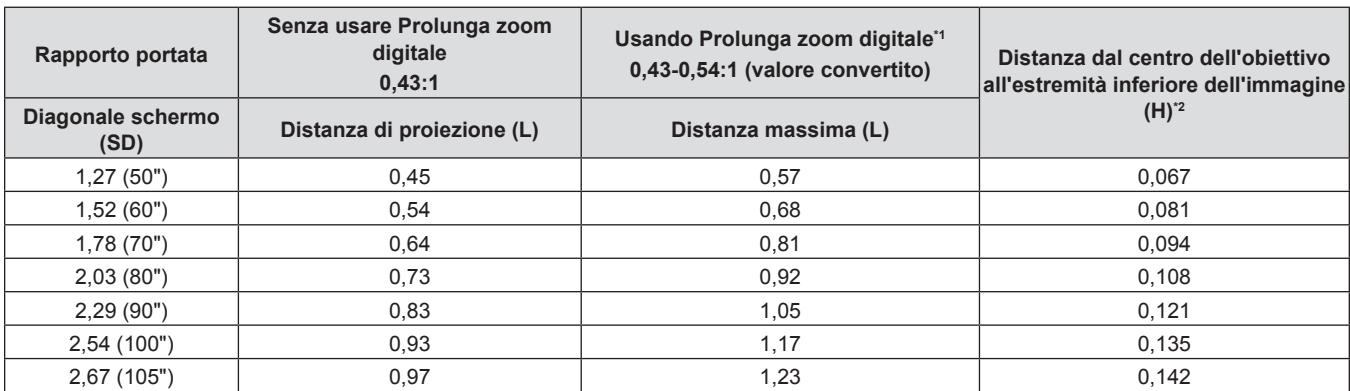

\*1 Quando [PROLUNGA ZOOM DIGITALE] è impostata su [80%].

\*2 Senza usare Prolunga zoom digitale

## ■ Quando il rapporto immagine schermo è 16:9

(Unità: m)

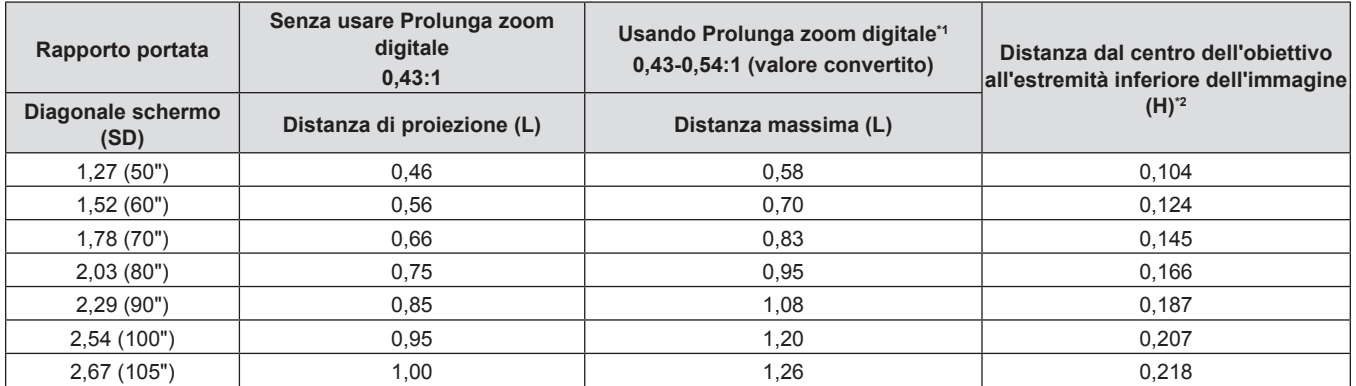

\*1 Quando [PROLUNGA ZOOM DIGITALE] è impostata su [80%].

\*2 Senza usare Prolunga zoom digitale

## ■ Quando il rapporto immagine schermo è 4:3

(Unità: m)

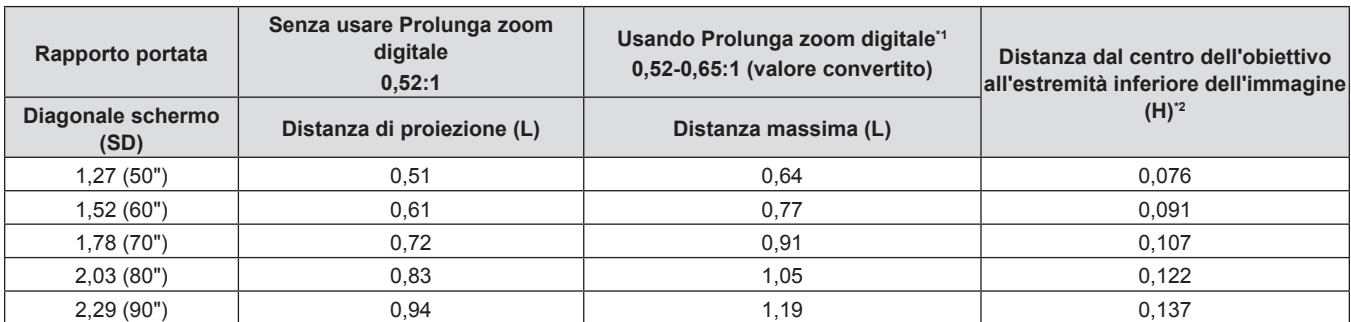

#### **Capitolo 2 Per iniziare - Impostazione**

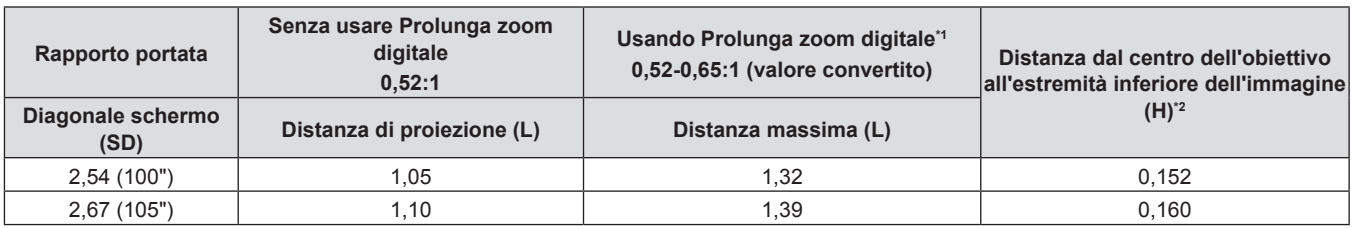

\*1 Quando [PROLUNGA ZOOM DIGITALE] è impostata su [80%].

\*2 Senza usare Prolunga zoom digitale

#### **Per PT-TMX380**

# ■ Quando il rapporto immagine schermo è 4:3

(Unità: m)

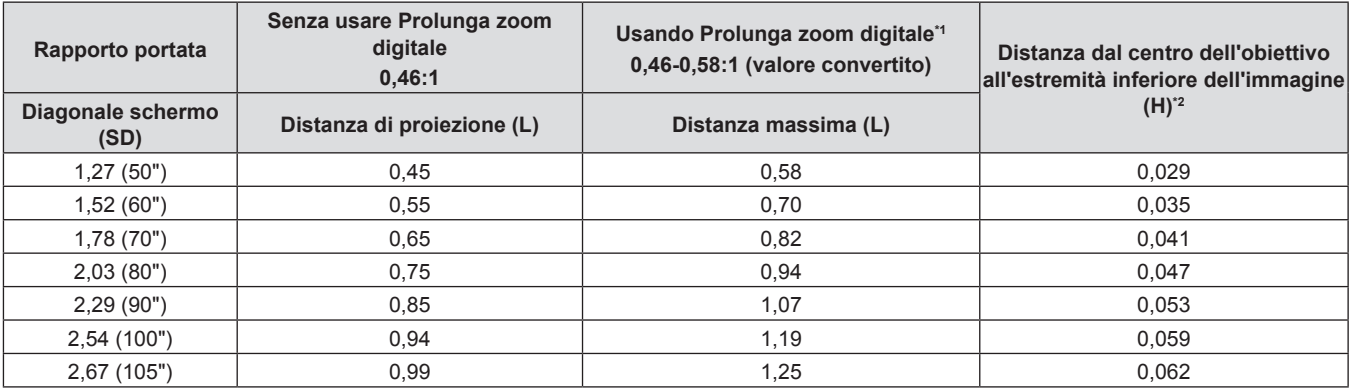

\*1 Quando [PROLUNGA ZOOM DIGITALE] è impostata su [80%].

\*2 Senza usare Prolunga zoom digitale

# ■ Quando il rapporto immagine schermo è 16:9

(Unità: m)

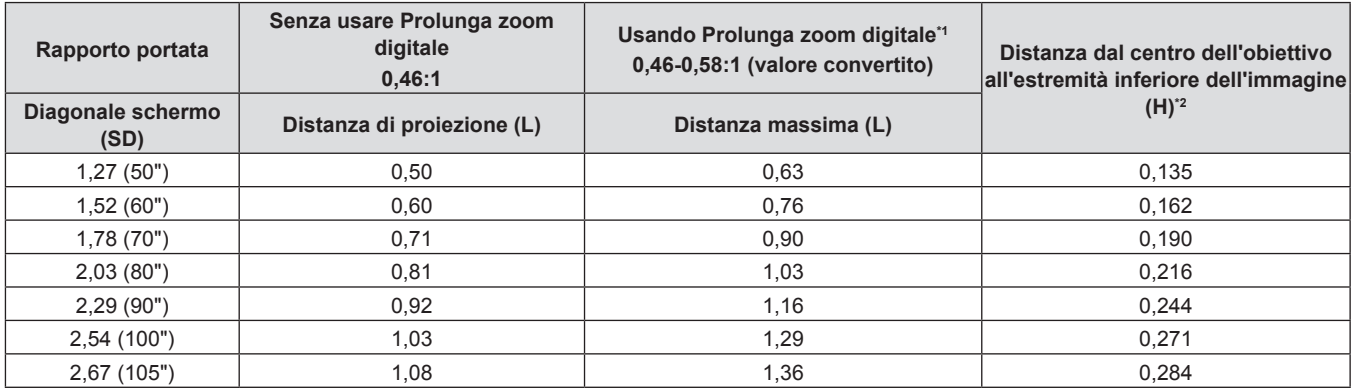

\*1 Quando [PROLUNGA ZOOM DIGITALE] è impostata su [80%].

\*2 Senza usare Prolunga zoom digitale

#### ■ Quando il rapporto immagine schermo è 16:10

(Unità: m)

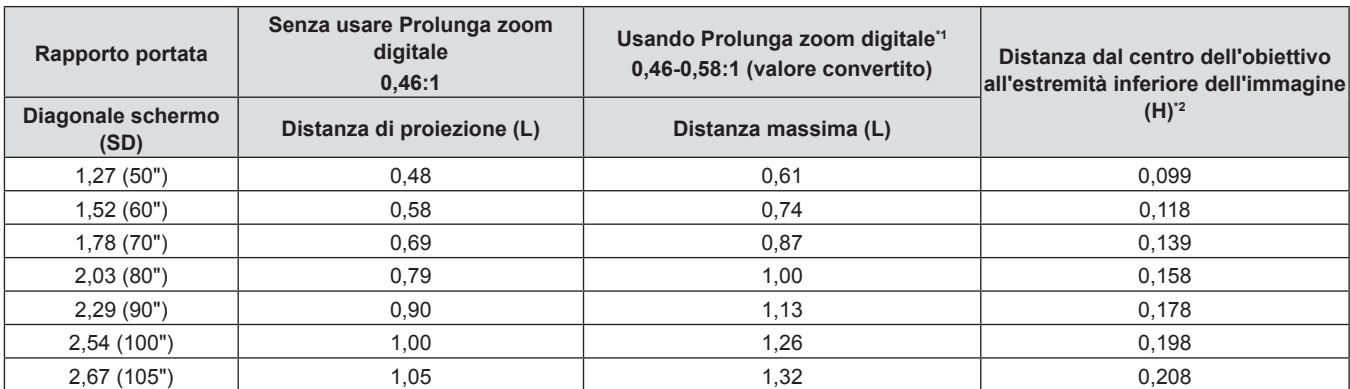

\*1 Quando [PROLUNGA ZOOM DIGITALE] è impostata su [80%].

\*2 Senza usare Prolunga zoom digitale

#### **Formule per la distanza di proiezione**

Per utilizzare una grandezza dell'immagine proiettata non elencata in questo manuale, controllare la grandezza dell'immagine proiettata SD (m) e utilizzare la formula rispettiva per calcolare il valore.

L'unità di tutte le formule è m (i valori ottenuti con le seguenti formule di calcolo contengono un piccolo errore). Nel calcolare il valore facendo uso della designazione della grandezza dell'immagine (valore in pollici), moltiplicare il valore in pollici per 0,0254 e sostituirlo a SD nella formula.

#### **Per PT-TMZ400, PT-TMW380**

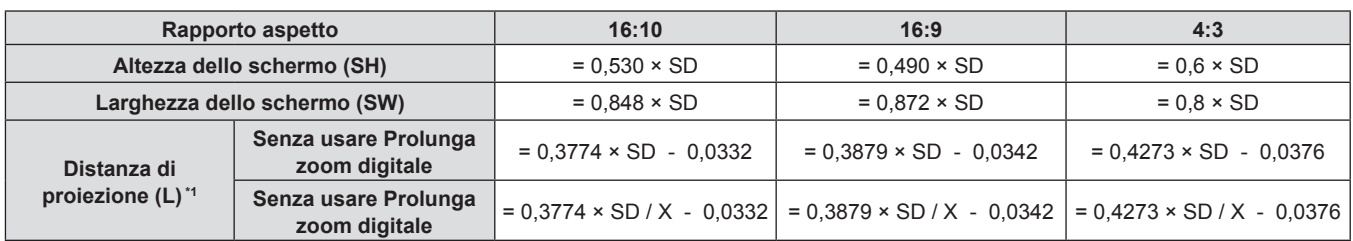

\*1 X nelle formule rappresenta il valore d'impostazione di [PROLUNGA ZOOM DIGITALE] (100%=1,00, 99%=0,99, ...).

#### **Per PT-TMX380**

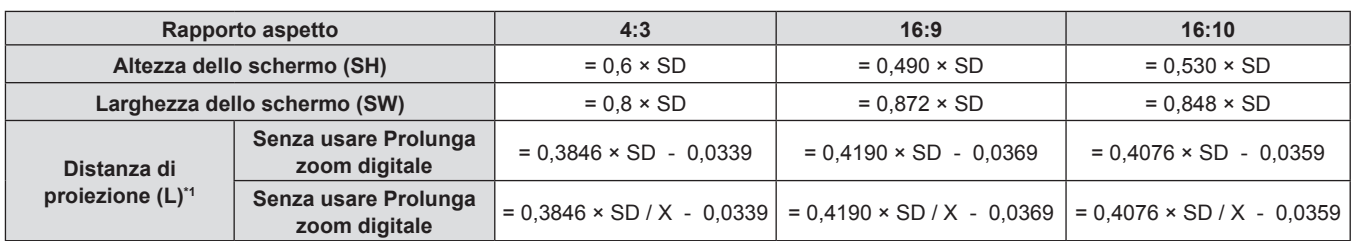

\*1 X nelle formule rappresenta il valore d'impostazione di [PROLUNGA ZOOM DIGITALE] (100%=1,00, 99%=0,99, ...).

# **Collegamento**

# **Prima del collegamento**

- f Prima del collegamento, leggere attentamente le istruzioni per l'uso del dispositivo esterno da collegare.
- f Prima di collegare i cavi, spegnere l'interruttore di alimentazione dei dispositivi.
- f Prendere nota dei seguenti punti prima di collegare i cavi. Il mancato rispetto delle indicazioni potrebbe causare malfunzionamenti.
	- Quando si collega un cavo a un dispositivo collegato al proiettore o al proiettore stesso, toccare uno qualsiasi degli oggetti metallici nei pressi per eliminare l'elettricità statica dal proprio corpo prima di realizzare il lavoro.
	- g Non usare cavi inutilmente lunghi per il collegamento a un dispositivo collegato al proiettore o al corpo del proiettore. Maggiore è la lunghezza del cavo, più alta è la probabilità di influenze dovute a rumore. Se il cavo viene utilizzato avvolto, funge da antenna e ciò aumenta la probabilità di influenze dovute a rumore.
	- g Quando si collegano i cavo, collegare prima il GND, poi inserire il terminale di connessione del dispositivo in modo rettilineo.
- Se il dispositivo non è stato fornito con alcun cavo di collegamento oppure se il dispositivo non è dotato di un cavo opzionale per il collegamento, preparare un cavo di collegamento del sistema necessario adatto al dispositivo.
- f I segnali video troppo instabili possono causare tremolii oppure interferenze casuali alle immagini sullo schermo. In tal caso, è necessario collegare un time base corrector (TBC).
- f Alcuni modelli di computer o di schede grafiche non sono compatibili con il proiettore.
- Collegare facendo uso di un dispositivo di prolunga, ecc. quando si installa il proiettore lontano dall'apparecchiatura video. Il proiettore potrebbe non visualizzare correttamente l'immagine quando è collegato direttamente mediante un cavo lungo.
- Per dettagli sui segnali video supportati dal proiettore, consultare "Elenco dei formati di segnale compatibili"  $\leftrightarrow$  pagina 154).

# **Esempio di collegamento: Apparecchio AV**

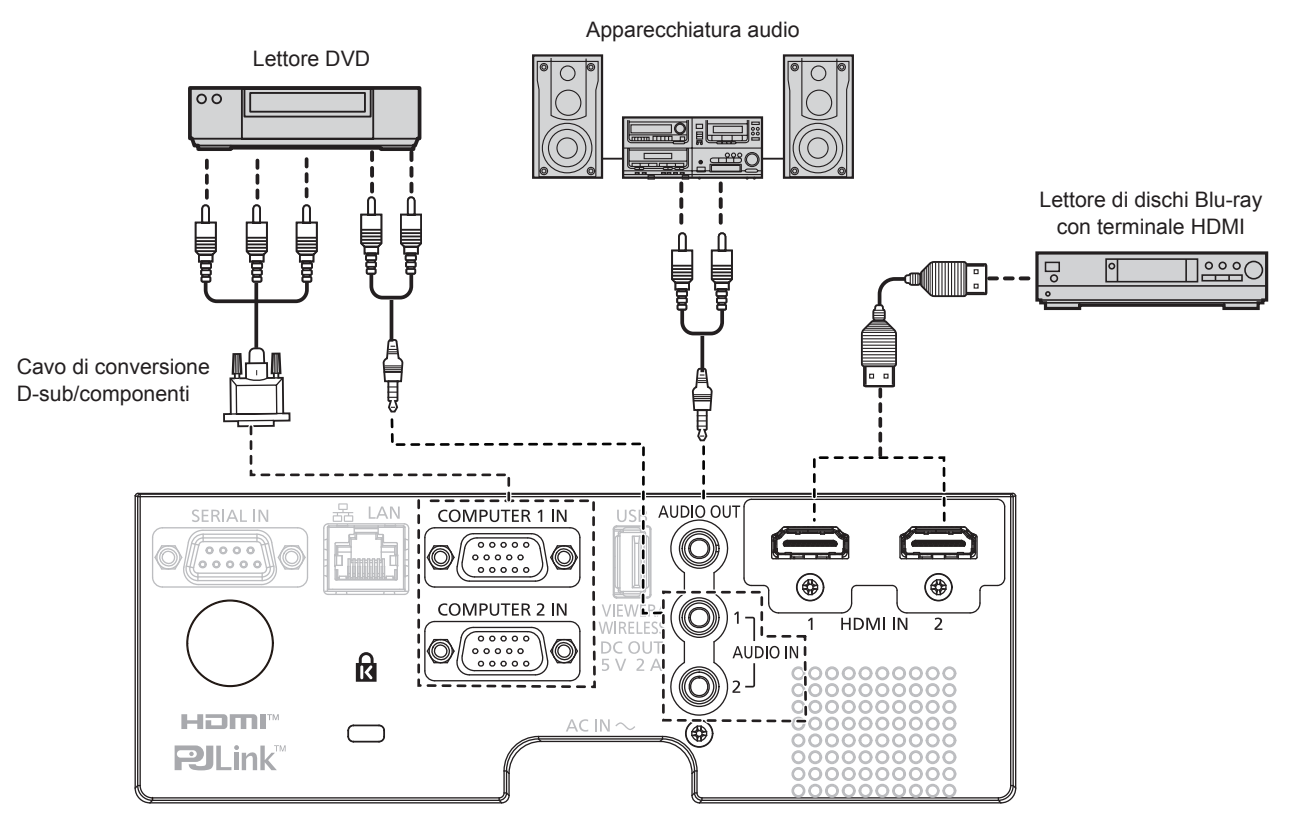

#### **Nota**

- f Come cavo HDMI, utilizzare un cavo HDMI High Speed conforme agli standard HDMI. Inoltre, quando il segnale video 4K deve essere inserito, utilizzare il cavo HDMI compatibile con il segnale video da 4K. Le immagini possono essere alterate oppure possono non essere proiettate quando un segnale video superiore alla velocità di trasmissione supportata viene inserito.
- f È possibile collegare i terminali <HDMI IN 1>/<HDMI IN 2> a un dispositivo esterno con il terminale DVI-D tramite un cavo di conversione HDMI/DVI. Tuttavia, questo potrebbe non funzionare correttamente per alcuni dispositivi esterni e l'immagine potrebbe non essere proiettata. f Per riprodurre l'audio, impostare correttamente [IMPOSTA PROIETTORE] → [SETTAGGIO AUDIO] → [SELEZIONE AUDIO IN].
- f Quando il terminale <AUDIO OUT> è collegato con il cavo, l'audio non viene emesso dall'altoparlante integrato.

# **Esempio di collegamento: Computer**

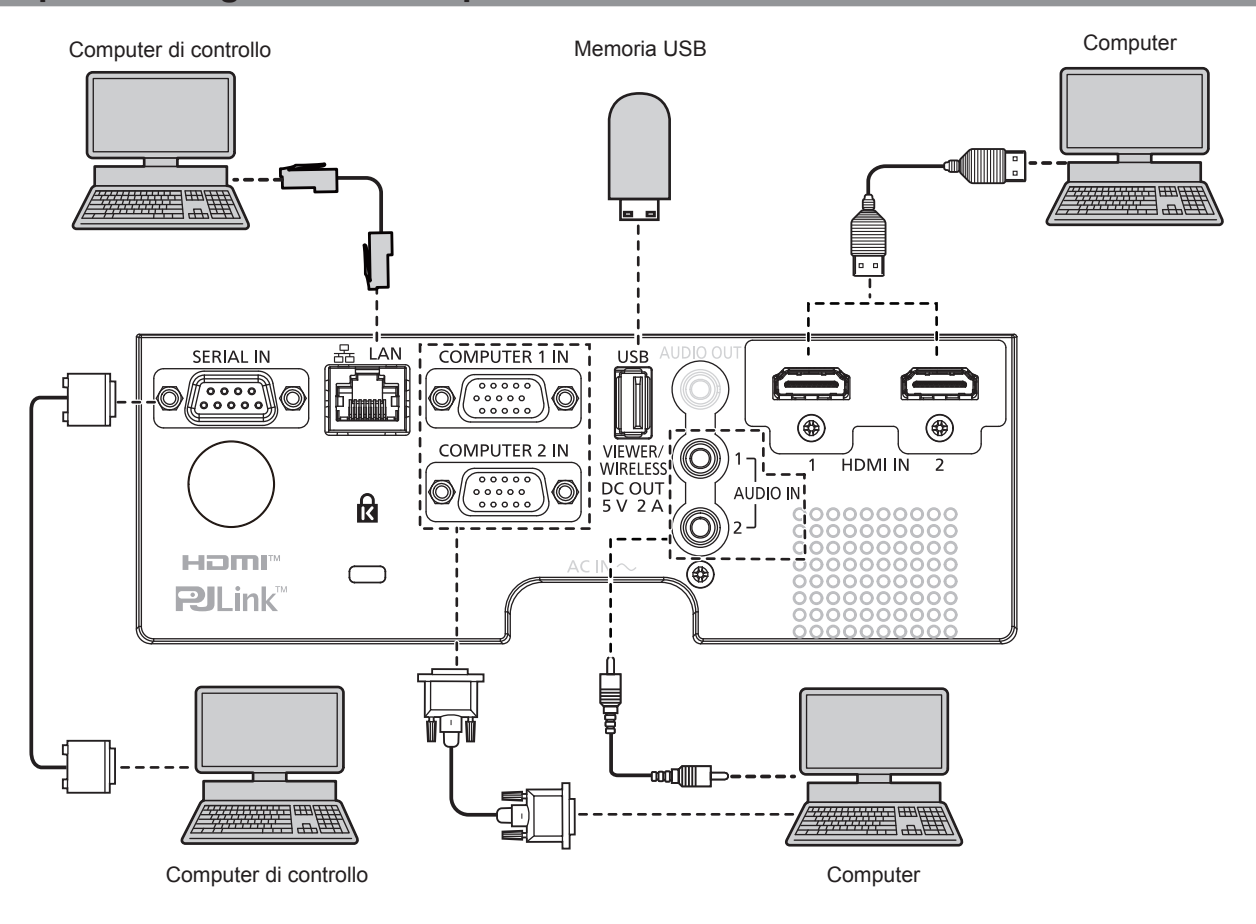

#### **Attenzione**

f Quando si effettua il collegamento del proiettore a un computer o a un dispositivo esterno, usare il cavo di alimentazione in dotazione con ciascun dispositivo e i cavi schermati disponibili in commercio.

#### **Nota**

- f Per il cavo HDMI, utilizzare un cavo HDMI High Speed conforme agli standard HDMI. Inoltre, quando il segnale video 4K deve essere inserito, utilizzare il cavo HDMI compatibile con il segnale video da 4K. Le immagini possono essere alterate oppure possono non essere proiettate quando un segnale video superiore alla velocità di trasmissione supportata viene inserito.
- f È possibile collegare i terminali <HDMI IN 1>/<HDMI IN 2> a un dispositivo esterno con il terminale DVI-D tramite un cavo di conversione HDMI/DVI. Tuttavia, questo potrebbe non funzionare correttamente per alcuni dispositivi esterni e l'immagine potrebbe non essere proiettata.
- f Se si aziona il proiettore usando la funzione di ripresa del computer (ultimi dati memorizzati), potrebbe essere necessario ripristinare la funzione di ripresa per azionare il proiettore.

# **Capitolo 3 Operazioni di base**

Questo capitolo descrive le operazioni di base per iniziare.

# **Accensione/spegnimento del proiettore**

# **Collegamento del cavo di alimentazione**

Accertarsi che il cavo di alimentazione in dotazione sia fissato saldamente al corpo del proiettore per prevenirne la rimozione accidentale.

Per dettagli sull'utilizzo del cavo di alimentazione, fare riferimento a "Avviso importante per la sicurezza!". (+ pagina 4)

# **Collegamento del cavo di alimentazione**

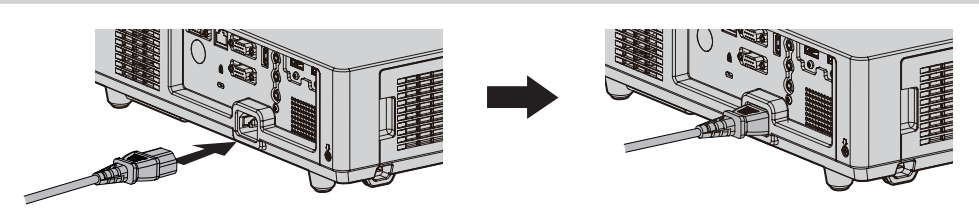

**1) Controllare le forme del terminale <AC IN> sul retro del corpo del proiettore e del connettore del cavo di alimentazione e inserire completamente la spina nella direzione corretta.**

#### **Rimozione del cavo di alimentazione**

- **1) Verificare che il proiettore si trovi nella modalità di standby e rimuovere la spina di corrente dalla presa.**
- **2) Rimuovere il connettore del cavo di alimentazione dal terminale <AC IN>.**

# **Spia di alimentazione**

Consente di visualizzare lo stato dell'alimentazione. Controllare lo stato della spia <ON(G)/STANDBY(R)> dell'indicatore di alimentazione prima di utilizzare il proiettore.

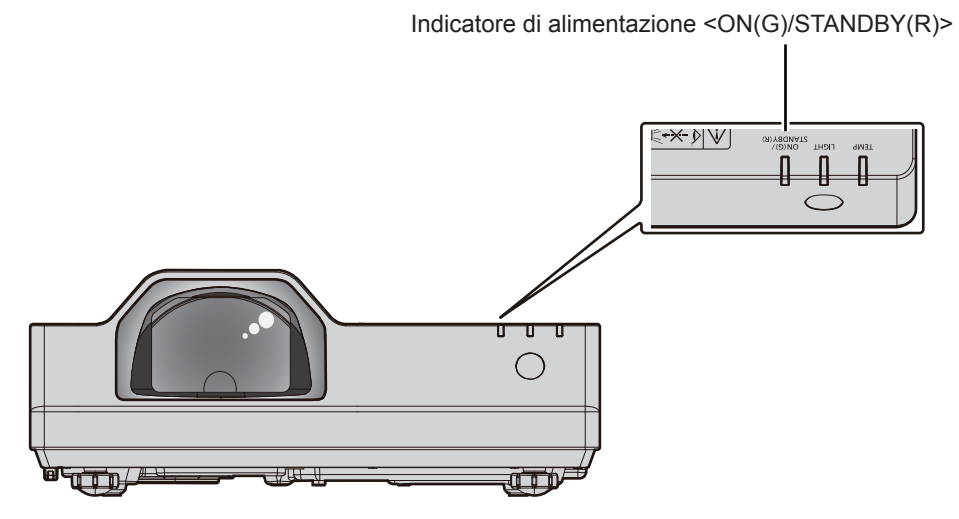
### **Capitolo 3 Operazioni di base - Accensione/spegnimento del proiettore**

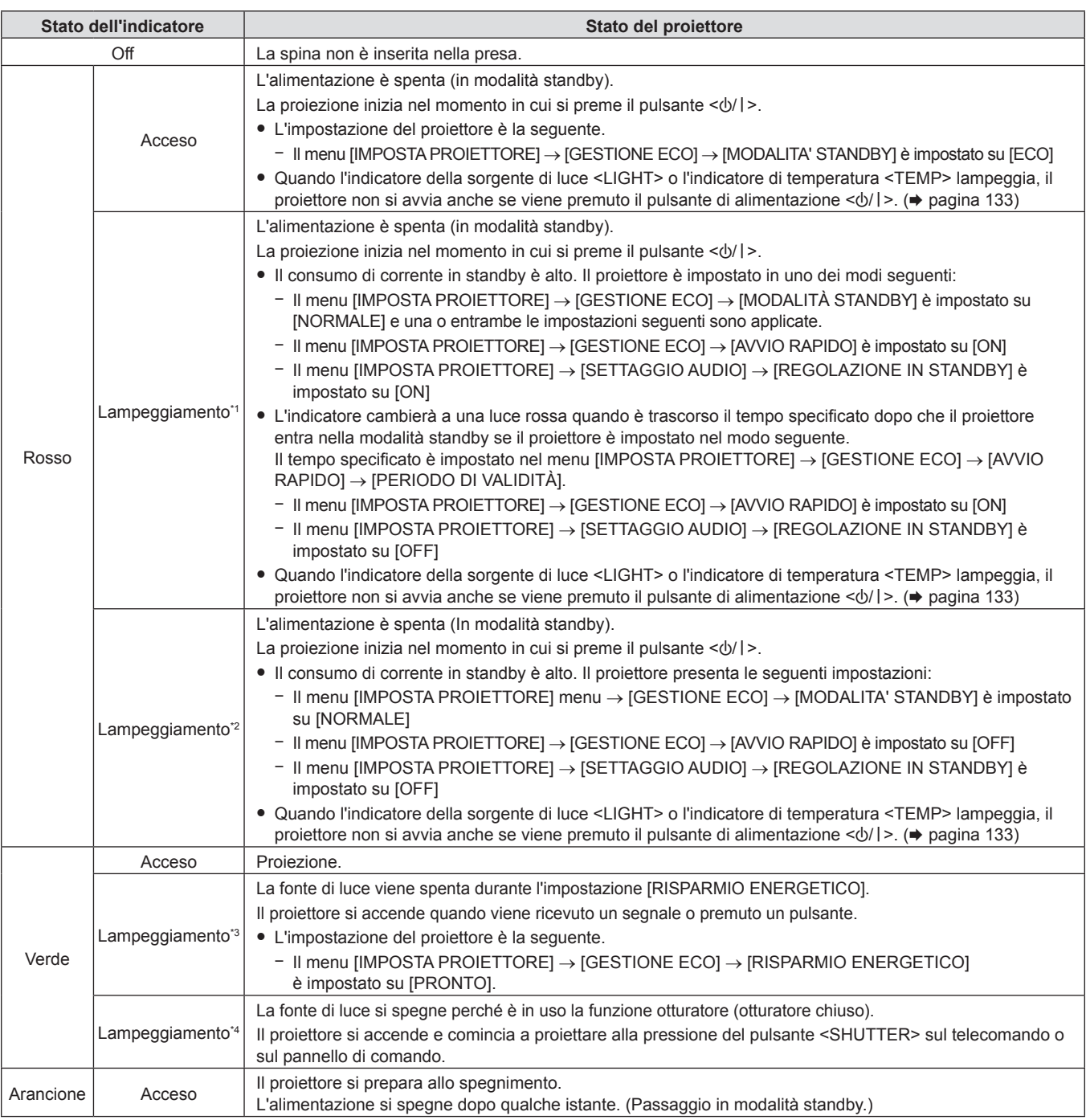

\*1 La spia lampeggia con il seguente ciclo: 0,5 secondi (accesa)  $\rightarrow$  0,5 secondi (spenta)

\*2 La spia lampeggia con il seguente ciclo: 2,75 secondi (accesa)  $\rightarrow$  0,25 secondi (spenta)

\*3 La spia lampeggia con il seguente ciclo: 2,0 secondi (accesa)  $\rightarrow$  2,0 secondi (spenta)

\*4 La spia lampeggia con il seguente ciclo: 0,75 secondi (accesa)  $\rightarrow$  0,75 secondi (spenta)

### **Nota**

f Quando l'indicatore di alimentazione <ON (G)/STANDBY (R)> si accende ed è arancione, la ventola sta funzionando per raffreddare il proiettore.

f Per circa cinque secondi dopo lo spegnimento del proiettore, l'indicatore non si accende anche se l'alimentazione viene attivata. Attivare nuovamente l'alimentazione dopo che l'indicatore di alimentazione <ON (G)/STANDBY (R)> si accende/lampeggia in rosso.

f Il proiettore consuma corrente anche in modalità standby (l'indicatore di alimentazione <ON (G)/STANDBY (R)> si accende/lampeggia in rosso). Per il consumo energetico, consultare "Consumo di corrente massimo" (→ pagina 151).

f L'indicatore di alimentazione <ON (G)/STANDBY (R)> lampeggia se il proiettore riceve un segnale dal telecomando.

### **Accensione del proiettore**

Prima di accendere il proiettore, accertarsi che tutti gli altri dispositivi siano correttamente collegati (+ pagina 33).

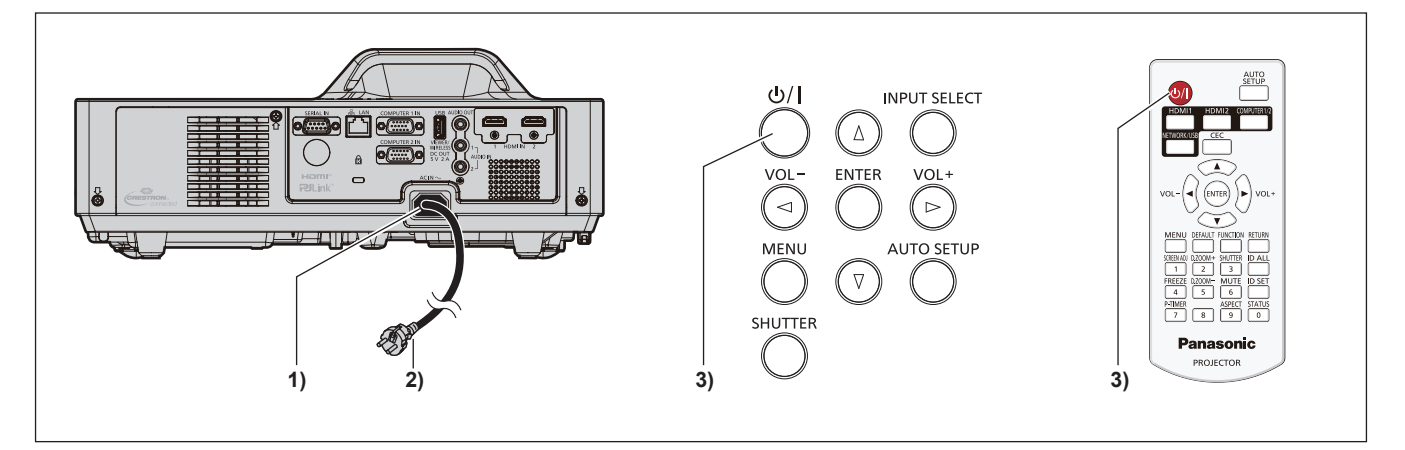

### **1) Collegare il cavo di alimentazione al proiettore.**

### **2) Collegare la spina di alimentazione a una presa.**

f L'indicatore di alimentazione <ON(G)/STANDBY(R)> si accende o lampeggia e il proiettore passerà in modalità standby.

### **3)** Premere il pulsante di alimentazione < $\psi$ /|>.

f L'indicatore di alimentazione <ON(G)/STANDBY(R)> si illumina in verde e l'immagine viene subito proiettata sullo schermo.

#### **Nota**

- f Quando il menu [IMPOSTA PROIETTORE] → [GESTIONE ECO] → [MODALITA' STANDBY] è impostato su [ECO], occorre più tempo prima che il proiettore avvii la proiezione una volta accesa l'alimentazione rispetto a quando è impostato [NORMALE].
- f Quando il menu [IMPOSTA PROIETTORE] → [GESTIONE ECO] → [AVVIO RAPIDO] è impostato su [ON] e l'alimentazione è accesa prima che trascorra il tempo specificato dopo che il proiettore entra nella modalità standby, un'immagine sarà proiettata circa un secondo dopo che l'alimentazione è accesa.

Il tempo specificato è impostato nel menu [IMPOSTA PROIETTORE] → [GESTIONE ECO] → [AVVIO RAPIDO] → [PERIODO DI VALIDITÀ].

### **Quando viene visualizzata la schermata dell'impostazione iniziale**

Quando il proiettore viene acceso per la prima volta dopo l'acquisto, vengono visualizzate le schermate **[SETTAGGI INIZIALI]** e **[ACCONT AMMINISTRATORE]**, in successione dopo l'inizio della proiezione, Quando si esegue il menu [IMPOSTAZIONI PROIETTORE] → [RESET TOTALE], la schermata **[SETTAGGI INIZIALI]** appare dopo l'avvio del proiettore. Quando si esegue il menu [RETE] → [INIZIALIZZAZIONE], appare la schermata **[ACCOUNT AMMINISTRATORE]** al successivo avvio del proiettore. Impostarle in base alle circostanze.

In altre occasioni, le impostazioni possono essere modificate attraverso operazioni di menu. Quando appare la schermata **[SETTAGGI INIZIALI]**, è possibile tornare alla schermata precedente premendo il pulsante <MENU> o pulsante <RETURN>.

### **Nota**

f Al primo utilizzo del proiettore, per visualizzare chiaramente la schermata del menu, potrebbe essere necessario regolare l'anello di messa a fuoco nell'area di proiezione dell'obiettivo del proiettore (+ pagina 22). Per dettagli, consultare "Regolazione dell'immagine" (+ pagina 46).

### **Impostazione iniziale (lingua display)**

Selezionare la lingua da visualizzare sullo schermo. Dopo aver completato l'impostazione iniziale, è possibile cambiare la lingua display dal menu [LINGUA].

**1)** Premere **AVI** per selezionare la lingua desiderata del display.

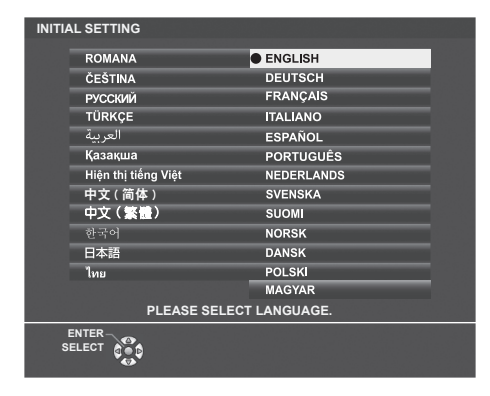

**2) Premere il pulsante <ENTER> per procedere con l'impostazione iniziale.**

### **Impostazione iniziale (lingua del proiettore)**

Se necessario, cambiare l'impostazione di ciascuna voce.

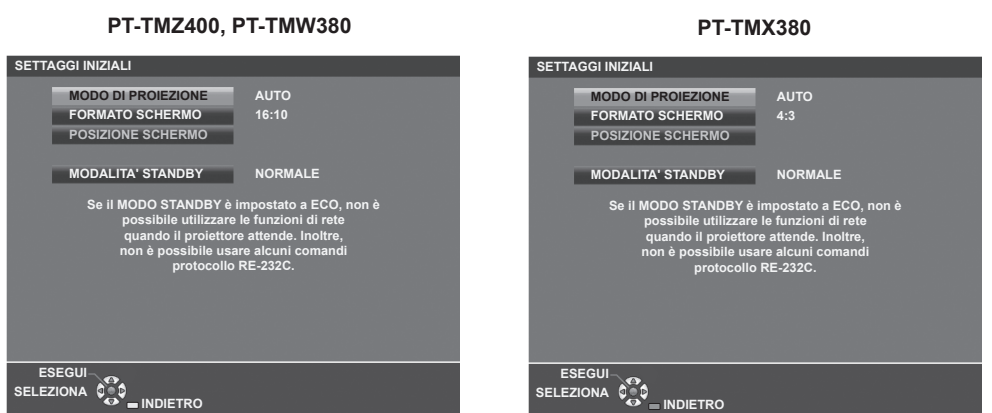

**1)** Premere **▲▼** per selezionare una voce.

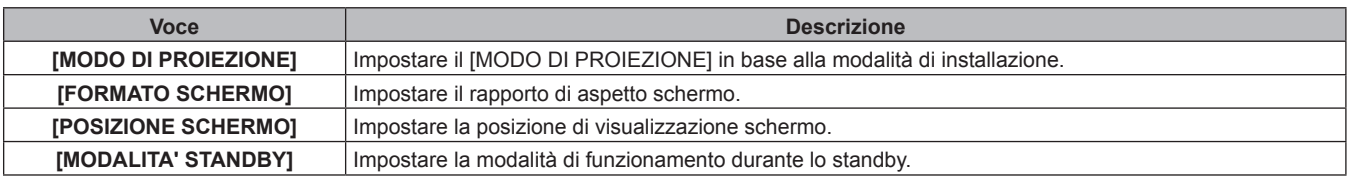

#### **2)** Premere ◀▶ per commutare l'impostazione.

- f Completate tutte le impostazioni, passare al punto **3)**.
- **3) Premere il pulsante <ENTER>.**
	- f Confermare il valore di impostazione e completare l'impostazione iniziale.

### **Impostazione di [MODO DI PROIEZIONE]**

Se la schermata è ribaltata o invertita, cambiare le impostazioni, consultare "Modalità di installazione" (→ pagina 27). Dopo l'inizializzazione, è possibile cambiare le impostazioni dal menu [IMPOSTA PROIETTORE] → [MODO DI PROIEZIONE].

### **1)** Premere **A**▼ per selezionare [MODO DI PROIEZIONE].

### 2) Premere  $\blacklozenge$  per commutare le impostazioni.

- f Quando impostato su [AUTO], il sensore di angolazione integrato rileva l'orientamento del proiettare e passa automaticamente a [FRONTE/BANCO] o [FRONTE/SOFFITT]. Normalmente, impostare su [AUTO].
- f Per proiettare dal retro dello schermo, selezionare [RETRO/BANCO] oppure [RETRO/SOFFITT] (utilizzando uno schermo traslucido).

### **Impostazione di [FORMATO SCHERMO] e [POSIZIONE SCHERMO]**

Impostare la modalità di funzionamento durante lo standby. Una volta completata l'impostazione iniziale, è possibile modificare le impostazioni da [VISUALIZZA OPZIONI] → [IMPOSTAZIONI SCHERMO] → [FORMATO SCHERMO]/[POSIZIONE SCHERMO].

- **Premere ▲▼ per selezionare [FORMATO SCHERMO].**
- **2) Premere** qw **per selezionare il rapporto di aspetto.**

### 3) Premere ▲▼ per selezionare [POSIZIONE SCHERMO].

- Non è possibile impostare la [POSIZIONE SCHERMO] nei seguenti casi.
	- g Per il PT-TMZ400 e il PT-TMW380, se [FORMATO SCHERMO] è impostato su [16:10].
	- g Per il PT-TMX380, se [FORMATO SCHERMO] è impostato su [4:3].
- **4) Premere** qw **per selezionare la posizione dell'immagine.**
	- f Selezionare da [CENTRO]/[ALTO]/[BASSO] o [CENTRO]/[SINISTRA]/[DESTRA].

### **Impostazione di [MODALITA' STANDBY]**

Impostare la modalità di funzionamento durante lo standby. Dopo aver completato l'impostazione iniziale, è possibile modificare l'impostazione dal menu [IMPOSTA PROIETTORE] → [GESTIONE ECO] → [MODALITA' STANDBY].

- **1)** Premere **AV** per selezionare [MODALITA' STANDBY].
- **2) Premere** qw **per selezionare la modalità operativa.**
	- f L'impostazione predefinita di fabbrica è [NORMALE], che consente la funzione di rete anche in modalità standby.
	- f Per ridurre i consumi durante lo standby, impostare su [ECO].

### **Quando viene visualizzata la schermata dell'account amministratore**

Quando il proiettore viene acceso per la prima volta dopo l'acquisto, vengono visualizzate le schermate **[SETTAGGI INIZIALI]** e **[ACCONT AMMINISTRATORE]**, in successione dopo l'inizio della proiezione, Quando si esegue il menu [IMPOSTAZIONI PROIETTORE] → [RESET TOTALE], la schermata **[SETTAGGI INIZIALI]** appare dopo l'avvio del proiettore. Quando si esegue il menu [RETE] → [INIZIALIZZAZIONE], appare la schermata **[ACCOUNT AMMINISTRATORE]** al successivo avvio del proiettore.

Per utilizzare la funzione di rete del proiettore, impostare nome utente e password dell'account amministratore. La funzione è impostabile anche dal menu [RETE] → [ACCOUNT AMMINISTRATORE].

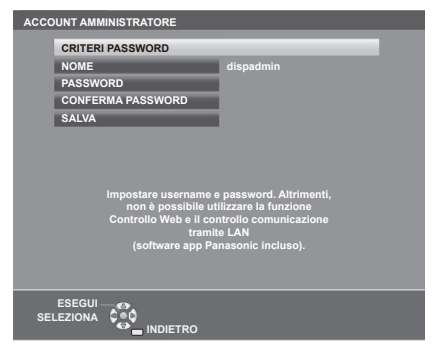

### **[CRITERI PASSWORD]**

Visualizza i criteri per la password dell'account amministratore.

- **1)** Premere ▲▼ per selezionare [CRITERI PASSWORD] e poi premere il pulsante <ENTER>.
	- **Sarà visualizzata la schermata [CRITERI PASSWORD].**
	- f Premere il pulsante <MENU> per tornare alla schermata **[ACCOUNT AMMINISTRATORE]**.

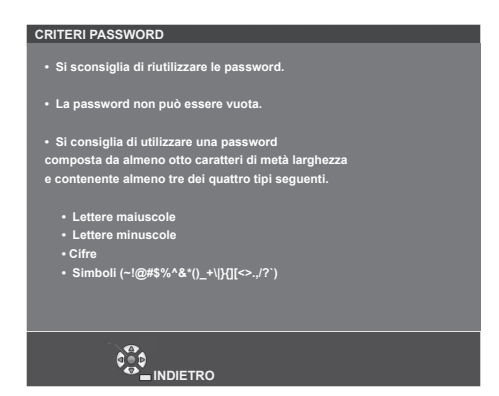

### **Impostazione dell'account amministratore**

Impostare il nome utente e la password dell'account amministratore.

- **1)** Premere **▲▼** per selezionare [NOME], quindi premere il pulsante <ENTER>.
	- f Comparirà la schermata **[NOME]**.
	- f Il nome utente predefinito di fabbrica è "dispadmin".
- 2) Premere **AVID** per selezionare un carattere e poi premere il pulsante <ENTER>.
	- È possibile immettere fino a 16 caratteri.
- **3)** Dopo aver inserito il nome utente, premere  $\blacktriangle \blacktriangledown \blacktriangle$  per selezionare [SI], quindi premere il pulsante **<ENTER>.**
	- f Comparirà la schermata **[ACCOUNT AMMINISTRATORE]**.
- **4)** Premere **△▼** per selezionare [PASSWORD] e poi premere il pulsante <ENTER>. f Sarà visualizzata la schermata **[PASSWORD]**.
- **5)** Premere  $\blacktriangle \blacktriangledown \blacktriangle \blacktriangleright$  per selezionare un carattere e poi premere il pulsante <ENTER>.
	- È possibile immettere fino a 16 caratteri.
	- La password non può essere vuota.
- **6)** Dopo aver modificato il nome, premere  $\blacktriangle \blacktriangledown \blacktriangle \blacktriangleright$  per selezionare [SI], quindi premere il pulsante **<ENTER>.**
	- **Comparirà la schermata [ACCOUNT AMMINISTRATORE].**
- **7)** Premere ▲▼ per selezionare [CONFERMA PASSWORD] e poi premere il pulsante <ENTER>. f Sarà visualizzata la schermata **[CONFERMA PASSWORD]**.
- **8) Immettere la password immessa al punto 5).**
- 9) Dopo aver modificato la password, premere  $\blacktriangle \blacktriangledown \blacktriangle \blacktriangledown$  per selezionare [SI], quindi premere il pulsante **<ENTER>.**
	- **Comparirà la schermata [ACCOUNT AMMINISTRATORE].**
- **10)** Premere ▲▼ per selezionare [SALVA], quindi premere il pulsante <ENTER>.
	- Viene visualizzata la schermata di conferma.
- 11) Premere  $\blacklozenge$  per selezionare [SI], quindi premere il pulsante <ENTER>.

- · Per conoscere i limiti sui caratteri impostabili per la password, consultare [CRITERI PASSWORD] (→ pagina 40).
- f Premendo il pulsante <MENU> mentre è visualizzata la schermata **[ACCOUNT AMMINISTRATORE]**, è possibile procedere al punto successivo senza impostare una password per l'account amministratore. Tuttavia, non sarà possibile utilizzare la funzione di rete. Per utilizzare la funzione di controllo web o di controllo di comunicazione (incluso il funzionamento tramite software applicativo) via LAN, impostare una password.
- f Premendo il pulsante <MENU> mentre è visualizzata la schermata **[ACCOUNT AMMINISTRATORE]**, tale schermata non apparirà alla prossima accensione del proiettore. Per utilizzare la funzione di rete, impostare una password alla voce [**ACCOUNT AMMINISTRATORE]** del menu [RETE].
- f Il nome utente e la password dell'account moderatore possono essere modificati anche nella pagina "Pagina [Set up password] (Per l'account amministratore)" (→ pagina 126).
- f Il nome utente e la password dell'account utente standard possono essere modificati anche nella pagina "Pagina [Set up password] (Per l'account amministratore)" ( $\Rightarrow$  pagina 126).

### **Effettuare regolazioni e selezioni**

Si consiglia di proiettare immagini in modo continuo per almeno 30 minuti prima di regolare la messa a fuoco.

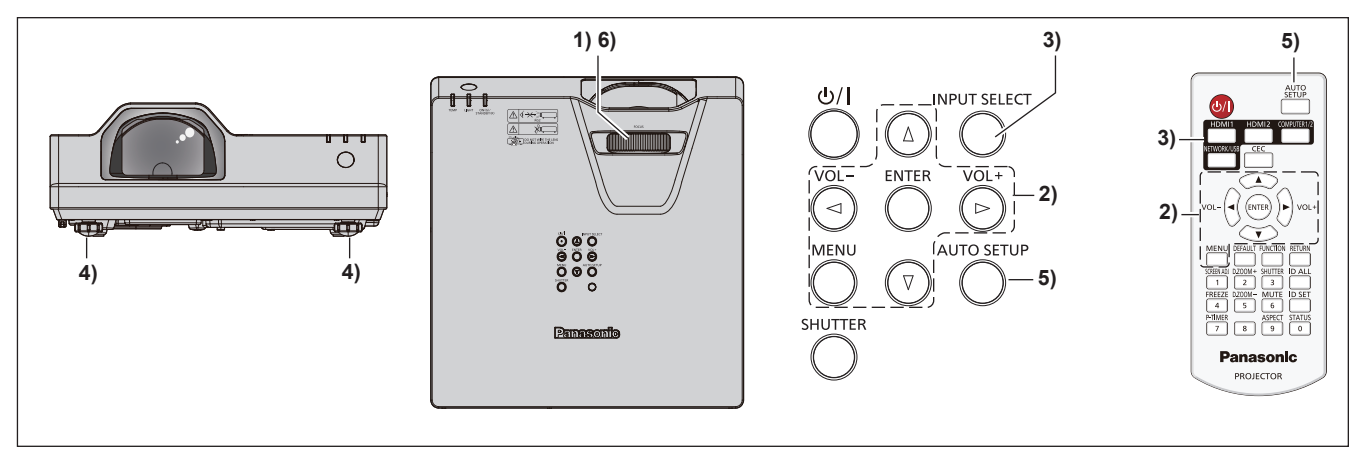

- **1) Ruotare l'anello di messa a fuoco per regolare approssimativamente la messa a fuoco dell'immagine. (** $\rightarrow$  **pagina** 46)
- **2) Cambiare le impostazioni del menu [IMPOSTA PROIETTORE] → [MODO DI PROIEZIONE] a seconda della modalità di installazione. (**x **pagina 27)**
	- f Per il funzionamento della schermata del menu, consultare "Navigazione attraverso il menu"  $\Leftrightarrow$  pagina 54).
- **3) Premere i pulsanti di selezione dell'ingresso sul telecomando oppure il pulsante <INPUT SELECT> sul pannello di controllo per selezionare il segnale in ingresso.**
	- f I pulsanti che possono essere utilizzati sul telecomando sono i seguenti. Pulsante <HDMI 1>, Pulsante <HDMI 2>, Pulsante <COMPUTER 1/2>, Pulsante <NETWORK/USB>
- **4) Regolare l'angolo di proiezione con i piedini regolabili. (→ pagina 46)**
- **5) Se il segnale d'ingresso è un segnale RGB analogico, premere il pulsante <AUTO SETUP>.**
- **6) Regolare nuovamente la messa a fuoco con l'apposito anello.**

- f È possibile regolare le dimensioni dell'immagine con il menu [PROLUNGA ZOOM DIGITALE]. Tuttavia, tenere conto che la risoluzione di visualizzazione potrebbe diminuire quando si usa la funzione Prolunga zoom digitale. Per dettagli, fare riferimento a "Impostazione [PROLUNGA ZOOM DIGITALE]" (→ pagina 65)
- f Quando il proiettore viene acceso per la prima volta dopo l'acquisto, vengono visualizzate le schermate **[SETTAGGI INIZIALI]** e **[ACCONT AMMINISTRATORE]**, in successione dopo l'inizio della proiezione, Quando si esegue il menu [IMPOSTAZIONI PROIETTORE] → **[RESET TOTALE]**, la schermata [SETTAGGI INIZIALI] appare dopo l'avvio del proiettore. Quando si esegue il menu [RETE] → [INIZIALIZZAZIONE], appare la schermata **[ACCOUNT AMMINISTRATORE]** al successivo avvio del proiettore. Per i dettagli, consultare "Quando viene visualizzata la schermata dell'impostazione iniziale" (+ pagina 38), "Quando viene visualizzata la schermata dell'account amministratore"  $\Leftrightarrow$  pagina 40).

### **Spegnimento del proiettore**

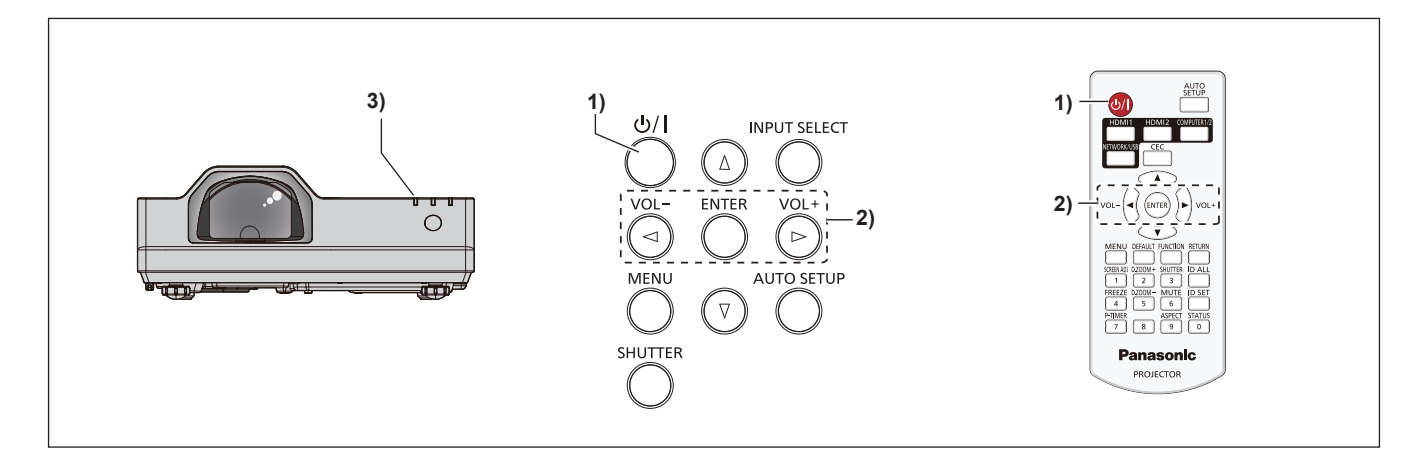

- **1)** Premere il pulsante di alimentazione < $\phi$ /|>. f Sarà visualizzata la schermata di conferma **[SPENTO]**.
- **2) Premere** qw **per selezionare [SI], quindi premere il pulsante <ENTER>. (O premere nuovamente il pulsante di alimentazione <** $\phi$ **/|>.)** 
	- f La proiezione dell'immagine si interrompe e l'indicatore di alimentazione <ON(G)/STANDBY(R)> si accende in arancione. (Le ventole continuano a funzionare.)
- **3) Attendere che l'indicatore di alimentazione <ON(G)/STANDBY(R)> si accenda o lampeggi in rosso.**
	- f Il proiettore entra in modo standby quando l'indicatore di alimentazione <ON(G)/STANDBY(R)> si accende o lampeggia in rosso.
- **4) Scollegare il cavo di alimentazione dalla presa.**

### **Nota**

- f Per circa cinque secondi dopo lo spegnimento del proiettore, l'indicatore non si accende anche se l'alimentazione viene attivata.
- Anche quando l'alimentazione viene disattivata premendo il pulsante di alimentazione < $\bigcirc/|>$ , il proiettore consuma alimentazione se **la spina è collegata alla presa.**

Quando il menu [IMPOSTA PROIETTORE] → [GESTIONE ECO] → [MODALITA' STANDBY] è impostato su [ECO], l'uso di alcune funzioni è limitato, ma è possibile risparmiare sul consumo di corrente durante lo standby.

f Il proiettore supporta la funzione spegnimento automatico. È possibile interrompere l'alimentazione durante la proiezione scollegando il cavo di alimentazione dalla presa oppure disattivando l'interruttore in caso di montaggio a soffitto. Le impostazioni o le regolazioni eseguite appena prima di spegnere l'alimentazione potrebbero tuttavia non essere riflesse.

## **Proiezione**

Controllare i collegamenti dei dispositivi esterni ( $\Rightarrow$  pagina 33) e del cavo di alimentazione ( $\Rightarrow$  pagina 36), quindi accendere l'alimentazione (+ pagina 38) per avviare il proiettore. Selezionare l'immagine ed eseguire le regolazioni necessarie.

### **Selezione dell'ingresso immagini per la proiezione**

Commutare l'ingresso immagini per la proiezione Il modo per commutare l'ingresso è il seguente.

- f Premere il pulsante di selezione ingresso sul telecomando e specificare direttamente l'ingresso per la proiezione.
- f Premere il pulsante <INPUT SELECT> sul pannello di controllo per visualizzare la schermata di selezione ingresso e selezionare l'ingresso per la proiezione.

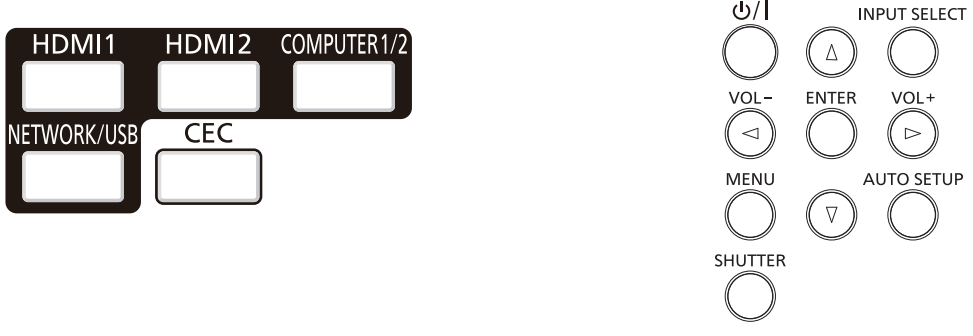

Telecomando Pannello di controllo

### **Commutazione dell'ingresso direttamente con il telecomando**

L'ingresso per la proiezione può essere commutato direttamente specificandolo con il pulsante di selezione ingresso sul telecomando.

### **1) Pulsanti di selezione ingresso (<HDMI 1>, <HDMI 2>, <COMPUTER 1/2>, <NETWORK/USB>).**

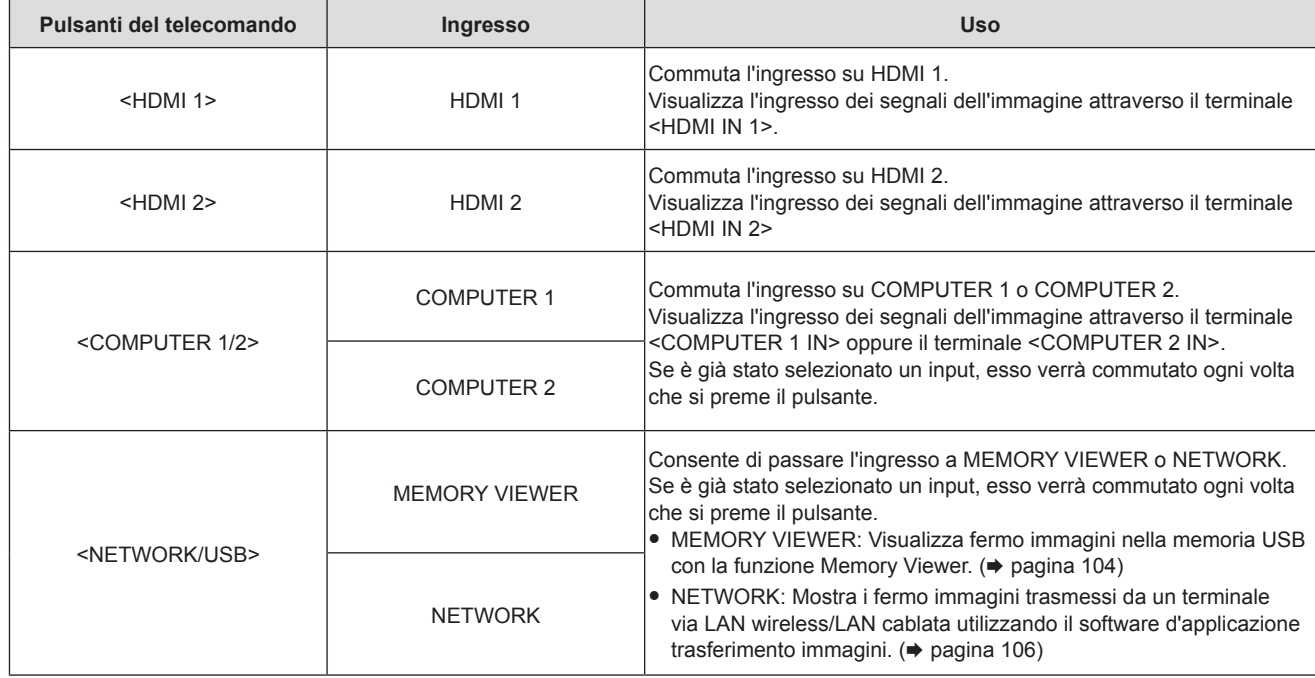

f Durante la commutazione dell'ingresso, apparirà temporaneamente la guida ingresso per la visualizzazione dettagliata o semplice. Per la guida ingresso, consultare "Commutazione dell'ingresso con il pannello di controllo" (+ pagina 45) oppure il menu [VISUALIZZA OPZIONI] → [ON-SCREEN DISPLAY] → [GUIDA INGRESSO].

### **Attenzione**

- f Le immagini potrebbero non essere proiettate in modo corretto a seconda del dispositivo esterno o del disco Blu-ray o DVD da riprodurre. Selezionare le seguenti voci di menu in base al segnale in ingresso.
	- $-$  Menu [IMMAGINE]  $\rightarrow$  [RGB/YC<sub>B</sub>C<sub>R</sub>]
	- $-$  Menu [IMMAGINE]  $\rightarrow$  [RGB/YP<sub>R</sub>P<sub>R</sub>]
	- Menu [IMMAGINE]  $\rightarrow$  [SISTEMA RGB]
- f Confermare il rapporto di aspetto dello schermo di proiezione e dell'immagine, quindi selezionare un rapporto di aspetto ottimale dal menu [POSIZIONE] → [ASPETTO].

#### **Nota**

- f Se è selezionato l'ingresso NETWORK, utilizzando l'applicazione di trasferimento di immagini Panasonic, è possibile visualizzare le immagini trasferite via LAN wireless o cablata da computer (compresi iPad, iPhone, iPod touch e dispositivi Android). Per informazioni sul software applicativo di trasferimento delle immagini "Presenter Light" e "Wireless Projector", visitare il sito web https:// panasonic.net/cns/projector/).
- f Se è selezionato un ingresso COMPUTER 1 / COMPUTER 2 / HDMI 1 / HDMI 2 e non viene ricevuto alcun segnale, appare la seguente schermata. Verificare le impostazioni di emissione del computer.

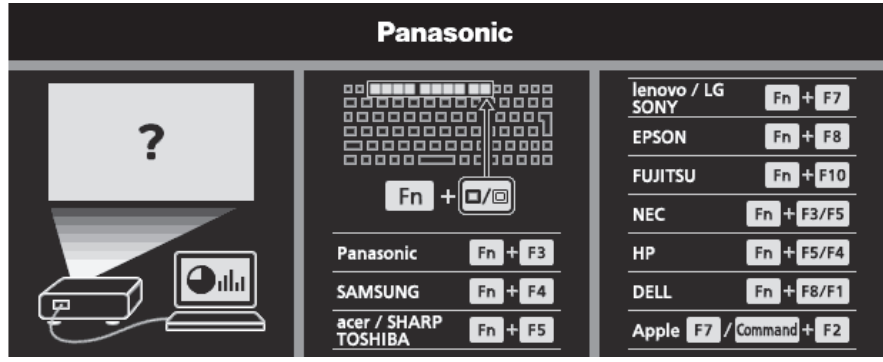

### **Commutazione dell'ingresso con il pannello di controllo**

È anche possibile premere il pulsante <INPUT SELECT> sul pannello di controllo per commutare l'ingresso. Premuto il pulsante <INPUT SELECT>, viene visualizzata la guida ingresso semplice o dettagliata.

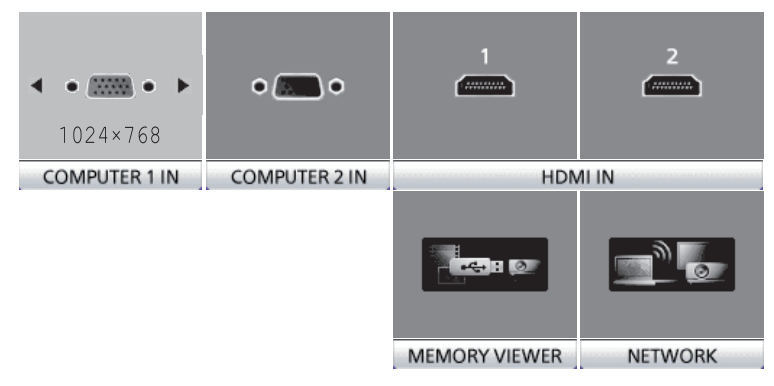

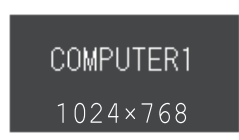

Esempio di guida ingresso dettagliata Esempio di guida ingresso semplice

### **1) Premere il pulsante <INPUT SELECT> sul pannello di controllo.**

• Viene visualizzata la guida ingresso.

### **2) Premere di nuovo il pulsante <INPUT SELECT>.**

- f L'input cambia a ogni pressione del pulsante <INPUT SELECT>.
- f Quando viene visualizzata la guida ingresso dettagliata, è possibile selezionare l'ingresso con i pulsanti  $\blacktriangle \blacktriangledown \blacktriangle \blacktriangledown$  sul pannello di controllo o sul telecomando.

- f È possibile commutare la guida ingresso tra semplice e dettagliata dal menu [VISUALIZZA OPZIONI] → [ON-SCREEN DISPLAY] → [GUIDA INGRESSO].
- f Quando [VISUALIZZA OPZIONI] → [ON-SCREEN DISPLAY] → [GUIDA INGRESSO] è impostata su [OFF], la guida ingresso non appare.

### **Regolazione dell'immagine**

Se l'immagine proiettata o la posizione non sono corrette mentre lo schermo e il proiettore sono stati correttamente installati, regolare l'angolo di proiezione e la messa a fuoco.

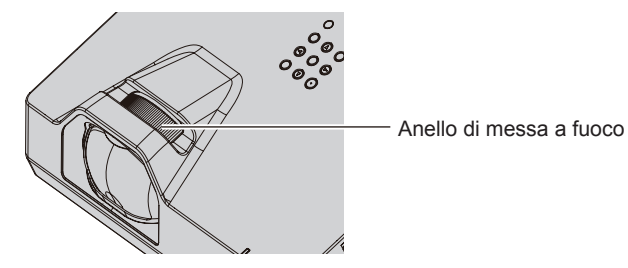

### **1) Regolare l'angolo di proiezione.**

- f Posizionare il proiettore su una superficie piana in modo che la parte anteriore del proiettore sia parallela alla superficie dello schermo e lo schermo di proiezione sia rettangolare.
- f Se lo schermo vien inclinato verso il basso, allungare i piedini regolabili e lo schermo di proiezione in modo che lo schermo di proiezione sia rettangolare. Per dettagli, vedere "Regolazione dei piedini di regolazione" (→ pagina 46).

**2) Consente di regolare la messa a fuoco.**

f Ruotare l'anello di messa a fuoco per regolare la messa a fuoco dell'immagine proiettata.

### **Nota**

- f Si consiglia di proiettare le immagini in modo continuo per almeno 30 minuti prima di regolare la messa a fuoco.
- f Se si regola la messa a fuoco, può essere necessario regolare la dimensione dell'immagine modificando la distanza tra lo schermo e il proiettore.
- f Una volta regolata la messa a fuoco, cambieranno leggermente anche le dimensioni dello schermo. A seconda delle condizioni di proiezione, ripetere i punti da **1)** a **2)** per ottenere la miglior condizione di proiezione possibile.
- f Eseguire la regolazione dal menu [POSIZIONE] → [REGOLAZ SCHERMO] quando l'immagine proiettata è distorta.

### **Regolazione dei piedini di regolazione**

Installare il proiettore su una superficie piana in modo che la parte anteriore del proiettore sia parallela alla superficie dello schermo e lo schermo di proiezione sia rettangolare.

Se lo schermo è inclinato verso il basso, estendere i piedini regolabili in modo che l'immagine proiettata diventi rettangolare. È possibile estendere i piedini regolabili ruotandoli secondo le indicazioni della figura. Ruotandoli nella direzione opposta, torneranno nella posizione originale.

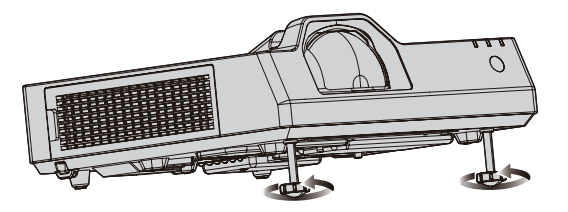

**Intervallo regolabile massimo** Piedini regolabile: 30 mm (1-3/16") ciascuno

### **Attenzione**

f Prestare attenzione a non bloccare le porte di ingresso/scarico di ventilazione con le mani o con oggetti quando si regolano i piedini regolabili mentre la fonte di luce è accesa. (→ pagina 22)

## **Realizzazione di operazioni con il telecomando**

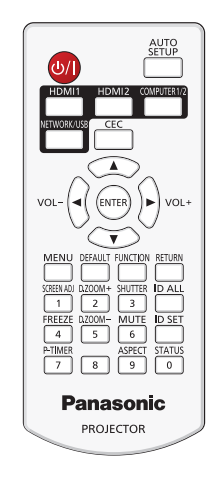

### **Uso della funzione otturatore**

Se il proiettore non viene utilizzato per un certo periodo di tempo, come ad esempio durante la pausa di una riunione, è possibile disattivare temporaneamente le immagini e l'audio.

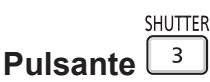

### **1) Premere il pulsante <SHUTTER>.**

- f L'immagine e l'audio scompaiono.
- f È possibile eseguire questa operazione anche premendo il pulsante <SHUTTER> sul pannello di controllo.

### **2) Premere nuovamente il pulsante <SHUTTER>.**

• L'immagine e l'audio riappaiono.

### **Nota**

- f L'indicatore di alimentazione <ON (G)/STANDBY (R)> lampeggerà (0,75 secondi (acceso) → 0,75 secondi (spento)) in verde quando è in uso la funzione otturatore (otturatore: chiuso).
- Anche quando la funzione otturatore è attiva (otturatore: chiuso), è possibile utilizzare il pulsante < $\phi$ //> di alimentazione e di selezione ingresso (<HDMI 1>, <HDMI 2>, <COMPUTER 1/2>, < NETWORK / USB>).
- f La fonte di luce potrebbe accendersi in modo tenue a causa del riscaldamento quando viene utilizzata la funzione otturatore nella temperatura ambiente operativo intorno a 0 °C (32 °F).

### **Uso della funzione silenziamento**

Questo pulsante consente di disattivare temporaneamente l'emissione audio.

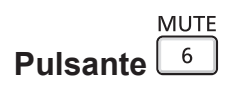

- **1) Premere il pulsante <MUTE>.**
	- Spegne l'audio.
- **2) Premere di nuovo il pulsante <MUTE>.**
	- Accende l'audio.

### **Regolazione del volume**

È possibile regolare sui valori desiderati il volume dell'altoparlante incorporato del proiettore o dell'audio emesso dalle uscite audio.

**Pulsanti** 

**1) Premere il pulsante <VOL -> o <VOL +>.**

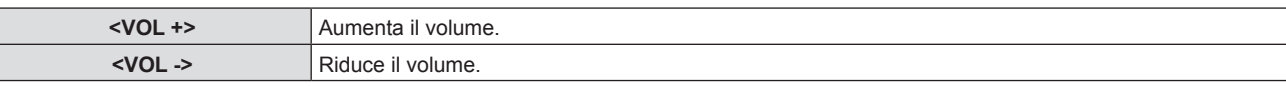

### **Nota**

f È anche possibile premere i pulsanti <VOL -> e <VOL +> sul pannello di controllo.

 $VOL +$ 

### **Uso della funzione di blocco**

È possibile bloccare l'immagine proiettata e arrestare temporaneamente il suono, a prescindere dalla condizione di riproduzione del dispositivo esterno collegato.

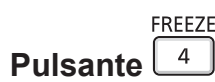

### **1) Premere il pulsante <FREEZE>.**

f L'immagine viene messa in pausa e l'audio disattivato.

### **2) Premere di nuovo il pulsante <FREEZE>.**

• L'immagine e l'audio vengono ripristinati.

### **Nota**

- f Viene visualizzato [FERMO IMMAG.] nella parte in basso a sinistra dello schermo durante il fermo immagine.
- f Quando il congelamento dell'immagine in movimento viene annullato, l'immagine potrebbe scomparire o essere interrotta temporaneamente.

### **Uso della funzione di impostazione automatica**

Si possono regolare automaticamente dot clock, fase di clock e posizione dell'immagine in caso di ingresso di segnali di immagini fisse RGB. (Il segnale analogico RGB è un segnale strutturato con punti proprio come il segnale del computer.) Si consiglia di immettere un'immagine con bordi bianchi luminosi ai margini e caratteri in bianco e nero ad alto contrasto quando viene eseguita la regolazione automatica.

Evitare di utilizzare immagini con mezzi toni o gradazioni, quali fotografie e grafica del computer.

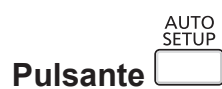

### **1) Premere il pulsante <AUTO SETUP>.**

### **Nota**

- È anche possibile premere il pulsante <AUTO SETUP> sul pannello di controllo.
- f La fase di clock potrebbe spostarsi anche effettuando la regolazione automatica. In tali casi, regolare con il menu [POSIZIONE] → [FASE CLOCK].  $(\Rightarrow$  pagina 69)
- f Quando il segnale di ingresso è un'immagine dai contorni sfocati o un'immagine scura, potrebbe essere perché non è stata regolata correttamente pur eseguendo la regolazione automatica. In tal caso, regolare le seguenti impostazioni.
	- Menu [POSIZIONE]  $\rightarrow$  [FREQ CLOCK] ( $\rightarrow$  pagina 69)
	- Menu [POSIZIONE]  $\rightarrow$  [FASE CLOCK] ( $\rightarrow$  pagina 69)
	- Menu [POSIZIONE]  $\rightarrow$  [SPOSTAMENTO] ( $\rightarrow$  pagina 68)
- f La regolazione automatica potrebbe non essere possibile a seconda del modello del computer e del segnale in ingresso.
- f Durante la regolazione automatica, l'immagine potrebbe essere distorta per alcuni secondi, ma ciò non costituisce un malfunzionamento.
- f La regolazione automatica può essere annullata premendo un pulsante qualsiasi sul telecomando durante l'esecuzione della regolazione automatica stessa.
- Se si usa la funzione di configurazione automatica mentre si proiettano immagini in movimento, la regolazione potrebbe non essere realizzata correttamente anche per un segnale che può usare l'impostazione automatica.

## 48 - ITALIANO

### **Uso della funzione regolazione schermo**

È possibile correggere i vari i tipi di distorsione in un'immagine proiettata. Una tecnologia unica di elaborazione dell'immagine abilita la proiezione di un'immagine quadrata su una forma speciale della schermata. La distanza di proiezione può inoltre essere estesa con la funzione Prolunga zoom digitale.

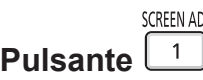

### **1) Premere il pulsante <SCREEN ADJ>.**

f Viene visualizzata la schermata **[REGOLAZ SCHERMO]**.

### **2)** Premere **▲▼** per commutare la voce.

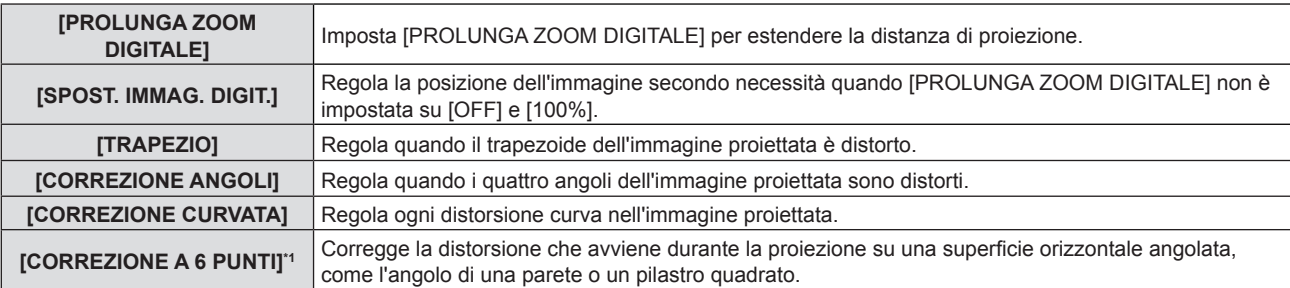

\*1 Solo per PT-TMZ400

- Premere  $\blacklozenge$  per commutare la voce se è selezionata [PROLUNGA ZOOM DIGITALE].
- f Procedere al punto **3)** quando non è selezionata [PROLUNGA ZOOM DIGITALE].

### **3) Premere il pulsante <ENTER>.**

f Viene visualizzata la schermata **[SPOST. IMMAG. DIGIT.]**, **[TRAPEZIO]**, **[CORREZIONE ANGOLI]**, **[CORREZIONE CURVATA]** o **[CORREZIONE A 6 PUNTI]**.

### **Nota**

• Per ulteriori dettagli, fare riferimento al menu [POSIZIONE] → [REGOLAZ SCHERMO]. (+ pagina 64)

### **Uso della funzione di zoom digitale**

(Solo per segnale di ingresso computer)

È possibile ingrandire le immagini. È possibile inoltre modificare la posizione delle immagini da ingrandire.

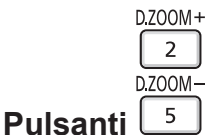

### **1) Premere il pulsante <D.ZOOM -> / <D.ZOOM +>.**

- f Quando viene eseguita l'operazione di controllo remoto viene visualizzato lo schermo di movimento e non viene visualizzato lo schermo di regolazione individuale **[ZOOM DIGITALE]**.
- f La schermata della singola regolazione **[ZOOM DIGITALE]** viene visualizzata quando si esegue l'operazione del menu. Per i dettagli, consultare [VISUALIZZA OPZIONI] → [ALTRE FUNZIONI].→ [ZOOM DIGITALE]. ( $\Rightarrow$  pagina 77)
- **2) Premere i seguenti pulsanti per spostare la posizione dell'immagine o regolare l'ingrandimento.**
	- f La funzione di zoom digitale viene annullata se si preme il pulsante <D.ZOOM ->/<D.ZOOM +> per almeno tre secondi o se si preme il pulsante <MENU>.

### **Capitolo 3 Operazioni di base - Realizzazione di operazioni con il telecomando**

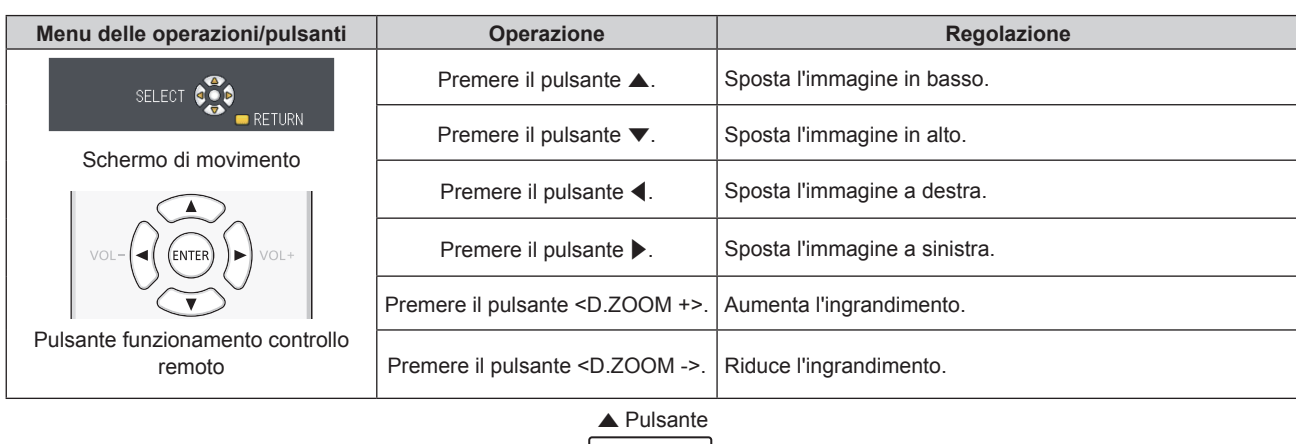

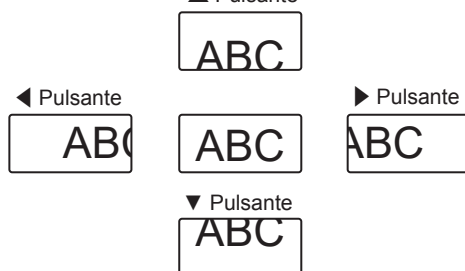

Posizione di visualizzazione dello schermo dopo il funzionamento del pulsante

#### **Nota**

f L'ingrandimento non viene visualizzato nello schermo di movimento.

• La funzione di zoom digitale è annullata se il segnale di ingresso cambia durante uno zoom digitale.

f Durante uno zoom digitale, la funzione di blocco è disabilitata.

 $\bullet$  La funzione di zoom digitale potrebbe non operare correttamente con alcuni segnali da computer.

### **Commutazione del rapporto aspetto dell'immagine**

Commuta il rapporto aspetto dell'immagine in base all'ingresso.

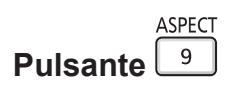

### **1) Premere il pulsante <ASPECT>.**

• L'impostazione cambia a ogni pressione del pulsante.

#### **Nota**

```
• Consultare il menu [POSIZIONE] \rightarrow [ASPETTO] (\rightarrow pagina 69) per i dettagli.
```
### **Uso della funzione timer per la presentazione**

È possibile azionare il timer per la presentazione.

La presentazione può essere eseguita mentre si conferma il tempo trascorso o il tempo residuo rispetto al tempo specificato.

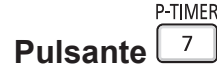

**1) Premere il pulsante <P-TIMER>.**

 $\bullet$  Il conteggio viene avviato.

### **2) Premere di nuovo il pulsante <P-TIMER>.**

 $\bullet$  Il conteggio viene arrestato.

f Quando si utilizza la funzione timer presentazione, il tempo trascorso o il tempo residuo è visualizzato nella parte inferiore destra dell'immagine proiettata.

f Premendo il pulsante <P-TIMER>, il conteggio riprenderà dall'interruzione.

<sup>•</sup> La funzione timer presentazione verrà terminata tenendo premuto <P-TIMER> per oltre tre secondi.

f Per dettagli sull'impostazione della funzione timer presentazione, fare riferimento a [VISUALIZZA OPZIONI] → [TIMER PRESENTAZIONE].  $\Leftrightarrow$  pagina 75)

### **Uso del pulsante FUNCTION**

È possibile assegnare alcune operazioni del menu al pulsante <FUNCTION> sul telecomando in modo da poterlo usare come un facile pulsante di scelta rapida.

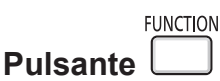

**1) Premere il pulsante <FUNCTION>.**

### **Per assegnare le funzioni al pulsante <FUNCTION>**

**1) Premere il pulsante <MENU> per visualizzare le voci di menu (menu principale, menu secondario o menu dettagli) che si desidera assegnare.**

• Per il funzionamento della schermata del menu, consultare "Navigazione attraverso il menu" (+ pagina 54).

**2) Tenere premuto il pulsante <FUNCTION> per almeno 3 secondi.**

### **Nota**

- f Eseguita l'impostazione, le voci di menu assegnate appariranno come [FUNZIONE ASSEGNATA] nella guida di funzionamento nel menu.
- · Per annullare l'assegnamento delle funzioni, utilizzare [IMPOSTA PROIETTORE] → [TASTO FUNZIONE]. (+ pagina 84)

### **Uso della funzione di stato**

Visualizza lo stato del proiettore.

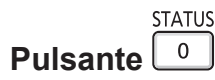

**1) Premere il pulsante <STATUS>.**

f Sarà visualizzata la schermata **[STATO]**.

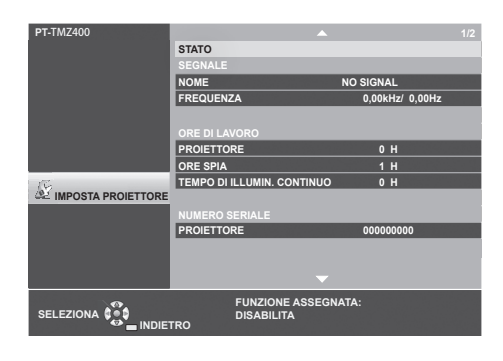

### **Nota**

 $\bullet\,$  È anche possibile visualizzare lo stato del proiettore utilizzando le operazioni del menu. Consultare il menu [IMPOSTA PROIETTORE]  $\to$ [STATO] ( $\Rightarrow$  pagina 79) per i dettagli.

### **Utilizzo della funzione HDMI CEC**

Visualizza la schermata Funzionamento HDMI-CEC.

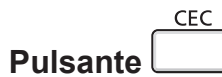

### **1) Premere il pulsante <CEC>.**

• Viene visualizzata la schermata Funzionamento HDMI-CEC.

<sup>•</sup> Consultare il menu [IMPOSTAZIONI PROIETTORE] → [HDMI CEC] (+ pagina 87) per i dettagli.

### **Impostazione del numero identificativo sul telecomando**

Quando si utilizzano insieme più proiettori, è possibile azionare simultaneamente tutti i proiettori oppure un proiettore per volta tramite un singolo telecomando, se a ogni proiettore viene assegnato un unico numero ID. Dopo aver impostato il numero identificativo sul proiettore, impostare lo stesso numero sul telecomando.

**Il numero identificativo preimpostato di fabbrica del proiettore è impostato su [TUTTI]. Quando si usa un unico proiettore, premere il pulsante <ID ALL> sul telecomando. Inoltre, è possibile controllare un proiettore premendo il pulsante <ID ALL> sul telecomando anche se non si conosce l'identificativo del proiettore.**

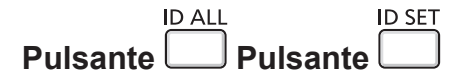

- **1) Premere il pulsante <ID SET> sul telecomando.**
- **2) Entro cinque secondi, premere e impostare il numero ID a una cifra o a due cifre impostato sul corpo del proiettore con i pulsanti numerici (<0> - <9>).**
	- f Se si preme il pulsante <ID ALL>, è possibile controllare i proiettori a prescindere dall'impostazione del numero identificativo del proiettore.

#### **Attenzione**

- f Poiché l'impostazione del numero ID sul telecomando può essere eseguita senza il proiettore, evitare di premere il pulsante <ID SET> sul telecomando con disattenzione. Se si preme il pulsante <ID SET> e non si preme alcun pulsante numerico (da <0> a <9>) entro cinque secondi, il numero identificativo torna al valore che aveva prima della pressione del pulsante <ID SET>.
- f Il numero ID impostato sul telecomando viene memorizzato, finché non viene nuovamente impostato. Tuttavia, viene cancellato se il telecomando resta con le batterie scariche. Quando si sostituiscono le batterie, impostare nuovamente lo stesso numero ID.

- f Quando il numero ID del telecomando è impostato su [0], è possibile controllare il proiettore indipendentemente dall'impostazione del numero ID sul proiettore, proprio come quando è impostato su [TUTTI].
- $\bullet$  Impostare il numero ID del proiettore dal menu [IMPOSTA PROIETTORE]  $\rightarrow$  [ID PROIETTORE]. ( $\bullet$  pagina 79)

# **Capitolo 4 Impostazioni**

Questo capitolo descrive le impostazioni e le regolazioni che è possibile effettuare con il menu sullo schermo.

## **Menu sullo schermo**

Il menu sullo schermo (menu schermo) è usato per effettuare varie impostazioni e regolazioni del proiettore.

### **Navigazione attraverso il menu**

### **Procedura operativa**

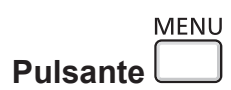

- **1) Premere il pulsante <MENU> sul telecomando o sul pannello di controllo.**
	- Viene visualizzata la schermata del menu principale.

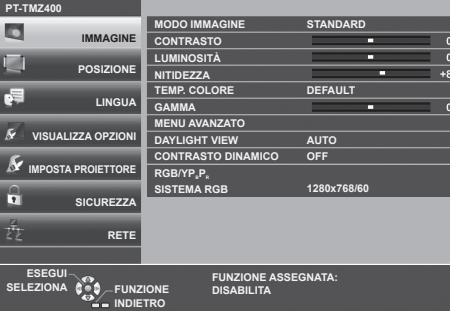

- **2)** Premere **▲▼** per selezionare una voce del menu principale.
	- La voce selezionata è evidenziata in giallo.

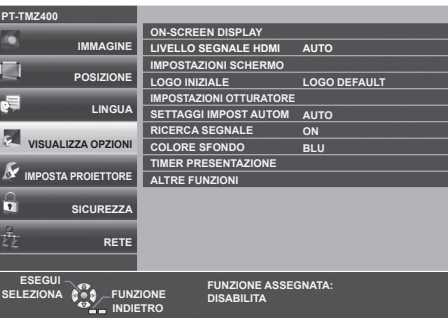

### **3) Premere il pulsante <ENTER>.**

• È possibile utilizzare i menu secondari del menu principale selezionato.

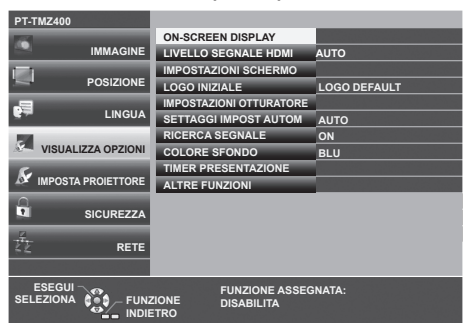

- **4)** Premere **▲▼** per selezionare la voce di menu secondario desiderata, premere <▶ o il pulsante <ENTER> **per impostare o regolare le impostazioni.**
	- A seconda della voce, a ciascuna pressione del pulsante < > , le voci cambieranno nell'ordine illustrato di seguito.

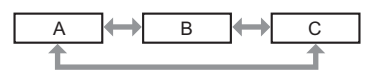

• A seconda della voce, a ciascuna pressione del pulsante ( $\blacktriangleright$ , apparirà la schermata di regolazione individuale con una scala a barre come illustrato di seguito.

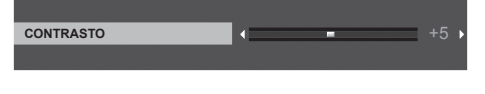

#### **Nota**

- f La pressione del pulsante <MENU> durante la visualizzazione dello schermo di menu provoca il ritorno al menu precedente. È possibile eseguire le medesime operazioni premendo il pulsante <RETURN>.
- f Alcune voci o funzioni potrebbero non essere regolabili o utilizzabili a seconda dei segnali in ingresso. Quando le voci non possono essere regolate o utilizzate, le voci nella schermata menu sono visualizzate con caratteri grigi e non possono essere regolate o impostate. Se la voce nella schermata menu è visualizzata in caratteri grigi e la voce non può essere regolata o impostata, il fattore che la provoca viene visualizzato premendo il pulsante <ENTER> mentre è selezionato il menu corrispondente.
- Alcune voci possono essere regolate anche se non vi sono segnali in ingresso.
- f La schermata di regolazione individuale scompare automaticamente se non vengono effettuate operazioni per circa cinque secondi.
- Per informazioni sulle voci di menu, fare riferimento a "Menu principale" (→ pagina 55) e "Sottomenu" (→ pagina 56).

### **Ripristino dei valori di regolazione alle impostazioni predefinite di fabbrica**

Se si preme il pulsante <DEFAULT> del telecomando, i valori regolati nelle voci di menu verranno ripristinati alle impostazioni predefinite di fabbrica.

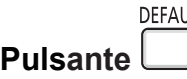

### **1) Premere il pulsante <DEFAULT> sultelecomando.**

### **Nota**

- f Non è possibile ripristinare tutte le impostazioni a quelle default del fabbricante allo stesso tempo.
- f Per azzerare tutte le impostazione regolate nella voce del sottomenu sui valori predefiniti di fabbrica contemporaneamente, eseguire il menu  $[IMPOSTA PROIETTORE] \rightarrow [RESET TOTALE].$
- f Alcune voci non possono essere azzerate premendo il pulsante <DEFAULT> sul telecomando. Regolare quelle voci individualmente.

### **Menu principale**

Il menu principale è costituito dalle seguenti 7 voci di menu.

Quando viene selezionata una voce del menu principale, il cursore si sposta sul menu secondario.

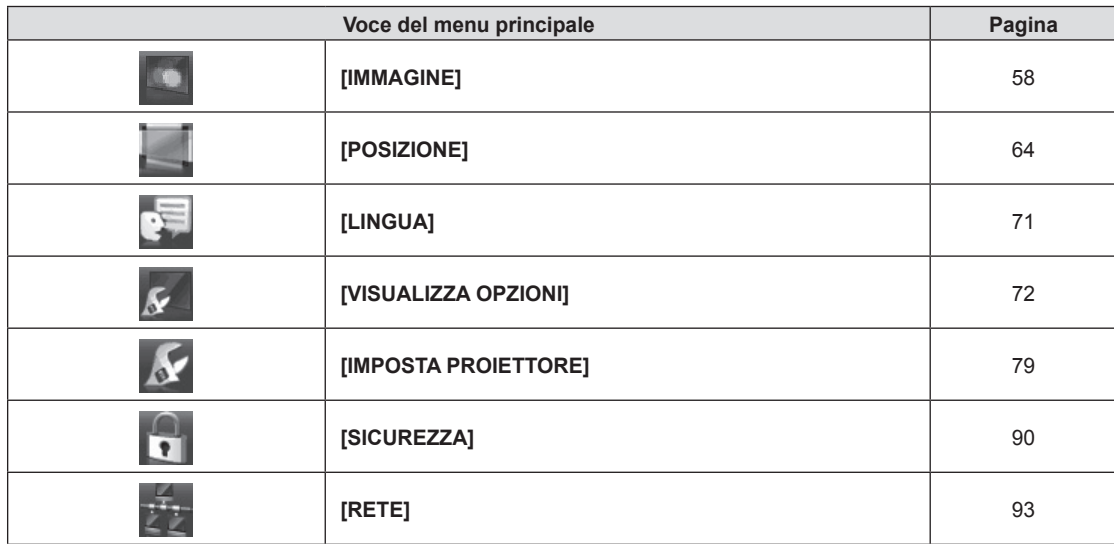

### **Sotto-menu**

È possibile impostare e regolare le voci in ciascun sottomenu.

### **[IMMAGINE]**

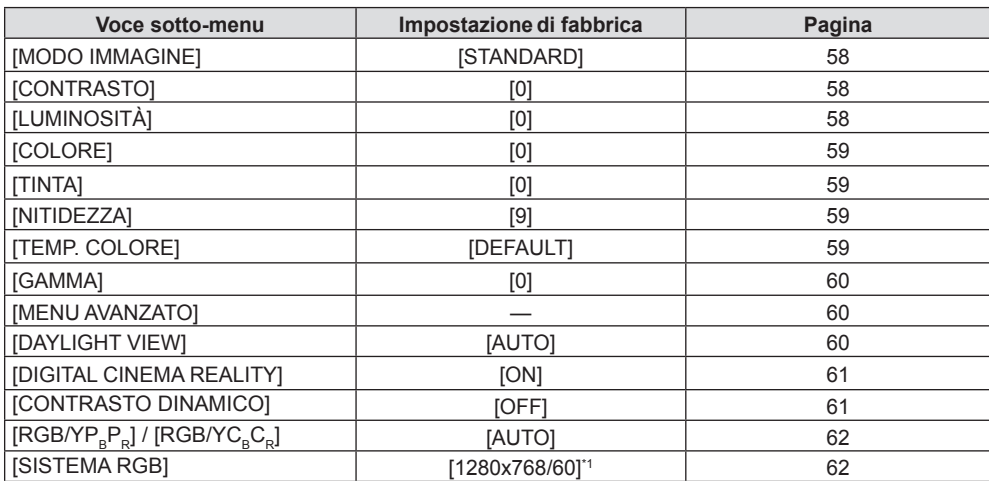

\*1 Dipende dal segnale in ingresso.

### **[POSIZIONE]**

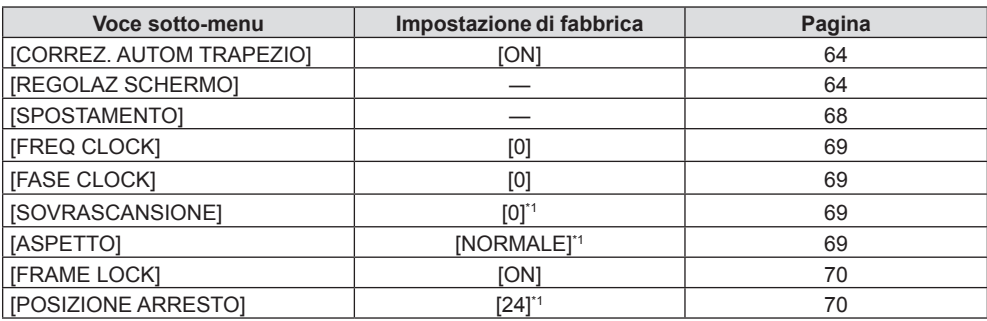

\*1 Dipende dal segnale in ingresso.

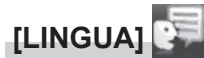

Dettagli (→ pagina 71)

### **[VISUALIZZA OPZIONI]**

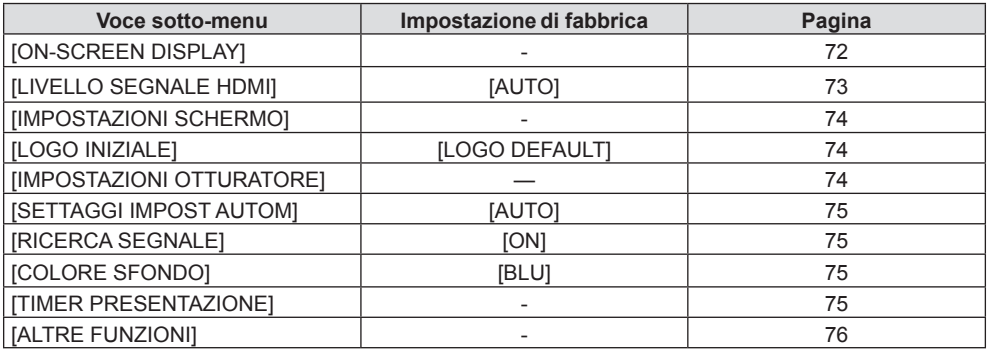

## **[IMPOSTA PROIETTORE]**

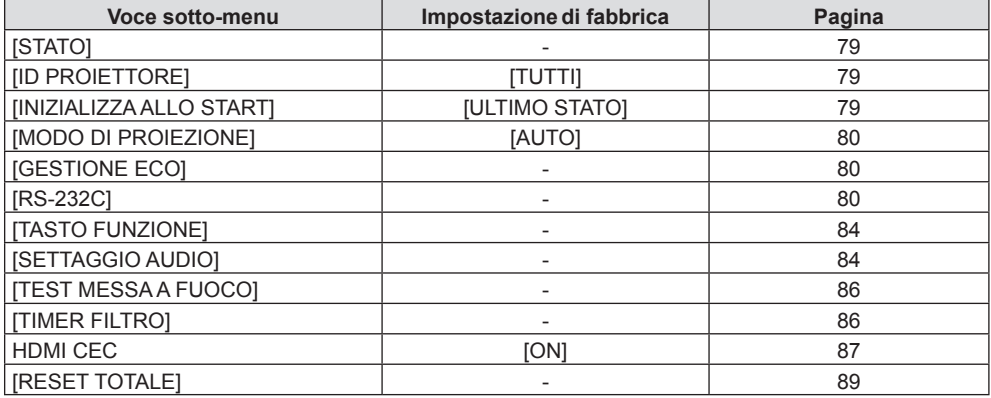

## **[SICUREZZA]**

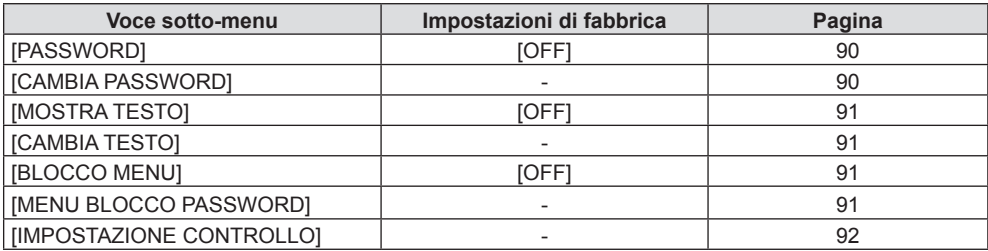

## **[RETE]**

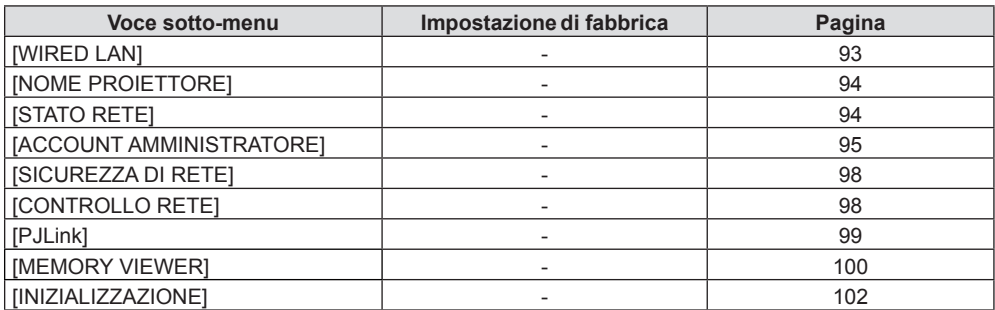

#### **Nota**

f Potrebbe non essere possibile regolare o usare alcune voci per alcuni formati di segnale da inviare al proiettore. Quando le voci non possono essere regolate o utilizzate, le voci nella schermata menu sono visualizzate con caratteri grigi e non possono essere regolate o impostate.

 $\bullet$  Le voci dei sottomenu e le impostazioni predefinite di fabbrica variano a seconda dell'ingresso scelto.

## **Menu [IMMAGINE]**

**Nella schermata del menu, selezionare [IMMAGINE] dal menu principale e poi una voce dal sottomenu. Per il funzionamento della schermata del menu, consultare (→ pagina 54).** 

### **[MODO IMMAGINE]**

È possibile commutare al modo immagine desiderato adatto alla sorgente di immagine e all'ambiente in cui viene usato il proiettore.

### **1)** Premere **AV** per selezionare [MODO IMMAGINE].

### **2) Premere ◀▶ o il pulsante <ENTER>.**

f Sarà visualizzata la schermata di regolazione individuale **[MODO IMMAGINE]**.

#### **3)** Premere  $\blacklozenge$  per commutare la voce.

 $\bullet$  Le voci commuteranno a ogni pressione del pulsante.

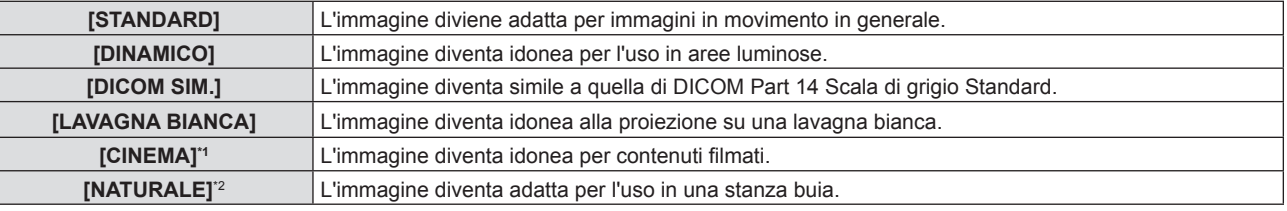

\*1 Solo per i segnali video.

\*2 Solo per i segnali da computer.

### **Nota**

f DICOM è l'abbreviazione di "Digital Imaging and Communication in Medicine" ed è uno standard per i dispositivi di immagini mediche. Nonostante venga utilizzato il nome DICOM, il proiettore non è un dispositivo medicale e la visualizzazione delle immagini non andrebbe utilizzata per scopi medici quali l'emissione di diagnosi.

### **[CONTRASTO]**

È possibile regolare il contrasto dei colori.

- **1)** Premere **▲▼** per selezionare [CONTRASTO].
- **2) Premere ◀▶ o il pulsante <ENTER>.** 
	- f Sarà visualizzata la schermata di regolazione individuale **[CONTRASTO]**.
- **3) Premere** qw **per regolare il livello.**

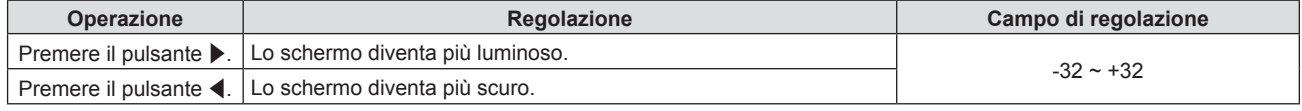

**Attenzione**

f Regolare prima [LUMINOSITÀ] quando occorre regolare la [LUMINOSITÀ] e [CONTRASTO].

### **[LUMINOSITÀ]**

È possibile regolare la parte scura (nera) dell'immagine proiettata.

- **1)** Premere **▲▼** per selezionare [LUMINOSITÀ].
- **2) Premere ◀▶ o il pulsante <ENTER>.** 
	- f Sarà visualizzata la schermata di regolazione individuale **[LUMINOSITÀ]**.
- 3) Premere  $\blacklozenge$  per regolare il livello.

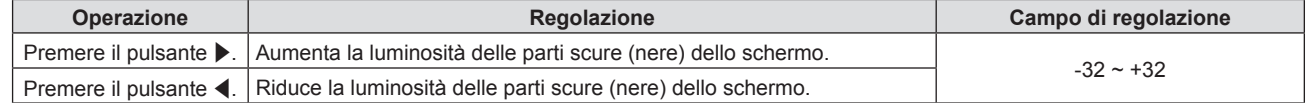

### **[COLORE]**

(Solo per ingresso del segnale video)

È possibile regolare la saturazione del colore dell'immagine proiettata.

### **1)** Premere **▲▼** per selezionare [COLORE].

- **2) Premere ◀▶ o il pulsante <ENTER>.** 
	- f Sarà visualizzata la schermata di regolazione individuale **[COLORE]**.

### 3) Premere  $\blacklozenge$  per regolare il livello.

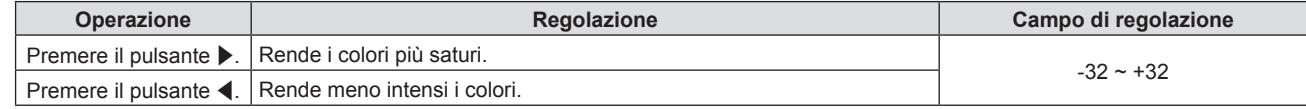

### **[TINTA]**

(Solo per ingresso del segnale video)

È possibile regolare la tonalità della pelle dell'immagine proiettata.

**1)** Premere **▲▼** per selezionare [TINTA].

### **2) Premere ◀▶ o il pulsante <ENTER>.**

f Sarà visualizzata la schermata di regolazione individuale **[TINTA]**.

### 3) Premere  $\blacklozenge$  per regolare il livello.

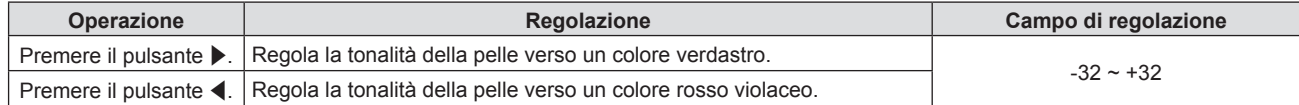

### **[NITIDEZZA]**

È possibile regolare la nitidezza dell'immagine proiettata.

- **1)** Premere **▲▼** per selezionare [NITIDEZZA].
- **2) Premere ◀▶ o il pulsante <ENTER>.**

f Comparirà la schermata di regolazione singola **[NITIDEZZA]**.

3) Premere  $\blacklozenge$  per regolare il livello.

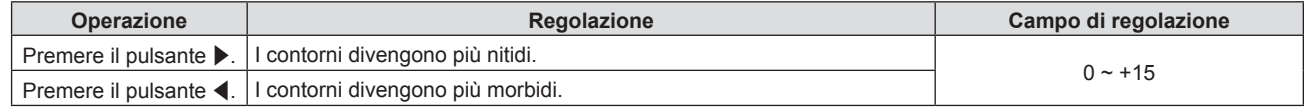

### **[TEMP. COLORE]**

È possibile commutare la temperatura dei colori se le zone bianche dell'immagine proiettata risultano tendere al blu o al rosso.

- **1)** Premere **▲▼** per selezionare [TEMP. COLORE].
- **2) Premere ◀▶ o il pulsante <ENTER>.** 
	- f Sarà visualizzata la schermata di regolazione individuale **[TEMP. COLORE]**.

### 3) Premere  $\blacklozenge$  per commutare la voce.

• Le voci commuteranno a ogni pressione del pulsante.

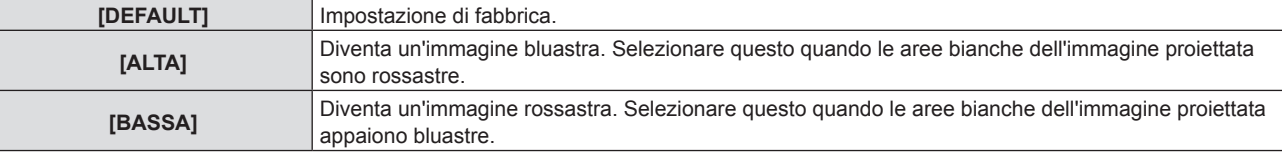

### **[GAMMA]**

È possibile regolare il bilanciamento del contrasto.

- **1)** Premere **▲▼** per selezionare [GAMMA].
- **2) Premere ◀▶ o il pulsante <ENTER>.** 
	- f Viene visualizzata la schermata di regolazione individuale **[GAMMA].**
- 3) Premere  $\blacklozenge$  per regolare il livello.

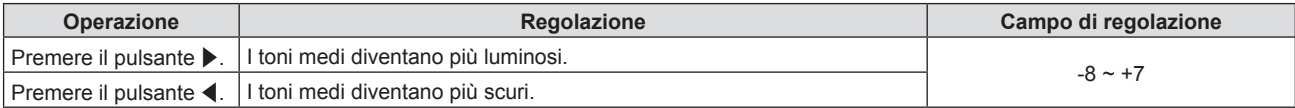

### **[MENU AVANZATO]**

È possibile realizzare una regolazione dell'immagine più avanzata.

- **1)** Premere **▲▼** per selezionare [MENU AVANZATO].
- **2) Premere il pulsante <ENTER>.**
	- f Comparirà la schermata **[MENU AVANZATO]**.
- 3) Premere ▲▼ per selezionare una voce tra [CONTRASTO ROSSO] ~ [LUMINOSITÀ BLU].
- **4) Premere ◆ o il pulsante <ENTER>.**

f Comparirà la schermata di regolazione singola delle voci.

**5)** Premere  $\blacklozenge$  per regolare il valore.

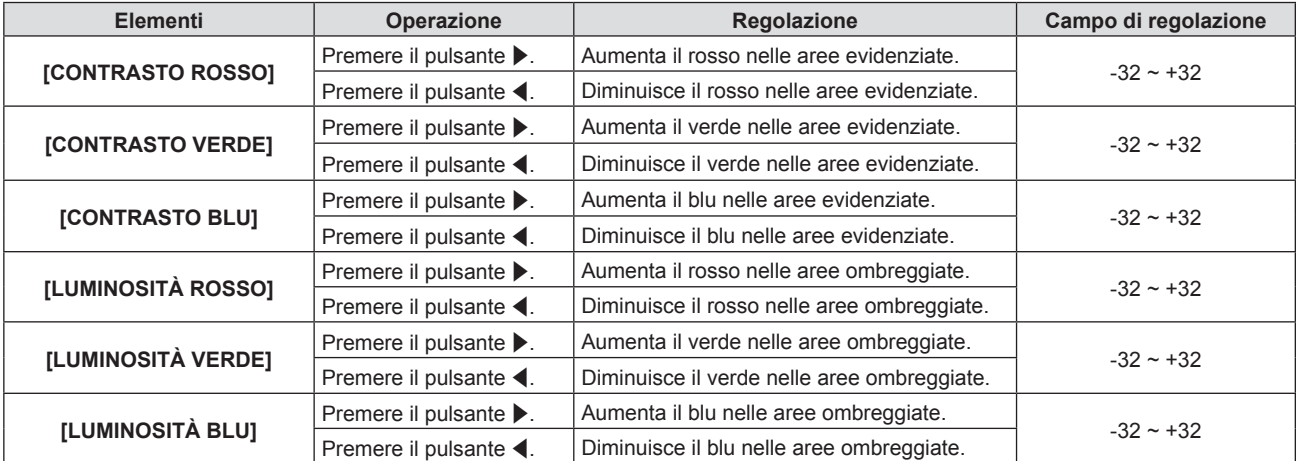

### **[DAYLIGHTVIEW]**

È possibile correggere l'immagine in modo da ottenere una brillantezza ottimale anche se essa viene proiettata in condizioni di luce forte.

- **1)** Premere **▲▼** per selezionare [DAYLIGHT VIEW].
- **2) Premere ◀▶ o il pulsante <ENTER>.** 
	- f Comparirà la schermata di regolazione singola **[DAYLIGHT VIEW]**.

### 3) Premere  $\blacktriangleleft$  per commutare la voce.

 $\bullet$  Le voci commuteranno a ogni pressione del pulsante.

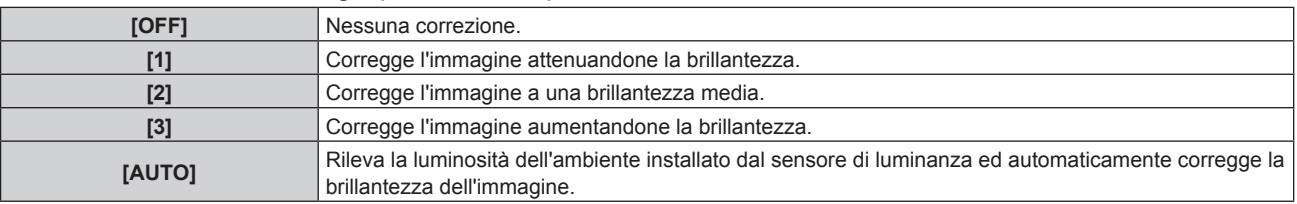

### **Nota**

- f Non è possibile impostare [DAYLIGHT VIEW] su [AUTO] quando il menu [IMPOSTA PROIETTORE] → [MODO DI PROIEZIONE] è impostato su [RETRO/BANCO] o [RETRO/SOFFITT].
- La luminanza potrebbe non essere rilevata correttamente quando un oggetto è posizionato sopra il proiettore, bloccando il sensore di luminanza. In tal caso, questa funzione potrebbe non funzionare correttamente anche se è impostata su [AUTO].

### **[DIGITAL CINEMAREALITY]**

Quando si ricevono i seguenti segnali, sarà eseguita l'elaborazione cinema per migliorare la risoluzione verticale e la qualità dell'immagine.

Segnali 480/60i, 576/50i, 1080/60i o 1080/50i

- **1)** Premere ▲▼ per selezionare [DIGITAL CINEMA REALITY].
- **2) Premere ◆ o il pulsante <ENTER>.** 
	- f Comparirà la schermata di regolazione singola **[DIGITAL CINEMA REALITY]**.

### 3) Premere  $\blacklozenge$  per commutare la voce.

• Le voci commuteranno a ogni pressione del pulsante.

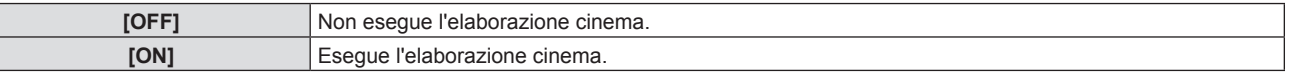

### **[CONTRASTO DINAMICO]**

La regolazione della fonte di luce e la compensazione del segnale vengono eseguite automaticamente in base all'immagine, in modo da ottenere un contrasto ottimale.

- **1)** Premere **▲▼** per selezionare [CONTRASTO DINAMICO].
- **2) Premere ◀▶ o il pulsante <ENTER>.**

f Appare la schermata di regolazione individuale **[CONTRASTO DINAMICO].**

3) Premere  $\blacklozenge$  per commutare la voce.

• Le voci commuteranno a ogni pressione del pulsante.

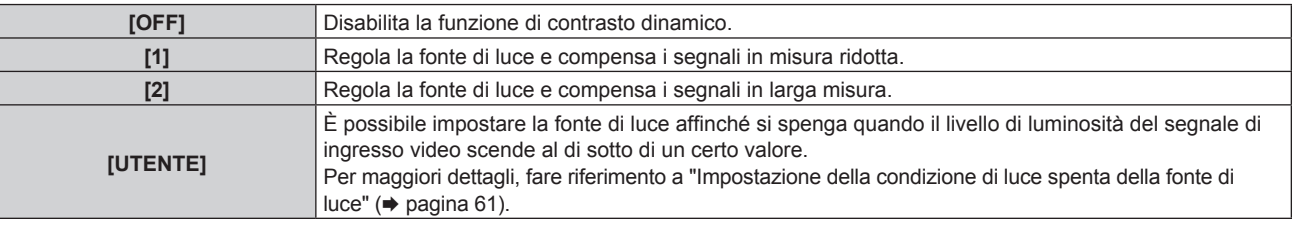

### **Nota**

f È possibile regolare [CONTRASTO DINAMICO] solo se è presente un segnale in ingresso. Le sue impostazioni sono efficaci solo in caso di visualizzazione di contenuti diversi da elementi come i menu [OSD] o le guide di ingresso, test di messa a fuoco o messaggi di avviso.

### **Impostazione della condizione di luce spenta della fonte di luce**

- **1)** Premere **AV** per selezionare [CONTRASTO DINAMICO].
- **2) Premere ◀▶ o il pulsante <ENTER>.** 
	- f Appare la schermata di regolazione individuale **[CONTRASTO DINAMICO].**
- **3)** Premere  $\blacklozenge$  per selezionare [USER].
- **4) Premere il pulsante <ENTER>.**
	- $\bullet$  Viene visualizzata la schermata **[CONTRASTO DINAMICO]**.
- **5)** Premere **A**▼ per selezionare la voce da impostare.

 $\bullet$  Le voci nell'impostazione dettagliata commuteranno ogni volta che si preme  $\blacklozenge$ .

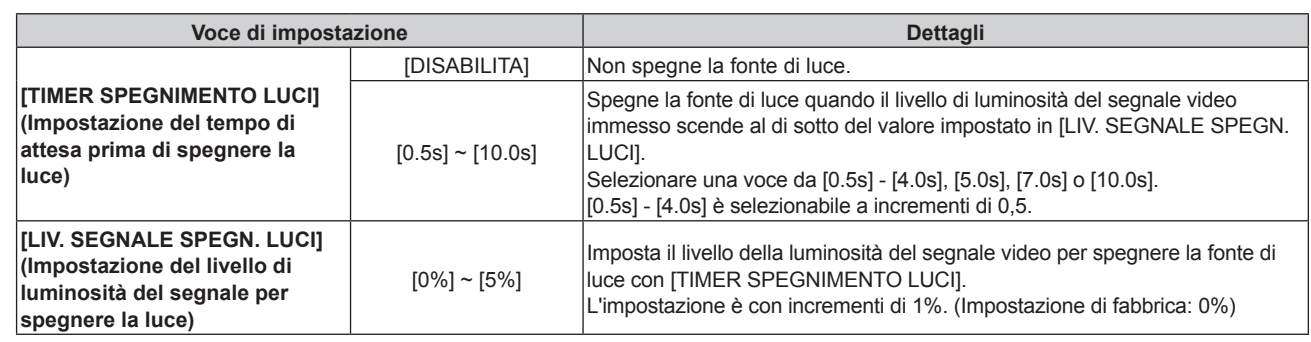

### **Nota**

- f Non è possibile impostare [LIV. SEGNALE SPEGN. LUCI] quando [TIMER SPEGNIMENTO LUCI] è impostato su [DISABILITA].
- f Quando [TIMER SPEGNIMENTO LUCI] non è impostato su [DISABILITA], quelle che seguono sono le condizioni per riaccendere la fonte di luce dallo stato che la fonte di luce ha disattivato con questa funzione.
	- Quando il livello di luminosità del segnale video immesso ha superato il valore impostato in [LIV. SEGNALE SPEGN. LUCI]
	- Quando il segnale di ingresso si è esaurito
	- g Quando viene visualizzato un display su schermo quale la schermata menu (OSD) o la guida ingressi, una schermata di test o un messaggio di avvertenza
- f Quando viene proiettata l'immagine del segnale analogico, tale immagine potrebbe essere influenzata dal disturbo del segnale mentre viene rilevato il livello di luminosità del segnale video. In questo caso, viene determinato che il segnale non è caduto al di sotto anche quando il livello di luminosità dell'immagine scende al di sotto del valore impostato in [LIV. SEGNALE SPEGN. LUCI].

### **[RGB/YCBCR] / [RGB/YPBPR]**

Il proiettore rileverà automaticamente il segnale di ingresso, ma è possibile impostare manualmente il metodo di sistema in presenza di un segnale di ingresso instabile. Impostare il formato di sistema che si accorda con il segnale di ingresso.

**1)** Premere ▲▼ per selezionare [RGB/YC<sub>a</sub>C<sub>a</sub>] o [RGB/YP<sub>a</sub>P<sub>a</sub>]

### 2) **Premere**  $\blacklozenge$  **o il pulsante <ENTER>.**

**• Compare la schermata delle regolazioni singole <b>[RGB/YC**<sub>R</sub>C<sub>B</sub>] o **[RGB/YP**<sub>R</sub>P<sub>B</sub>].

### **3)** Premere  $\blacktriangleleft$  per commutare la voce.

- $\bullet$  Le voci commuteranno a ogni pressione del pulsante.
- f Normalmente è impostato su [AUTO] Se non è possibile proiettare correttamente con [AUTO], impostare l'opzione su [RGB],  $[YC<sub>B</sub>C<sub>B</sub>]$  o  $[YP<sub>B</sub>P<sub>B</sub>]$  a seconda del segnale in ingresso.

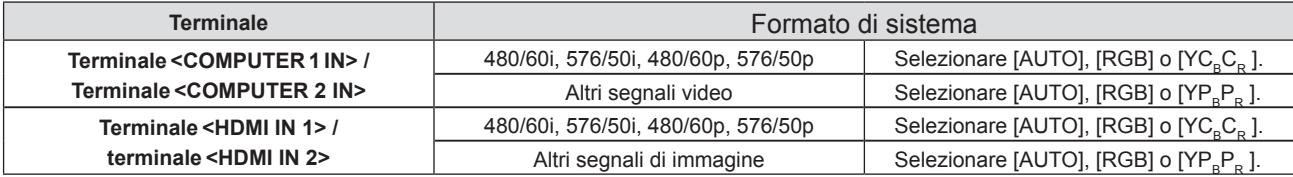

### **Nota**

f Per i dettagli dei tipi di segnali video utilizzabili con il proiettore, consultare, consultare "Elenco dei formati di segnale compatibili"  $\leftrightarrow$  pagina 154).

• Ciò potrebbe non funzionare correttamente per alcune unità esterne collegate.

### **[SISTEMA RGB]**

(Solo per segnale in ingresso RGB analogico)

Il proiettore rileva automaticamente il segnale in ingresso ma le immagini potrebbero non essere visualizzate correttamente a seconda del segnale in ingresso. In tal caso, selezionare la voce in base al segnale in ingresso.

- **1)** Premere ▲▼ per selezionare [SISTEMA RGB].
- **2) Premere il pulsante <ENTER>.**
	- $\bullet$  Viene visualizzata la schermata [SISTEMA RGB].
- **3) Premere** as**per selezionare il segnale, quindi premere il pulsante <ENTER>.**
	- Le voci selezionabili variano a seconda del segnale in ingresso.

### **Capitolo 4 Impostazioni - Menu [IMMAGINE]**

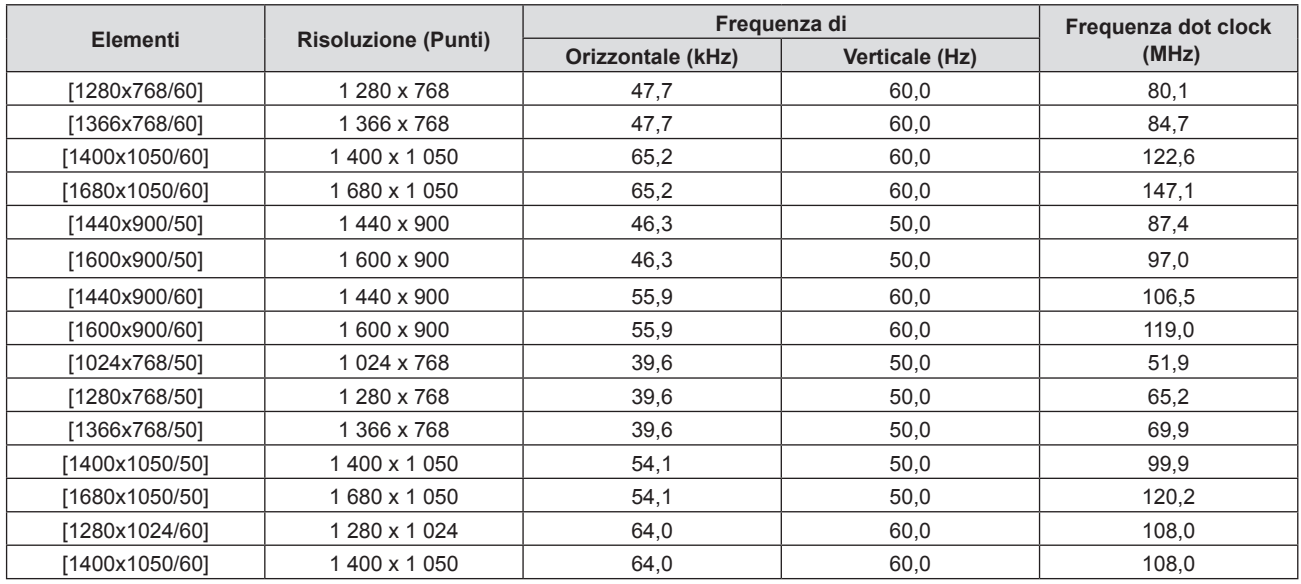

### **Nota**

f Ciò potrebbe non funzionare correttamente per alcune unità esterne collegate.

## **Menu [POSIZIONE]**

**Nella schermata del menu, selezionare [POSIZIONE] dal menu principale e poi una voce dal sottomenu. Per il funzionamento della schermata del menu, consultare "Navigazione attraverso il menu" (→ pagina 54).** 

### **[CORREZ. AUTOM TRAPEZIO]**

Il proiettore non è in grado di correggere automaticamente la distorsione trapezoidale verticale quando il proiettore è installato in posizione inclinata.

### **1)** Premere ▲▼ per selezionare [CORREZ. AUTOM TRAPEZIO].

### **2) Premere ◀▶ o il pulsante <ENTER>.**

f Comparirà la schermata di regolazione singola **[CORREZ. AUTOM TRAPEZIO]**.

**3)** Premere  $\blacklozenge$  per commutare la voce.

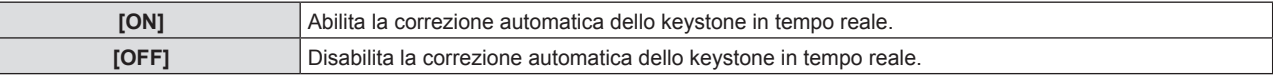

### **Nota**

f A seconda del tipo di installazione, la distorsione trapezoidale potrebbe non venir completamente corretta. In questo caso, eseguire la regolazione da [POSIZIONE] → [REGOLAZ SCHERMO].

- f Quando [CORREZ. AUTOM TRAPEZIO] è impostata su [ON], il valore dell'impostazione [REGOLAZ SCHERMO] verrà ripristinato al riavvio del proiettore.
- $\bullet$  Non è possibile impostare [CORREZ. AUTOM TRAPEZIO] nei seguenti casi.
	- g Quando il menu [IMPOSTA PROIETTORE] → [MODO DI PROIEZIONE] è impostato su [FRONTE/SOFFITT] o [RETRO/SOFFITT].
	- g Quando il menu [IMPOSTA PROIETTORE] → [MODO DI PROIEZIONE] è impostato su [AUTO] e l'installazione è con montaggio su soffitto

### **[REGOLAZ SCHERMO]**

È possibile correggere i vari i tipi di distorsione in un'immagine proiettata. Una tecnologia unica di elaborazione dell'immagine abilita la proiezione di un'immagine quadrata su una forma speciale della schermata. La distanza di proiezione può inoltre essere estesa con la funzione Prolunga zoom digitale.

### **1)** Premere **AV** per selezionare [REGOLAZ SCHERMO].

**2) Premere il pulsante <ENTER>.**

f Comparirà la schermata **[REGOLAZ SCHERMO]**.

### **3)** Premere ▲▼ per selezionare una voce da regolare.

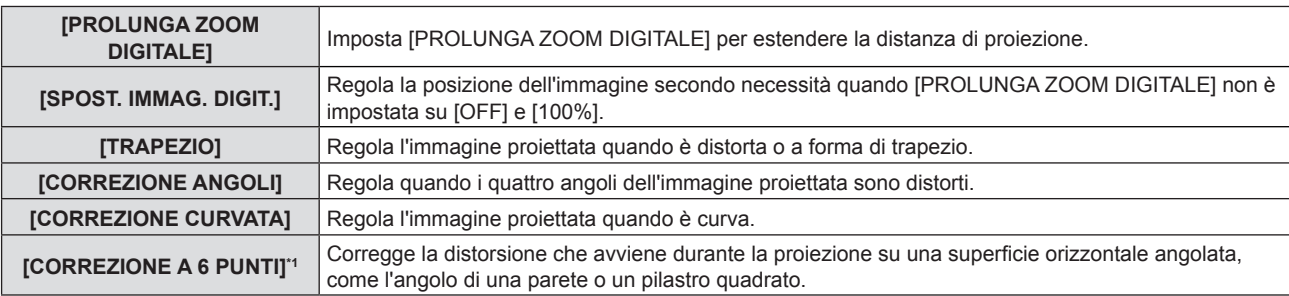

\*1 Solo per PT-TMZ400

### **Nota**

- f Non è possibile regolare [TRAPEZIO], [CORREZIONE CURVATA] e [CORREZIONE A 6 PUNTI] se [PROLUNGA ZOOM DIGITALE] non è impostato su [OFF].
- f Solo una voce di [TRAPEZIO], [CORREZIONE ANGOLI] o [CORREZIONE CURVATA] e [CORREZIONE A 6 PUNTI] può essere abilitata. Se si esegue l'impostazione [TRAPEZIO], [CORREZIONE ANGOLI] [CORREZIONE CURVATA] o [CORREZIONE A 6 PUNTI] e quindi si impostano altre voci, il valore delle voci precedenti sarà reimpostato.
- f Se si imposta [TRAPEZIO], [CORREZIONE CURVATA] o [CORREZIONE A 6 PUNTI] e quindi si imposta [PROLUNGA ZOOM DIGITALE], il valore delle voci precedenti sarà reimpostato.
- Se si imposta [CORREZIONE ANGOLI] e quindi [PROLUNGA ZOOM DIGITALE], il valore di [CORREZIONE ANGOLI] sarà reimpostato al valore di [PROLUNGA ZOOM DIGITALE].
- f [PROLUNGA ZOOM DIGITALE] passerà automaticamente su [OFF] se viene regolata [CORREZIONE ANGOLI].
- f La qualità dell'immagine peggiorerà all'aumentare della quantità di [REGOLAZ SCHERMO]. Si raccomanda di installare il proiettore in modo da utilizzare la minima correzione possibile.
- f Effettuando le regolazioni con [REGOLAZ SCHERMO] varieranno anche le dimensioni dell'immagine.

### **Impostazione [PROLUNGA ZOOM DIGITALE]**

Imposta [PROLUNGA ZOOM DIGITALE] per estendere la distanza di proiezione.

- **1)** Premere **AV** per selezionare [REGOLAZ SCHERMO].
- **2) Premere il pulsante <ENTER>.**
	- f Comparirà la schermata **[REGOLAZ SCHERMO]**.
- **3) Premere** as **per selezionare [PROLUNGA ZOOM DIGITALE].**

### **4)** Premere  $\blacklozenge$  per commutare la voce.

• Le voci cambiano a ogni pressione del pulsante.

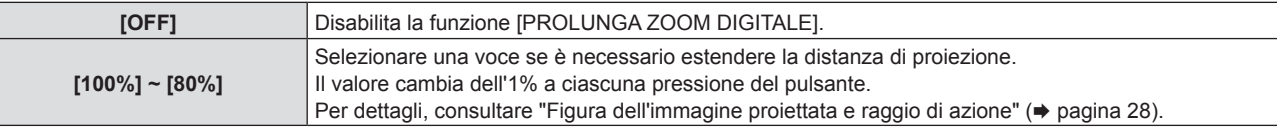

f Procedere al punto **5)** quando non è selezionata [OFF] e [100%].

### **5)** Premere **▲▼** per selezionare [SPOST. IMMAG. DIGIT.].

### **6) Premere il pulsante <ESEGUI>.**

f Comparirà la schermata **[SPOST. IMMAG. DIGIT.]**.

### **7)** Premere **AV P** per regolare lo zoom.

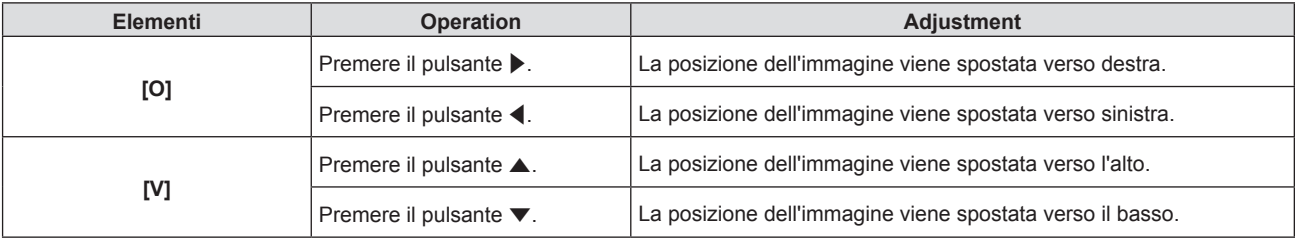

### **Nota**

f La funzione [PROLUNGA ZOOM DIGITALE] agisce tramite la correzione angoli e può ridurre la risoluzione. Si sconsiglia di usare questa funzione se non è necessario estendere la distanza di proiezione.

### **Impostazione [TRAPEZIO]**

- **1)** Premere **AV** per selezionare [REGOLAZ SCHERMO].
- **2) Premere il pulsante <ENTER>.**
	- f Comparirà la schermata **[REGOLAZ SCHERMO]**.
- **3)** Premere ▲▼ per selezionare [TRAPEZIO].

### **4) Premere il pulsante <ENTER>.**

- f Comparirà la schermata di regolazione singola **[TRAPEZIO]**.
- **5)** Premere **AV P** per regolare la voce.

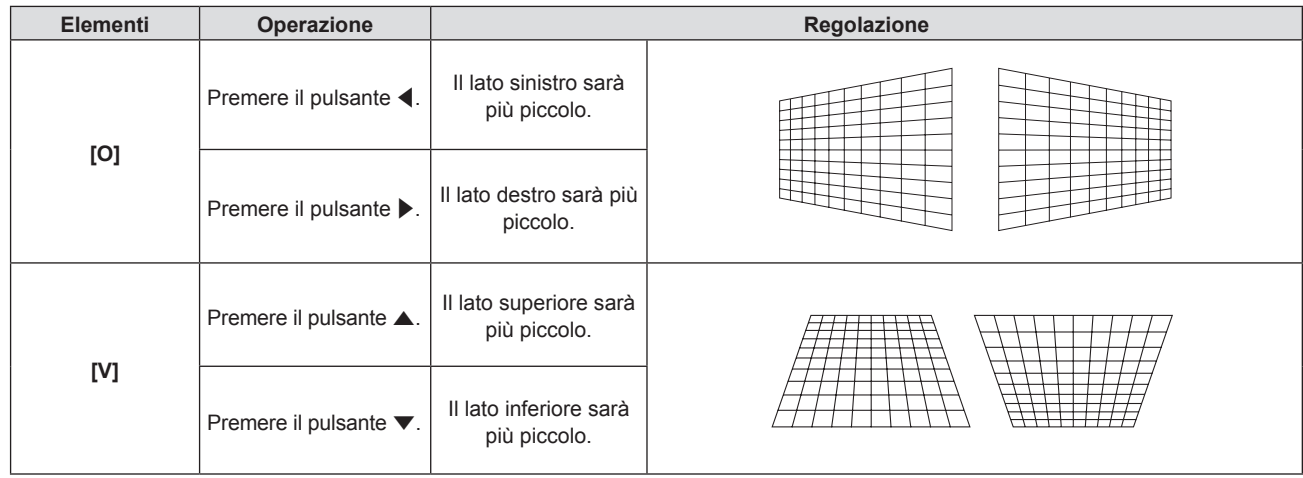

### **Nota**

f La qualità dell'immagine può degradare e diventa difficile mettere a fuoco all'aumentare della correzione. Durante l'installazione del proiettore, cercare di assicurarsi che il livello di correzione richiesto sia minimo.

### **Impostazione [CORREZIONE ANGOLI]**

- **1)** Premere **AV** per selezionare [REGOLAZ SCHERMO].
- **2) Premere il pulsante <ENTER>.**
	- f Comparirà la schermata **[REGOLAZ SCHERMO]**.
- 3) **Premere ▲▼ per selezionare [CORREZIONE ANGOLI].**
- **4) Premere il pulsante <ENTER>.**
	- f Sarà visualizzata la schermata **[CORREZIONE ANGOLI]**.
- **5)** Premere **△▼** per selezionare la voce da regolare. Quindi premere il pulsante <ENTER>. f Comparirà la schermata di regolazione singola **[CORREZIONE ANGOLI]**.
- **6)** Premere **AV P** per regolare il valore.

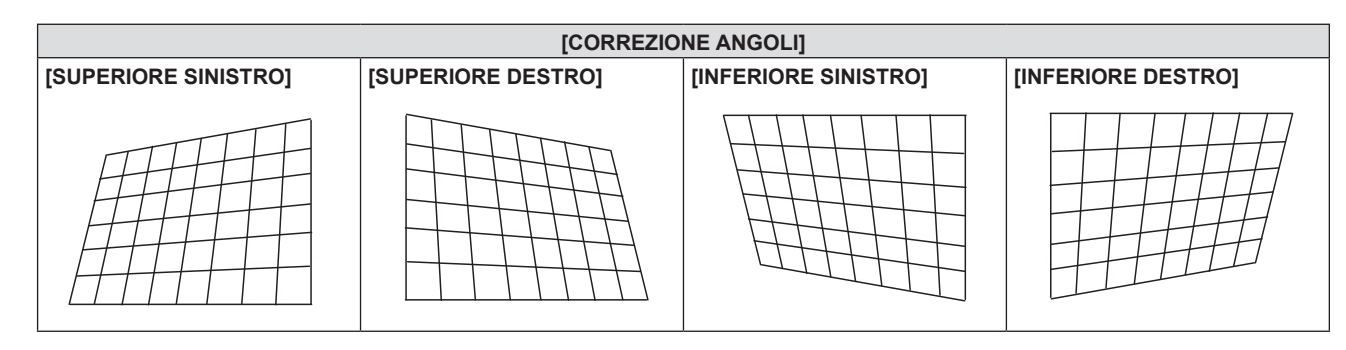

### **Nota**

- f Quando viene visualizzata la schermata di regolazione individuale [CORREZIONE ANGOLI], viene anche visualizzata la schermata di regolazione individuale per l'angolo successivo premendo il pulsante <ENTER>.
- f A seconda della quantità di correzione, il rapporto di aspetto dell'immagine potrebbe variare.

### **Impostazione [CORREZIONE CURVATA]**

- **1)** Premere **AV** per selezionare [REGOLAZ SCHERMO].
- **2) Premere il pulsante <ENTER>.**
	- f Comparirà la schermata **[REGOLAZ SCHERMO]**.

### **3)** Premere **▲▼** per selezionare [CORREZIONE CURVATA].

- **4) Premere il pulsante <ENTER>.**
	- f Comparirà la schermata **[CORREZIONE CURVATA]**.
- **5)** Premere **▲▼** per selezionare una voce da regolare.

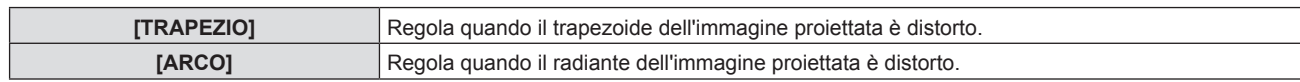

### **6) Premere il pulsante <ENTER>.**

f Comparirà la schermata di regolazione singola **[TRAPEZIO]** o **[ARCO]**.

### **Regolazione [TRAPEZIO]**

### 1) Premere  $\triangle \blacktriangledown \blacktriangle \blacktriangleright$  per regolare il valore.

· Per dettagli, fare riferimento a "Impostazione [TRAPEZIO]" (→ pagina 65).

### **Regolazione [ARCO]**

### 1) Premere  $\triangle \blacktriangledown \blacktriangle \blacktriangleright$  per regolare il valore.

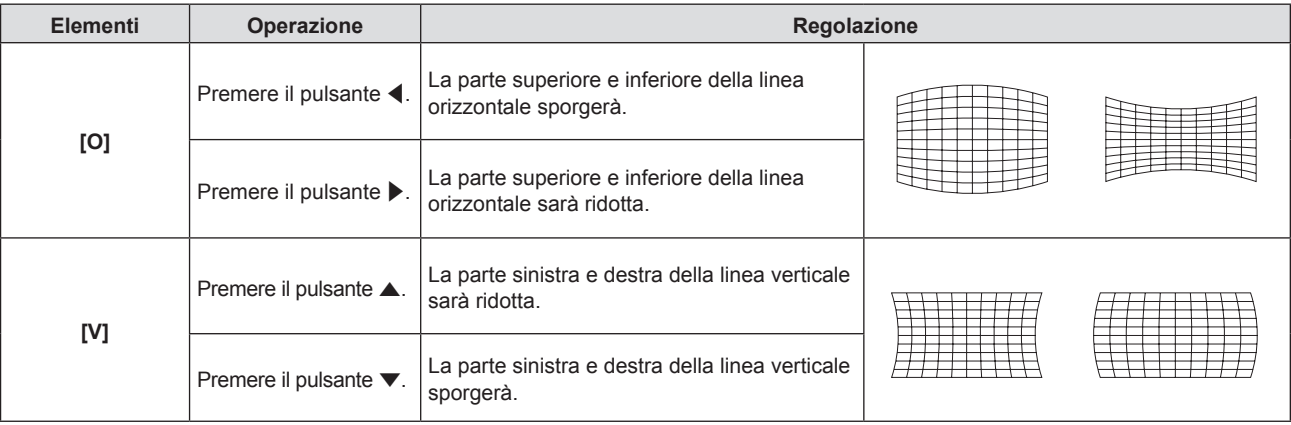

### **Nota**

f Premendo il pulsante <ENTER> mentre appare la schermata di regolazione individuale, è possibile passare alla schermata di regolazione individuale di altre voci.

### **Impostazione [CORREZIONE A 6 PUNTI]**

(Solo per PT-TMZ400)

- **1) Premere as per selezionare [REGOLAZ SCHERMO].**
- **2) Premere il pulsante <ENTER>.**
	- f Comparirà la schermata **[REGOLAZ SCHERMO]**.
- **3)** Premere **A**▼ per selezionare [CORREZIONE A 6 PUNTI].
- **4) Premere il pulsante <ENTER>.**
	- f Sarà visualizzata la schermata **[CORREZIONE A 6 PUNTI]**.
- 5) Premere ▲▼ per selezionare la voce da regolare. Quindi premere il pulsante <ENTER>.
	- f Comparirà la schermata di regolazione singola **[CORREZIONE A 6 PUNTI]**.
- **6)** Premere **AV P** per regolare il valore.

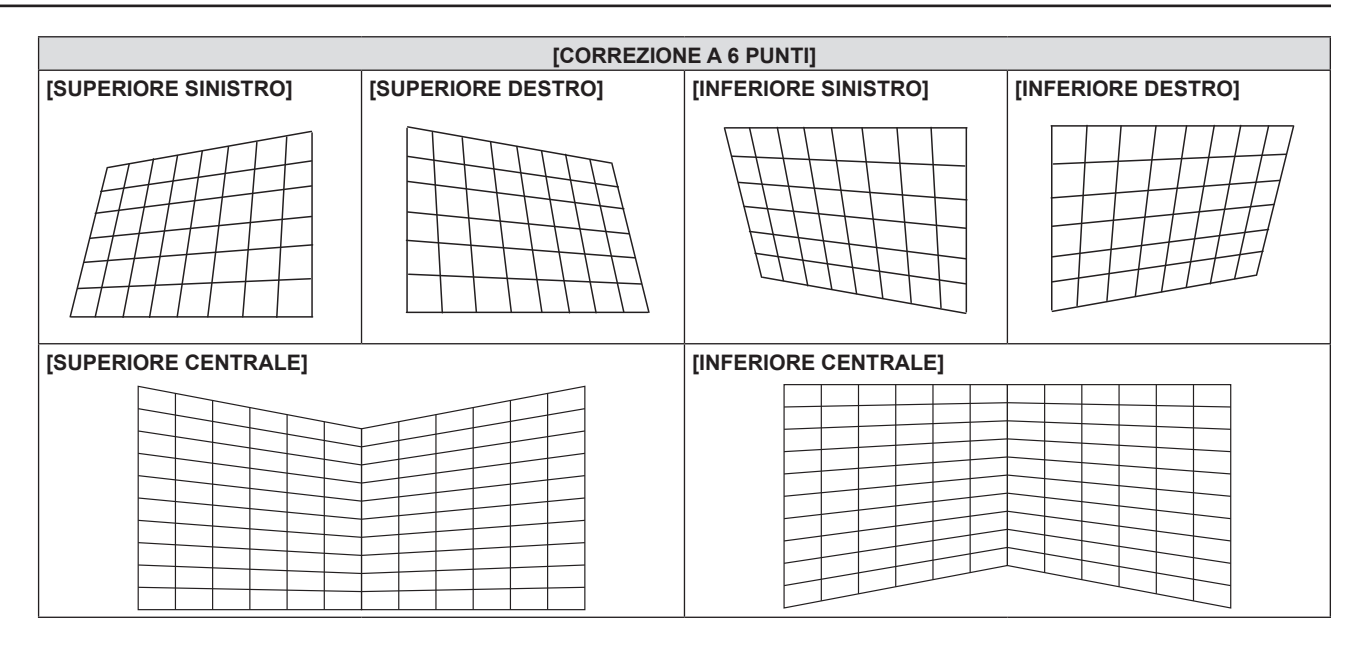

### **Nota**

f Premendo il pulsante <ENTER> mentre appare la schermata di regolazione individuale, è possibile passare alla schermata di regolazione individuale di altre voci.

### **[SPOSTAMENTO]**

(Solo per ingresso COMPUTER1 / COMPUTER2)

Modifica la posizione dell'immagine verticalmente o orizzontalmente se la posizione dell'immagine proiettata sullo schermo risulta spostata, anche quando le posizioni relative del proiettore e dello schermo sono installate correttamente.

**1)** Premere **▲▼** per selezionare [SPOSTAMENTO].

### **2) Premere il pulsante <ENTER>.**

f Comparirà la schermata **[SPOSTAMENTO]**.

### 3) Premere  $\triangle \blacktriangledown \blacktriangle \blacktriangledown$  per regolare lo zoom.

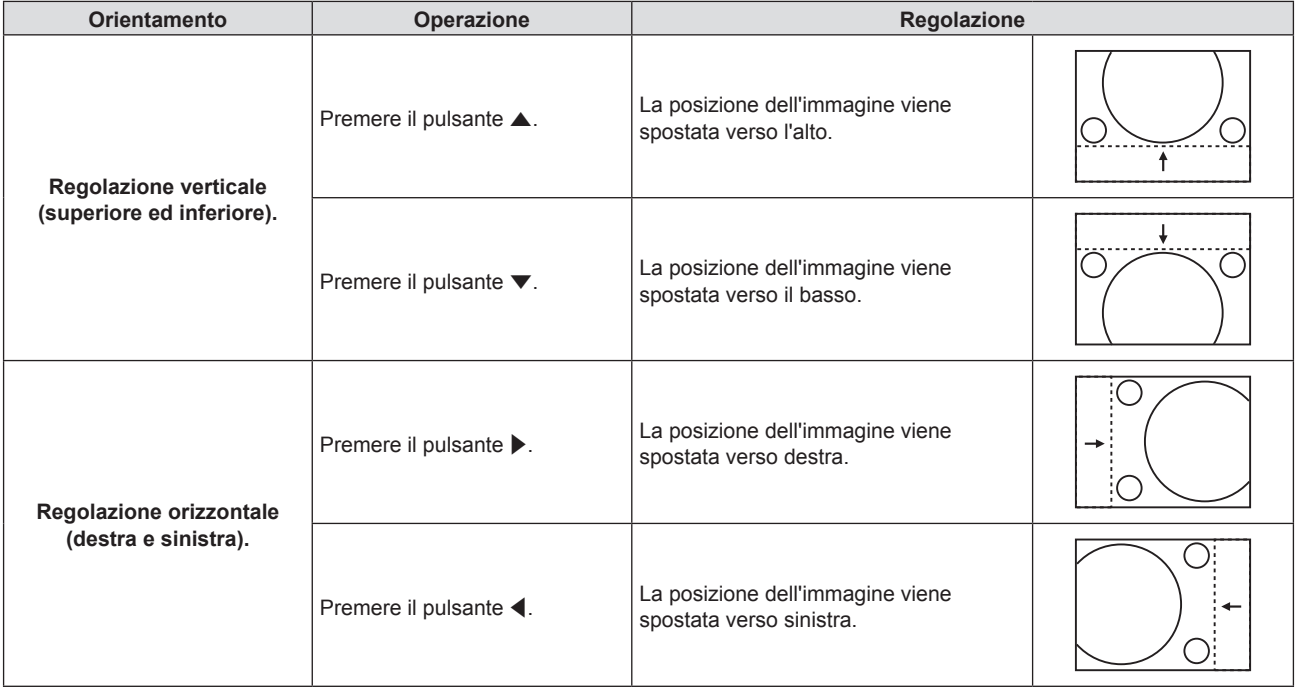

f In base al segnale di ingresso, se la regolazione di [SPOSTAMENTO] supera l'intervallo di regolazione effettivo, non è possibile modificare la posizione dell'immagine. Regolare entro l'intervallo effettivo previsto.

### **[FREQ CLOCK]**

(Solo per ingresso COMPUTER1 / COMPUTER2)

Regolare per ridurre il rumore generato durante la proiezione di strisce verticali.

Quando si proietta un motivo a strisce, possono verificarsi delle strisce periodiche (rumore). In questo caso, regolare in modo da ridurre al minimo il rumore.

- **1)** Premere **▲▼** per selezionare [FREQ CLOCK].
- **2) Premere ◀▶ o il pulsante <ENTER>.** f Comparirà la schermata di regolazione singola **[FREQ CLOCK]**.
- 3) Premere  $\blacklozenge$  per regolare il valore.
	- I valori di regolazione sono da [-32] a [+32].

### **Attenzione**

 $\bullet$  Impostarlo prima di regolazione la [FASE CLOCK].

### **[FASE CLOCK]**

### (Solo per ingresso COMPUTER1 / COMPUTER2)

È possibile effettuare regolazioni in modo da ottenere un'immagine ottimale in caso di immagini tremolanti o contorni confusi.

**1)** Premere ▲▼ per selezionare [FASE CLOCK].

- **2) Premere ◀▶ o il pulsante <ENTER>.** 
	- f Comparirà la schermata di regolazione singola **[FASE CLOCK]**.
- **3)** Premere  $\blacklozenge$  per regolare il valore.
	- f Il valore di regolazione cambierà tra [-16] e [+16]. Effettuare la regolazione in modo da avere la minima quantità di interferenza.

### **Nota**

- Alcuni segnali potrebbero non essere regolabili.
- f Potrebbe non essere possibile ottenere il valore ottimale se l'uscita dal computer in ingresso è instabile.
- f Proiettando un segnale con frequenza di clock di 162 MHz o superiore, il rumore potrebbe non scomparire anche se si regola la [FASE CLOCK].

### **[SOVRASCANSIONE]**

(Solo per ingresso del segnale video)

Usare questa funzione quando i caratteri o le immagini sono raccolti vicino alla periferia dell'immagine proiettata.

- **1)** Premere **▲▼** per selezionare [SOVRASCANSIONE].
- **2) Premere ◀▶ o il pulsante <ENTER>.** 
	- f Comparirà la schermata di regolazione singola **[SOVRASCANSIONE]**.
- 3) Premere  $\blacklozenge$  per regolare il livello.
	- I valori di regolazione sono da [0] a [+3].

### **[ASPETTO]**

È possibile commutare il rapporto aspetto dell'immagine.

Il rapporto aspetto viene commutato all'interno dell'intervallo dello schermo selezionato nel menu [VISUALIZZA OPZIONI] → [IMPOSTAZIONI SCHERMO] → [FORMATO SCHERMO]. Impostare prima [FORMATO SCHERMO].  $\Leftrightarrow$  pagina 74)

- **1)** Premere **▲▼** per selezionare [ASPETTO].
- **2) Premere ◀▶ o il pulsante <ENTER>.** 
	- f Sarà visualizzata la schermata di regolazione individuale **[ASPETTO]**.
- **3)** Premere  $\blacklozenge$  per commutare la voce.
	- Le voci commuteranno a ogni pressione del pulsante.

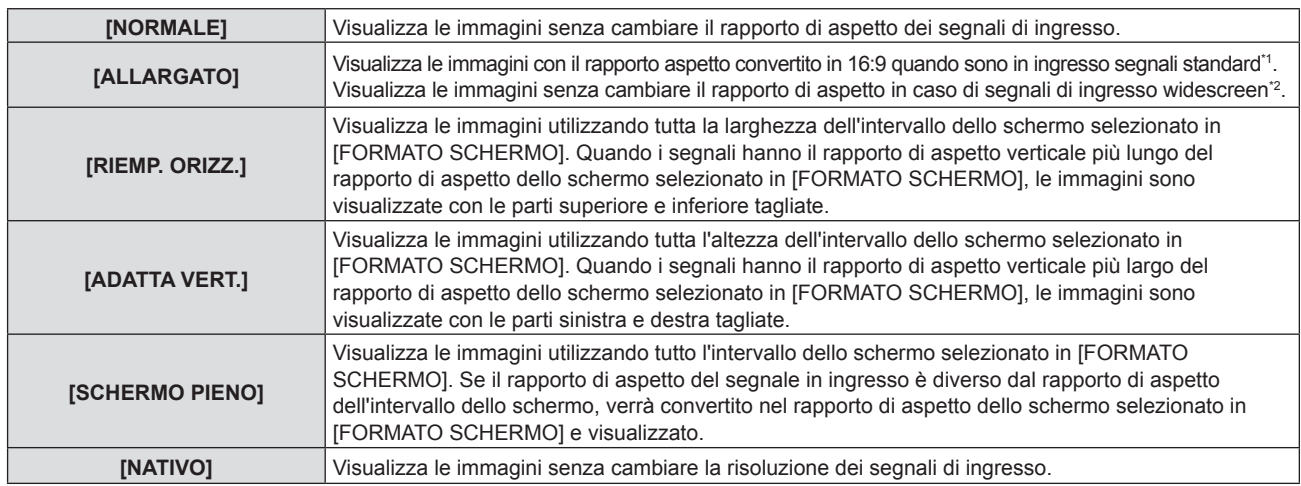

\*1 I segnali standard sono segnali di ingresso con rapporto di aspetto of 4:3 o 5:4.

\*2 I segnali widescreen sono segnali di ingresso con rapporto di aspetto 16:10, 16:9 o 15:9.

#### **Nota**

- f Alcune modalità di dimensione non sono disponibili per determinati tipi di segnali di ingresso.
- f Se si seleziona un rapporto di aspetto diverso da quello per i segnali di ingresso, le immagini appariranno diverse dall'originale. Quando si seleziona il rapporto di aspetto, prestare attenzione a ciò.
- f Se si usa il proiettore in luoghi come caffè o hotel per visualizzare programmi a scopo commerciale o per presentazioni pubbliche, si noti che la regolazione del formato o l'uso della funzione zoom per modificare le immagini sullo schermo possono rappresentare una violazione dei diritti del proprietario originale dei diritti d'autore di quel programma, in base alle leggi sulla protezione dei diritti d'autore. Fare attenzione quando si utilizza una funzione del proiettore quale la regolazione del rapporto di aspetto e la funzione zoom.
- f Se si visualizzano su un widescreen immagini convenzionali (normali) in 4:3 che non sono immagini widescreen, i loro bordo potrebbero non essere visibili o risultare distorti. Tali immagini devono essere visualizzate con un rapporto di aspetto di 4:3 nel formato originale previsto dal creatore delle immagini stesse.

### **[FRAME LOCK]**

### (Solo per segnale di ingresso computer)

È possibile impostare la funzione di blocco del fotogramma per alcuni segnali.

### **1)** Premere **▲▼** per selezionare [FRAME LOCK].

### 2) **Premere**  $\blacklozenge$  **o il pulsante <ENTER>.**

f Comparirà la schermata di regolazione singola **[FRAME LOCK]**.

### **3)** Premere  $\blacktriangleleft$  per commutare la voce.

• Le voci commuteranno a ogni pressione del pulsante.

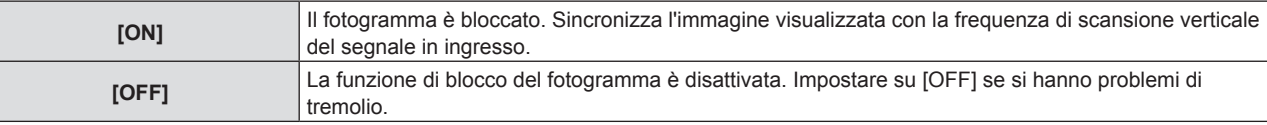

### **[POSIZIONE ARRESTO]**

Regola il punto ottimale quando la parte nera dell'immagine è fievole o tende al verde.

### 1) Premere  $\triangle \blacktriangledown$  per selezionare [POSIZIONE ARRESTO].

2) Premere  $\blacklozenge$  per regolare il valore.

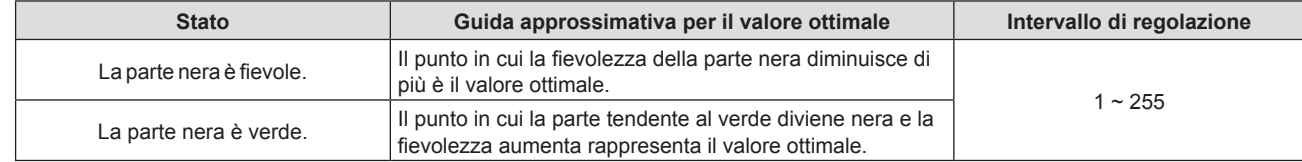

### **Nota**

· Alcuni segnali potrebbero non essere regolabili.

f [POSIZIONE ARRESTO] può essere regolato solo quando si ha un segnale in ingresso nel terminale <COMPUTER 1 IN> o nel terminale <COMPUTER 2 IN>.

## **Menu [LINGUA]**

**Nella schermata del menu, selezionare [LINGUA] dal menu principale e poi una voce dal sottomenu. Per il funzionamento della schermata del menu, consultare "Navigazione attraverso il menu" (** $\rightarrow$  **pagina** 54).

### **Cambiare la lingua del display**

È possibile selezionare la lingua del display su schermo.

**1)** Premere ▲▼ per selezionare la lingua del display e premere il pulsante <ENTER>.

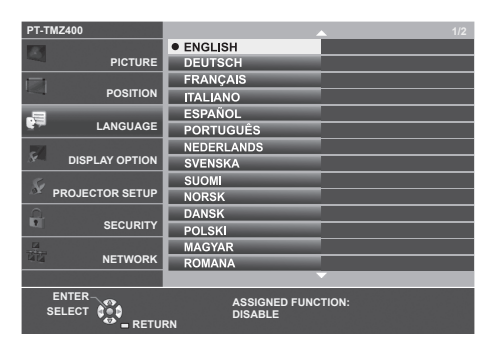

- f I vari menu, le impostazioni, le schermate di regolazione, i nomi dei pulsanti di controllo, ecc. sono visualizzati nella lingua selezionata.
- f Le lingue disponibili sono: inglese, tedesco, francese, italiano, spagnolo, portoghese, olandese, svedese, finlandese, norvegese, danese, polacco, ungherese, rumeno, ceco, russo, turco, arabo, kazako, vietnamita, coreano, cinese semplificato, cinese tradizionale, giapponese e tailandese.

f La lingua del display su schermo è impostata in inglese nell'impostazione predefinita di fabbrica nonché quando viene eseguito [IMPOSTA PROIETTORE] → [RESET TOTALE].

## **Menu [VISUALIZZA OPZIONI]**

**Nella schermata del menu, selezionare [VISUALIZZA OPZIONI] dal menu principale e poi una voce dal sottomenu.**

**Per il funzionamento della schermata del menu, consultare "Navigazione attraverso il menu" (** $\rightarrow$  pagina 54).

### **[ON-SCREEN DISPLAY]**

Imposta il display su schermo.

### **Impostazione di [GUIDA INGRESSO]**

Impostare la guida ingresso in modo che appaia quando si cambia ingresso. La schermata guida ingresso mostra l'ingresso attualmente selezionato e i nomi dei segnali in ingresso.

- **1)** Premere **▲▼** per selezionare [ON-SCREEN DISPLAY].
- **2) Premere il pulsante <ENTER>.**
	- f Sarà visualizzata la schermata **[ON-SCREEN DISPLAY]**.

### **3)** Premere ▲▼ per selezionare [GUIDA INGRESSO].

### 4) Premere  $\blacklozenge$  per commutare la voce.

• Le voci commuteranno a ogni pressione del pulsante.

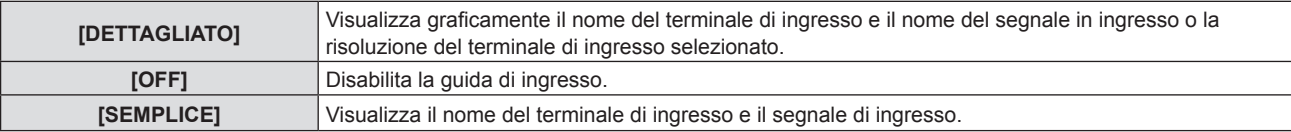

### **Nota**

• Se è impostato su [DETTAGLIATO], è possibile selezionare l'ingresso con ▲▼◀▶ sul pannello di controllo o sul telecomando durante la visualizzazione della guida ingresso.

### **Impostazione di [POSIZIONE OSD]**

Impostare la posizione della schermata menu (OSD). Oltre a questa impostazione, cambia anche la posizione di visualizzazione della schermata di regolazione individuale.

### **1)** Premere **AV** per selezionare [ON-SCREEN DISPLAY].

- **2) Premere il pulsante <ENTER>.**
	- f Sarà visualizzata la schermata **[ON-SCREEN DISPLAY]**.

### 3) Premere **▲▼** per selezionare [POSIZIONE OSD].

### 4) Premere  $\blacklozenge$  per commutare la voce.

• Le voci commuteranno a ogni pressione del pulsante.

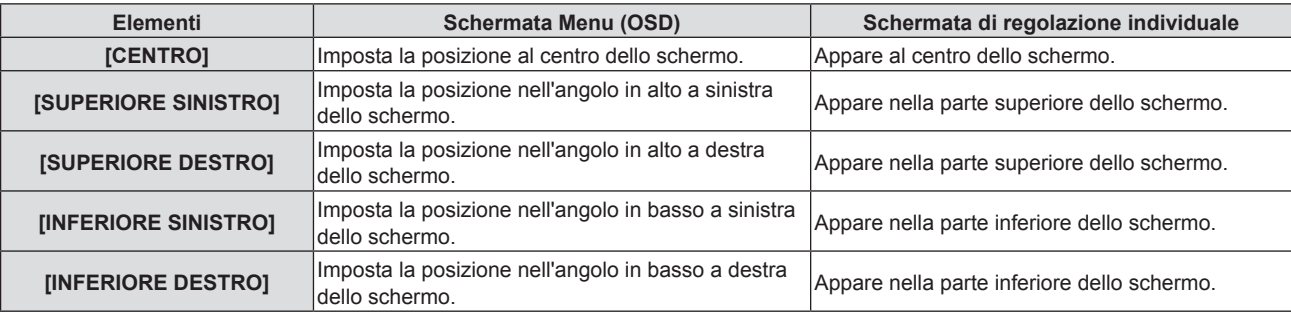
#### **Impostazione di [DIMENSIONE OSD]**

(Solo per PT-TMZ400)

Impostare la dimensione della schermata menu (OSD).

- **1)** Premere **AV** per selezionare [ON-SCREEN DISPLAY].
- **2) Premere il pulsante <ENTER>.**
	- f Sarà visualizzata la schermata **[ON-SCREEN DISPLAY]**.
- **3)** Premere ▲▼ per selezionare [DIMENSIONE OSD].

#### 4) **Premere 4D** per commutare la voce.

• Le voci commuteranno a ogni pressione del pulsante.

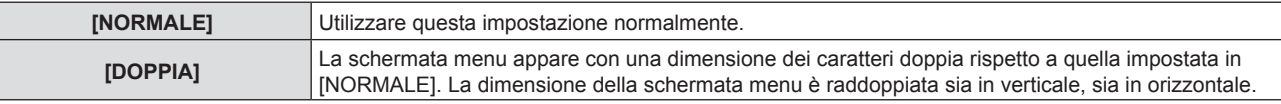

#### **Impostazione di [MESSAGGIO DI AVVISO]**

Attiva/disattiva la visualizzazione del messaggio di avvertenza.

- **1)** Premere **AV** per selezionare [ON-SCREEN DISPLAY].
- **2) Premere il pulsante <ENTER>.**

f Sarà visualizzata la schermata **[ON-SCREEN DISPLAY]**.

- **3) Premere** as **per selezionare [MESSAGGIO DI AVVISO].**
- 4) Premere  $\blacklozenge$  per commutare la voce.

• Le voci commuteranno a ogni pressione del pulsante.

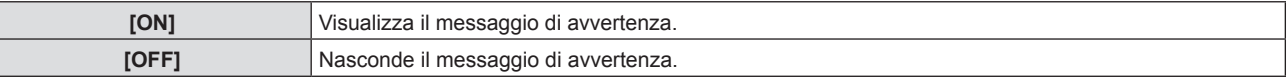

#### **Nota**

f Quando [MESSAGGIO DI AVVISO] è impostato su [OFF], il messaggio di avviso non viene visualizzato sull'immagine proiettata, sebbene sia stato rilevato uno stato di avviso, come "AVVISO TEMPERATURA". Non verrà visualizzato nemmeno il messaggio di richiesta di sostituzione/manutenzione del filtro.

# **[LIVELLO SEGNALE HDMI]**

Commutare l'impostazione quando l'apparecchiatura esterna è collegata al terminale <HDMI IN 1>/<HDMI IN 2> del proiettore e l'immagine non è proiettata correttamente.

#### **1)** Premere ▲▼ per selezionare [LIVELLO SEGNALE HDMI].

#### **2)** Premere ◀▶ per commutare la voce.

• Le voci commuteranno a ogni pressione del pulsante.

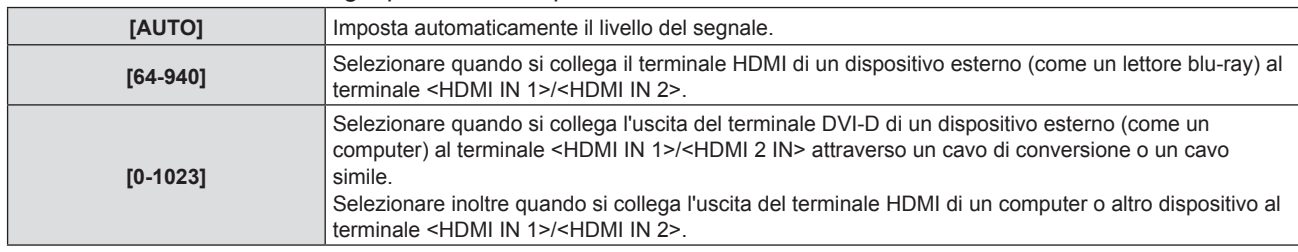

#### **Nota**

- f L'impostazione ottimale varia a seconda dell'impostazione di uscita del dispositivo esterno collegato. Per l'uscita del dispositivo esterno, consultare le istruzioni di funzionamento del dispositivo esterno.
- f Il livello del segnale visualizzato si presuppone quando l'ingresso è 30 bit.

# **[IMPOSTAZIONI SCHERMO]**

Impostare le dimensioni dello schermo.

Quando si cambia l'aspetto di un'immagine proiettata, correggere la posizione dell'immagine ottimale per lo schermo impostato Impostare secondo quanto reso necessario dallo schermo in uso.

**1)** Premere ▲▼ per selezionare [IMPOSTAZIONI SCHERMO].

#### **2) Premere il pulsante <ENTER>.**

- f Comparirà la schermata **[IMPOSTAZIONI SCHERMO]**.
- **3)** Premere ▲▼ per selezionare [FORMATO SCHERMO].

#### **4) Premere** qw **per commutare la voce [FORMATO SCHERMO].**

 $\bullet$  Le voci commuteranno a ogni pressione del pulsante.

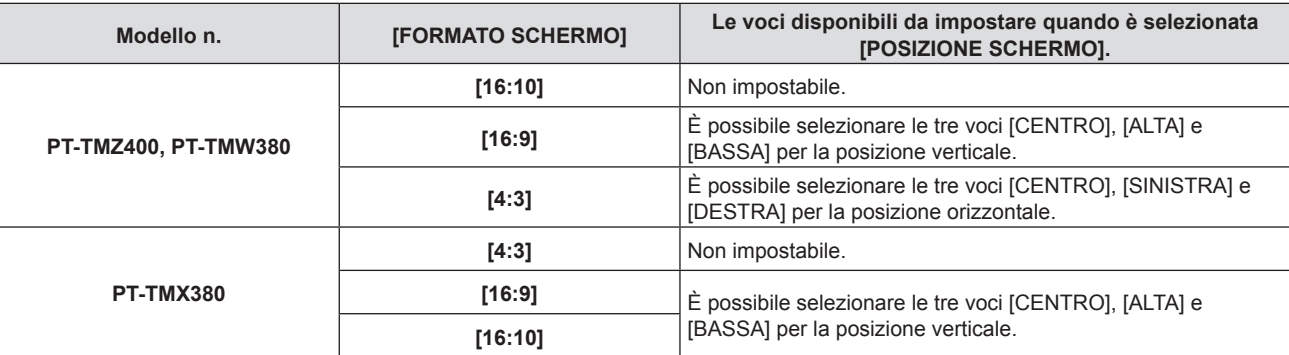

#### **5)** Premere **▲▼** per selezionare [POSIZIONE SCHERMO].

f Non è possibile impostare la [POSIZIONE SCHERMO] nei seguenti casi.

- g Per il PT-TMZ400 e il PT-TMW380, se [FORMATO SCHERMO] è impostato su [16:10].
- Per il PT-TMX380, se [FORMATO SCHERMO] è impostato su [4:3].
- **6) Premere** qw **per regolare la posizione dello schermo.**

# **[LOGO INIZIALE]**

Imposta la visualizzazione del logo quando si accende il proiettore.

#### **1)** Premere **▲▼** per selezionare [LOGO INIZIALE].

- **2)** Premere ◀▶ per commutare la voce.
	- Le voci commuteranno a ogni pressione del pulsante.

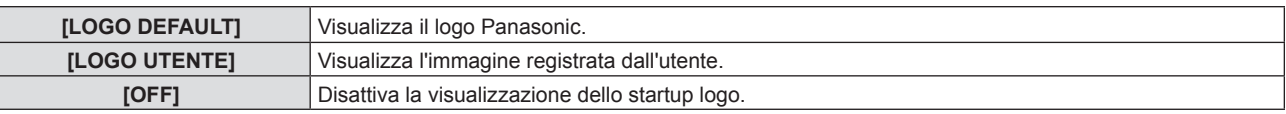

#### **Nota**

· Quando è selezionato [LOGO UTENTE], la visualizzazione dello startup logo sarà mantenuta per circa 15 secondi.

f Per creare/registrare l'immagine [LOGO UTENTE], utilizzare "Logo Transfer Software". Il software è scaricabile dal sito web (https:// panasonic.net/cns/projector/).

f Se il menu [IMPOSTA PROIETTORE] → [GESTIONE ECO] → [AVVIO RAPIDO] è impostato su [ON], lo startup logo non viene visualizzato quando comincia la proiezione prima che il tempo specificato sia trascorso dopo che il proiettore entra nella modalità standby. Il tempo specificato è impostato nel menu [IMPOSTA PROIETTORE] → [GESTIONE ECO] → [AVVIO RAPIDO] → [PERIODO DI VALIDITÀ].

# **[IMPOSTAZIONI OTTURATORE]**

Abilitare/disabilitare automaticamente la funzione otturatore (otturatore: chiuso/aperto) quando si accende il proiettore.

# **1)** Premere **AV** per selezionare [IMPOSTAZIONI OTTURATORE].

# **2) Premere il pulsante <ENTER>.**

f Viene visualizzata la schermata **[IMPOSTAZIONI OTTURATORE]**.

#### **3)** Premere ▲▼ per selezionare [ALL'ACCENSIONE].

#### 4) Premere  $\blacklozenge$  per commutare la voce.

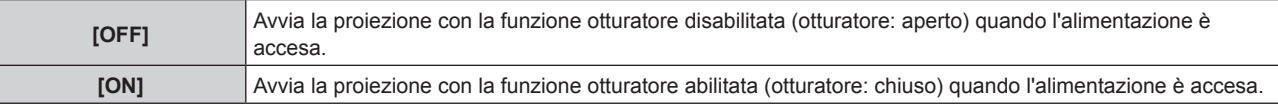

# **[SETTAGGI IMPOST AUTOM]**

Impostare l'esecuzione automatica di of IMPOST AUTOM.

È possibile regolare automaticamente freq clock, fase clock e posizione immagine senza premere ogni volta il pulsante <AUTO SETUP> quando vengono immessi frequentemente segnali non registrati durante riunioni ecc.

#### **1)** Premere **AV** per selezionare [SETTAGGI IMPOST AUTOM].

#### **2)** Premere ◀▶ per commutare la voce.

 $\bullet$  Le voci commuteranno a ogni pressione del pulsante.

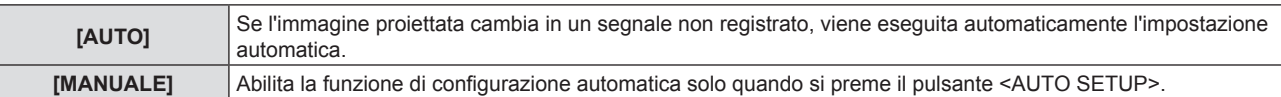

# **[RICERCA SEGNALE]**

Impostare per abilitare/disabilitare la funzione di ricerca del segnale.

Se la funzione di ricerca del segnale è abilitata, l'ingresso con segnale in ingresso è selezionato automaticamente all'accensione e avvio della proiezione. Inoltre, se viene premuto il pulsante <AUTO SETUP> quando l'ingresso attualmente selezionato è privo di segnale, passa automaticamente all'ingresso che dispone di segnale.

#### **1)** Premere **AV** per selezionare [RICERCA SEGNALE].

#### **2)** Premere ◀▶ per commutare la voce.

• Le voci commuteranno a ogni pressione del pulsante.

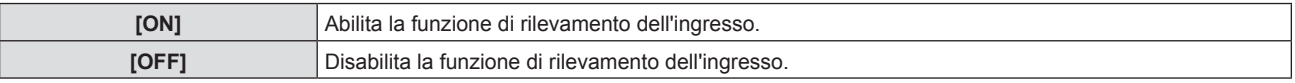

# **[COLORE SFONDO]**

Imposta la visualizzazione dello schermo di proiezione quando non vi è alcun segnale in ingresso.

#### **1)** Premere **AV** per selezionare [COLORE SFONDO].

#### **2)** Premere **◆** per commutare la voce.

• Le voci commuteranno a ogni pressione del pulsante.

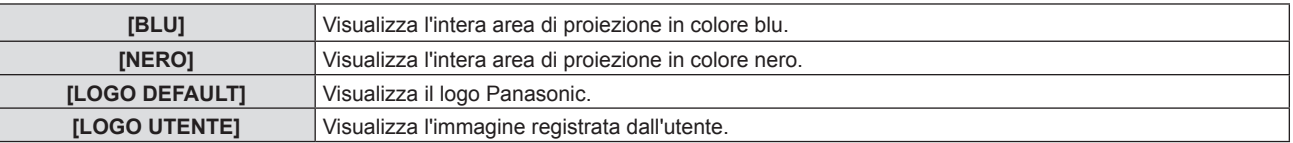

#### **Nota**

f Per creare/registrare l'immagine [LOGO UTENTE], utilizzare "Logo Transfer Software". Il software è scaricabile dal sito web (https:// panasonic.net/cns/projector/).

#### **[TIMER PRESENTAZIONE]**

Imposta e aziona la funzione di timer per la presentazione.

#### **Impostazione della modalità**

**1)** Premere ▲▼ per selezionare [TIMER PRESENTAZIONE].

**2) Premere il pulsante <ENTER>.** f Comparirà la schermata **[TIMER PRESENTAZIONE]**.

#### **3)** Premere **▲▼** per selezionare [MODO].

#### 4) Premere  $\blacklozenge$  per commutare la voce.

• Le voci commuteranno a ogni pressione del pulsante.

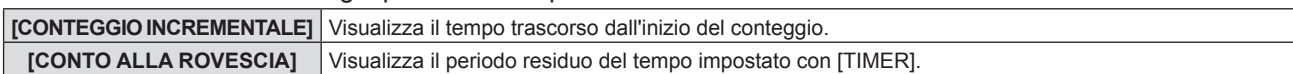

#### **Impostazione del timer del conto alla rovescia**

#### **1)** Premere ▲▼ per selezionare [TIMER PRESENTAZIONE].

- **2) Premere il pulsante <ENTER>.**
	- f Comparirà la schermata **[TIMER PRESENTAZIONE]**.
- **3)** Premere ▲▼ per selezionare [TIMER].

#### 4) Premere  $\blacklozenge$  per impostare l'ora.

- f L'ora è impostabile a incrementi di 1 minuto da 1 a 180 minuti.
- $\bullet$  Il valore predefinito di fabbrica è di 10 minuti.

#### **Nota**

 $\bullet$  [TIMER] è abilitato quando [MODO] è impostato su [CONTO ALLA ROVESCIA].

#### **Uso del timer per la presentazione**

**1)** Premere **AV** per selezionare [TIMER PRESENTAZIONE].

#### **2) Premere il pulsante <ENTER>.**

- f Comparirà la schermata **[TIMER PRESENTAZIONE]**.
- **3)** Premere **△▼** per selezionare la voce, quindi premere il pulsante <ENTER>.

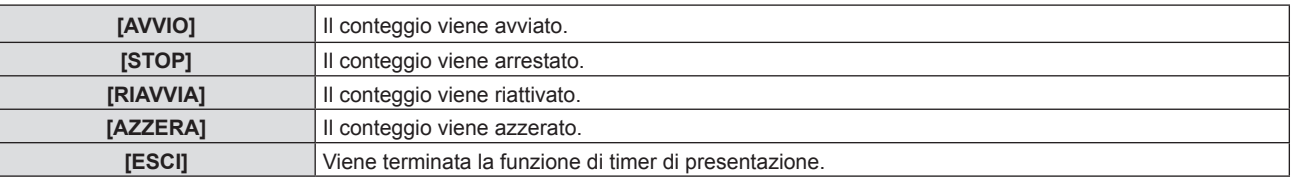

f Quando è selezionato [AVVIO] o [RIAVVIA], il tempo trascorso o il tempo residuo viene visualizzato nella parte inferiore destra dell'immagine proiettata.

f Quando è selezionato [STOP], il tempo trascorso o il tempo residuo da quando il conteggio è stato interrotto viene visualizzato nella parte inferiore destra dell'immagine proiettata.

#### **Nota**

- Le operazioni del timer per la presentazione sono anche possibili dal pulsante <P-TIMER> sul telecomando. (+ pagina 50)
- · Il messaggio di sicurezza impostato nel menu [SICUREZZA] → [MOSTRA TESTO] (+ pagina 91) non è visualizzato quando è visualizzato il tempo trascorso o il tempo residuo.
- f Il tempo trascorso o il tempo residuo non è visualizzato quando è visualizzata lo schermata del menu.
- f L'ora di inizio diventa "000:00" quando [MODO] è impostato su [CONTEGGIO INCREMENTALE].
- f L'ora di inizio diventa il valore impostato per [TIMER] quando [MODO] è impostato su [CONTO ALLA ROVESCIA].
- f L'indicatore dell'ora gira in senso orario quando è [CONTEGGIO INCREMENTALE], mentre gira in senso antiorario quando è impostato [CONTO ALLA ROVESCIA].

# **[ALTRE FUNZIONI]**

La stessa funzione è ottenibile anche utilizzando il menu come alternativa al pulsante del telecomando.

# **Uso della funzione di impostazione automatica**

Si possono regolare automaticamente dot clock, fase di clock e posizione dell'immagine in caso di ingresso di segnali di immagini fisse RGB.

# 76 - ITALIANO

- **1)** Premere ▲▼ per selezionare [ALTRE FUNZIONI].
- **2) Premere il pulsante <ENTER>.** f Comparirà la schermata **[ALTRE FUNZIONI]**.
- **3)** Premere ▲▼ per selezionare [SETUP AUTOMATICO].
- **4) Premere il pulsante <ENTER>.**

#### **Uso della funzione di blocco**

L'immagine proiettata viene temporaneamente messa in pausa e il suono silenziato a prescindere dalla riproduzione dell'apparecchiatura esterna.

- **1)** Premere **▲▼** per selezionare [ALTRE FUNZIONI].
- **2) Premere il pulsante <ENTER>.**
	- f Comparirà la schermata **[ALTRE FUNZIONI]**.
- **3)** Premere ▲▼ per selezionare [FERMO IMMAG.].
- **4) Premere il pulsante <ENTER>.**
	- L'immagine viene messa in pausa e viene disattivato l'audio.

#### **Nota**

f Premere nuovamente il pulsante <FREEZE> durante il fermo immagine per riprendere la riproduzione e riattivare l'audio.

f Viene visualizzato [FERMO IMMAG.] nella parte in basso a sinistra dello schermo durante il fermo immagine.

#### **Uso della funzione otturatore**

Abilitare (otturatore: chiuso) o disabilitare (otturatore: aperto) la funzione otturatore.

- **1)** Premere ▲▼ per selezionare [ALTRE FUNZIONI].
- **2) Premere il pulsante <ENTER>.**
	- f Comparirà la schermata **[ALTRE FUNZIONI]**.
- **3)** Premere ▲▼ per selezionare [OTTURATORE].
- **4) Premere il pulsante <ENTER>.**
	- f L'immagine e l'audio vengono disattivati.

#### **Nota**

f Anche quando la funzione otturatore è attiva (otturatore: chiuso), è possibile utilizzare il pulsante <v/b> di alimentazione. di selezione ingresso (<HDMI 1>, <HDMI 2>, <COMPUTER 1/2>, < NETWORK / USB>) e <INPUT SELECT>.

#### **Uso della funzione di zoom digitale**

(Solo per i segnali da computer.) Questa funzione può ingrandire l'immagine proiettata.

- **1)** Premere **▲▼** per selezionare [ALTRE FUNZIONI].
- **2) Premere il pulsante <ENTER>.**
	- f Comparirà la schermata **[ALTRE FUNZIONI]**.
- 3) Premere **▲▼** per selezionare [ZOOM DIGITALE].
- **4) Premere il pulsante <ENTER>.**
	- f L'immagine appare con la parte centrale ingrandita di 1,5 volte e appare la schermata di regolazione individuale **[ZOOM DIGITALE]**.

#### **5)** Premere **E** per regolare l'ingrandimento.

 $\bullet$  È possibile regolare l'ingrandimento da 1,0 a 3,0 volte con incrementi di 0,1.

#### **6) Premere il pulsante <ENTER>.**

 $\bullet$  La guida operativa appare nell'angolo inferiore sinistro dello schermo.

#### **7) Spostare la parte ingrandita.**

• Se l'ingrandimento è 1,0, non è possibile spostare l'immagine.

#### **Nota**

- $\bullet$  La funzione di zoom digitale è disattivata quando la funzione di fermo immagine è in uso.
- f A seconda del segnale in ingresso, lo zoom digitale potrebbe non funzionare.
- f La funzione di zoom digitale è annullata se il segnale di ingresso cambia durante uno zoom digitale.

# **Menu [IMPOSTA PROIETTORE]**

**Nella schermata del menu, selezionare [IMPOSTA PROIETTORE] dal menu principale e poi una voce dal sottomenu. Per il funzionamento della schermata del menu, consultare "Navigazione attraverso il menu" (** $\rightarrow$  pagina 54).

# **[STATO]**

Visualizza lo stato del proiettore.

#### **1)** Premere **AV** per selezionare [STATO].

#### **2) Premere il pulsante <ENTER>.**

f Sarà visualizzata la schermata **[STATO]**.

#### **3)** Premere **△▼** per commutare le pagine.

• La pagina cambia a ogni pressione del pulsante.

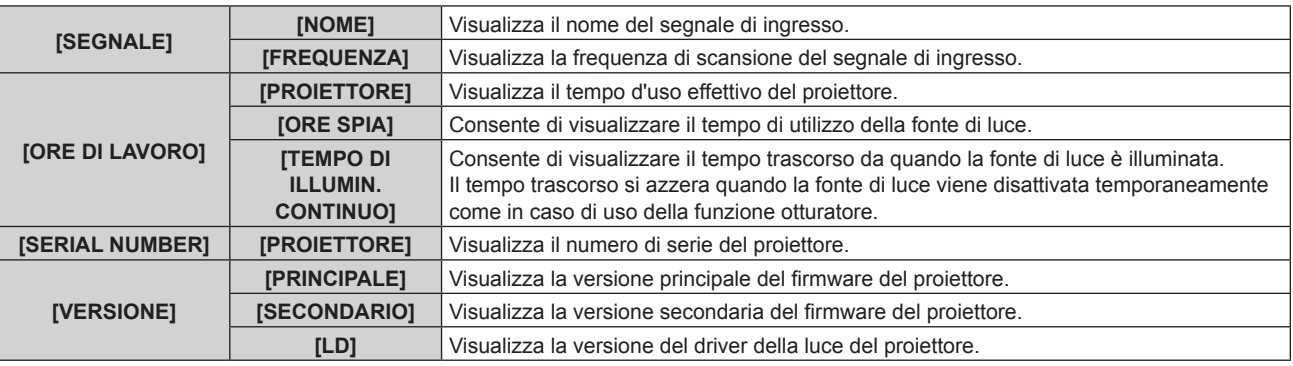

#### **Nota**

 $\bullet$  Per lo stato della rete, fare riferimento al menu [RETE]  $\rightarrow$  [STATO RETE]. ( $\bullet$  pagina 94)

# **[ID PROIETTORE]**

Il proiettore ha una funzione di impostazione del numero ID che può essere utilizzata quando proiettori multipli vengono utilizzati uno accanto all'altro per abilitare il controllo simultaneo o individuale mediante un unico telecomando.

**1)** Premere **▲▼** per selezionare [ID PROIETTORE].

#### 2) Premere  $\blacklozenge$  per selezionare l'ID del proiettore.

f Per selezionare un elemento tra [TUTTI] e da [1] a [64].

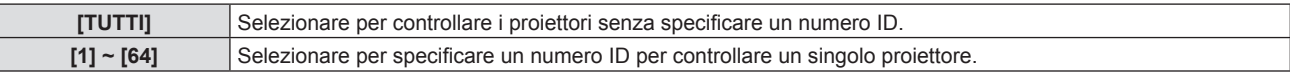

#### **Nota**

- f Per specificare un numero ID per il controllo individuale, il numero ID di un telecomando deve corrispondere con il numero ID del proiettore.
- f Quando si imposta il numero ID su [TUTTI], il proiettore funzionerà a prescindere dal numero ID specificato durante il controllo remoto o il controllo del computer.

Se si configurano vari proiettori uno a fianco dell'altro con l'ID impostato su [TUTTI], non è possibile controllarli separatamente specificando un diverso numero ID.

f Per sapere come impostare il numero ID sul telecomando, consultare "Impostazione del numero identificativo sul telecomando"  $($  pagina 52).

# **[INIZIALIZZA ALLO START]**

Impostare il metodo di avvio quando il proiettore è accesso una volta collegata la spina alla presa.

# **1)** Premere **AV** per selezionare [INIZIALIZZA ALLO START].

# **2)** Premere ◆ per commutare la voce.

• Le voci commuteranno a ogni pressione del pulsante.

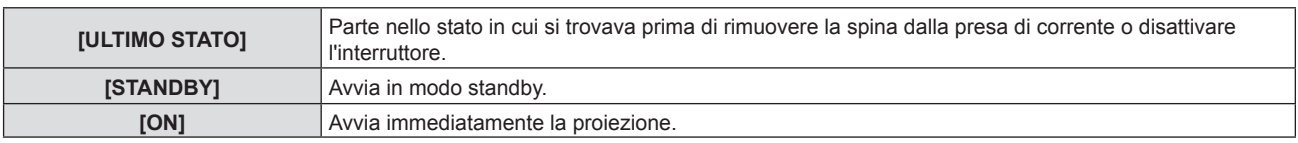

# **[MODO DI PROIEZIONE]**

Imposta il modo di proiezione in base allo stato di installazione del proiettore. Cambia il modo di proiezione se la visualizzazione dello schermo è capovolta o invertita.

#### **1)** Premere **▲▼** per selezionare [MODO DI PROIEZIONE].

#### **2) Premere** qw **per commutare il metodo di proiezione.**

 $\bullet$  Le voci commuteranno a ogni pressione del pulsante.

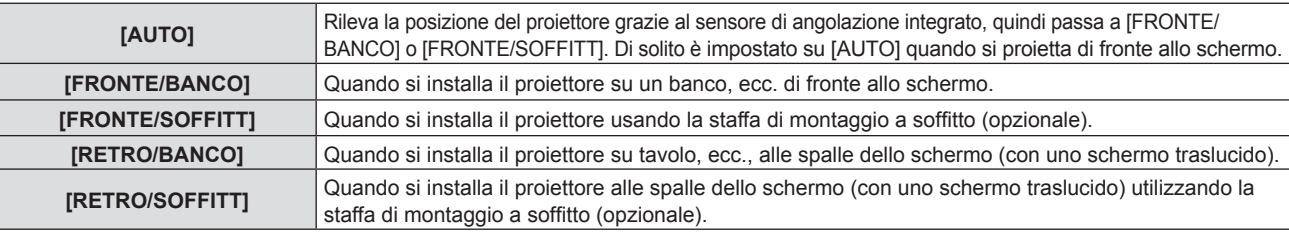

#### **Nota**

· Consultare "Sensore di angolo" (→ pagina 27) per dettagli sull'intervallo dell'attitudine di installazione rilevabile dal sensore di angolazione integrato.

# **[GESTIONE ECO]**

Impostare [GESTIONE ECO] per ridurre il consumo corrente e migliorare la durata della fonte di luce.

#### **Impostazione [RISPARMIO ENERGIA AUTO]**

Impostare o meno per abilitare la funzione [RILEVA LUCE AMBIENTE] o [RILEVAZIONE SEGNALE].

- **1)** Premere **▲▼** per selezionare [GESTIONE ECO].
- **2) Premere il pulsante <ENTER>.**
	- f Comparirà la schermata **[GESTIONE ECO]**.

#### **3)** Premere ▲▼ per selezionare [ATTIVA RISPARMIO ENERGIA].

- 4) **Premere 4D** per commutare la voce.
	- $\bullet$  Le voci commuteranno a ogni pressione del pulsante.

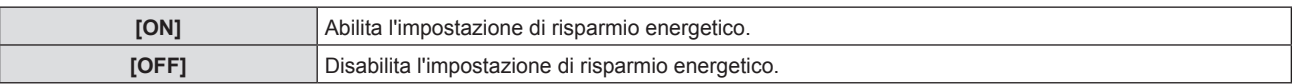

**•** Procedere al punto 5) quando è selezionato [ON].

#### **5)** Premere  $\blacktriangle \blacktriangledown$  per selezionare [RILEVA LUCE AMBIENTE] o [RILEVAZIONE SEGNALE].

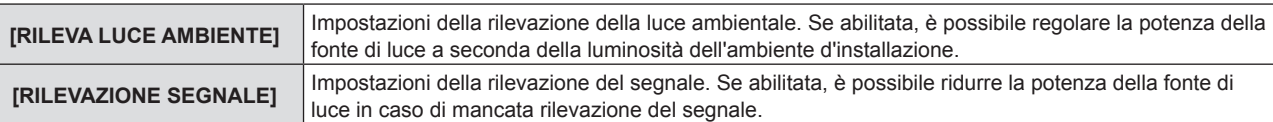

#### **6)** Premere  $\blacklozenge$  per commutare la voce.

• Le voci commuteranno a ogni pressione del pulsante.

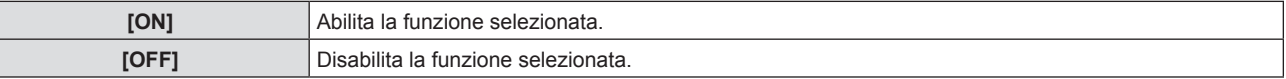

- f Quando [RISPARMIO ENERGIA AUTO] è impostato su [OFF], non sono disponibili le impostazioni di [RILEVA LUCE AMBIENTE] e [RILEVAZIONE SEGNALE].
- La luminanza potrebbe non essere rilevata correttamente quando un oggetto è posizionato sopra il proiettore, bloccando il sensore di luminanza. In tal caso, potrebbe non funzionare correttamente anche se [RILEVA LUCE AMBIENTE] è impostato su [ON].

#### **Impostazione di [POTENZA LUMINOSA]**

- **1)** Premere **▲▼** per selezionare [GESTIONE ECO].
- **2) Premere il pulsante <ENTER>.**

f Comparirà la schermata **[GESTIONE ECO]**.

#### 3) Premere **▲▼** per selezionare [POTENZA LUMINOSA].

#### **4) Premere ◀▶ per commutare la voce.**

• Le voci commuteranno a ogni pressione del pulsante.

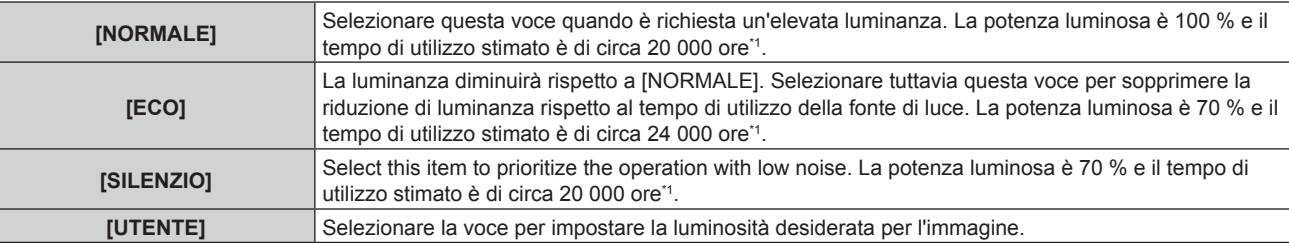

\*1 Il tempo di utilizzo stimato è il tempo fino a quando la luminosità si riduce di circa la metà del tempo di consegna quando il proiettore viene utilizzato con il menu [IMMAGINE] → [CONTRASTO DINAMICO] impostato su [2] e in un ambiente con 0,15 mg/m<sup>3</sup> di polveri. Il valore del tempo di utilizzo rappresenta solo una stima e non corrisponde al periodo di garanzia.

f Procedere al punto **5)** quando è selezionato [UTENTE].

#### **5)** Premere ▲▼ per selezionare [INTENSITÀ LUMINOSA].

#### **6)** Premere  $\blacklozenge$  per regolare il valore.

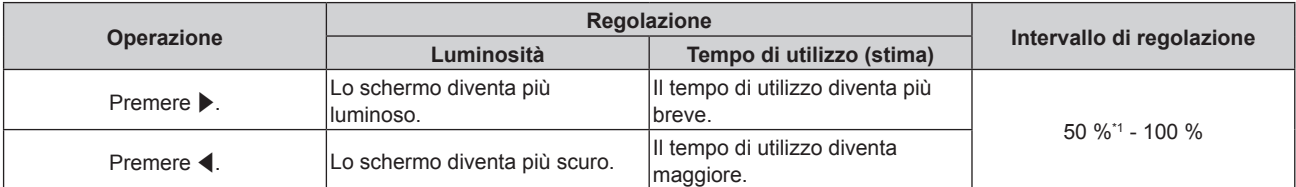

\*1 Si noti che la qualità dell'immagine tende a deteriorarsi al diminuire della quantità di luce.

#### **Nota**

- f Sotto le influenze delle caratteristiche di ogni fonte di luce, delle condizioni d'uso, dell'ambiente di installazione e così via, il tempo di utilizzo potrebbe essere più breve rispetto alla stima.
- f Il tempo di utilizzo è il tempo fino a che la luminanza della fonte di luce non diventa circa la metà quando si utilizza il proiettore in modo continuo. Il tempo di utilizzo rappresenta solo una stima e non corrisponde al periodo di garanzia.
- f Se il tempo di utilizzo supera 10 000 ore, potrebbe essere necessaria la sostituzione dei componenti all'interno del proiettore. Per dettagli, rivolgersi al proprio rivenditore.

#### **Impostazione [RISPARMIO ENERGETICO]**

Questa è una funzione per impostare automaticamente l'alimentazione del proiettore allo stato di standby o allo stato di pronto quando non è presente alcun segnale di ingresso per il periodo specifico. È possibile impostare la selezione dello stato di standby o dello stato di pronto, nonché il tempo per l'attivazione della funzione di risparmio energetico.

- **1)** Premere **▲▼** per selezionare [GESTIONE ECO].
- **2) Premere il pulsante <ENTER>.**
	- f Comparirà la schermata **[GESTIONE ECO]**.
- **3)** Premere **▲▼** per selezionare [RISPARMIO ENERGETICO].

#### **4)** Premere ◆ per commutare la voce.

• Le voci commuteranno a ogni pressione del pulsante.

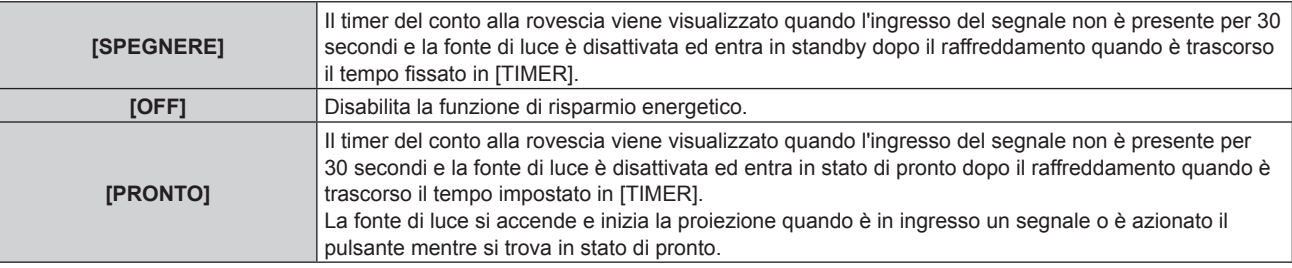

f Procedere al punto **5)** quando non è selezionato [OFF].

#### **5)** Premere **▲▼** per selezionare [TIMER].

#### **6)** Premere  $\blacklozenge$  per commutare l'orario.

- f Il tempo di impostazione cambierà a ogni pressione del pulsante.
- f Il tempo per l'attivazione della funzione di risparmio energetico è impostabile da 5 minuti a 120 minuti a intervalli di cinque minuti.

#### **Nota**

f La funzione di risparmio energetico opera anche con ingresso Memory Viewer. La condizione per determinare se non vi è segnale in ingresso è la seguente: non è collegata una memoria USB al terminale <USB (VIEWER/WIRELESS/DC OUT)>.

• La funzione di risparmio energetico non opera con ingresso NETWORK.

#### **Impostazione di [MODALITA' STANDBY]**

Impostare il consumo di corrente durante lo standby e se abilitare o meno la funzione [AVVIO RAPIDO].

#### **1)** Premere **▲▼** per selezionare [GESTIONE ECO].

- **2) Premere il pulsante <ENTER>.**
	- f Comparirà la schermata **[GESTIONE ECO]**.
- 3) Premere  $\triangle \blacktriangledown$  per selezionare [MODALITA' STANDBY].

#### **4)** Premere ◆ per commutare la voce.

• Le voci commuteranno a ogni pressione del pulsante.

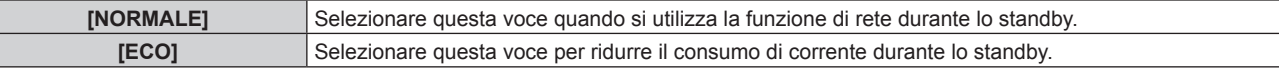

f Procedere al punto **5)** quando è selezionato [NORMALE].

#### **5)** Premere **▲▼** per selezionare [AVVIO RAPIDO].

#### **6)** Premere **E** per commutare la voce.

• Le voci commuteranno a ogni pressione del pulsante.

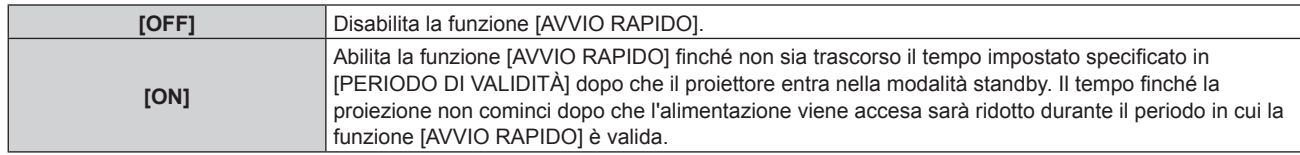

f Procedere al punto **7)** quando è selezionato [ON].

#### **7) Premere il pulsante <ENTER>.**

 $\bullet$  Viene visualizzata la schermata [AVVIO RAPIDO].

#### **8) Premere** qw **per commutare [PERIODO DI VALIDITÀ].**

• Le voci commuteranno a ogni pressione del pulsante.

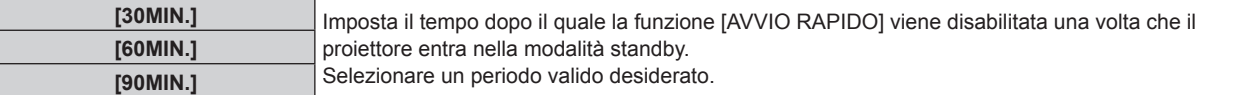

• Quando [MODALITA' STANDBY] è impostato su [NORMALE], è possibile utilizzare la funzione di rete durante lo standby.

f Quando i Lmenu [IMPOSTA PROIETTORE] → [GESTIONE ECO] → [MODALITA' STANDBY] è impostato su [NORMALE], il terminale <USB (VIEWER/WIRELESS/DC OUT)> può fornire alimentazione anche in modalità standby. Se è impostato su [ECO], il terminale <USB (VIEWER/WIRELESS/DC OUT)> non può fornire alimentazione in modalità standby.

- f Quando [MODALITA' STANDBY] è impostato su [ECO], non è possibile utilizzare la funzione di rete e la funzione di riproduzione audio durante lo standby. Inoltre, alcuni comandi RS-232C non sono utilizzabili.
- f Quando [MODALITA' STANDBY] è impostato su [ECO], occorre più tempo prima che il proiettore avvii la proiezione una volta accesa l'alimentazione rispetto a quando è impostato [NORMALE].
- f Non è possibile impostare [AVVIO RAPIDO] quando [MODALITA' STANDBY] è impostato su [ECO].
- f Quando [AVVIO RAPIDO] è impostato su [ON], il consumo di corrente durante lo standby diventa alto durante il periodo in cui la funzione [AVVIO RAPIDO] è valida.
- f Se [AVVIO RAPIDO] è impostato su [ON], la funzione [AVVIO RAPIDO] è disabilitata quando il tempo impostato in [PERIODO DI VALIDITÀ] trascorre dopo che il proiettore entra nella modalità standby. Il tempo di avvio e il consumo di corrente saranno analoghi a quelli quando [AVVIO RAPIDO] è impostato su [OFF].
- f Quando [AVVIO RAPIDO] è impostato su [ON], l'indicatore di alimentazione <ON (G)/STANDBY (R)> lampeggia in rosso mentre è in modalità standby durante il periodo in cui la funzione [AVVIO RAPIDO] è valida. Quando [REGOLAZIONE IN STANDBY] in [SETTAGGIO AUDIO] è impostato su [OFF], l'indicatore di alimentazione <ON (G)/STANDBY (R)> cambierà a una luce rossa quando il tempo specificato impostato in [PERIODO DI VALIDITÀ] trascorre dopo che il proiettore entra nella modalità standby. Quando [REGOLAZIONE IN STANDBY] in [SETTAGGIO AUDIO] è impostata su [ON] e anche [AVVIO RAPIDO] è impostato su [ON], l'indicatore di alimentazione <ON (G)/ STANDBY (R)> non si illuminerà in rosso una volta trascorso il tempo specificato impostato in [PERIODO DI VALIDITÀ].
- f Quando [AVVIO RAPIDO] è impostato su [ON], il periodo di Standby in cui la funzione [AVVIO RAPIDO] è valida si aggiungerà come tempo di utilizzo del proiettore.

# **[RS-232C]**

Imposta le condizioni di comunicazione del terminale <SERIAL IN>. Consultare "Terminale <SERIAL IN>"  $\Leftrightarrow$  pagina 147).

#### **Impostazione delle condizioni di comunicazione del terminale <SERIAL IN>**

- **1)** Premere **▲▼** per selezionare [RS-232C].
- **2) Premere il pulsante <ENTER>.**
	- f Viene visualizzata la schermata **[RS-232C]**.

#### **3) Premere ▲▼** per selezionare **[VELOCITÀ IN BAUD**].

#### **4) Premere ◀▶ per commutare la voce.**

• Le voci commuteranno a ogni pressione del pulsante.

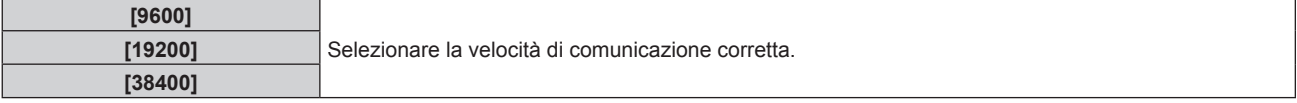

#### **5)** Premere **AV** per selezionare [PARITÀ].

#### **6)** Premere  $\blacklozenge$  per commutare la voce.

 $\bullet$  Le voci commuteranno a ogni pressione del pulsante.

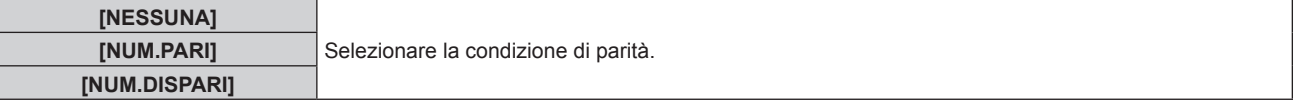

#### **Uso del comando di controllo per il proiettore esistente**

Impostare questa funzione quando si utilizza il comando di controllo per un proiettore Panasonic precedentemente acquistato per controllare tale proiettore con un computer tramite il terminale <SERIAL IN> sul proiettore. Il software di controllo del proiettore Panasonic esistente, ecc., può essere utilizzato in modo continuo.

- **1)** Premere **AV** per selezionare [RS-232C].
- **2) Premere il pulsante <ENTER>.**
	- f Viene visualizzata la schermata **[RS-232C]**.
- **3)** Premere ▲▼ per selezionare [EMULAZIONE SERIALE].

#### **4) Premere il pulsante <ENTER>.** f Comparirà la schermata **[EMULAZIONE SERIALE]**.

#### **5)** Premere **AV** per selezionare una voce.

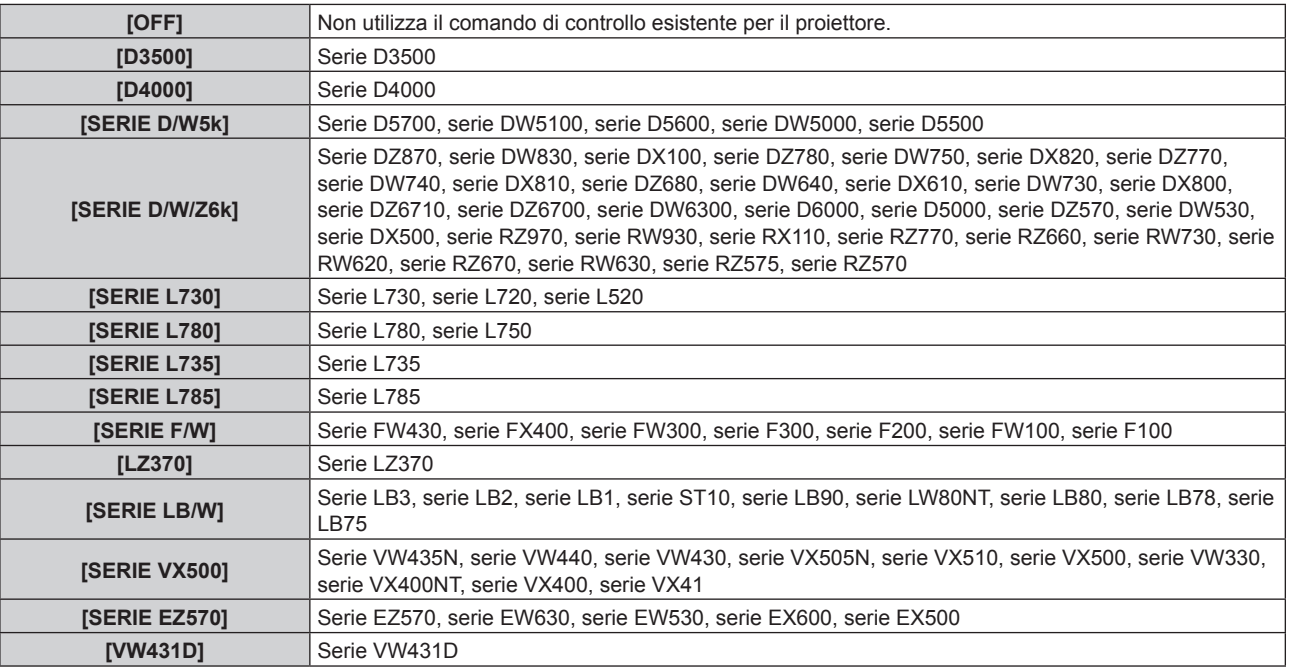

#### **6) Premere il pulsante <ENTER>.**

# **[TASTO FUNZIONE]**

Comparirà la funzione assegnata al pulsante <FUNCTION> del telecomando. Inoltre, è possibile rilasciare l'impostazione assegnata.

#### **Rilascio della funzione assegnata al pulsante <FUNCTION>**

- **1)** Premere ▲▼ per selezionare [TASTO FUNZIONE].
- **2) Premere il pulsante <ENTER>.**

f Comparirà la schermata **[TASTO FUNZIONE]**.

- **3) Premere il pulsante <ENTER>.**
- **4)** Quando viene visualizzata la schermata di conferma, premere  $\blacktriangle$  per selezionare [SI], quindi premere **il pulsante <ENTER>.**

#### **Nota**

f Inoltre, è possibile annullare le impostazioni assegnate visualizzando il menu su schermo, selezionando la voce di menu da annullare (menu principale, sottomenu o menu dei dettagli) e poi premere il pulsante <FUNCTION> per almeno 3 secondi.

# **[SETTAGGIO AUDIO]**

È possibile eseguire un'impostazione audio dettagliata.

#### **Regolazione del volume**

- **1)** Premere **▲▼** per selezionare [SETTAGGIO AUDIO].
- **2) Premere il pulsante <ENTER>.** f Sarà visualizzata la schermata **[SETTAGGIO AUDIO]**.
- **3)** Premere ▲▼ per selezionare [VOLUME].

#### **4)** Premere ◆ per regolare il livello.

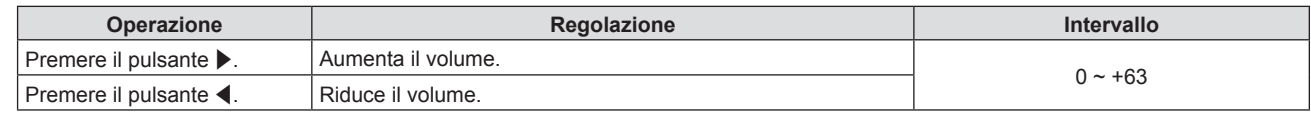

#### **Impostare lo stato mute**

#### **1)** Premere **▲▼** per selezionare [SETTAGGIO AUDIO].

#### **2) Premere il pulsante <ENTER>.**

**• Sarà visualizzata la schermata <b>[SETTAGGIO AUDIO]**.

#### **3)** Premere **▲▼** per selezionare [MUTO].

#### 4) Premere  $\blacklozenge$  per commutare la voce.

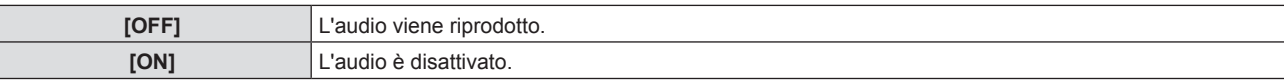

#### **Impostazione dell'uscita audio durante lo standby**

#### **1)** Premere **▲▼** per selezionare [SETTAGGIO AUDIO].

#### **2) Premere il pulsante <ENTER>.**

f Sarà visualizzata la schermata **[SETTAGGIO AUDIO]**.

#### **3)** Premere ▲▼ per selezionare [REGOLAZIONE IN STANDBY].

#### 4) Premere  $\blacklozenge$  per commutare la voce.

 $\bullet$  Le voci commuteranno a ogni pressione del pulsante.

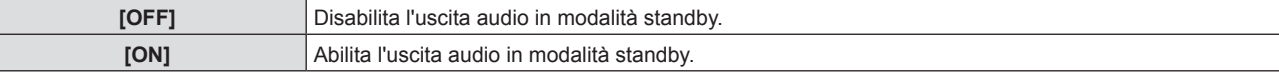

#### **Nota**

f Quando [IMPOSTA PROIETTORE] → [GESTIONE ECO] → [MODALITA' STANDBY] è impostato su [ECO], non è possibile emettere audio durante lo standby.

f Quando [REGOLAZIONE IN STANDBY] è impostata su [ON], è possibile regolare il volume con i pulsanti <VOL-> / <VOL+> del telecomando oppure con i pulsanti del pannello di controllo durante lo standby.

f Quando [REGOLAZIONE IN STANDBY] è impostata su [ON] e anche [AVVIO RAPIDO] è impostato su [ON], l'indicatore di alimentazione <ON (G)/STANDBY (R)> non si illuminerà in rosso una volta trascorso il tempo specificato impostato in [PERIODO DI VALIDITÀ].

#### **Impostazione dell'ingresso audio da un dispositivo collegato**

Scegliere il terminale di ingresso audio per ogni segnale di ingresso.

#### **1)** Premere ▲▼ per selezionare [SETTAGGIO AUDIO].

#### **2) Premere il pulsante <ENTER>.**

f Sarà visualizzata la schermata **[SETTAGGIO AUDIO]**.

#### **3) Premere as per selezionare le voci di [SELEZIONE AUDIO IN].**

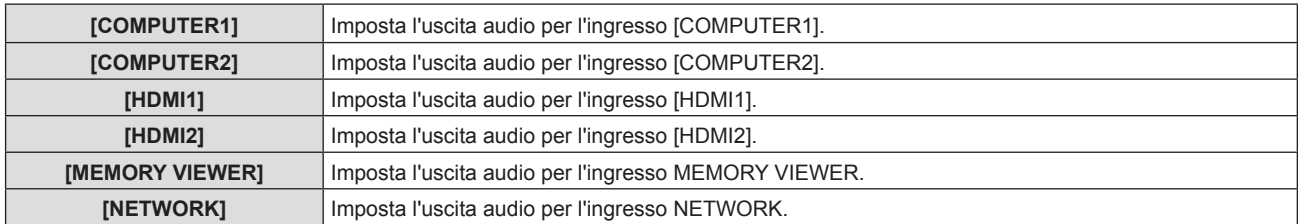

#### 4) **Premere 4D** per commutare la voce.

• Le voci secondarie saranno commutate a ogni pressione del pulsante.

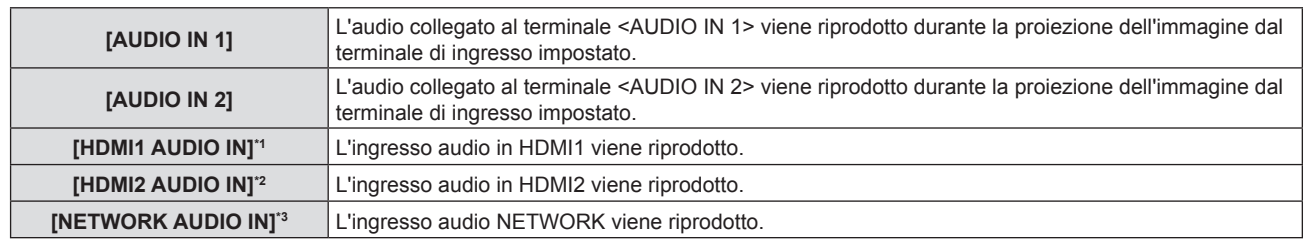

\*1 Solo per l'ingresso HDMI1.

\*2 Solo per l'ingresso HDMI2.

\*3 Solo per l'ingresso NETWORK.

# **[TEST MESSA A FUOCO]**

Visualizza la schermata di test integrata nel proiettore.

Le impostazioni come [CONTRASTO] o [LUMINOSITÀ] che è possibile impostare nel menu [IMMAGINE] non saranno replicate nella schermata di test. Assicurarsi di eseguire varie regolazioni con i segnali in ingresso visualizzati.

#### **1)** Premere **AV** per selezionare [TEST MESSA A FUOCO].

#### **2) Premere il pulsante <ENTER>.**

• Viene visualizzata la schermata di test Tutto bianco.

#### **3) Premere** qw **per commutare la schermata di test.**

 $\bullet$  Lo schermo di test cambia a ogni pressione del pulsante.

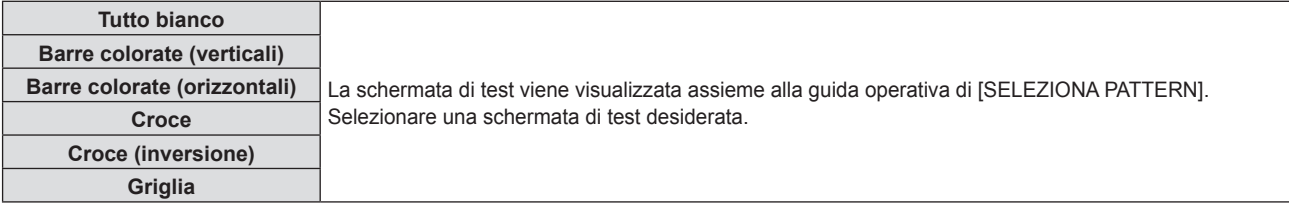

#### **Nota**

f Se [TEST MESSA A FUOCO] è assegnato al pulsante <FUNCTION> sul telecomando, apparirà la schermata con il motivo tutto bianco una volta premuto il pulsante <FUNCTION>.

# **[TIMER FILTRO]**

Questa funzione va utilizzata per verificare il tempo di utilizzo del filtro dell'aria o per impostare il ciclo di pulizia/ sostituzione del filtro dell'aria. Inoltre, è possibile azzerare il tempo di utilizzo del filtro dell'aria.

#### **1)** Premere **▲▼** per selezionare [TIMER FILTRO].

#### **2) Premere il pulsante <ENTER>.**

f Comparirà lo schermo **[TIMER FILTRO]**.

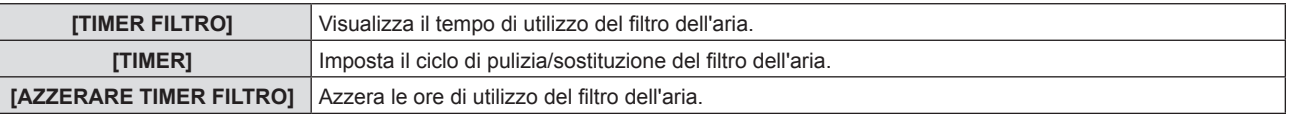

#### **Impostazione di [TIMER]**

Impostare il ciclo per pulire/sostituire periodicamente il filtro dell'aria. Quando il tempo di utilizzo del filtro dell'aria raggiunge il valore impostato, apparirà sullo schermo di proiezione il messaggio "Il TIMER FILTRO ha raggiunto il tempo impostato" che chiederà di pulire/sostituire il filtro dell'aria.

#### **1)** Premere ▲▼ per selezionare [TIMER FILTRO].

- **2) Premere il pulsante <ENTER>.**
	- f Comparirà lo schermo **[TIMER FILTRO]**.
- **3)** Premere ▲▼ per selezionare [TIMER].
- 4) Premere  $\blacklozenge$  per commutare la voce.
	- $\bullet$  Le voci commuteranno a ogni pressione del pulsante.

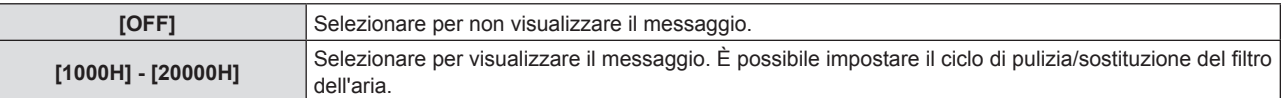

#### **Impostazione di [AZZERARE TIMER FILTRO]**

Azzera il tempo di utilizzo del filtro dell'aria.

- **1)** Premere **▲▼** per selezionare [TIMER FILTRO].
- **2) Premere il pulsante <ENTER>.** f Comparirà lo schermo **[TIMER FILTRO]**.
- **3)** Premere ▲▼ per selezionare [AZZERARE TIMER FILTRO].
- **4) Premere il pulsante <ENTER>.**
- 5) Quando viene visualizzata la schermata di conferma, premere <**>>** per selezionare [SI], quindi premere **il pulsante <ENTER>.**
	- $\bullet$  Il valore visualizzato per [TIMER FILTRO] diventa "0H".

# **[HDMI CEC]**

Imposta la funzione CEC (Consumer Electronics Control) di HDMI.

CEC è una funzione svolta scambiando i segnali di controllo del dispositivo con i dispositivi esterne connessi con un cavo HDMI. Utilizzando il telecomando del proiettore, è possibile utilizzare il dispositivo esterno compatibile CEC (di seguito "dispositivo compatibile CEC") e controllare lo stato link acceso/spento tra il proiettore e il dispositivo compatibile CEC.

Per dettagli su come utilizzare la funzione CEC, consultare "Utilizzo della funzione HDMI CEC" (→ pagina 130).

- **1)** Premere **AV** per selezionare [HDMI CEC].
- 2) Premere  $\blacklozenge$  per commutare la voce.

• Le voci commuteranno a ogni pressione del pulsante.

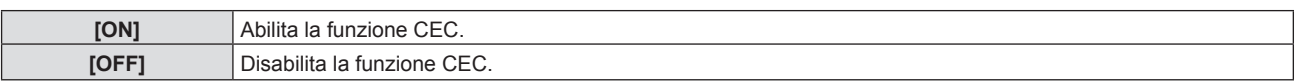

#### **Utilizzo di un dispositivo compatibile CEC**

Utilizzo del dispositivo compatibile CEC connesso al terminale <HDMI IN 1> o <HDMI IN 2>. [FUNZIONAMENTO HDMI-CEC] è utilizzabile quando è selezionato l'ingresso HDMI 1 o HDMI 2. Commutare prima sull'ingresso corrispondente al dispositivo compatibile CEC che si desidera utilizzare.

- **1)** Premere **▲▼** per selezionare [HDMI CEC].
- **2)** Premere ◆ per selezionare [ON].
- **3) Premere il pulsante <ENTER>.**

f Viene visualizzata la schermata **[HDMI CEC]**.

- **4) Premere** as **per selezionare [HDMI 1] o [HDMI 2].**
	- f Selezionare l'ingresso corrispondente al dispositivo compatibile CEC che si desidera utilizzare.
	- f Procedere al punto **6)** una volta visualizzato il dispositivo da utilizzare.

#### **5)** Premere  $\blacklozenge$  per commutare la voce.

- Verranno commutati i dispositivi in caso siano collegati più dispositivi compatibili CEC a un singolo ingresso.
- Selezionare il dispositivo da utilizzare.
- **6)** Premere ▲▼ per selezionare [FUNZIONAMENTO HDMI-CEC].
- **7) Premere il pulsante <ENTER>.**
	- Viene visualizzata la schermata Funzionamento HDMI-CEC.
- **8) Per utilizzare il dispositivo, selezionare la voce visualizzata sulla schermata Funzionamento HDMI-CEC.**
	- Consultare "Utilizzo della funzione HDMI CEC" (+ pagina 130) per i dettagli.

- f Se non è collegato alcun dispositivo compatibile CEC al terminale <HDMI IN 1> o <HDMI IN 2>, non apparirà alcun dispositivo su [HDMI 1] o [HDMI 2], bensì sarà visualizzato [----].
- f Per uscire dalla schermata HDMI-CEC, premere <RETURN> o <MENU>.

#### **Modifica del codice menu**

Il codice menu che richiama il menu operativo del dispositivo compatibile CEC varia a seconda del produttore del dispositivo. Se non è possibile richiamare il menu operativo di un dispositivo compatibile CEC dalla schermata funzionamento HDMI-CEC, modificare l'impostazione del codice menu.

- **1)** Premere **AV** per selezionare [HDMI CEC].
- 2) **Premere**  $\blacklozenge$  **per selezionare [ON].**
- **3) Premere il pulsante <ENTER>.**
	- f Viene visualizzata la schermata **[HDMI CEC]**.
- **4)** Premere **▲▼** per selezionare [CODICE MENU].
- **5)** Premere  $\blacklozenge$  per commutare la voce.
	- Le voci commuteranno a ogni pressione del pulsante.
	- Selezionare il codice menu da [1] a [6].

#### **Impostazione del controllo link**

Eseguire le impostazioni del controllo link trai l proiettore e i dispositivi compatibili CEC.

#### **[PROIETTORE -> DISPOSITIVO]**

Impostare il controllo link dal proiettore al dispositivo compatibile CEC.

- **1)** Premere **AV** per selezionare [HDMI CEC].
- **2)** Premere ◆ per selezionare [ON].
- **3) Premere il pulsante <ENTER>.**
	- f Viene visualizzata la schermata **[HDMI CEC]**.
- **4)** Premere **A**▼ per selezionare [PROIETTORE -> DISPOSITIVO].

#### **5)** Premere  $\blacklozenge$  per commutare la voce.

• Le voci commuteranno a ogni pressione del pulsante.

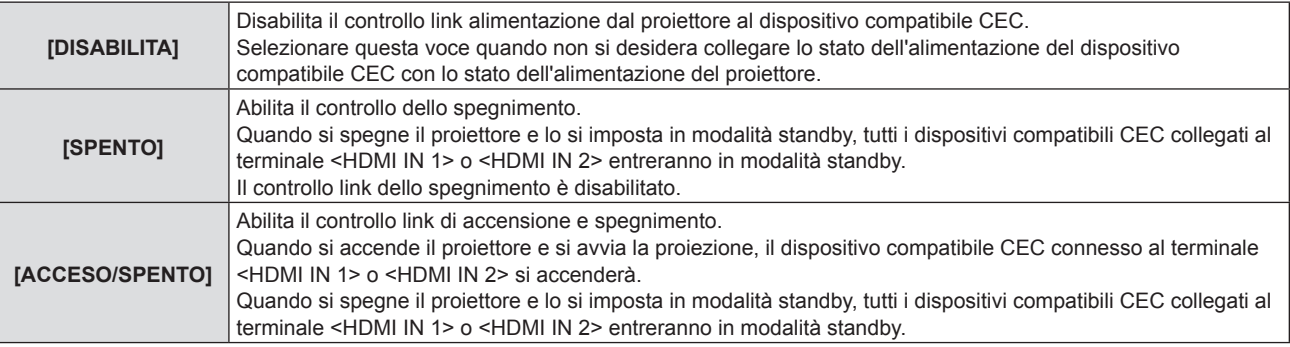

#### **[DISPOSITIVO -> PROIETTORE]**

Impostare il controllo link dal dispositivo compatibile CEC al proiettore.

- **1)** Premere **AV** per selezionare [HDMI CEC].
- 2) **Premere**  $\blacklozenge$  **per selezionare [ON].**
- **3) Premere il pulsante <ENTER>.**
	- f Viene visualizzata la schermata **[HDMI CEC]**.

#### **4)** Premere **▲▼** per selezionare [DISPOSITIVO -> PROIETTORE].

#### **5)** Premere  $\blacklozenge$  per commutare la voce.

• Le voci commuteranno a ogni pressione del pulsante.

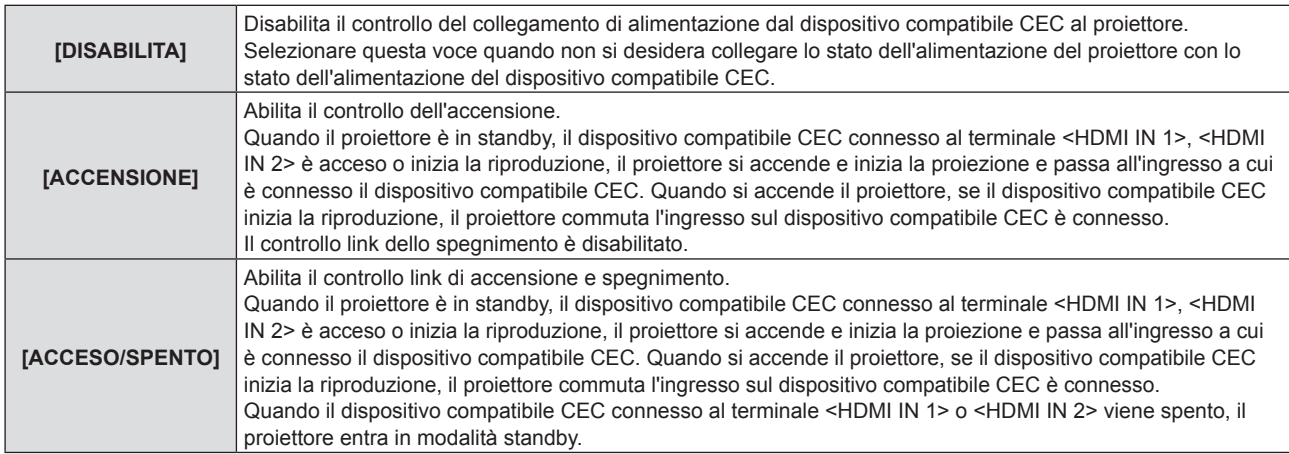

#### **Nota**

f Se il dispositivo compatibile CEC non supporta CEC 1.4, potrebbe non supportare il controllo link descritto nel manuale.

f A seconda del dispositivo compatibile CEC connesso, il controllo del collegamento potrebbe non funzionare normalmente.

# **[RESET TOTALE]**

Ripristinare i valori di impostazione default del fabbricante per diverse impostazioni.

- **1)** Premere **▲▼** per selezionare [RESET TOTALE].
- **2) Premere il pulsante <ENTER>.**
- **3)** Quando viene visualizzata la schermata [RESET TOTALE], premere  $\blacklozenge$  per selezionare [SI], quindi **premere il pulsante <ENTER>.**
- **4) Quando dopo qualche istante appare la schermata di conferma di spegnimento, premere il pulsante <ENTER>.**
	- Tutte le operazioni tranne lo spegnimento vengono disabilitate.

#### **Nota**

- f Quando [SICUREZZA] → [PASSWORD] è impostata su [ON], apparirà la schermata **[PASSWORD]** dopo aver selezionato [RESET TOTALE] e premuto il pulsante <ENTER>. Inserire la password di sicurezza impostata per il proiettore e continuare l'attività desiderata.
- f Il proiettore entrerà in stato standby per rispecchiare i valori di impostazione quando si esegue [RESET TOTALE].
- Pur eseguendo [RESET TOTALE], non è possibile inizializzare le seguenti voci.
- [MODALITA' STANDBY]
- g [RS-232C] → [EMULAZIONE SERIALE] / [VELOCITÀ IN BAUD]
- [TIMER FILTRO]
- $-$  [RETE]
- f Per inizializzare le impostazioni [RETE], eseguire [RETE] → [INIZIALIZZAZIONE].
- f Quando si esegue [RESET TOTALE], appare la schermata **[SETTAGGI INIZIALI]** al successivo avvio del proiettore.

# **Menu [SICUREZZA]**

**Nella schermata del menu, selezionare [SICUREZZA] dal menu principale e poi una voce dal sottomenu. Per il funzionamento della schermata del menu, consultare "Navigazione attraverso il menu"** 

#### **(** $\div$  pagina 54).

• Quando il proiettore viene usato per la prima volta

Password iniziale: Premere  $\blacktriangle\blacktriangleright\blacktriangledown\blacktriangle\blacktriangleright\blacktriangledown\blacktriangle\blacktriangleright\blacktriangledown\blacktriangle\blacktriangle\blacktriangleright\blacktriangledown\blacktriangle\blacktriangle\blacktriangleright\blacktriangledown\blacktriangle\blacktriangle\blacktriangleright\blacktriangledown\blacktriangle\blacktriangle\blacktriangleright\blacktriangledown\blacktriangle\blacktriangle\blacktriangleright\blacktriangledown\blacktriangle\blacktriangle\blacktriangleright\blacktriangledown\blacktriangle\blacktriangle\blacktriangleright\blacktriangledown\blacktriangle\blacktriangle\blacktriangleright\blacktriangledown\blacktriangle\blacktriangle\blacktriangleright\blacktriangledown\blacktriangle\blacktriangle\blacktriangleright$ 

#### **Attenzione**

- f Quando si seleziona il menu [SICUREZZA] e si preme il pulsante <ENTER>, è richiesta l'immissione di una password. Inserire la password preimpostata e poi continuare le operazioni del menu [SICUREZZA].
- f Quando la password è stata precedentemente cambiata, inserire la password cambiata e poi premere il pulsante <ENTER>.

#### **Nota**

- La password inserita sarà visualizzata con il segno "\*" sullo schermo.
- f Viene visualizzato un messaggio di errore sullo schermo se la password immessa non è corretta. Inserire nuovamente la password corretta.

# **[PASSWORD]**

Imposta l'inserimento della password di sicurezza.

Se è abilitato l'inserimento della password di sicurezza, apparirà la schermata **[PASSWORD]** e sarà richiesta la password nei seguenti casi.

- f Collegare la spina di alimentazione alla presa e accendere l'alimentazione.
- $\bullet$  Eseguire il menu [IMPOSTA PROIETTORE]  $\rightarrow$  [RESET TOTALE].
- $\bullet$  Eseguire [RETE]  $\rightarrow$  [INIZIALIZZAZIONE].

#### **1)** Premere ▲▼ per selezionare [PASSWORD].

#### 2) Premere  $\blacklozenge$  per commutare la voce.

• Le voci commuteranno a ogni pressione del pulsante.

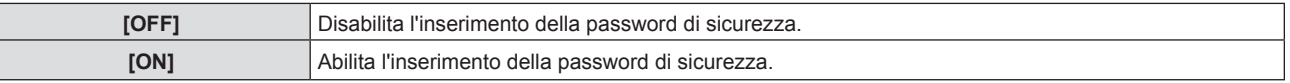

#### **Nota**

- Questa voce è impostata su [OFF] nell'impostazione predefinita di fabbrica o quando il menu [IMPOSTA PROIETTORE] → [RESET TOTALE] viene eseguito. Impostarla su [ON] secondo necessità.
- f Anche se impostata su [ON], l'impostazione di inserimento della password di sicurezza non sarà applicata senza prima spegnere l'alimentazione e ricollegare la spina alla presa. Se la password immessa non è corretta all'accensione, il funzionamento sarà limitato solo al pulsante di alimentazione <*d*)/l >

# **[CAMBIA PASSWORD]**

Cambia la password di sicurezza.

#### **1)** Premere **AV** per selezionare [CAMBIA PASSWORD].

#### **2) Premere il pulsante <ENTER>.**

- f Sarà visualizzata la schermata **[CAMBIA PASSWORD]**.
- **3)** Premere **AV ◆ o** i pulsanti numerici (<0>-<9>) per impostare la password.

f Possono essere impostate fino a otto operazioni dei pulsanti.

- **4) Premere il pulsante <ENTER>.**
- **5) Immettere nuovamente la password per confermare.**
- **6) Premere il pulsante <ENTER>.**

#### **Nota**

<sup>•</sup> La password inserita sarà visualizzata con il segno "\*" sullo schermo.

 $\bullet$  Modificare periodicamente la password e renderla difficile da decifrare.

f Se sono stati utilizzati numeri per una password sicura, questa dovrà essere nuovamente inizializzata se si perde il telecomando. Per il metodo di inizializzazione rivolgersi al rivenditore.

# **[MOSTRA TESTO]**

Sovrapporre il messaggio di sicurezza (testo) sull'immagine proiettata.

#### **1)** Premere **AV** per selezionare [MOSTRA TESTO].

- **2)** Premere ◀▶ per commutare la voce.
	- Le voci commuteranno a ogni pressione del pulsante.

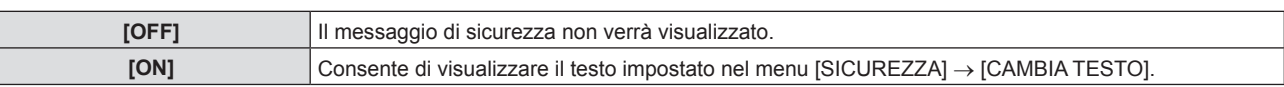

# **[CAMBIA TESTO]**

Registrare o modificare il testo visualizzato quando [MOSTRA TESTO] è impostato su [ON].

- **1)** Premere ▲▼ per selezionare [CAMBIA TESTO].
- **2) Premere il pulsante <ENTER>.**
	- f Comparirà la schermata **[CAMBIA TESTO]**.
- 3) Premere  $\blacktriangle \blacktriangledown \blacktriangle \blacktriangleright$  per selezionare il testo e poi premere il pulsante <ENTER> per inserire il testo.
- **4) Premere** asqw **per selezionare [SI], quindi premere il pulsante <ENTER>.**
	- · Il testo è modificato.
	- È possibile immettere fino a 22 caratteri.

# **[BLOCCO MENU]**

Visualizzare il menu con il pulsante <MENU> e impostare se abilitare o meno le operazioni del menu.

#### **1)** Premere **▲▼** per selezionare [BLOCCO MENU].

**2)** Premere ◀▶ per commutare la voce.

• Le voci commuteranno a ogni pressione del pulsante.

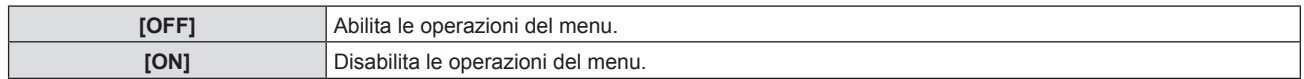

#### **Nota**

- f L'impostazione predefinita di fabbrica o l'impostazione successiva all'esecuzione di [IMPOSTA PROIETTORE] → [RESET TOTALE] è [OFF]. Impostarla su [ON] secondo necessità.
- f Quando [BLOCCO MENU] è impostato su [ON], viene visualizzata la schermata **[MENU BLOCCO PASSWORD]** dopo aver premuto il pulsante <MENU>. Inserita la password di blocco del menu, viene abilitato il funzionamento del menu. In questo caso, il funzionamento del menu rimarrà abilitato fino a quando il proiettore non entra in modalità standby.

# **[MENU BLOCCO PASSWORD]**

Cambia la password di blocco del menu.

- **1)** Premere **AV** per selezionare [MENU BLOCCO PASSWORD].
- **2) Premere il pulsante <ENTER>.**
	- f Comparirà la schermata **[MENU BLOCCO PASSWORD]**.
- 3) Premere  $\blacktriangle \blacktriangledown \blacktriangle \blacktriangleright$  per selezionare il testo e poi premere il pulsante <ENTER> per inserire il testo. • È possibile immettere fino a 16 caratteri.
- **4) Premere** asqw **per selezionare [ESEGUI], quindi premere il pulsante <ENTER>.**
	- **Per annullare, selezionare [ANNULLA].**

#### **Attenzione**

- $\bullet$  Modificare periodicamente la password e renderla difficile da decifrare.
- Per inizializzare la password, rivolgersi al proprio distributore.

f La password iniziale è "AAAA" come impostazione predefinita di fabbrica o dopo l'esecuzione di [IMPOSTA PROIETTORE] → [RESET TOTALE].

# **[IMPOSTAZIONE CONTROLLO]**

Abilita/disabilita il funzionamento dei pulsanti del pannello di controllo e del telecomando.

#### **1)** Premere ▲▼ per selezionare [IMPOSTAZIONE CONTROLLO].

- **2) Premere il pulsante <ENTER>.**
	- f Comparirà la schermata **[IMPOSTAZIONE CONTROLLO]**.

#### **3)** Premere ▲▼ per selezionare una voce tra [PANNELLO DI CONTROLLO] e [TELECOMANDO].

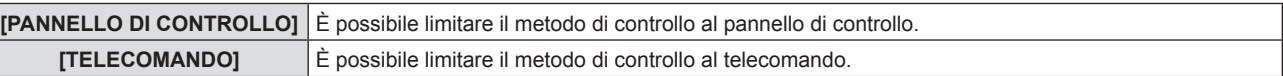

#### **4) Premere** qw **per passare tra [ABILITA] e [DISABILITA].**

f È possibile impostare la restrizione di operazione per il pannello di controllo o per il telecomando.

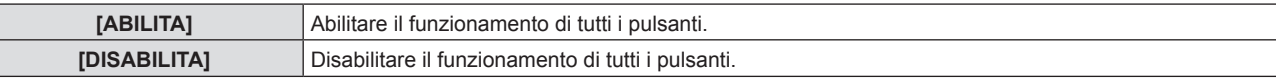

f Quando si passa da [ABILITA] a [DISABILITA], procedere al punto **5)**.

5) Quando viene visualizzata la schermata di conferma, premere <**>>** per selezionare [SI], quindi premere **il pulsante <ENTER>.**

#### **Nota**

f Quando si realizza un'operazione con i pulsanti sul dispositivo impostato su [DISABILITA], comparirà la schermata **[PASSWORD]**. Per continuare le operazioni, inserire la password di sicurezza.

- f In assenza di operazioni per circa 10 secondi, la schermata **[PASSWORD]** scomparirà.
- f Se le operazioni del [PANNELLO DI CONTROLLO] e del [TELECOMANDO] sono impostate su [DISABILITA], non è possibile spegnere il proiettore (non può entrare in standby).
- f Anche quando si imposta di disabilitare il funzionamento dei pulsanti sul telecomando, il funzionamento dei pulsanti <ID ALL> e <ID SET> sul telecomando è abilitato.

# **Menu [RETE]**

#### **Nella schermata del menu, selezionare [RETE] dal menu principale e poi una voce dal sottomenu. Per il funzionamento della schermata del menu, consultare "Navigazione attraverso il menu"**

#### **(** $\rightarrow$  **pagina 54).**

f Per utilizzare la funzione LAN wireless con il proiettore è necessario inserire il modulo senza fili opzionale (Modello n.: AJ-WM50).

# **[WIRED LAN]**

Eseguire le impostazioni di connessione per utilizzare la LAN cablata.

- **1)** Premere **▲▼** per selezionare [WIRED LAN].
- **2) Premere il pulsante <ENTER>.**
	- f Viene visualizzata la schermata **[WIRED LAN]**.
- **3)** Premere ▲▼ per selezionare [VERSIONE IP].
- **4) Premere il pulsante <ENTER>.**
	- $\bullet$  Viene visualizzata la schermata **[VERSIONE IP]**.
- **5)** Premere ▲▼ per selezionare la voce da impostare, quindi premere il pulsante <ENTER>.

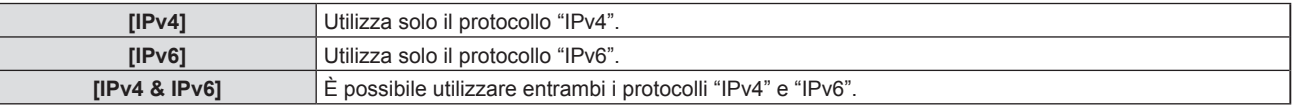

#### **6) Premere il pulsante <MENU>.**

- $\bullet$  Viene visualizzata la schermata **[WIRED LAN]**.
- f Procedere al punto **10)** quando è selezionato [IPv6]
- **7)** Premere **AV** per selezionare [IMPOSTAZIONI IPv4] e premere il pulsante <ENTER>. f Viene visualizzata la schermata **[IMPOSTAZIONI IPv4]**.
- 8) Premere ▲▼ per selezionare una voce e cambiare le impostazioni in base alle istruzioni per l'uso del **menu.**

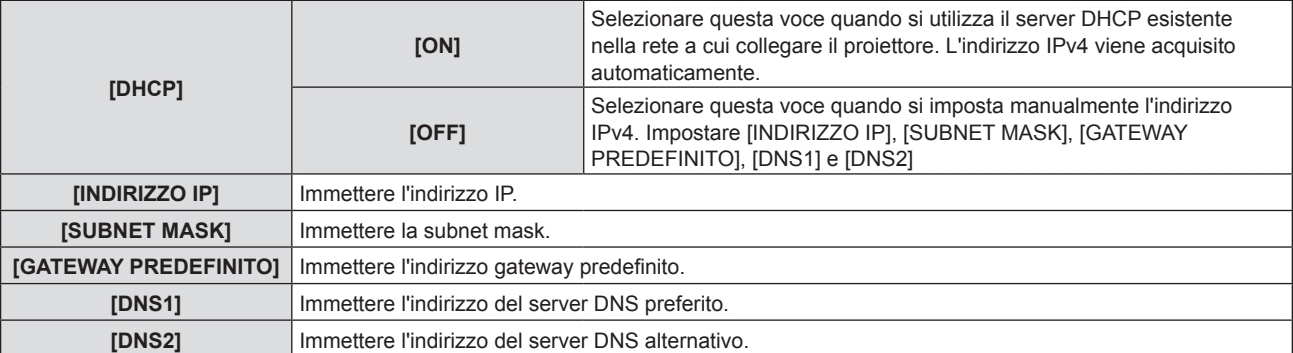

#### **9)** Premere **▲▼** per selezionare [SI] e premere il pulsante <ENTER>.

f L'impostazione per l'indirizzo IPv4 viene salvata. Viene visualizzata la schermata **[WIRED LAN]**.

- **10)** Premere ▲▼ per selezionare [IMPOSTAZIONI IPv6] e premere il pulsante <ENTER>.
	- f Viene visualizzata la schermata **[IMPOSTAZIONI IPv6]**.
- **11)** Premere ▲▼ per selezionare una voce e cambiare le impostazioni in base alle istruzioni per l'uso del **menu.**

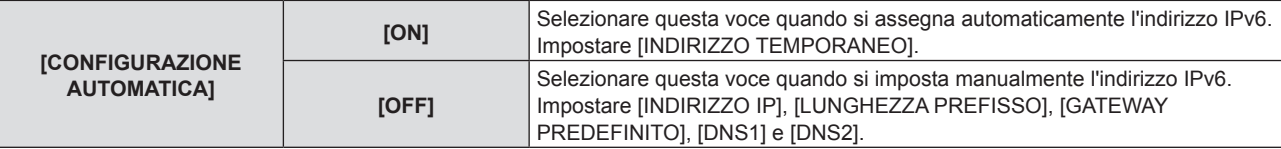

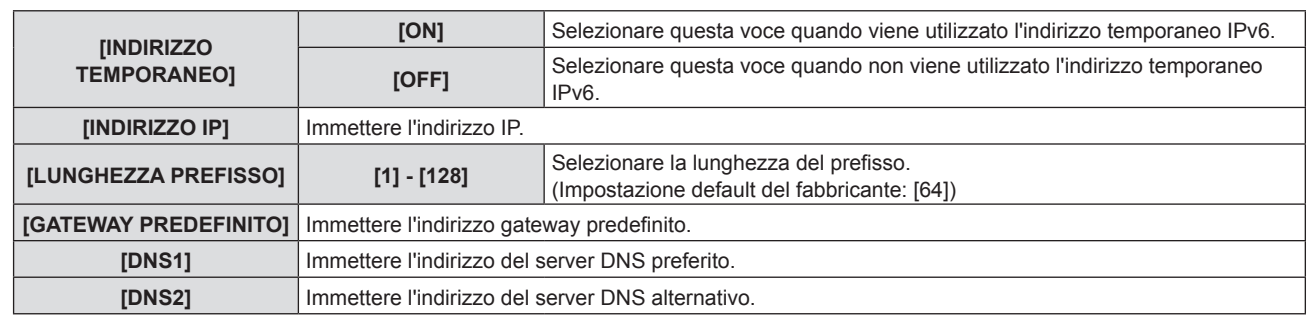

#### **12) Dopo l'impostazione, selezionare [SI] e premere il pulsante <ENTER>.**

#### **Nota**

- f Quando si usa un server DHCP, assicurarsi che il server DHCP sia in funzione.
- f Consultare il proprio amministratore di rete per indirizzo IP, subnet mask, gateway predefinito e lunghezza prefisso.
- Non è possibile impostare [IPv6] in [VERSIONE IP] nei seguenti casi.
- g Quando il menu [RETE] → [CONTROLLO RETE] → [Crestron Connected(TM)] è impostato su [ON]
- f L'impostazione di rete è comune per il terminale <LAN> e il terminale <DIGITAL LINK/LAN>.
- Non è possibile utilizzare la LAN cablata e la LAN wireless nello stesso segmento.

# **[NOME PROIETTORE]**

È possibile modificare il nome del proiettore. Immettere il nome host se è richiesto per utilizzare un server DHCP.

- **1)** Premere **AV** per selezionare [NOME PROIETTORE].
- **2) Premere il pulsante <ENTER>.**
	- f Viene visualizzata la schermata **[MODIFICA NOME PROIETTORE]**.
- **3)** Selezionare i caratteri con i pulsanti  $\blacktriangle \blacktriangledown \blacktriangle \blacktriangleright$ , quindi premere il pulsante <ENTER> per immettere il **nome del proiettore.** 
	- È possibile inserire fino a otto caratteri.
- **4)** Dopo aver modificato il nome, premere  $\triangle \blacktriangledown \triangle \blacktriangleright$  per selezionare [SI], quindi premere il pulsante **<ENTER>.**

#### **Nota**

f Il nome predefinito di fabbrica del proiettore è "Namexxxx". L'xxxx è un valore fisso assegnato a ciascun proiettore.

# **[STATO RETE]**

Consente di visualizzare lo stato di rete corrente del proiettore.

#### **1)** Premere **▲▼** per selezionare [STATO RETE].

#### **2) Premere il pulsante <ENTER>.**

f Viene visualizzata la schermata **[STATO RETE]**.

#### **3)** Premere ▲▼ per commutare la schermata di visualizzazione.

• La pagina cambia a ogni pressione del pulsante. [LAN CABLATA(IPv4)] (pagina 1/5), [LAN CABLATA(IPv6)] (pagina 2/5, pagina 3/5), [WIRELESS LAN] (pagina 4/5), [Presenter Light] (5/5).

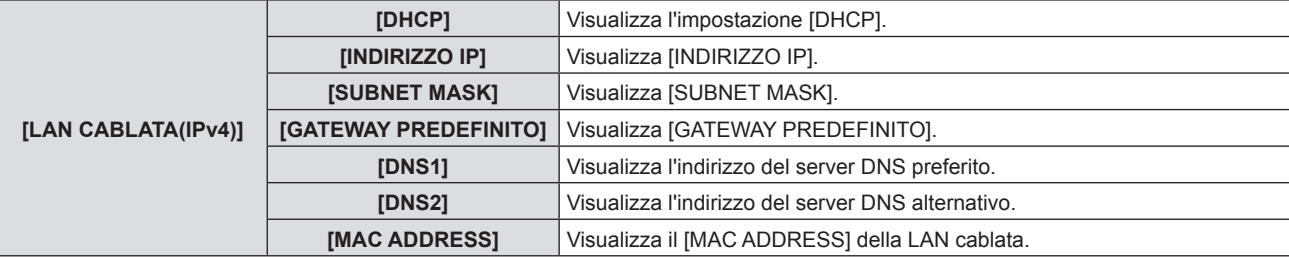

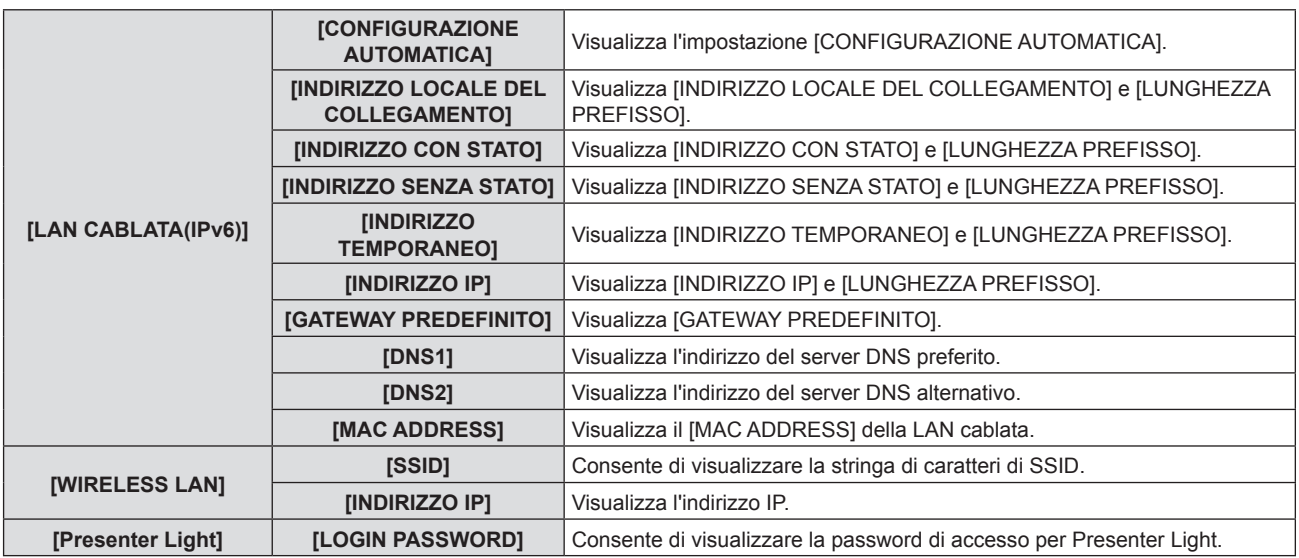

- f Sono presenti voci che vengono visualizzate o non visualizzate nella pagina [LAN CABLATA(IPv6)], a seconda dell'impostazione nel menu [RETE] → [WIRED LAN] → [IMPOSTAZIONI IPv6] → [CONFIGURAZIONE AUTOMATICA].
- f Viene visualizzata la schermata **[INDIRIZZO SENZA STATO]** premendo il pulsante <ENTER> mentre viene visualizzato [LAN CABLATA(IPv6)] (pagina 2/5), ed è possibile confermare i dettagli dell'indirizzo senza stato. Inoltre, la schermata passerà alla schermata **[INDIRIZZO TEMPORANEO]** premendo ▲▼ e sarà possibile confermare i dettagli dell'indirizzo temporaneo.
- f La pagina [LAN CABLATA(IPv4)] nella schermata **[STATO RETE]** non viene visualizzata quando il menu [RETE] → [WIRED LAN] → [VERSIONE IP] è impostato su [IPv6].
- f La pagina [LAN CABLATA(IPv6)] nella schermata **[STATO RETE]** non viene visualizzata quando il menu [RETE] → [WIRED LAN] → [VERSIONE IP] è impostato su [IPv4].
- f Non ci sono impostazioni di rete per la LAN wireless nel menu del proiettore (schermata menu). Quando si collega il modulo senza fili opzionale (Modello n.: AJ-WM50 ), è possibile accedere al proiettore tramite il computer per l'impostazione della LAN wireless. Per dettagli, fare riferimento a "Funzione di controllo web" → pagina [Network config] → "Per la connessione LAN wireless" (+ pagina 120).
- f L'SSID, l'indirizzo IP (wireless) e il codice QR non appaiono in [WIRELESS LAN] (pagina 4/5) nei seguenti casi. - Quando il modulo wireless opzionale (Modello n.: AJ-WM50) non è collegato al terminale <USB A (VIEWER/WIRELESS/DC OUT)>.
- Quando il controllo web → [Network config] → [WIRELESS LAN] è impostato su [DISABLE] ( $\Rightarrow$  pagina 120)
- f Un codice QR che semplifica l'impostazione della connessione con uno smartphone viene visualizzato in [WIRELESS LAN] (pagina 4/5). Per collegare direttamente uno smartphone al proiettore utilizzando il codice QR, fare riferimento alla "Utilizzo del codice QR"  $\Leftrightarrow$  pagina 110).

# **[ACCOUNT AMMINISTRATORE]**

Impostare il nome utente e la password dell'account amministratore.

#### **[CRITERI PASSWORD]**

Visualizza i criteri per la password dell'account amministratore.

- **1)** Premere ▲▼ per selezionare [ACCOUNT AMMINISTRATORE].
- **2) Premere il pulsante <ENTER>.**
	- **Comparirà la schermata [ACCOUNT AMMINISTRATORE].**
- **3)** Premere ▲▼ per selezionare [CRITERI PASSWORD], quindi premere il pulsante <ENTER>. f Comparirà la schermata **[CRITERI PASSWORD].**

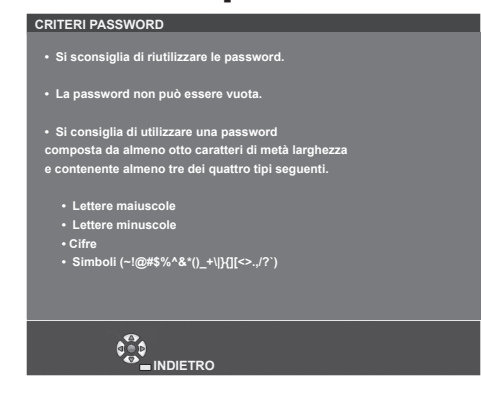

#### **Impostazione iniziale dell'account amministratore**

Impostare il nome utente e la password dell'account amministratore.

- **1)** Premere ▲▼ per selezionare [ACCOUNT AMMINISTRATORE].
- **2) Premere il pulsante <ENTER>.**
	- **Comparirà la schermata [ACCOUNT AMMINISTRATORE].**
- **3)** Premere **△▼** per selezionare [NOME], quindi premere il pulsante <ENTER>.
	- f Comparirà la schermata **[NOME].**
	- f Il nome utente predefinito di fabbrica è "dispadmin".
- **4)** Premere **AV ◆** per selezionare un carattere e poi premere il pulsante <ENTER>. • È possibile immettere fino a 16 caratteri.
- **5)** Dopo aver modificato il nome, premere  $\blacktriangle \blacktriangledown \blacktriangle \blacktriangleright$  per selezionare [SI], quindi premere il pulsante **<ENTER>.**
	- **Comparirà la schermata [ACCOUNT AMMINISTRATORE].**
- **6)** Premere ▲▼ per selezionare [PASSWORD] e poi premere il pulsante <ENTER>. f Sarà visualizzata la schermata **[PASSWORD].**
- **7)** Premere **△▼◀▶** per selezionare un carattere e poi premere il pulsante <ENTER>.
	- È possibile immettere fino a 16 caratteri.
	- La password non può essere vuota.
- 8) Dopo aver immesso la password, premere  $\blacktriangle \blacktriangledown \blacktriangle \blacktriangleright$  per selezionare [SI], quindi premere il pulsante **<ENTER>.**
	- $\bullet$  Comparirà la schermata [ACCOUNT AMMINISTRATORE].
- **9)** Premere ▲▼ per selezionare [CONFERMA PASSWORD] e poi premere il pulsante <ENTER>. **• Sarà visualizzata la schermata [CONFERMA PASSWORD].**
- **10) Immettere la password immessa al punto 7).**
- **11)** Dopo aver immesso la password, premere  $\blacktriangle \blacktriangledown \blacktriangle \blacktriangledown$  per selezionare [SI], quindi premere il pulsante **<ENTER>.**
	- **Comparirà la schermata [ACCOUNT AMMINISTRATORE].**
- **12)** Premere **▲▼** per selezionare [SALVA], quindi premere il pulsante <ENTER>.
	- Viene visualizzata la schermata di conferma.
- **13) Premere** qw **per selezionare [SI], quindi premere il pulsante <ENTER>.**

#### **Nota**

- · Per conoscere i limiti sui caratteri impostabili per la password, consultare [CRITERI PASSWORD] (→ pagina 95).
- f Se la password dell'account amministratore non è stata impostata, ossia, se è rimasta vuota, non è possibile utilizzare la funzione di rete del proiettore. Per utilizzare la funzione di controllo web o di controllo di comunicazione (incluso il funzionamento tramite software applicativo) via LAN, impostare una password.
- f Il nome utente e la password dell'account utente standard possono essere modificati anche nella pagina "Pagina [Set up password] (Per l'account amministratore)" (→ pagina 126).

#### **Modifica delle impostazioni dell'account amministratore**

Modificare il nome utente e la password dell'account amministratore.

- **1)** Premere ▲▼ per selezionare [ACCOUNT AMMINISTRATORE].
- **2) Premere il pulsante <ENTER>.**
	- $\bullet$  Comparirà la schermata **[ACCOUNT AMMINISTRATORE].**
- **3)** Premere ▲▼ per selezionare [NOME] in [ATTUALE], quindi premere il pulsante <ENTER>.
	- f Comparirà la schermata **[NOME UTENTE].**
- **4)** Premere **AV e** per selezionare un carattere e poi premere il pulsante <ENTER>. • Immettere il nome utente corrente.
- **5)** Dopo aver modificato il nome, premere  $\blacktriangle \blacktriangledown \blacktriangle \blacktriangleright$  per selezionare [SI], quindi premere il pulsante **<ENTER>.**
	- $\bullet$  Comparirà la schermata **[ACCOUNT AMMINISTRATORE].**
- **6)** Premere ▲▼ per selezionare [PASSWORD] in [ATTUALE] e poi premere il pulsante <ENTER>. f Sarà visualizzata la schermata **[PASSWORD].**
- **7)** Premere **△▼◀▶** per selezionare un carattere e poi premere il pulsante <ENTER>. • Immettere la password corrente.
- 8) Dopo aver immesso la password, premere  $\blacktriangle \blacktriangledown \blacktriangle$  per selezionare [SI], quindi premere il pulsante **<ENTER>.**
	- **Comparirà la schermata [ACCOUNT AMMINISTRATORE].**
- **9)** Premere  $\triangle \blacktriangledown$  per selezionare [NOME] in [NUOVA], quindi premere il pulsante <ENTER>.
	- f Comparirà la schermata **[NOME].**
- **10)** Premere  $\blacktriangle \blacktriangledown \blacktriangle \blacktriangleright$  per selezionare un carattere e poi premere il pulsante <ENTER>.
	- Immettere un nuovo nome utente.
	- $\bullet$  Immettere il nome utente corrente se non si desidera cambiarlo.
	- È possibile immettere fino a 16 caratteri.
- **11)** Dopo aver modificato il nome, premere  $\blacktriangle \blacktriangledown \blacktriangle \blacktriangleright$  per selezionare [SI], quindi premere il pulsante **<ENTER>.**
	- **Comparirà la schermata [ACCOUNT AMMINISTRATORE].**
- **12)** Premere **△▼** per selezionare [PASSWORD] in [NUOVA] e poi premere il pulsante <ENTER>.
	- f Sarà visualizzata la schermata **[PASSWORD]**.
- **13)** Premere **△▼◀▶** per selezionare un carattere e poi premere il pulsante <ENTER>.
	- Immettere una nuova password.
	- È possibile immettere fino a 16 caratteri.
	- Immettere la password attuale se non si desidera modificarla.
- **14)** Dopo aver immesso la password, premere  $\blacktriangle \blacktriangledown \blacktriangle \blacktriangledown$  per selezionare [SI], quindi premere il pulsante **<ENTER>.**
	- **Comparirà la schermata [ACCOUNT AMMINISTRATORE].**
- **15)** Premere **AV** per selezionare [CONFERMA PASSWORD] in [NUOVA] e poi premere il pulsante **<ENTER>.**
	- f Sarà visualizzata la schermata **[CONFERMA PASSWORD]**.
- **16) Immettere la password immessa al punto 13).**
- **17)** Dopo aver immesso la password, premere  $\blacktriangle \blacktriangledown \blacktriangle \blacktriangledown$  per selezionare [SI], quindi premere il pulsante **<ENTER>.**
	- **Comparirà la schermata [ACCOUNT AMMINISTRATORE].**
- **18)** Premere **AV** per selezionare [SALVA], quindi premere il pulsante <ENTER>.
	- $\bullet$  Viene visualizzata la schermata di conferma.
- **19) Premere** qw **per selezionare [SI], quindi premere il pulsante <ENTER>.**

· Per conoscere i limiti sui caratteri impostabili per la password, consultare [CRITERI PASSWORD] (→ pagina 95).

f Il nome utente e la password dell'account moderatore possono essere modificati anche nella pagina "Pagina [Set up password] (Per l'account amministratore)" (→ pagina 126).

f Il nome utente e la password dell'account utente standard possono essere modificati anche nella pagina "Pagina [Set up password] (Per l'account amministratore)" (→ pagina 126).

# **[SICUREZZA DI RETE]**

Regolare le impostazioni per proteggere il proiettore da attacchi esterni via LAN e uso non autorizzato. Per utilizzare il menu [SICUREZZA DI RETE], è necessario impostare la password dell'account amministratore .

#### **[PROTEZIONE COMANDO]**

Regolare le impostazioni per l'autenticazione della connessione tramite la funzione di controllo comandi.

- **1)** Premere **▲▼** per selezionare [SICUREZZA DI RETE].
- **2) Premere il pulsante <ENTER>.** f Comparirà la schermata **[SICUREZZA DI RETE]**.
- **3) Premere** qw **per commutare l'impostazione [PROTEZIONE COMANDO].**

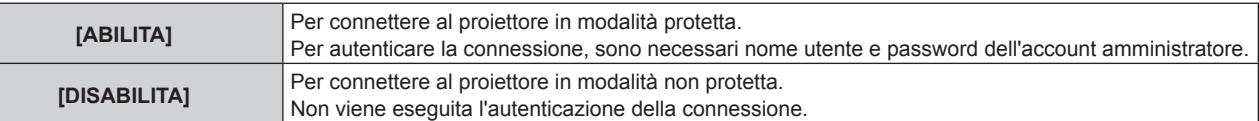

- Una volta commutato l'ingresso, appare la schermata di conferma.
- **4) Premere** qw **per selezionare [SI], quindi premere il pulsante <ENTER>.** f Comparirà la schermata **[PROTEZIONE COMANDO]**.
- **5)** Premere ▲▼ per selezionare [PASSWORD] e poi premere il pulsante <ENTER>. f Sarà visualizzata la schermata **[PASSWORD]**.
- **6)** Premere **△▼◀▶** per selezionare un carattere e poi premere il pulsante <ENTER>.
	- $\bullet$  Inserire la password dell'account amministratore.
- 7) Dopo aver immesso la password, premere  $\blacktriangle \blacktriangledown \blacktriangle \blacktriangleright$  per selezionare [SI], quindi premere il pulsante **<ENTER>.**
	- f Comparirà la schermata **[PROTEZIONE COMANDO]**.
- 8) Premere  $\blacktriangle \blacktriangledown \blacktriangle \blacktriangledown$  per selezionare [SI], quindi premere il pulsante <ENTER>.

#### **Nota**

- f Quando [PROTEZIONE COMANDO] è impostata su [DISABILITA], non viene eseguita l'autenticazione della connessione, rendendo il sistema vulnerabile alle minacce di rete. Essere consci dei rischi prima di regolare le impostazioni.
- · Per dettagli su come utilizzare la funzione di controllo comandi, consultare "Comandi di controllo attraverso LAN" (→ pagina 144)

# **[CONTROLLO RETE]**

Impostare il controllo via rete del proiettore.

Per utilizzare la funzione di rete del proiettore, è necessario impostare la password dell'account amministratore  $\Leftrightarrow$  pagina 95).

- **1)** Premere ▲▼ per selezionare [CONTROLLO RETE].
- **2) Premere il pulsante <ENTER>.**
	- f Sarà visualizzata la schermata **[CONTROLLO RETE]**.
- 3) Premere  $\blacktriangle \blacktriangledown$  per selezionare una voce, quindi premere  $\blacktriangle \blacktriangleright$  per modificare l'impostazione.

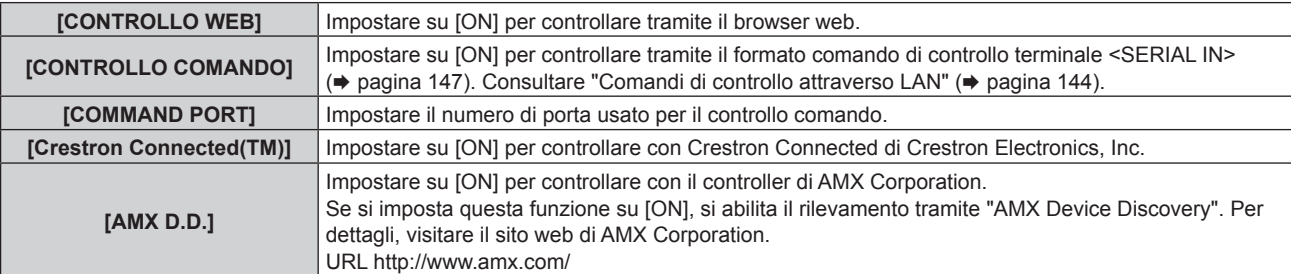

**4)** Premere **AV** per selezionare [SI] e poi premere il pulsante <ENTER>.

- f Se la password dell'account amministratore non è stata impostata, ossia, se è rimasta vuota, non è possibile utilizzare la funzione di rete del proiettore. Per utilizzare la funzione di controllo web o di controllo di comunicazione (incluso il funzionamento tramite software applicativo) via LAN, impostare una password.
- f Non è possibile impostare [Crestron Connected(TM)] quando il menu [RETE] → [WIRED LAN] → [VERSIONE IP] è impostato su [IPv6].

# **[PJLink]**

Impostare la funzione PJLink per controllare e monitorare il proiettore tramite il protocollo PJLink. Per utilizzare la funzione PJLink del proiettore, è necessario impostare la password dell'account amministratore  $\Leftrightarrow$  pagina 95).

#### **Nota**

f Se la password dell'account amministratore non è stata impostata, ossia, se è rimasta vuota, non è possibile utilizzare la funzione di rete del proiettore. Per utilizzare la funzione di controllo web o di controllo di comunicazione (incluso il funzionamento tramite software applicativo) via LAN, impostare una password.

#### **[PASSWORD PJLink]**

Impostare la password per l'autenticazione di sicurezza richiesta quando ci si connette al proiettore.

- **1)** Premere **AV** per selezionare [PJLink].
- **2) Premere il pulsante <ENTER>.**
	- f Comparirà la schermata **[PJLink]**.
- **3)** Premere ▲▼ per selezionare [PASSWORD PJLink] e poi premere il pulsante <ENTER>. **• Viene visualizzata la schermata [PASSWORD PJLink].**
- **4)** Premere **△▼** per selezionare [PASSWORD] in [ATTUALE] e poi premere il pulsante <ENTER>. f Sarà visualizzata la schermata **[PASSWORD]**.
- **5)** Premere **△▼◀▶** per selezionare un carattere e poi premere il pulsante <ENTER>.
	- Immettere la password corrente.
	- $\bullet$  La password predefinita di fabbrica è vuota.
- **6)** Dopo aver immesso la password, premere  $\blacktriangle \blacktriangledown \blacktriangle$  per selezionare [SI], quindi premere il pulsante **<ENTER>.**
	- **Viene visualizzata la schermata <b>[PASSWORD PJLink]**.
- **7)** Premere ▲▼ per selezionare [PASSWORD] in [NUOVA] e poi premere il pulsante <ENTER>. f Sarà visualizzata la schermata **[PASSWORD].**
- 8) Premere  $\blacktriangle \blacktriangledown \blacktriangle \blacktriangleright$  per selezionare un carattere e poi premere il pulsante <ENTER>.
	- Immettere una nuova password.
	- $\bullet$  È possibile immettere fino a 32 caratteri alfanumerici.
- **9)** Dopo aver immesso la password, premere  $\blacktriangle \blacktriangledown \blacktriangle \blacktriangleright$  per selezionare [SI], quindi premere il pulsante **<ENTER>.**
	- **Viene visualizzata la schermata [PASSWORD PJLink].**
- **10)** Premere ▲▼ per selezionare [CONFERMA PASSWORD] e poi premere il pulsante <ENTER>. f Sarà visualizzata la schermata **[CONFERMA PASSWORD]**.
- **11) Immettere la password immessa al punto 8).**
- **12)** Dopo aver immesso la password, premere  $\blacktriangle \blacktriangledown \blacktriangle \blacktriangleright$  per selezionare [SI], quindi premere il pulsante **<ENTER>.**
	- **Viene visualizzata la schermata [PASSWORD PJLink].**
- **13)** Premere **△▼** per selezionare [SALVA], quindi premere il pulsante <ENTER>.
	- Viene visualizzata la schermata di conferma.
- **14) Premere** qw **per selezionare [SI], quindi premere il pulsante <ENTER>.**

• La password PJLink può essere modificata anche in "Pagina [Set up password] (Per l'account amministratore)" (+ pagina 126) della schermata di controllo web.

#### **[CONTROLLO PJLink]**

Impostare per abilitare/disabilitare la funzione di controllo PJLink.

- **1)** Premere **▲▼** per selezionare [PJLink].
- **2) Premere il pulsante <ENTER>.**

f Comparirà la schermata **[PJLink]**.

**3)** Premere ▲▼ per selezionare [CONTROLLO PJLink].

#### 4) Premere  $\blacklozenge$  per commutare la voce.

• Le voci commuteranno a ogni pressione del pulsante.

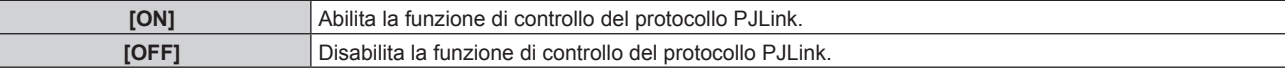

#### **[NOTIFICA PJLink]**

Impostare per abilitare/disabilitare la funzione di notifica PJLink.

- **1)** Premere **AV** per selezionare [PJLink].
- **2) Premere il pulsante <ENTER>.**
	- f Comparirà la schermata **[PJLink]**.
- **3)** Premere ▲▼ per selezionare [NOTIFICA PJLink].

#### **4)** Premere ◆ per commutare la voce.

• Le voci commuteranno a ogni pressione del pulsante.

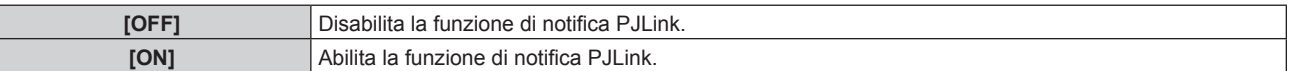

- f Quando si seleziona [ON], passare al Punto **5)**.
- **5)** Premere  $\blacktriangle \blacktriangledown$  per selezionare [INDIRIZZO IP NOTIF. 1], [INDIRIZZO IP NOTIF. 2], [INDIRIZZO IP NOTIF. **1(IPv6)] o [INDIRIZZO IP NOTIF. 2(IPv6)] e premere il pulsante <ENTER>.**
	- f È visualizzata la schermata **[INDIRIZZO IP NOTIF. 1]**, la schermata **[INDIRIZZO IP NOTIF. 2]**, la schermata **[INDIRIZZO IP NOTIF. 1(IPv6)]** o la schermata **[INDIRIZZO IP NOTIF. 2(IPv6)]**.
	- f Immettere l'indirizzo IP del computer per notificare lo stato del proiettore.
- **6)** Dopo aver inserito l'indirizzo IP, premere  $\blacktriangle \blacktriangledown \blacktriangle \blacktriangleright$  per selezionare [SI], quindi premere il pulsante **<ENTER>.**

#### **[MEMORY VIEWER]**

Imposta il funzionamento della funzione Memory Viewer.

#### **Nota**

- f Il menu [MEMORY VIEWER] può essere utilizzato e impostato solo quando è selezionato l'ingresso MEMORY VIEWER.
- · Per informazioni su come utilizzare la funzione MEMORY VIEWER, consultare "Per la proiezione con MEMORY VIEWER" (→ pagina 104).

#### **[IMPOSTA DIAPOSITIVA]**

Avvia la presentazione. Per dettagli sulla presentazione, vedere "Riproduzione della diapositiva" (→ pagina 105).

#### **[EFFETTO DI ANIMAZIONE]**

Imposta gli effetti di transizione quando si cambia diapositiva durante la riproduzione.

**1)** Premere **▲▼** per selezionare [EFFETTO DI ANIMAZIONE].

#### 2) Premere  $\blacklozenge$  per commutare la voce.

• Le voci commuteranno a ogni pressione del pulsante.

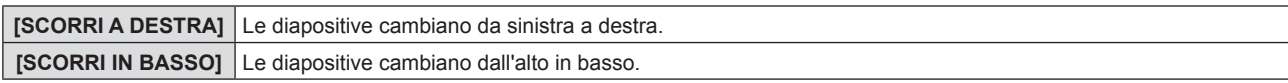

- 3) Premere  $\triangle \blacktriangledown$  per selezionare [APPLICA].
- **4) Premere il pulsante <ENTER>.**
	- L'impostazione verrà applicata.

#### **[ORDINAMENTO]**

Imposta l'ordinamento della presentazione.

#### **1)** Premere ▲▼ per selezionare [ORDINAMENTO].

#### **2)** Premere **E** per commutare la voce.

 $\bullet$  Le voci commuteranno a ogni pressione del pulsante.

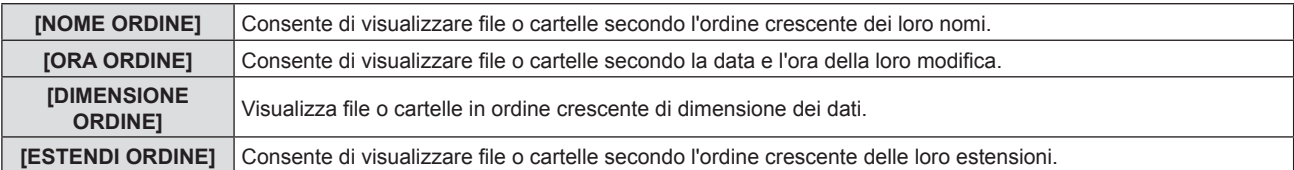

#### **3)** Premere **▲▼** per selezionare [APPLICA].

#### **4) Premere il pulsante <ENTER>.**

f L'impostazione verrà applicata.

#### **[RUOTA]**

Consente di impostare la direzione di rotazione delle immagini.

#### **1)** Premere **▲▼** per selezionare [RUOTA].

#### **2) Premere ◀▶ per commutare la voce.**

 $\bullet$  Le voci commuteranno a ogni pressione del pulsante.

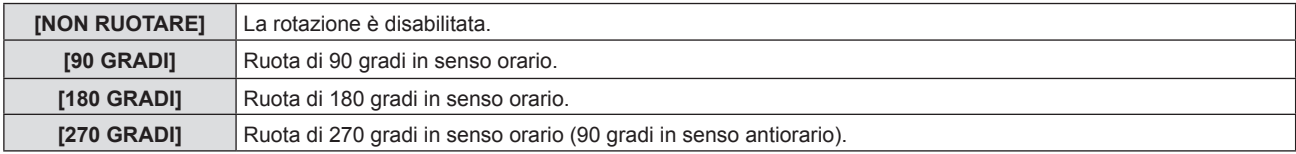

#### **3)** Premere **▲▼** per selezionare [APPLICA].

#### **4) Premere il pulsante <ENTER>.**

f L'impostazione verrà applicata.

#### **[OTTIMALE]**

Consente di impostare se adattare l'immagine allo schermo di proiezione.

#### **1)** Premere **▲▼** per selezionare [OTTIMALE].

#### **2) Premere ◀▶ per commutare la voce.**

• Le voci commuteranno a ogni pressione del pulsante.

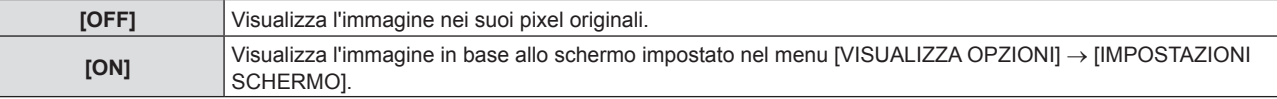

#### **3)** Premere **▲▼** per selezionare [APPLICA].

#### **4) Premere il pulsante <ENTER>.**

f L'impostazione verrà applicata.

#### **[RIPETI]**

Consente di impostare se eseguire la riproduzione in continuo della presentazione.

#### **1)** Premere **▲▼** per selezionare [RIPETI].

#### 2) Premere  $\blacklozenge$  per commutare la voce.

 $\bullet$  Le voci commuteranno a ogni pressione del pulsante.

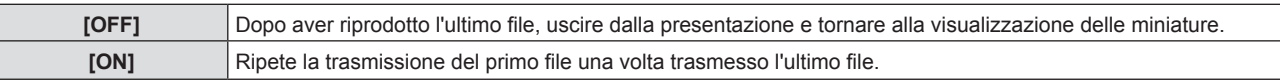

#### **3)** Premere **▲▼** per selezionare [APPLICA].

- **4) Premere il pulsante <ENTER>.**
	- L'impostazione verrà applicata.

## **[INIZIALIZZAZIONE]**

Questa funzione si usa per riportare i diversi valori di impostazione di [RETE] al valore predefinito di fabbrica.

- **1)** Premere **▲▼** per selezionare [INIZIALIZZAZIONE].
- **2) Premere il pulsante <ENTER>.**
- 3) Quando viene visualizzata la schermata [INIZIALIZZAZIONE], premere <**Dee**r selezionare [SI], quindi **premere il pulsante <ENTER>.**

#### **Nota**

f Quando si esegue [INIZIALIZZAZIONE], appare la schermata **[ACCOUNT AMMINISTRATORE]** al successivo avvio del proiettore.

f Quando [SICUREZZA] → [PASSWORD] è impostata su [ON], apparirà la schermata **[PASSWORD]** dopo aver selezionato [INIZIALIZZAZIONE] e premuto il pulsante <ENTER>. Continuare l'operazione dopo aver inserito la password di sicurezza impostata per il proiettore.

# **Capitolo 5 Operazioni della funzione**

In questo capitolo vengono descritti i metodi di operazione di alcune funzioni.

# **Per la proiezione con MEMORY VIEWER**

La funzione Memory Viewer consente di proiettare le immagini statiche memorizzate nella memoria USB.

# **È possibile eseguire la proiezione con la funzione Memory Viewer**

La funzione Memory Viewer supporta i seguenti file di immagini.

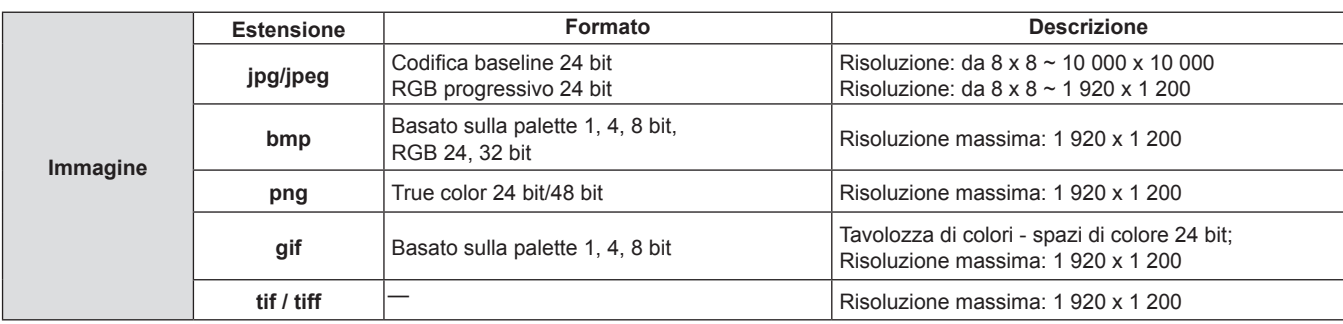

#### **Nota**

- È possibile riprodurre file di dimensione massima di 2 GB.
- f Il numero totale massimo di cartelle/file che possono essere riconosciuti sul proiettore è 1 000.
- f I file protetti da DRM (Digital Rights Management) non sono riproducibili.
- f Potrebbe essere impossibile la riproduzione anche se il file è registrato nel formato supportato.

# **Attenzioni nell'uso della memoria USB**

#### Osservare quanto segue.

- f Non lasciare la memoria USB o il suo cappuccio alla portata dei bambini. In caso di ingestione potrebbero restare soffocati.
- f Nel caso in cui fuoriuscisse del fumo o strani odori, rimuovere la memoria USB dal proiettore, quindi contattare il rivenditore.
- f Non fare entrare in contatto la memoria USB con acqua, sostanze chimiche oppure olio. Potrebbero derivarne cortocircuiti o incendi.
- f Non collocare corpi estranei od oggetti metallici nel terminale USB. Ciò potrebbe provocare perdite o corruzioni di dati.
- f Non togliere la memoria USB dal computer o dal proiettore mentre sta leggendo o scrivendo i dati. Ciò potrebbe provocare perdite o corruzioni di dati.
- Non lasciare la memoria USB in un luogo con elevata umidità o polvere.
- f Non lasciare la memoria USB in un luogo in cui viene generata elettricità statica o radiazioni elettromagnetiche.

#### **Nota**

- È compatibile con la memoria USB commercializzata.
- Non è possibile usare altro formato se non quello formattato con FAT16 e FAT32.

#### **Collegamento della memoria USB**

#### **1) Collegare saldamente la memoria USB nel terminale <USB (VIEWER/WIRELESS/DC OUT)>.**

#### **Attenzione**

- f Prestare attenzione alla direzione del terminale per evitare danni al terminale durante il collegamento della memoria USB.
- f Collegare direttamente la memoria USB nel terminale <USB (VIEWER/WIRELESS/DC OUT)> del proiettore. Non utilizzare una prolunga o hub USB.

#### **Rimozione della memoria USB**

**1) Verificare che l'indicatore sulla memoria USB non lampeggi, quindi scollegarla.**

#### **Attenzione**

- Durante la rimozione della memoria USB, prendere nota dei seguenti punti.
	- l'indicatore sulla memoria USB collegata al proiettore lampeggia, indica che il proiettore sta leggendo la memoria USB. Non rimuovere la memoria USB dal proiettore mentre l'indicatore lampeggia.
	- Quando si utilizza una memoria USB priva di un indicatore, non è possibile accedere allo stato della memoria. In questo caso, toglierla dal proiettore dopo aver chiuso la funzione Memory Viewer o aver spento il proiettore.
	- g Non inserire e rimuovere la memoria USB in breve tempo. Togliere la memoria USB almeno 5 secondi dopo l'inserimento. E inserirla almeno 5 secondi dopo la rimozione. Quando si inserisce o si rimuove la memoria USB, il proiettore richiede circa 5 secondi per identificare il funzionamento.

#### **Visualizzazione della schermata Memory Viewer**

- **1) Premere il pulsante <NETWORK/USB> sul telecomando o commutare la sorgente di ingresso MEMORY VIEWER.**
	- f Premere il pulsante <INPUT SELECT> sul pannello di controllo e selezionare la sorgente di ingresso nel menu Input (Ingresso)
- **2) Collegare saldamente la memoria USB nel terminale <USB (VIEWER/WIRELESS/DC OUT)>.**
	- f Mentre è visualizzata l'icona della memoria USB in basso a sinistra dello schermo, compare la schermata di standby "please press ENTER".
- **3) Premere il pulsante <ENTER> sultelecomando.**
	- La directory radice della memoria USB comparirà come miniatura sullo schermo.

#### **Riproduzione delle immagini**

- 1) Premere  $\blacktriangle \blacktriangledown \blacktriangle \blacktriangleright$  sul telecomando per selezionare un file da riprodurre sulla schermata Memory Viewer.
- **2) Premere il pulsante <ENTER> sultelecomando.** • L'immagine viene visualizzata a schermo intero.
- **3) Premere** w **per passare all'immagine successiva e premere** q **per tornare all'immagine precedente.**
- **4) Premere il pulsante <ENTER> sultelecomando.**
	- Tornare alla schermata delle anteprime.

#### **Nota**

- f Se il numero di pixel di registrazione è inferiore ai numero massimo di punti del display\*1, verrà effettuato un ingrandimento mantenendo il rapporto d'aspetto.
- f Se il numero di pixel di registrazione è superiore ai numero massimo di punti del display\*1, verrà effettuata una riduzione mantenendo il rapporto d'aspetto.
- f Se il numero di pixel di registrazione è lo stesso del numero massimo di punti del display\*1, l'immagine non verrà né ingrandita né ridotta in moda da ridurne il degrado.
- \*1 Il numero massimo di punti visualizzati per ciascun prodotto è come segue.
	- PT-TMZ400: 1 920 x 1 200 PT-TMW380: 1 280 x 800

PT-TMX380: 1 024 x 768

#### **Riproduzione della diapositiva**

Tutte le immagini contenute nella stessa cartella saranno visualizzate automaticamente quando [ORDINAMENTO] e [EFFETTO DI ANIMAZIONE] e così via del menu [MEMORY VIEWER] sono impostati su impostazione speciale.

- 1) Premere  $\triangle \blacktriangledown \triangle \blacktriangledown$  sul telecomando per selezionare un file.
- **2) Premere il pulsante <MENU> per selezionare [MEMORY VIEWER] → [IMPOSTA DIAPOSITIVA].**
- **3) Premere il pulsante <ENTER> sultelecomando.**
	- Inizierà la presentazione.
	- f Premere il pulsante <ENTER> per tornare alla schermata delle miniature.

#### **Nota**

f Se si preme il pulsante <MENU> durante lo slideshow, l'immagine si arresterà e comparirà un menu. La riproduzione continuerà quando scompare il menu.

#### **Chiusura di Memory Viewer**

1) Premere  $\blacktriangle \blacktriangledown \blacktriangle \blacktriangleright$  per selezionare la miniatura **in eligente in visualizzata nell'angolo superiore sinistro.** 

- **2) Premere il pulsante <ENTER> sultelecomando.**
	- f Per tornare alla schermata di standby "please press ENTER". A seconda della lunghezza del percorso del file, potrebbe essere necessario ripetere i punti **1)** e **2)** prima di tornare alla schermata di standby.

**Nota**

<sup>•</sup> Si può uscire da Memory Viewer, anche commutando su un ingresso diverso da MEMORY VIEWER.

# **Per la proiezione con ingresso di NETWORK**

Utilizzando l'applicazione Panasonic, è possibile proiettare un'immagine inviata da un dispositivo connesso via LAN. Il modulo senza fili (Modello n.: AJ-WM50) degli accessori opzionali è necessario se si desidera utilizzare la funzione di rete tramite LAN wireless.

# **Applicazione che può essere utilizzata**

Il software applicativo di trasferimento delle immagini utilizzato per l'ingresso di NETWORK è il seguente.

- Presenter Light (per Windows)
- Wireless Projector per iOS/Wireless Projector per Android

#### **Nota**

f Per informazioni sul software applicativo di trasferimento delle immagini "Presenter Light "Wireless Projector, visitare il sito web: https:// panasonic.net/cns/projector.

## **Collegamento dei dispositivi**

- **1) Premere il pulsante <NETWORK/USB> per commutare l'ingresso su NETWORK.**
	- f A ciascuna pressione di <NETWORK/USB>, l'ingresso passerà da MEMORY VIEWER a NETWORK e viceversa.
	- Una volta commutato l'ingresso su NETWORK, appare la schermata di standby.
- **2) Connettere al proiettore il dispositivo con il software applicativo di trasferimento delle immagini avviato.**
	- L'immagine inviata al proiettore dal dispositivo viene proiettata.

#### **Nota**

f Per le modalità di connessione al proiettore utilizzando il software applicativo, consultare le istruzioni per l'uso di ciascun software applicativo.

· Per dettagli sullo schermo inattivo dell'ingresso NETWORK, consultare "Connessione con LAN wireless" (→ pagina 108).

## **Terminare la connessione con il dispositivo**

#### **1) Effettuare la disconnessione dal lato del dispositivo.**

• Una volta disconnessi, viene visualizzata la schermata di standby,

#### **Nota**

f Quando non si segue un adeguato processo di disconnessione, è possibile che sia necessario del tempo per visualizzare lo schermo inattivo.

# **Connessione di rete**

Questo proiettore è dotato della funzione di rete che permette di eseguire quanto segue collegando un computer.

#### **• Controllo Web**

Accedendo al proiettore da un computer, è possibile eseguire impostazioni, regolazioni, visualizzazioni di stato, ecc. del proiettore. Per maggiori dettagli, fare riferimento a "Funzione di controllo Web" ( $\Rightarrow$  pagina 113).

#### **• Multi Monitoring & Control software**

Si può utilizzare "Multi Monitoring & Control Software", un'applicazione software per monitorare e controllare più dispositivi di visualizzazione (proiettore o display a schermo piatto) collegati alla Intranet.

Si può utilizzare il plug-in "Early Warning Software", che monitora lo stato dei dispositivi di visualizzazione e relative periferiche sull'Intranet, e segnala anomalie di tali dispositivi.

Per dettagli, visitare il sito web (https://panasonic.net/cns/projector/).

f **Software applicativo per il trasferimento delle immagini**

Utilizzando il software di trasferimento delle immagini di Panasonic, è possibile proiettare l'immagine inviata da un dispositivo.

Per dettagli su come utilizzare il software di trasferimento di immagini "Presenter Light" compatibile con computer Windows, fare riferimento alle Istruzioni per l'uso di "Presenter Light Software" È possibile scaricare il software "Presenter Light Software" accedendo al proiettore via browser web. Per dettagli, fare riferimento a "Informazioni su Presenter Light" (→ pagina 112). È possibile scaricare il software e le istruzioni di funzionamento dal nostro sito web (https://panasonic.net/cns/projector/).

Per dettagli sul software applicativo di trasferimento delle immagini "Wireless Projector" compatibile con iPad/ iPhone/iPod touch e dispositivi Android, fare riferimento al sito web (https://panasonic.net/cns/projector/).

f **PJLink**

Usando il protocollo PJLink, è possibile inviare richieste circa le operazioni o lo stato del proiettore da un computer. Per maggiori dettagli, fare riferimento a "Uso della funzione PJLink" ( $\Rightarrow$  pagina 142).

#### **• Controllo di comando**

Il funzionamento o la query sullo stato del proiettore può essere eseguita da un computer mediante i comandi di controllo. Per maggiori dettagli, fare riferimento a "Comandi di controllo attraverso LAN" (→ pagina 144).

#### **Nota**

- · Per utilizzare la funzione di rete del proiettore, è necessario impostare la password dell'account amministratore (→ pagina 95).
- f Se la password dell'account amministratore non è stata impostata, ossia, se è rimasta vuota, non è possibile utilizzare la funzione di rete del proiettore. Per utilizzare la funzione di controllo web o di controllo di comunicazione (incluso il funzionamento tramite software applicativo) via LAN, impostare una password.

#### **Connessione con la LAN cablata**

#### **Esempio di collegamento in rete generale**

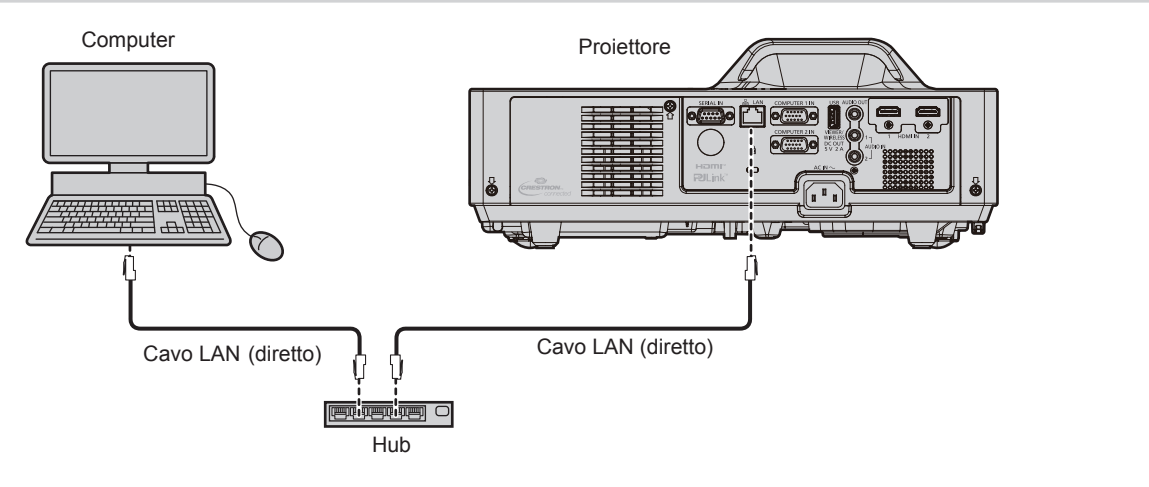

#### **Attenzione**

Quando un cavo LAN viene collegato direttamente al proiettore, il cablaggio deve essere completato all'interno dei locali.

- È necessario un cavo LAN per usare la funzione LAN cablata.
- f Utilizzare un cavo LAN diretto o incrociato che sia compatibile con CAT5 o superiore. Il cavo diretto o il cavo incrociato, o entrambi i cavi sono utilizzabili a seconda della configurazione di sistema. Verificare con l'amministratore di rete. Il proiettore identificherà automaticamente il tipo di cavo (diretto o incrociato).
- Usare un cavo LAN di lunghezza massima di 100 m (328'1").

#### **Impostazioni del proiettore**

- **1) Collegare il proiettore a un computer facendo uso di un cavo LAN.**
- **2) Attivare l'alimentazione del proiettore.**
- **3) Selezionare il menu [RETE] → [WIRED LAN] dal menu principale e premere il pulsante <ENTER>.**
- **4) Impostare la configurazione dettagliata di [WIRED LAN].**
	- $\bullet$  Per dettagli, fare riferimento a "[WIRED LAN]" ( $\bullet$  pagina 93).

#### **Nota**

- f Per il collegamento a una rete esistente, eseguirlo previa consultazione con il proprio amministratore di rete.
- f Non è possibile usare una LAN wireless e una LAN cablata nello stesso segmento.

#### $\blacksquare$  Impostazione default del fabbricante

f L'impostazione seguente è stata realizzata come impostazione predefinita di fabbrica.

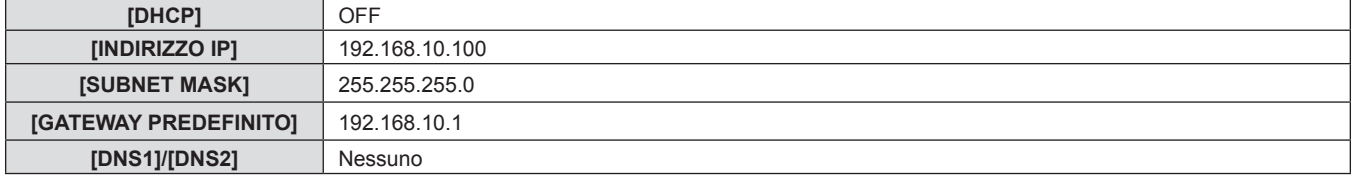

#### **Funzionamento del computer**

#### **1) Attivare l'alimentazione del computer.**

- **2) Eseguire l'impostazione della rete seguendo le istruzioni del proprio amministratore di rete.**
	- f Se il proiettore è in impostazione di default, è possibile utilizzarlo senza modifiche se l'impostazione di rete del computer è la seguente.

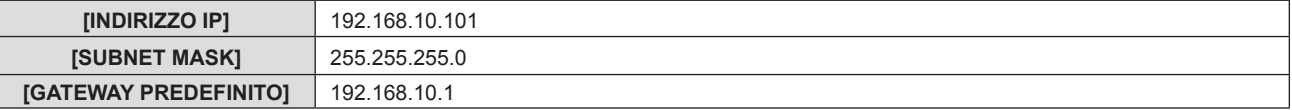

# **Connessione con LAN wireless**

Il modulo senza fili (Modello n.: AJ-WM50) degli accessori opzionali è necessario se si desidera utilizzare la funzione di rete tramite LAN wireless.

#### **Esempio di collegamento**

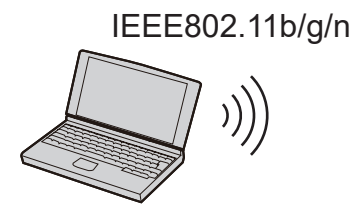

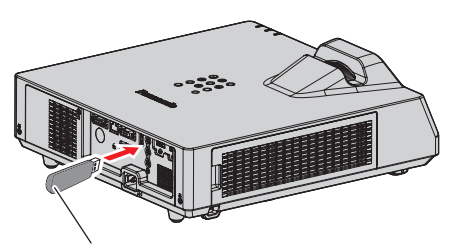

Modulo senza fili degli accessori opzionali (Modello n.: AJ-WM50)

108 - ITALIANO
# **Preparazione e conferma del proiettore**

- **1) Accende il proiettore.**
- **2) Inserire saldamente il modulo senza fili (Modello n.: AJ-WM50) degli accessori opzionali nel terminale <USB (VIEWER/WIRELESS/DC OUT)>.**
- **3) Premere il pulsante <NETWORK/USB> per commutare l' su NETWORK ingresso.**
	- f Comparirà la schermata inattiva dell'ingresso di rete. Nella schermata inattiva saranno visualizzati il codice QR, la password di accesso (un numero di quattro cifre generato automaticamente), NOME PROIETTORE, SSID, INDIRIZZO IP (WIRELESS) e INDIRIZZO IP (CABLATA).
	- f Inoltre, è possibile premere il pulsante <INPUT SELECT> sul pannello di controllo e viene visualizzata la guida input, quindi premere  $\blacktriangle \blacktriangledown \blacktriangle \blacktriangleright$  per passare all'ingresso NETWORK.

Schermata inattiva dell'ingresso di rete

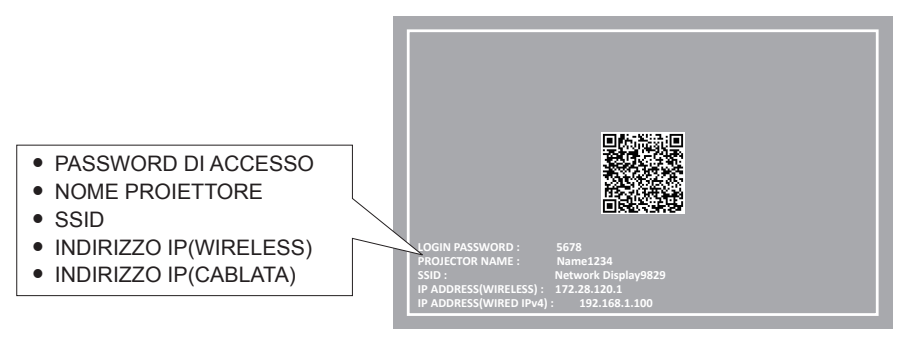

#### **Attenzione**

- f Non spostare o trasportare il proiettore con il modulo senza fili collegato. In caso contrario, si potrebbero arrecare danni al modulo senza fili.
- f La spia blu del modulo senza fili sarà spenta quando il proiettore è in modalità standby, si accenderà all'inserimento dell'alimentazione e lampeggerà durante la comunicazione wireless.
- Non togliere il modulo senza fili mentre la spia lampeggia.
- f Quando l'alimentazione del proiettore è accesa e la spia del modulo senza fili non si illumina/lampeggia, inserire nuovamente il modulo senza fili nel terminale <USB (VIEWER/WIRELESS/DC OUT)>.
- f Dopo aver acceso il proiettore, collegare la rete al proiettore dopo aver visualizzato INDIRIZZO IP (WIRELESS LAN).

#### **Nota**

- f Apparirà un codice QR nella schermata inattiva ingresso rete, per semplificare l'impostazione della connessione tramite smartphone. Per collegare direttamente uno smartphone al proiettore utilizzando il codice QR, fare riferimento alla "Utilizzo del codice QR" ( $\Rightarrow$  pagina 110).
- f Quando il menu [RETE] → [WIRED LAN] → [VERSIONE IP] è impostato su [IPv6], l'indirizzo IPv4 della LAN cablata non viene visualizzato nella schermata inattiva dell'ingresso di rete.
- Nei seguenti casi, SSID, indirizzo IP (wireless) e codice QR non vengono visualizzati.
	- Quando il modulo wireless opzionale (Modello n.: AJ-WM50) non è collegato al terminale <USB (VIEWER/WIRELESS/DC OUT)>.
- Quando il controllo web → [Network config] → [WIRELESS LAN] è impostato su [DISABLE] (+ pagina 120)
- f Non è possibile usare una LAN wireless e una LAN cablata nello stesso segmento.
- f Le specifiche del modulo senza fili sono le seguenti. È possibile accedere al proiettore dal browser Web per impostare i valori di [SSID], [CHANNEL] e [KEY].

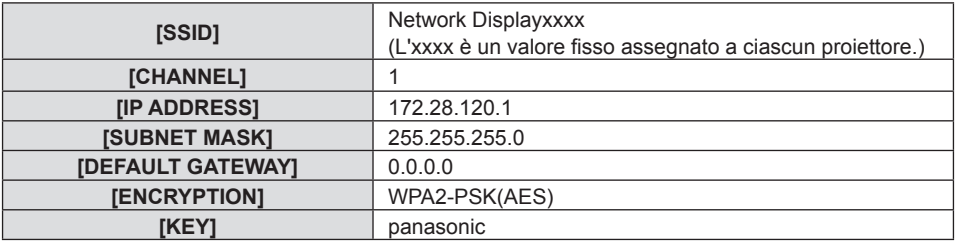

#### **Impostazioni del computer**

- **1) Accendere il computer.**
- **2) Effettuare le impostazioni di rete secondo quanto indicato dall'amministratore di rete.**
	- f Eseguire le impostazioni di rete per il computer e il proiettore in base all'amministratore di sistema.

# **3) Collegare il computer alla rete impostata per i proiettori.**

- Se si utilizza un computer, fare clic sulla barra delle attività <sup>dill</sup> (in basso a destra), quindi selezionare il medesimo nome dell'[SSID] impostato nel proiettore e immettere la password per la connessione wireless.
- La password predefinita per la connessione wireless è "panasonic".

#### **Nota**

f Se si utilizza qualsiasi utilità di connessione LAN che soddisfi gli standard SO, attenersi alle istruzioni di funzionamento dell'utilità ed eseguire la connessione.

# **Utilizzo del codice QR**

È possibile collegare uno smartphone al proiettore tramite LAN wireless semplicemente leggendo con la fotocamera dello smartphone il codice QR visualizzato sul proiettore.

# $\blacksquare$  Dispositivi compatibili

iPhone: iOS 11 o successivo Dispositivi Android: Android 7.0 o successivo

#### **Nota**

- f Sono necessari un dispositivo che supporti la lettura di un codice QR e un software applicativo della telecamera che supporti la lettura di un codice QR.
- f Per i dispositivi di cui è stata fatta la verifica di funzionamento con questo proiettore, visitare il sito web (https://panasonic. net/cns/ projector/). Si noti che la verifica per le unità di altri produttori è stata fatta per le voci impostate da Panasonic Connect Co., Ltd. e non tutte le operazioni sono state verificate. Per gli eventuali problemi di funzionamento o di prestazione provocati dalle unità di altri produttori, contattare i rispettivi produttori.
- f Non è possibile usare il codice QR per connettere l'applicazione software "Wireless Projector" al proiettore.

# ■ Visualizzazione del codice QR nell'OSD

Di seguito viene descritto il funzionamento del proiettore durante la lettura del codice QR visualizzato nel menu sullo schermo (OSD).

- **1) Premere il pulsante <MENU> per aprire il menu [RETE] dal menu principale.**
	- f Viene visualizzata la schermata **[RETE]**.
- **2)** Premere **△▼** per selezionare [STATO RETE] e premere il pulsante <ENTER>.
	- f Viene visualizzata la schermata **[STATO RETE]**.
- **3)** Premere ▲▼ per commutare la schermata visualizzata e visualizzare [WIRELESS LAN] (pagina 4/5).
	- Viene visualizzato il codice QR.

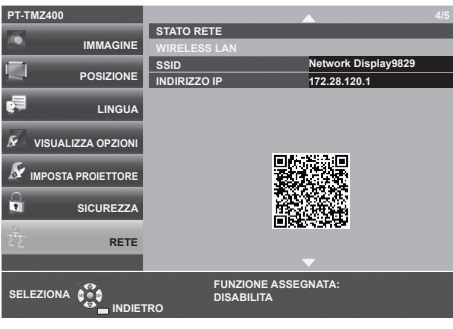

#### **Nota**

f Nei seguenti casi, SSID, indirizzo IP (wireless) e codice QR non vengono visualizzati.

- Quando il modulo wireless opzionale (Modello n.: AJ-WM50) non è collegato al terminale <USB (VIEWER/WIRELESS/DC OUT)>.
- Quando il controllo web → [Network config] → [WIRELESS LAN] è impostato su [DISABLE] (+ pagina 120)

# ■ Visualizzazione del codice QR nella schermata inattiva ingresso rete

Segue il funzionamento del proiettore durante la lettura del codice QR visualizzato nella schermata inattiva ingresso rete.

#### **1) Premere il pulsante <NETWORK/USB> per commutare l' su NETWORK ingresso.**

- f Inoltre, è possibile premere il pulsante <INPUT SELECT> sul pannello di controllo e viene visualizzata la guida input, quindi premere  $\blacktriangle \blacktriangledown \blacktriangle$  per passare all'ingresso NETWORK.
- Viene visualizzato il codice QR.

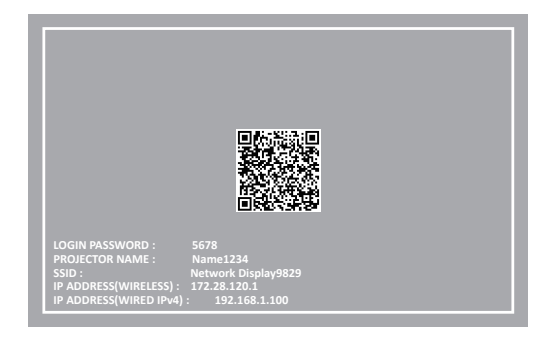

#### **Nota**

- $\bullet$  Nei seguenti casi, SSID, indirizzo IP (wireless) e codice QR non vengono visualizzati.
- g Quando il modulo wireless opzionale (Modello n.: AJ-WM50) non è collegato al terminale <USB (VIEWER/WIRELESS/DC OUT)>.
- Quando il controllo web → [Network config] → [WIRELESS LAN] è impostato su [DISABLE] (→ pagina 120)

# **Funzionamento di uno smartphone**

- **1) Avviare il software applicativo della telecamera che supporta la lettura di un codice QR.**
- **2) Far leggere alla fotocamera il codice QR visualizzato nell'OSD o nella schermata inattiva ingresso rete.**

# **3) Toccare la notifica visualizzata sullo schermo dello smartphone.**

- f Toccare "Entra" o "Connetti" se viene visualizzato un messaggio di conferma della connessione.
- Lo smartphone verrà collegato al proiettore tramite LAN wireless.

# **Informazioni su Presenter Light**

In caso di LAN wireless, il modulo senza fili (Modello n.: AJ-WM50) degli accessori opzionali è richiesto se si desidera usare la funzione di rete attraverso la LAN wireless.

Usando il software di trasferimento di immagini "Presenter Light" che supporta computer Windows, è possibile trasferire immagini e audio al proiettore attraverso la LAN cablata/LAN wireless\*1.

\*1 Durante il trasferimento di audio/immagini, possono verificarsi interruzioni o rumore. In questo caso, selezionare l'opzione di silenziamento nelle impostazioni audio del software applicativo.

#### **Nota**

• Per la connessione LAN cablata, non è possibile utilizzare Presenter Light Software quando il menu [RETE]  $\rightarrow$  [WIRED LAN]  $\rightarrow$ [VERSIONE IP] è impostato su [IPv6].

# **Scaricare "Presenter Light" sul computer**

- **1) Accedere al proiettore dal browser web sul computer.**
	- f Per informazioni su come accedere dal browser web, consultare "Accesso tramite browser web"  $\Rightarrow$  pagina 113).

# **2) Fare clic su [Download].**

• Comparirà la schermata di scaricamento di "Presenter Light".

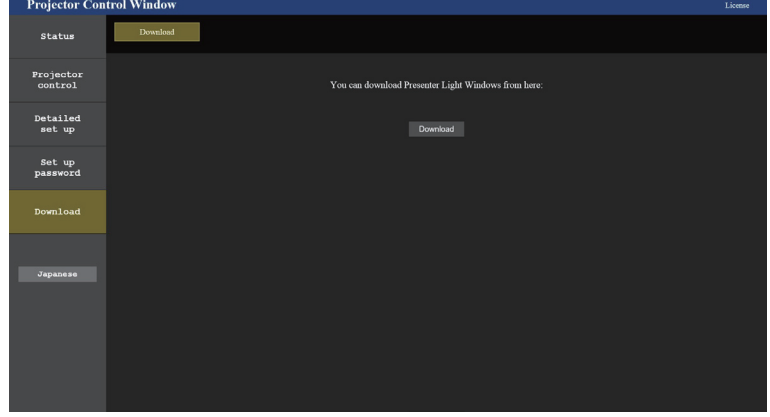

# **3) Fare clic su [Download].**

f Comparirà la schermata di conferma del file compresso "Presenter Light.zip".

# **4) Salvare e decomprimere "Presenter Light.zip".**

- f Una decompresso, viene generata una cartella "Presenter Light" che contiene il file eseguibile "Presenter Light.exe" e un cartella "License", con le licenze open source usate per "Presenter Light".
- f Eseguire direttamente "Presenter Light.exe" per utilizzare il software Presenter Light. Salvare questo software o realizzare una scorciatoia per usarlo agevolmente. Non è necessario installare il software sul computer.

#### **Nota**

f Per ulteriori dettagli su come usare il software "Presenter Light", consultare le istruzioni di funzionamento di software "Presenter Light", visitare il sito web (https://panasonic.net/cns/projector/)

# **Funzione di controllo Web**

Il modulo senza fili (Modello n.: AJ-WM50) degli accessori opzionali è necessario se si desidera utilizzare la funzione di rete tramite LAN wireless.

Utilizzando le funzioni di controllo Web, è possibile eseguire le seguenti operazioni dal computer.

- $\bullet$  Impostazione e regolazione del proiettore
- Visualizzazione dello stato del proiettore
- Invio di messaggi e-mail quando si verifica un problema con il proiettore

Il proiettore supporta "Crestron Connected" ed è possibile utilizzare anche il seguente software applicativo di Crestron Electronics, Inc.

- RoomView Express
- Crestron Fusion

#### **Nota**

- f È necessaria la comunicazione con un server e-mail per usare la funzione e-mail. Assicurarsi in anticipo che l'e-mail possa essere utilizzata.
- f "Crestron Connected" è un sistema di Crestron Electronics, Inc. che collettivamente gestisce e controlla dispositivi su sistemi multipli collegati a una rete facendo uso di un computer.

f Per dettagli di "Crestron Connected", consultare il sito web di Crestron Electronics, Inc.

**URL https://www.crestron.com**

Per scaricare "RoomView Express", andare al sito Web di Crestron Electronics, Inc.

**URL https://www.crestron.com/resources/get-roomview**

# **Computer utilizzabile per l'impostazione**

È necessario un browser Web per utilizzare la funzione di controllo Web. Assicurarsi in anticipo che il browser Web possa essere utilizzato.

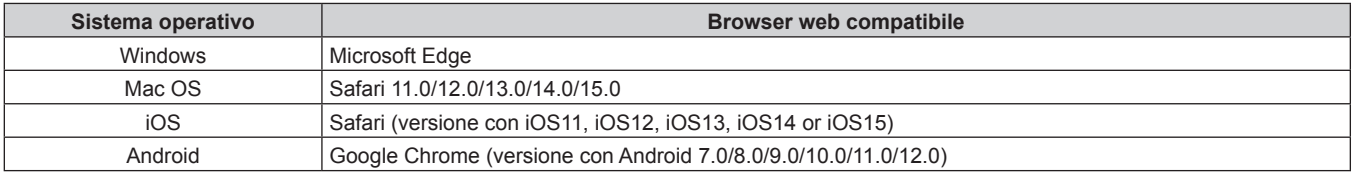

# **Accesso tramite browser web**

**1) Avviare il browser web sul computer.**

#### **2) Immettere l'indirizzo IP impostato sul proiettore nel campo di immissione dell'indirizzo del browser web.**

- f Se il nome utente e la password dell'account amministratore è stata impostata nella schermata d'impostazione iniziale (→ pagina 40) o nel menu [RETE] → [ACCOUNT AMMINISTRATORE] (x pagina 95) , procedere al punto **7)**.
- f La pagina [Set up password] è visualizzata se l'account amministratore non è stata impostata.

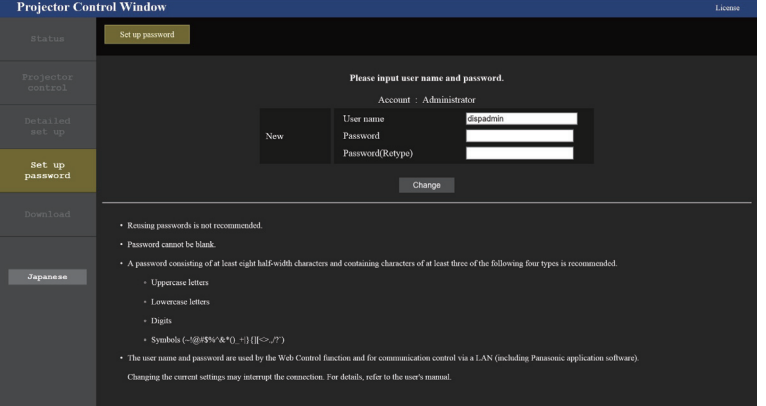

- **3) In [User name], immettere il nome utente dell'account amministratore.**
	- f Il nome utente predefinito di fabbrica è "dispadmin".
- **4) In [Password], immettere il nome utente dell'account amministratore.**
	- La password non può essere vuota.
- Si consiglia di utilizzare una password di almeno otto caratteri a byte singolo.
- Si consiglia una password di almeno tre dei quattro tipi seguenti.di caratteri.
	- Lettere maiuscole
	- Lettere minuscole
	- $-$  Cifre
	- g Simboli (~!@#\$%^&\*()\_+\|}{][<>.,/?`)
- **5) In [Password(Retype)] immettere nuovamente la password immessa al punto 4).**

### **6) Fare clic su [Change].**

 $\bullet$  Impostazione dell'account amministratore completata.

#### **7) Immettere nome utente e password sulla schermata d'accesso visualizzata.**

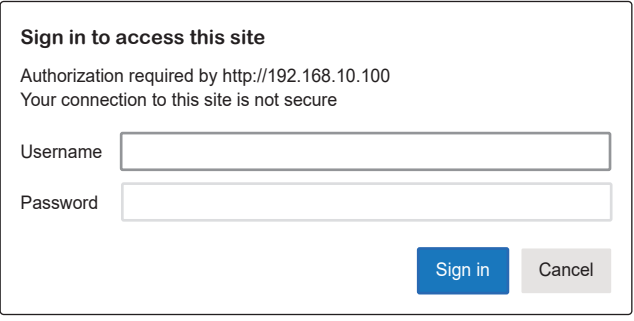

- f Immettere i nome utente e la password dell'account amministratore oppure il nome utente e la password di un account utente standard senza diritti d'amministrazione.
- f Dopo aver effettuato l'accesso con l'account amministratore, impostare il nome utente e la password dell'account utente standard utilizzando la pagina [Set up password]. Per dettagli, fare riferimento a "Pagina [Set up password] (Per l'account amministratore)" ( $\Rightarrow$  pagina 126).

### **8) Fare clic su [Sign in] o [OK].**

#### **Attenzione**

f La schermata di accesso per il nome utente e la password può essere nascosta da altre finestre aperte. In questo caso, ridurre a icona la finestra davanti per visualizzare la schermata di accesso.

#### **Nota**

- f Se si usa un browser web per controllare il proiettore, impostare il menu [RETE] → [CONTROLLO RETE] → [CONTROLLO WEB] su [ON].
- f Non effettuare l'impostazione o il controllo nello stesso momento avviando diversi browser web. Non impostare o controllare il proiettore da diversi computer.
- L'accesso verrà inibito per qualche minuto se viene immessa una password non corretta per tre volte consecutive.
- f Alcune voci della pagina di impostazioni del proiettore utilizzano la funzione JavaScript del browser web. Se il proiettore è stato impostato tramite un browser sul quale questa funzione non è abilitata, potrebbe non essere possibile controllare correttamente il proiettore.
- f Se lo schermo per il controllo Web non viene visualizzato, consultare il proprio amministratore di rete.
- f Durante l'aggiornamento per il controllo web, la schermata potrebbe diventare bianca per un momento; questa condizione non è giudicabile come un malfunzionamento.
- f Fare clic su [License] nella parte superiore destra della pagina [Set up password] per visualizzare la pagina di download della licenza software open source.
- f A proposito delle illustrazioni sullo schermo del computer
- Misure dello schermo e display possono differire da questo manuale a seconda di OS, web browser oppure tipo di computer utilizzato.

# **Funzioni disponibili per account**

L'account amministratore consente l'uso di tutte le funzioni. Esiste una limitazione nei diritti utilizzabili con i diritti utente standard. Selezionare l'account a seconda dello scopo.

La presenza del segno √ nella colonna amministratore/utente standard indica che è possibile utilizzare quella funzione con i relativi account.

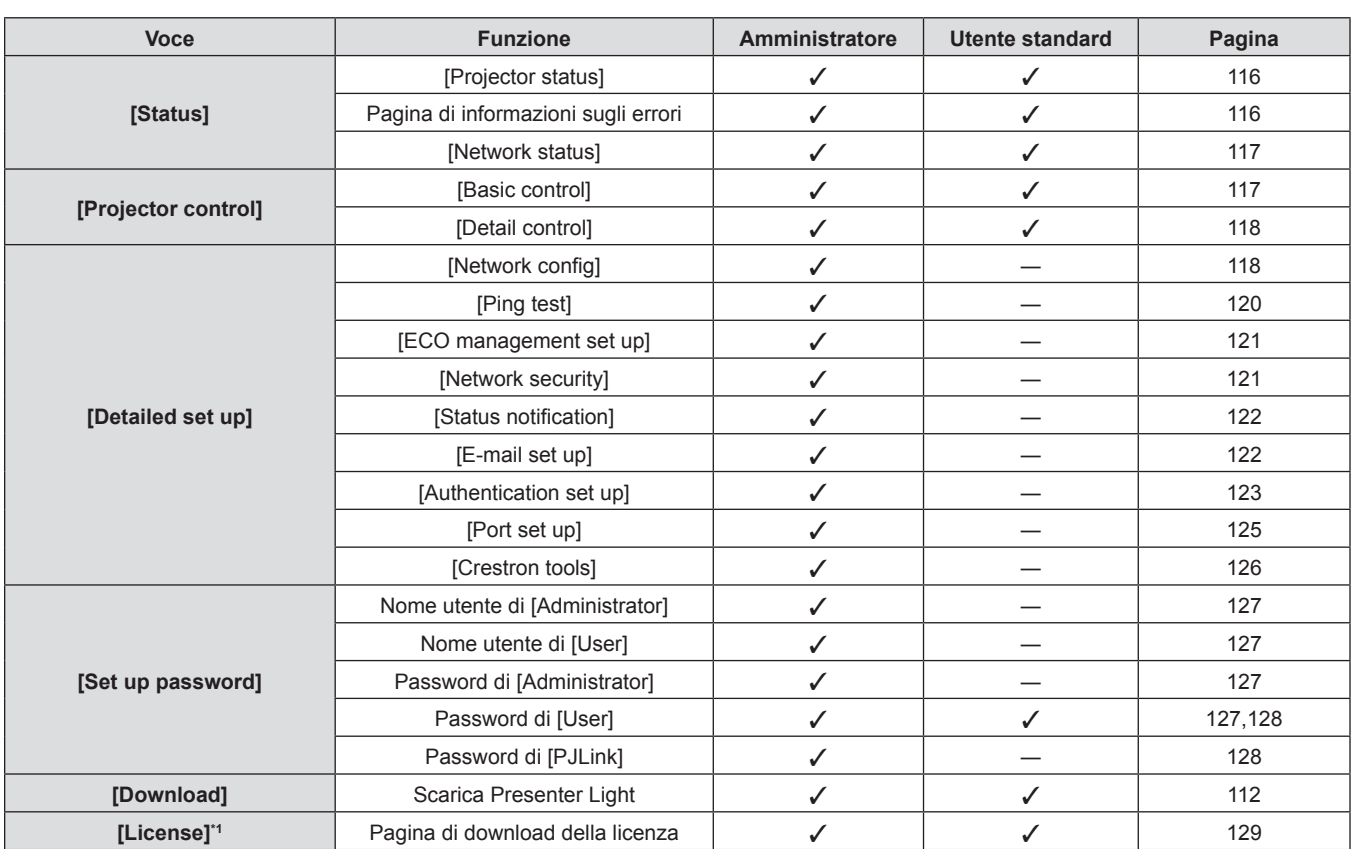

### **Capitolo 5 Operazioni della funzione - Funzione di controllo Web**

\*1 Anche se non è stato impostato un account amministratore, la licenza può essere scaricata dalla pagina [Set up password] visualizzata quando si accede al proiettore.

# **Descrizioni delle voci**

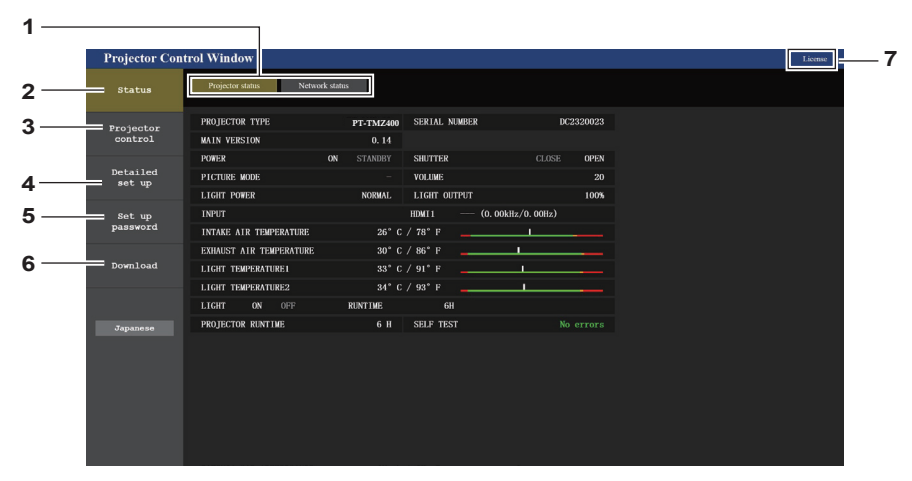

#### **1 Scheda pagina**

Facendo clic su questa voce è possibile scambiare le pagine.

**2 [Status]**

Facendo clic su questa voce viene visualizzato lo stato del proiettore.

### **3 [Projector control]**

Facendo clic su questa voce viene visualizzata la pagina [Projector control].

**4 [Detailed set up]**

Facendo clic su questa voce viene visualizzata la pagina [Detailed set up].

#### **5 [Set up password]**

Facendo clic su questa voce viene visualizzata la pagina [Set up password].

#### **6 [Download]**

Facendo clic su questo elemento viene visualizzata la pagina di download del software Presenter Light. (+ pagina 112)

#### **7 [License]**

Fare clic per visitare la pagina per scaricare le licenze del software open source.

# **Pagina [Projector status]**

Fare clic su [Status]  $\rightarrow$  [Projector status].

Visualizza lo stato del proiettore per le seguenti voci.

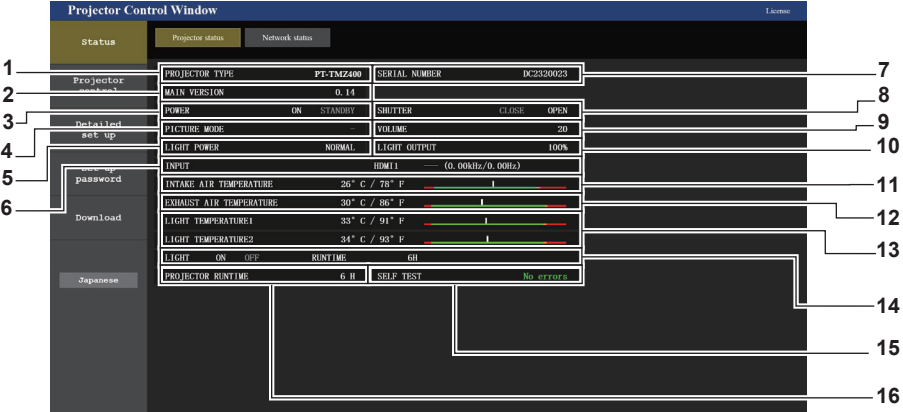

- **1 [PROJECTOR TYPE]**
	- Visualizza il tipo di proiettore.
- **2 [MAIN VERSION]**

Visualizza la versione del firmware del proiettore.

**3 [POWER]**

Consente di visualizzare lo stato dell'alimentazione.

- **4 [PICTURE MODE]**
- Visualizza lo stato dell'impostazione di [MODO IMMAGINE].
- **5 [LIGHT POWER]**
	- Visualizza lo stato dell'impostazione di [POTENZA LUMINOSA].
- **6 [INPUT]**

Visualizza lo stato dell'ingresso selezionato.

**7 [SERIAL NUMBER]**

Visualizza il numero di serie del proiettore.

**8 [SHUTTER]**

Visualizza lo stato dell'otturatore. ([CLOSE]: funzione dell'otturatore abilitata; [OPEN]: funzione dell'otturatore disabilitata)

**9 [VOLUME]**

Visualizza lo stato del volume.

**10 [LIGHT OUTPUT]**

Visualizza lo stato dell'impostazione di [INTENSITÀ LUMINOSA].

- **11 [INTAKE AIR TEMPERATURE]** Visualizza lo stato della temperatura in ingresso dell'aria del proiettore.
- **12 [EXHAUST AIR TEMPERATURE]** Visualizza lo stato della temperatura dell'aria di scarico del proiettore.
- **13 [LIGHT TEMPERATURE1] / [LIGHT TEMPERATURE2]** Visualizza lo stato della temperatura della fonte di luce 1 e della fonte di luce 2.
- **14 [LIGHT]** Visualizza lo stato di illuminazione e il tempo di utilizzo della fonte di luce.
- **15 [SELF TEST]** Visualizza le informazioni di autodiagnosi.
- **16 [PROJECTOR RUNTIME]** Visualizza il tempo di utilizzo del proiettore.

# **Pagina di informazioni sugli errori**

Quando [Error (Detail)] o [Warning (Detail)] è visualizzato nel campo di visualizzazione [SELF TEST] della schermata **[Projector status]**, fare clic su di esso per visualizzare il contenuto dell'errore/avvertenza.

f Il proiettore potrebbe entrare in stato di standby per proteggere il proiettore in base al contenuto dell'errore.

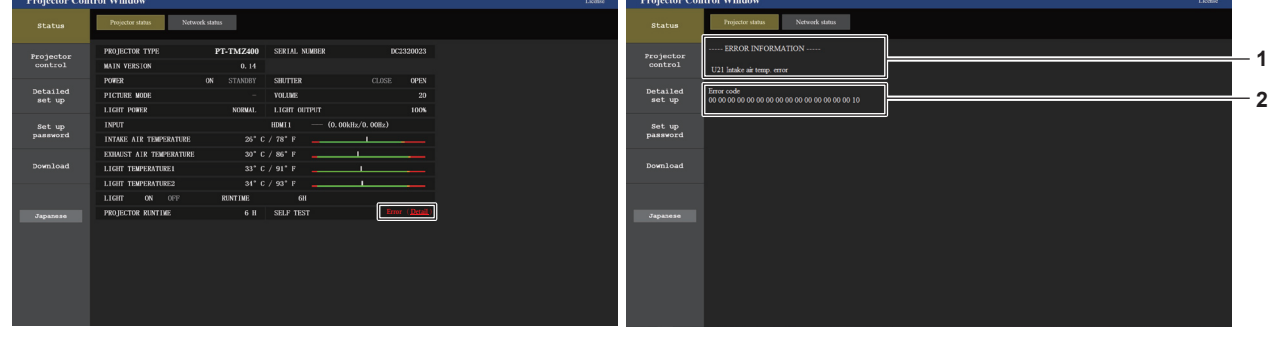

**1 Visualizzazione delle informazioni di errore** Consente di visualizzare i simboli alfanumerici e il contenuto degli errori/avvertenze che si verificano. Per i dettagli del contenuto del display, consultare "Display [SELF TEST]" (→ pagina 140).

**2 Codice di errore**

# 116 - ITALIANO

# **Pagina [Network status]**

Fare clic su [Status]  $\rightarrow$  [Network status].

Viene visualizzato lo stato attuale delle impostazioni di rete.

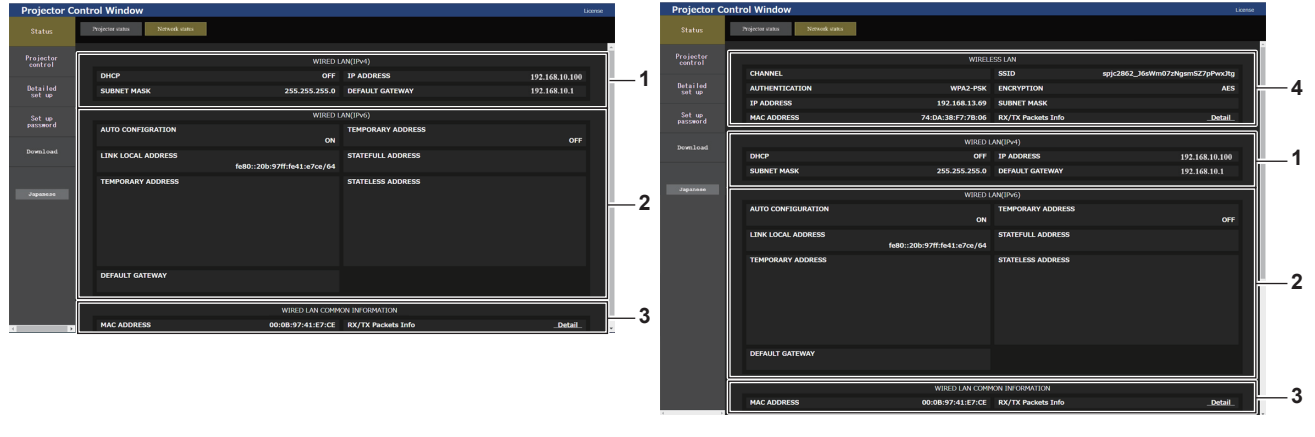

- **1 [WIRED LAN(IPv4)]** Visualizza le impostazioni della LAN cablata (IPv4).
- **2 [WIRED LAN(IPv6)]** Visualizza le impostazioni della LAN cablata (IPv6).
- **3 [WIRED LAN COMMON INFORMATION]**

Visualizza le informazioni comuni per la LAN cablata (IPv4) e la LAN cablata (IPv6).

**4 [WIRELESS LAN]**

Visualizzare le impostazioni della LAN wireless quando è collegato il Modulo senza fili opzionale (Modello n.: AJ-WM50).

# **Pagina [Basic control]**

Fare clic su [Projector control]  $\rightarrow$  [Basic control].

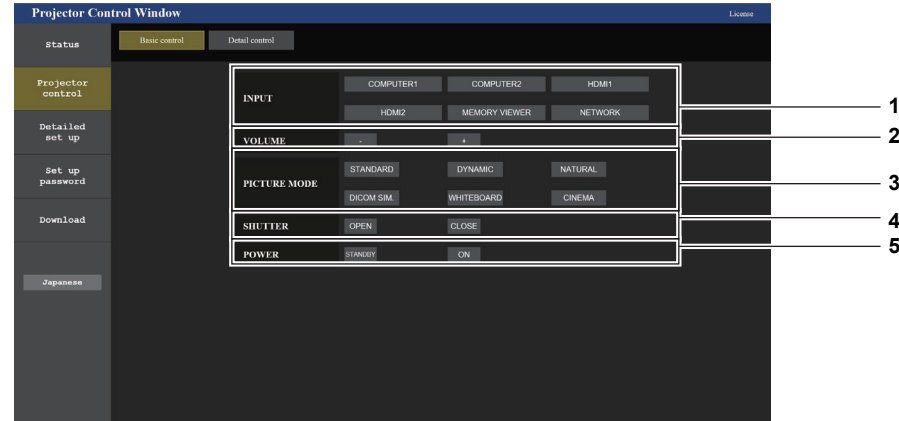

- **1 [INPUT]**
	- Consente di cambiare l'ingresso immagine da proiettare.
- **2 [VOLUME]**

Consente di regolare il volume.

**3 [PICTURE MODE]** Commuta la modalità dell'immagine.

#### **4 [SHUTTER]**

Commuta lo stato dell'otturatore. ([CLOSE]: funzione dell'otturatore abilitata; [OPEN]: funzione dell'otturatore disabilitata).

#### **5 [POWER]**

Accende/spegne l'alimentazione.

# **Pagina [Detail control]**

Fare clic su [Projector control]  $\rightarrow$  [Detail control].

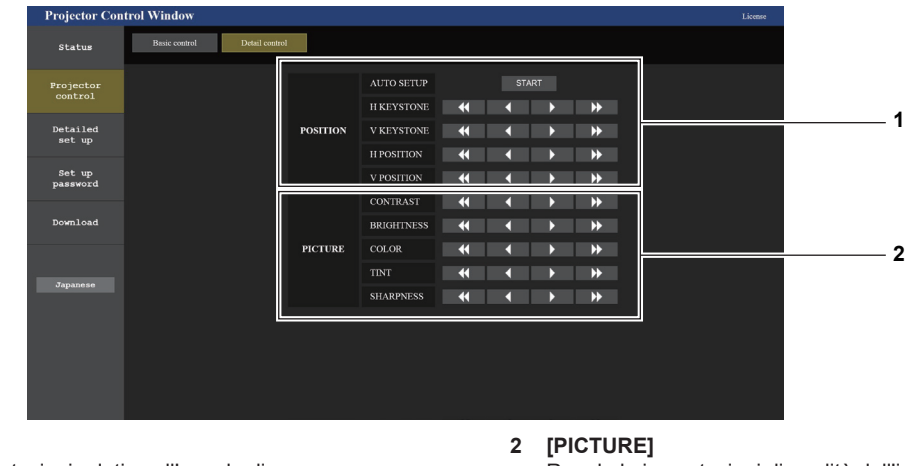

**1 [POSITION]** Regola le impostazioni relative all'angolo di campo.

Regola le impostazioni di qualità dell'immagine.

# **Pagina [Network config]**

Fare clic su [Detailed set up]  $\rightarrow$  [Network config].

### **1) Fare clic su [Network config].**

f Comparirà la schermata **[CAUTION!]**.

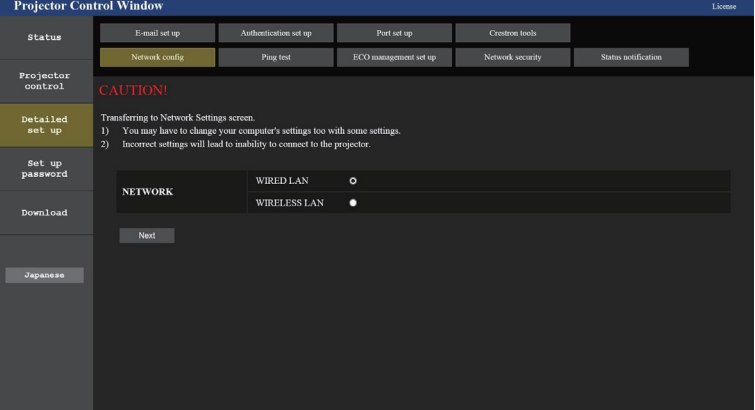

- **2) Selezionare la voce di cui si desidera modificare l'impostazione.**
	- È possibile selezionare l'impostazione [WIRELESS LAN] solo quando è collegato il Modulo senza fili opzionale (Modello n.: AJ-WM50).

#### **3) Fare clic su [Next].**

- Viene visualizzata l'impostazione corrente
- **4) Fare clic sul pulsante [Change].**

f Comparirà la schermata di modifica dell'impostazione.

### **Per il collegamento LAN cablato**

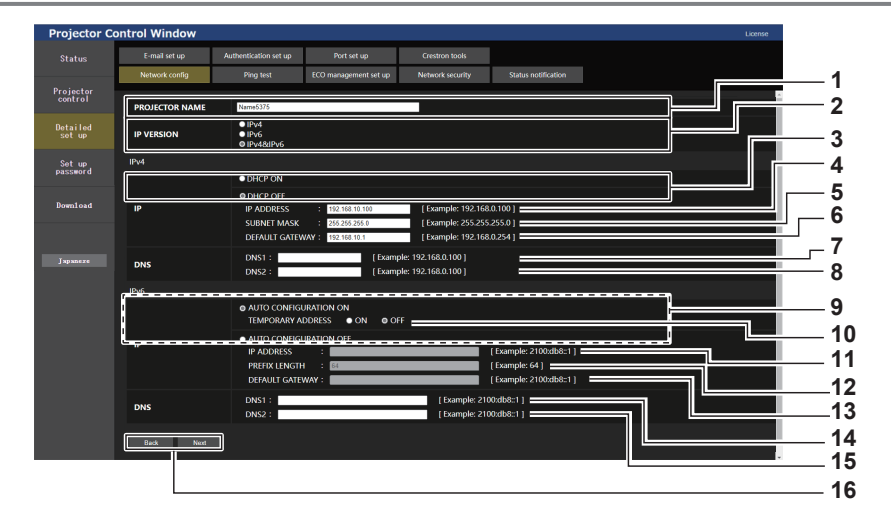

#### **1 [PROJECTOR NAME]**

Immettere il nome del proiettore. Immettere il nome host se è richiesto quando si usa un server DHCP, ecc.

#### **2 [IP VERSION]**

[IPv4]: utilizza solo il protocollo "IPv4". [IPv6]: utilizza solo il protocollo "IPv6". [IPv4 & IPv6]: è possibile utilizzare entrambi i protocolli "IPv4" e "IPv6".

#### **3 [DHCP ON], [DHCP OFF]**

Per abilitare la funzione client DHCP, impostare su [DHCP ON].

#### **4 [IP ADDRESS]**

Immettere l'indirizzo IPv4 se non viene utilizzato un server **DHCP** 

#### **5 [SUBNET MASK]**

Immettere la subnet mask se non viene utilizzato un server DHCP.

#### **6 [DEFAULT GATEWAY]**

Immettere l'indirizzo del gateway predefinito per IPv4 se non viene utilizzato un server DHCP.

#### **7 [DNS1]**

Immettere l'indirizzo del server DNS1 (primario) per IPv4. Caratteri permessi: Numeri (da 0 a 9), punto (.)

#### **8 [DNS2]**

Immettere l'indirizzo del server DNS2 (secondario) per IPv4. Caratteri permessi: Numeri (da 0 a 9), punto (.)

#### **9 [AUTO CONFIGURATION ON], [AUTO CONFIGURATION OFF]** Selezionare [AUTO CONFIGURATION ON] per assegnare automaticamente l'indirizzo IPv6.

#### **10 [TEMPORARY ADDRESS]**

Selezionare [ON] per utilizzare l'indirizzo IPv6 temporaneo. **11 [IP ADDRESS]**

Immettere l'indirizzo IPv6 quando l'indirizzo IPv6 non viene assegnato automaticamente.

#### **12 [PREFIX LENGTH]**

Immettere la lunghezza del prefisso quando l'indirizzo IPv6 non viene assegnato automaticamente.

#### **13 [DEFAULT GATEWAY]**

Immettere l'indirizzo gateway predefinito per IPv6 quando l'indirizzo IPv6 non viene assegnato automaticamente.

#### **14 [DNS1]**

Immettere l'indirizzo del server DNS1 (primario) per IPv6. Caratteri consentiti: numeri esadecimali (da 0 a f), due punti (:)

#### **15 [DNS2]**

Immettere l'indirizzo del server DNS2 (secondario) per IPv6. Caratteri consentiti: numeri esadecimali (da 0 a f), due punti (:)

#### **16 [Back], [Next]**

Fare clic su [Back] per tornare alla schermata iniziale. Fare clic su [Next] per visualizzare la schermata di conferma dell'impostazione. Fare clic su [Submit] per aggiornare l'impostazione.

# **Nota**

f Quando si usano le funzioni "Avanti" e "Indietro" del browser, potrebbe apparire un messaggio di avvertenza "La pagina è scaduta". In questo caso, fare di nuovo clic su [Network config] poiché l'operazione seguente non sarà garantita.

f La modifica delle impostazioni LAN mentre si è collegati potrebbe causare l'interruzione della connessione.

### **Per la connessione LAN wireless**

(Solo quando il modulo senza fili è collegato)

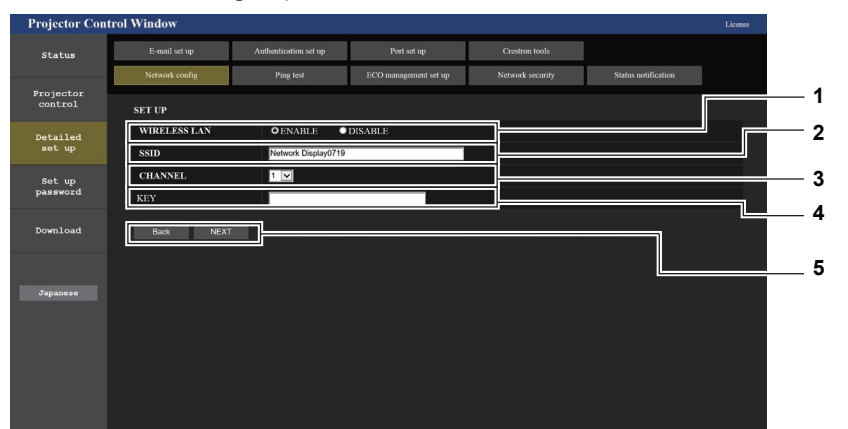

#### **1 [WIRELESS LAN]**

Selezionare [ENABLE] quando si desidera abilitare la funzione LAN wireless.

#### **2 [SSID]**

Imposta l'SSID da utilizzare.

# **3 [CHANNEL]**

Seleziona l'SSID da utilizzare.

#### **4 [KEY]**

Imposta la chiave di connessione. Immettere da 8 a 15 caratteri alfanumerici a byte singolo.

#### **5 [Back], [Next]**

Fare clic sul pulsante [Back] per tornare alla schermata iniziale. Per visualizzare le impostazioni attuali, premere il pulsante [Next].

#### **Nota**

- f La modifica delle impostazioni LAN mentre si è collegati potrebbe causare l'interruzione della connessione.
- f I valori di impostazione della pagina [Network config] torneranno ai valori predefiniti in fabbrica quando viene eseguito [INIZIALIZZAZIONE] del menu [RETE] (→ pagina 102).

#### **Pagina [Ping test]**

Controlla se la rete è collegata al server e-mail, al server POP, al server DNS e così via. Fare clic su [Detailed set up]  $\rightarrow$  [Ping test].

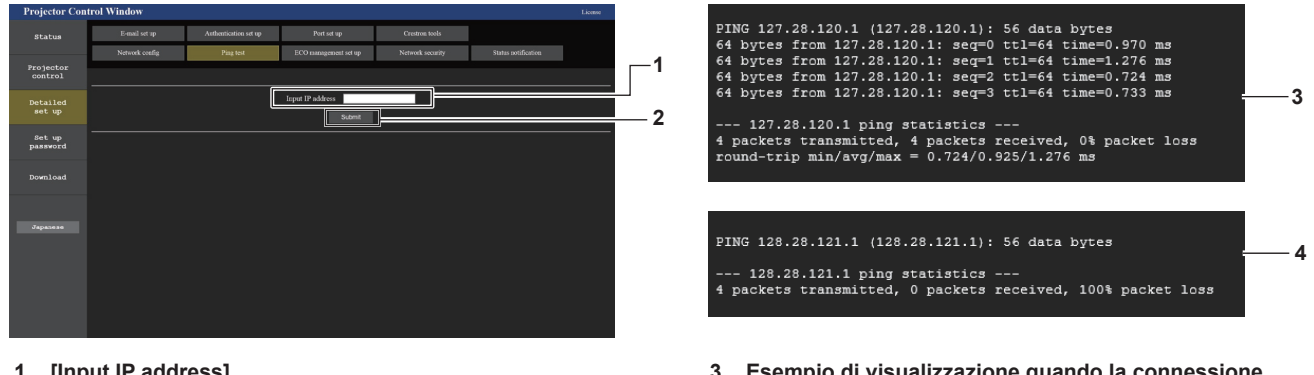

#### **1 [Input IP address]**

Immettere l'indirizzo IP del server da sottoporre a test.

**2 [Submit]** Esegue il test di collegamento.

- **3 Esempio di visualizzazione quando la connessione funziona**
- **4 Esempio di visualizzazione quando la connessione non funziona**

# **Pagina [ECO management set up]**

È possibile effettuare le impostazioni relative alla funzione della gestione ECO del proiettore. Fare clic su [Detailed set up]  $\rightarrow$  [ECO management set up].

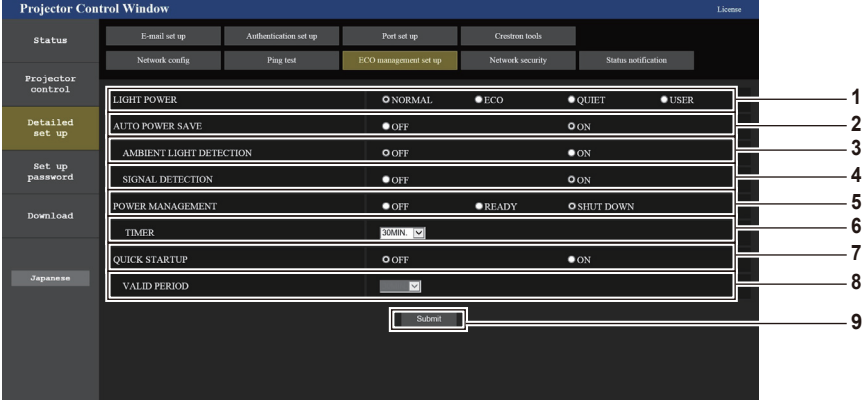

- **1 [LIGHT POWER]**
- Visualizza l'impostazione [POTENZA LUMINOSA]. **2 [AUTO POWER SAVE]**
- Impostare su [ON] quando si impostano [RILEVA LUCE AMBIENTE] e [RILEVAZIONE SEGNALE].
- **3 [AMBIENT LIGHT DETECTION]** Selezionare per abilitare ([ON])/disabilitare ([OFF]) la funzione di interblocco della luminanza ambientale.
- **4 [SIGNAL DETECTION]** Selezionare per abilitare ([ON])/disabilitare ([OFF]) la funzione di nessun interblocco di segnale.
- **5 [POWER MANAGEMENT]**
	- Selezionare la modalità di consumo energetico.

#### **6 [TIMER]**

Selezionare il tempo fino alla disattivazione della fonte di luce dopo che viene attivata la funzione di risparmio energetico.

# **7 [QUICK STARTUP]**

Consente di visualizzare l'impostazione [AVVIO RAPIDO].

**8 [VALID PERIOD]** Selezionare il periodo valido fino alla disabilitazione della funzione [AVVIO RAPIDO] dopo l'ingresso in modalità standby.

#### **9 [Submit]**

Consente di aggiornare le impostazioni.

#### **Nota**

• Per dettagli di ciascuna voce di impostazione, consultare il menu [IMPOSTA PROIETTORE] → [GESTIONE ECO] (+ pagina 80) sul proiettore.

# **Pagina [Network security]**

Regolare le impostazioni per proteggere il proiettore da attacchi esterni via LAN e uso non autorizzato. Fare clic su [Detailed set up]  $\rightarrow$  [Network security].

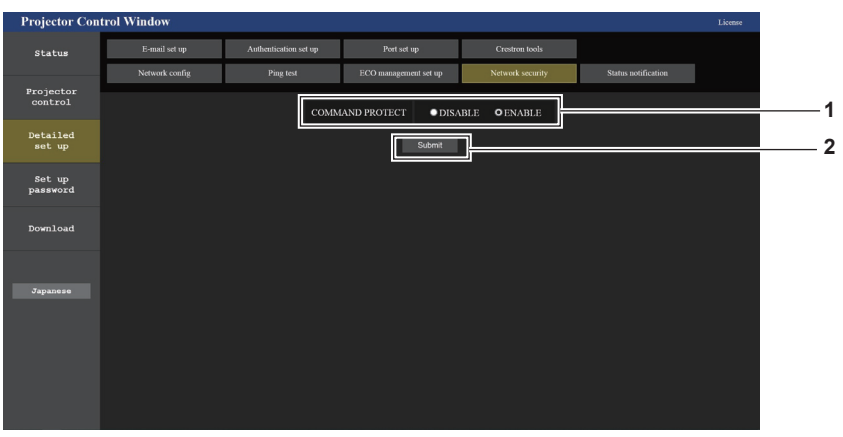

#### **1 [COMMAND PROTECT]**

Regolare le impostazioni per l'autenticazione della connessione tramite la funzione di controllo comandi. **[DISABLE]:** Per connettere al proiettore in modalità non protetta.

Non viene eseguita l'autenticazione della connessione. **[ENABLE]:** Per connettere al proiettore in modalità protetta.

Per autenticare la connessione, sono necessari nome utente e password dell'account amministratore.

# **2 [Submit]**

Aggiorna le impostazioni.

Facendo clic su [Submit] con [DISABLE] selezionata in [COMMAND PROTECT], apparirà una schermata di conferma. Per aggiornare le impostazioni, fare clic su [OK] nella schermata di conferma.

#### **Nota**

- f Quando [COMMAND PROTECT] è impostata su [DISABLE], non viene eseguita l'autenticazione della connessione, rendendo il sistema vulnerabile alle minacce di rete. Essere consci dei rischi prima di regolare le impostazioni.
- · Per dettagli su come utilizzare la funzione di controllo comandi, consultare "Comandi di controllo attraverso LAN" (→ pagina 144).

# **Pagina [Status notification]**

Impostare la funzione di notifica push. Una notifica push delle informazioni aggiornate viene inviata al software applicativo collegato al proiettore, ad esempio "Multi Monitoring & Control Software", quando si verifica un cambiamento di stato, ad esempio un errore nel proiettore.

Fare clic su [Detailed set up]  $\rightarrow$  [Status notification].

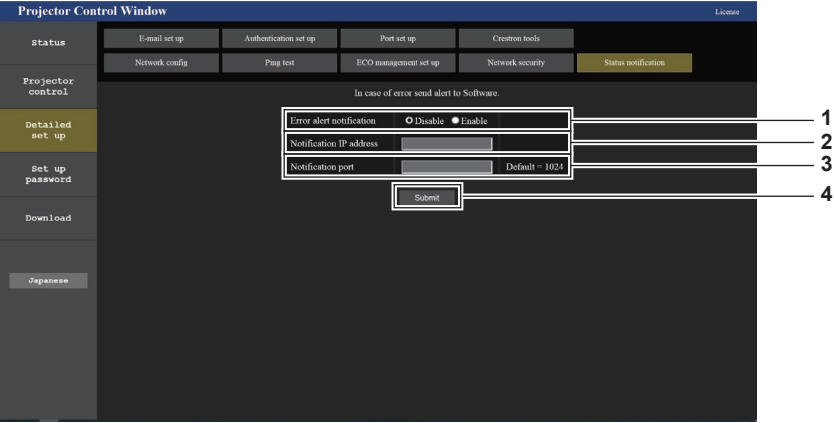

- **1 [Error alert notification]** Impostare su [ENABLE] per utilizzare la funzione di notifica push.
- **2 [Notification IP address]** Immettere l'indirizzo IPv4 della destinazione della notifica.
- **3 [Notification port]** Immettere il numero porta per la destinazione della notifica.
- **4 [Submit]** Aggiorna le impostazioni

# **Pagina [E-mail set up]**

Quando c'è un problema o il tempo di utilizzo di una lampada per illuminazione raggiunge un valore stabilito, è possibile inviare un'e-mail a indirizzi e-mail preimpostati (fino a due indirizzi). Fare clic su [Detailed set up]  $\rightarrow$  [E-mail set up].

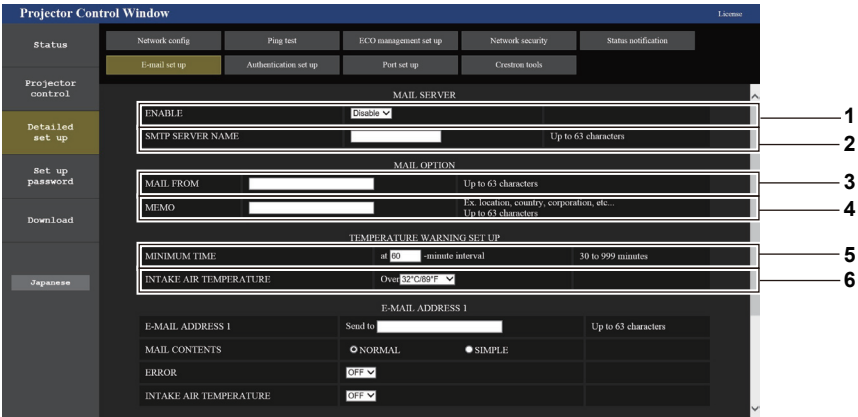

#### **1 [ENABLE]**

Selezionare [Enable] per usare la funzione e-mail.

#### **2 [SMTP SERVER NAME]**

Immettere l'indirizzo IP o il nome del server e-mail (SMTP). Per immettere il nome del server, è necessario impostare il server DNS.

#### **3 [MAIL FROM]**

Immettere l'indirizzo e-mail del proiettore. (fino a 63 caratteri in un singolo byte)

#### **4 [MEMO]**

Immettere informazioni come il luogo in cui si trova il proiettore della persona che sta inviando l'e-mail. (fino a 63 caratteri in un singolo byte)

#### **5 [MINIMUM TIME]**

Cambiare l'intervallo minimo per il messaggio di avvertenza relativo alla temperatura E-mail. Il valore default è 60 minuti. In tal caso, un'altra e-mail non verrà inviata prima di 60 minuti dopo l'invio dell'e-mail di avvertenza relativa alla temperatura, anche se viene raggiunta la temperatura di avviso.

#### **6 [INTAKE AIR TEMPERATURE]**

Cambiare l'impostazione della temperatura per l'e-mail di avvertenza relativa alla temperatura. Un'e-mail di avvertenza relativa alla temperatura viene inviata quando la temperatura supera tale valore.

# 122 - ITALIANO

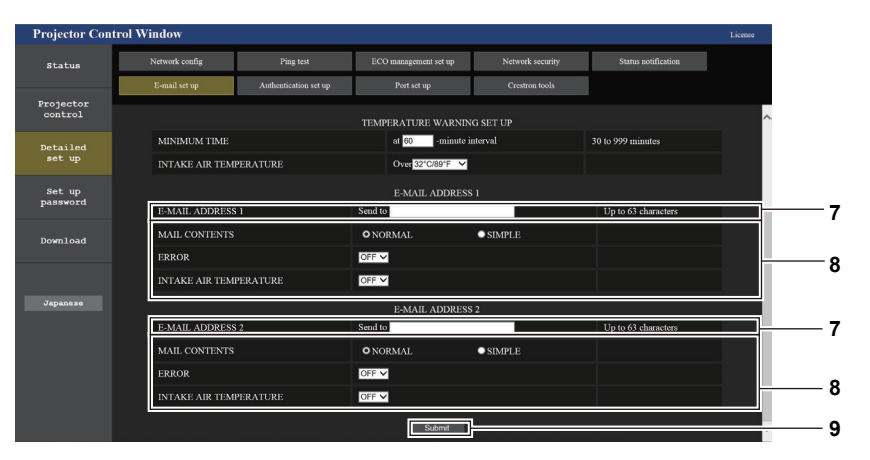

#### **7 [E-MAIL ADDRESS 1], [E-MAIL ADDRESS 2]** Immettere l'indirizzo e-mail a cui si intende spedire. Lasciare vuoto [E-MAIL ADDRESS 2] quando non vengono utilizzati due indirizzi e-mail.

**8 Impostazioni delle condizioni per l'invio dell'e-mail** Selezionare le condizioni per l'invio dell'e-mail. **[MAIL CONTENTS]:**  Selezionare [NORMAL] o [SIMPLE]. **[ERROR]:**  Consente di inviare un'e-mail quando si è verificato un errore durante l'autodiagnosi.

#### **[INTAKE AIR TEMPERATURE]:**

Consente di inviare un'e-mail quando la temperatura in ingresso dell'aria ha raggiunto il valore impostato nel campo in alto.

# **9 [Submit]**

Consente di aggiornare le impostazioni.

# **Pagina [Authentication set up]**

Imposta le voci dell'autenticazione quando è necessaria l'autenticazione POP o l'autenticazione SMTP per inviare un'e-mail.

Fare clic su [Detailed set up]  $\rightarrow$  [Authentication set up].

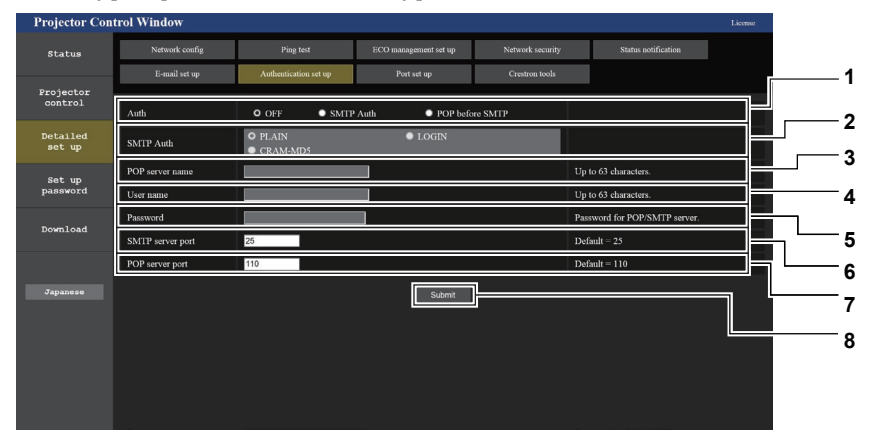

#### **1 [Auth]**

Selezionare il modo di autenticazione specificato dal vostro fornitore del servizio Internet.

#### **2 [SMTP Auth]**

Impostare quando è selezionata l'autenticazione SMTP.

# **3 [POP server name]**

Immettere il nome del server POP. Caratteri consentiti: Alfanumerici (A - Z, a - z, 0 - 9) Segno meno (-), punto (.), due punti (:)

#### **4 [User name]**

Immettere il nome utente per il server POP o per il server **SMTP** 

**5 [Password]**

Immettere la password per il server POP o per il server SMTP.

- **6 [SMTP server port]** Immettere il numero porta per il server SMTP. (normalmente 25)
- **7 [POP server port]** Immettere il numero porta per il server POP. (normalmente 110)
- **8 [Submit]** Consente di aggiornare le impostazioni.

#### **Contenuto dell'e-mail inviata**

#### **Esempio di e-mail inviata quando è impostata la funzione e-mail**

La seguente e-mail viene inviata quando le impostazioni e-mail sono state stabilite.

```
=== Panasonic projector report(CONFIGURE) ===
Projector Type : PT-TMZ400
Serial No \qquad \qquad : 000000000----- E-mail setup data -----
TEMPERATURE WARNING SETUP 
MINIMUM TIME at [ 30] minutes interval 
INTAKE AIR TEMPERATURE Over [ 32 degC / 89 degF ] 
ERROR [ OFF ] 
INTAKE AIR TEMPERATURE [ OFF ] 
----- Error information -----
Error Code
 00 00 00 00 00 00 00 00 00 00 00 00 00 00 00 00
Intake air temperature : 27 degC / 80 degF
Exhaust air temperature : 30 degC / 86 degF
Light temperature1 : 64 degC / 147 degF
Light temperature2 : 36 degC / 96 degF
PROJECTOR RUNTIME 21 H
LIGHT RUNTIME 21 H
-------- Current status ---------
MAIN VERSION 1.00
SUB VERSION 1.00
LIGHT STATUS LIGHT=ON
INPUT NETWORK
----- Wired Network configuration (IPv4) -----
DHCP Client OFF 
IP address 192.168.0.8
MAC address 00:0B:97:41:E7:E5
  ----- Wired Network configuration (IPv6) -----
Auto Configuration 
 ON 
Link Local Address
fe80::20b:97ff:fe41:e7e5<br>MAC address 00:0B:97:41:E7:E5
                  00:0B:97:41:E7:E5----- Memo -----
```
#### **Esempio di e-mail inviata per notificare un errore**

La seguente e-mail viene inviata se si è verificato un errore.

```
=== Panasonic projector report(ERROR) ===
Projector Type : PT-TMZ400
Serial No \qquad \qquad : \qquad 000000000----- Error information -----
FE6 Power fan error
Error Code
 00 00 00 00 00 00 00 00 00 00 80 00 00 00 00 00
Intake air temperature : 27 degC / 80 degF<br>Exhaust air temperature : 30 degC / 86 degF
Exhaust air temperature<br>Light temperature1
Light temperature1 : 64 degC / 147 degF
Light temperature2 : 36 degC / 96 degF
PROJECTOR RUNTIME 21 H<br>LIGHT RUNTIME 21 H
LIGHT RUNTIME
-------- Current status ---------
MAIN VERSION 1.00
SUB VERSION 1.00
LIGHT STATUS LIGHT=ON LIGHT STATUS LIGHT=ON
                     NETWORK
----- Wired Network configuration (IPv4) -----
DHCP Client OFF 
IP address 192.168.0.8
MAC address 00:0B:97:41:E7:E5
----- Wired Network configuration (IPv6) -----
Auto Configuration 
 ON 
Link Local Address
fe80::20b:97ff:fe41:e7e5<br>MAC address 00:0R:97:41:E7:E5
                      00:0B:97:41:E7:E5----- Memo -----
```
#### **Nota**

f Le informazioni della LAN wireless vengono visualizzate quando è collegato il Modulo senza fili opzionale (Modello n.: AJ‑WM50).

#### **Pagina [Port set up]**

Impostare il numero di porta usato per il controllo comando. Fare clic su [Detailed set up]  $\rightarrow$  [Port set up].

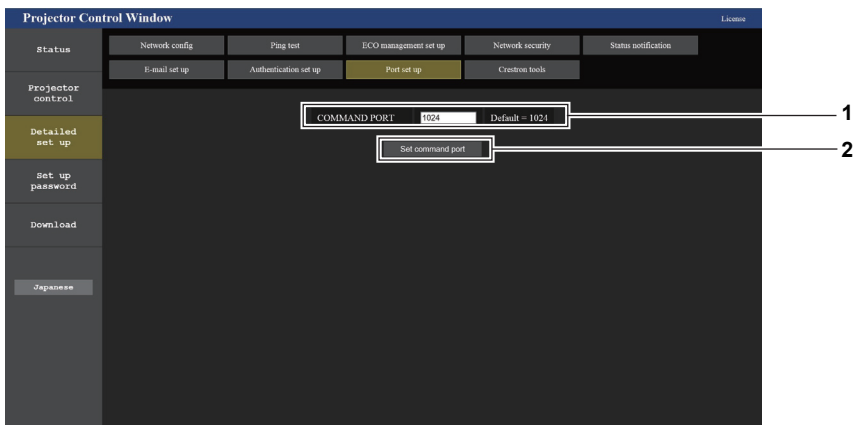

- **1 [COMMAND PORT]** Impostare il numero di porta usato per il controllo comando.
- **2 [Set command port]** Aggiornare le impostazioni.

# **Pagina [Crestron tools]**

Impostare le informazioni necessarie per connettere il sistema di controllo Crestron al proiettore. Fare clic su [Detailed set up]  $\rightarrow$  [Crestron tools].

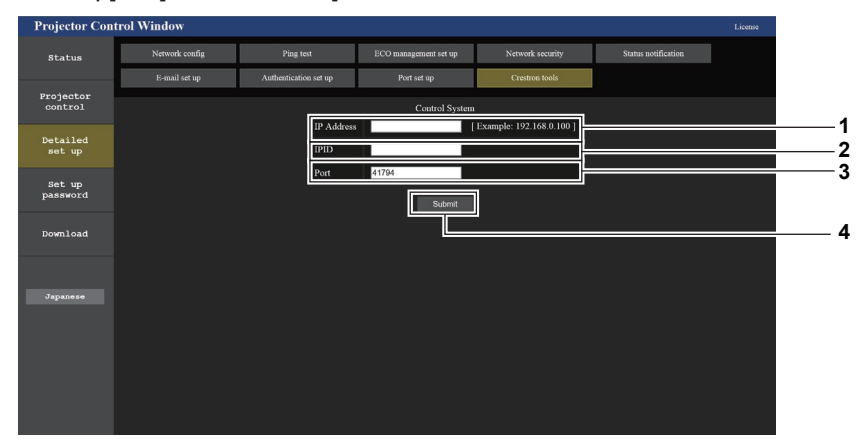

#### **1 [IP Address]**

Impostare l'indirizzo IP del sistema di controllo.

# **2 [IPID]**

Impostare l'IPID del sistema di controllo.

**3 [Port]**

Impostare il numero della porta del sistema di controllo.

- **4 [Submit]**
- Aggiorna le impostazioni.

#### **Nota**

· Imposta il menu [RETE] → [CONTROLLO RETE] → [Crestron Connected(TM)] (+ pagina 98) su [ON] se viene richiesto all'utente di confermare le impostazioni del proiettore tramite la pagina [Crestron tools].

# **Pagina [Set up password] (Per l'account amministratore)**

Fare clic su [Set up password].

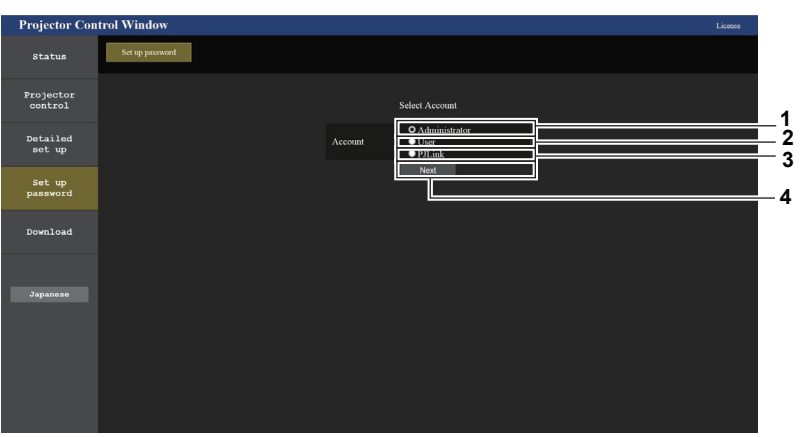

#### **1 [Administrator]**

Usato per cambiare l'impostazione dell'account amministratore.

#### **2 [User]**

Usato per cambiare l'impostazione dell'account utente standard.

#### **3 [PJLink]**

Usato per cambiare l'impostazione dell'account PJLink.

#### **4 [Next]**

Visualizza la schermata per cambiare l'impostazione della password.

### **[Administrator]**

È possibile impostare il nome utente e la password dell'account amministratore.

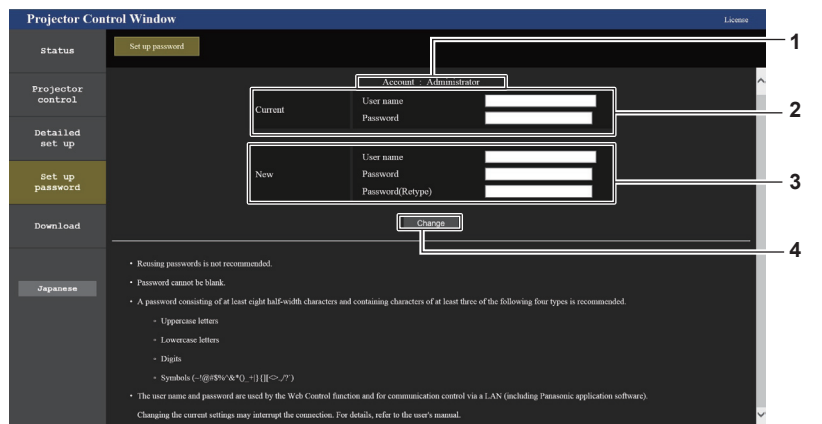

#### **1 [Account]**

Visualizza l'account da modificare.

#### **2 [Current]**

**[User name]:** Immettere il nome utente corrente. **[Password]:** Immettere la password corrente.

#### **3 [New] [User name]:**

Immettere il nuovo nome utente desiderato. (fino a 16 caratteri in un singolo byte)

#### **[Password]:**

Immettere la nuova password desiderata. (fino a 16 caratteri in un singolo byte)

#### **[Password(Retype)]:**

Immettere di nuovo la nuova password desiderata.

### **4 [Change]**

Determina la modifica della password.

#### **Nota**

f Quando il proiettore già è registrato nel software applicativo (quale "Multi Monitoring & Control Software" e "Smart Projector Control") che utilizza il controllo delle comunicazioni via LAN, la comunicazione con il proiettore diventerà impossibile se si cambia un nome utente o una password per [Administrator]. Se si cambia un nome utente o una password per [Administrator], aggiornare le informazioni di registrazione del software applicativo in uso.

#### **[User]**

È possibile impostare il nome utente e la password dell'account utente standard.

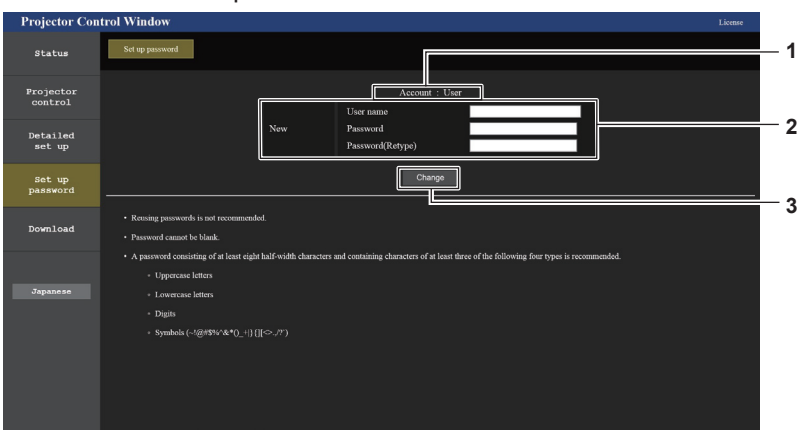

#### **1 [Account]**

Visualizza l'account da modificare.

#### **2 [New]**

#### **[User name]:**

Immettere il nuovo nome utente desiderato. (fino a 16 caratteri in un singolo byte) **[Password]:**

Immettere la nuova password desiderata. (fino a 16 caratteri in un singolo byte)

#### **[Password(Retype)]:**

Immettere di nuovo la nuova password desiderata.

**3 [Change]**

Determina la modifica della password.

# **[PJLink]**

È possibile modificare la password dell'account PJLink.

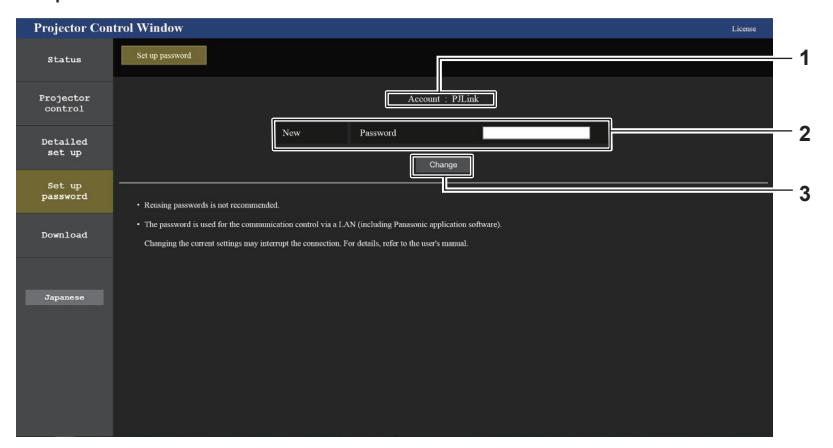

#### **1 [Account]**

**3 [Change]** Determina la modifica della password.

Visualizza l'account da modificare.

#### **2 [New]**

**[Password]:**

Immettere la nuova password desiderata. (fino a 32 caratteri in un singolo byte)

# **Pagina [Set up password] (Per l'account utente standard)**

È possibile modificare la password dell'account utente standard.

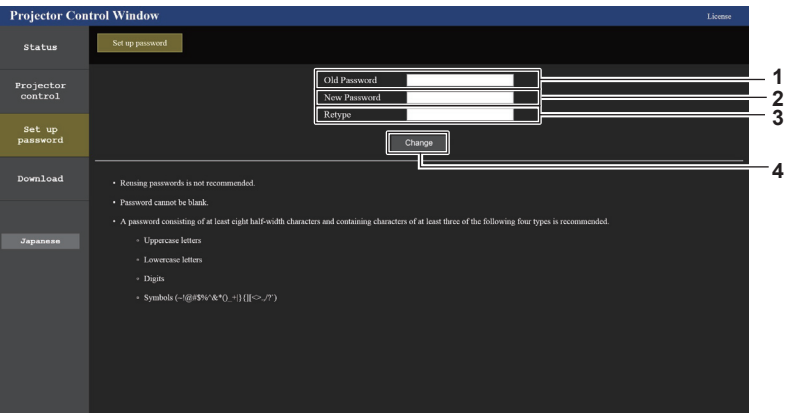

#### **1 [Old Password]**

Immettere la password corrente.

### **2 [New Password]**

Immettere la nuova password desiderata. (fino a 16 caratteri in un singolo byte)

**3 [Retype]**

Immettere di nuovo la nuova password desiderata.

**4 [Change]** Determina la modifica della password.

# **Pagina di download della licenza**

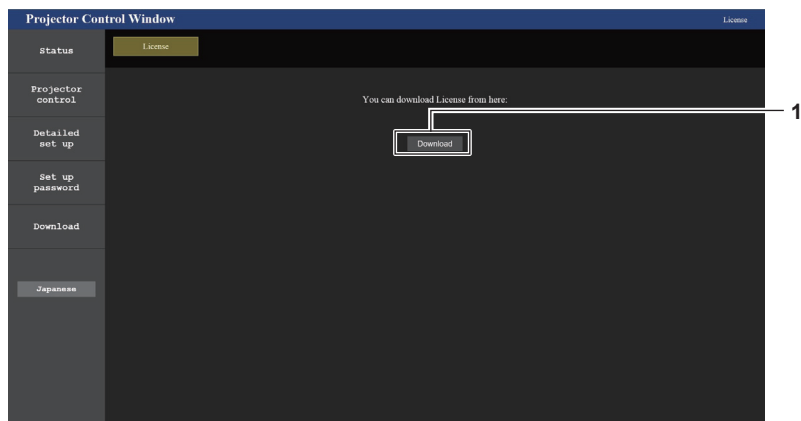

#### **1 [Download]**

La licenza per il software open source utilizzato nel proiettore viene scaricata facendo clic su questa voce. Specificare la destinazione per il salvataggio e il download della licenza.

# **Nota**

f La licenza fornita è un file di testo salvato nel firmware del proiettore nel file compresso con formato zip. Nome file: License.zip

# **Utilizzo della funzione HDMI CEC**

La funzione HDMI CEC consente il funzionamento base del dispositivo compatibile CEC con il telecomando del proiettore o il controllo link tra il proiettore e il dispositivo compatibile CEC.

# **Connessione di un dispositivo compatibile CEC**

Connettere il dispositivo compatibile CEC connesso al terminale <HDMI IN 1> o <HDMI IN 2> .

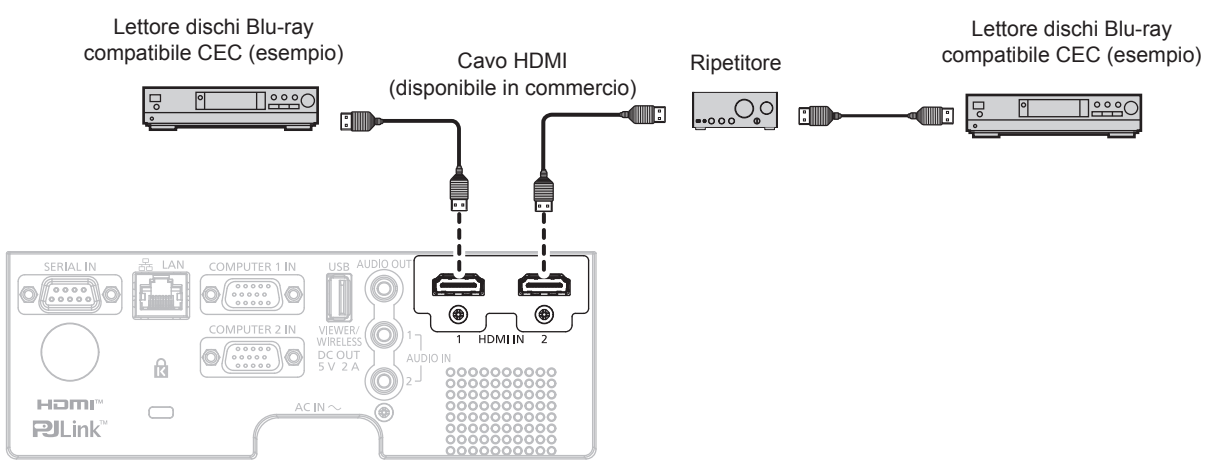

Esempio di connessione con dispositivo compatibile CEC

# **Impostazione del proiettore e del dispositivo compatibile CEC**

Prima di utilizzare la funzione HDMI CEC, è necessario configurare le impostazioni sul proiettore e sul dispositivo compatibile CEC.

- $\bullet$  Dispositivo compatibile CEC: abilitare la funzione HDMI CEC.
- Proiettore: Impostare i[HDMI CEC] su [ON] nel menu [IMPOSTAZIONI PROIETTORE]. ( $\rightarrow$  pagina 87)

#### **Nota**

f Dopo aver acceso il dispositivo compatibile CEC, accendere il proiettore e selezionare l'ingresso HDMI 1 o HDMI 2, verificare quindi che l'immagine dal dispositivo compatibile CEC sia proiettata correttamente.

# **Utilizzo del dispositivo compatibile CEC con il telecomando del proiettore**

È possibile utilizzare il dispositivo tramite il telecomando richiamando il menu operativo del dispositivo compatibile CEC dalla schermata FUNZIONAMENTO HDMI-CEC. Utilizzare i pulsanti numerici (<2>, <5>, <8>) sul telecomando per selezionare la voce operativa nella schermata FUNZIONAMENTO HDMI-CEC.

Per informazioni sulla schermata FUNZIONAMENTO HDMI-CEC, consultare "Utilizzo di un dispositivo compatibile CEC" ( $\Rightarrow$  pagina 87).

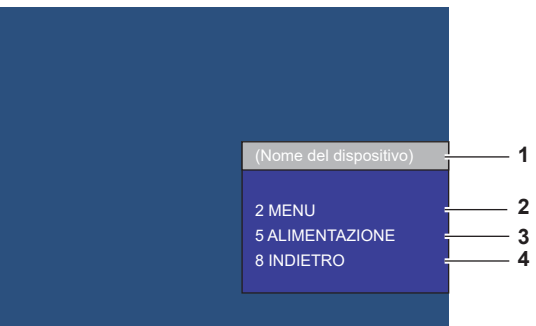

Schermata Funzionamento HDMI-CEC

**1 Visualizza il nome del dispositivo da utilizzare.** 

#### **3 [ALIMENTAZIONE]**

Accendere/spegnere il dispositivo.

Richiamare il menu operativo del dispositivo compatibile CEC.

#### **4 [INDIETRO]**

Riporta il menu del dispositivo compatibile CEC alla schermata precedente.

# 130 - ITALIANO

**2 [MENU]**

#### **Nota**

- f Se non è possibile richiamare il menu operativo del dispositivo compatibile CEC dalla schermata funzionamento HDMI-CEC, modificare il codice menu. Per i dettagli operativi, consultare "Modifica del codice menu" (+ pagina 88).
- f Se non è possibile utilizzare il menu operativo di un dispositivo compatibile CEC, provare a impostare nuovamente [HDMI CEC] su [OFF] e [ON] nel menu [IMPOSTAZIONI PROIETTORE]. Potrebbe migliorare la situazione.
- f Quando appare la schermata HDMI-CEC, è possibile utilizzare solo il pulsanti numerici sul telecomando, gli altri sono disabilitati.

# **Funzionamento del menu del dispositivo compatibile HDMI CEC**

Quando viene visualizzato il menu d'impostazione del dispositivo compatibile CEC, è possibile utilizzare i pulsanti AV <sup>d</sup> e il pulsante <ENTER> sul telecomando per utilizzare il menu.

# **Il controllo link**

Impostando il menu [IMPOSTAZIONI PROIETTORE] → [HDMI CEC] → [PROIETTORE -> DISPOSITIVO]/ [DISPOSITIVO -> PROIETTORE] su un'impostazione diversa da [DISABILITA], si possono ottenere le seguenti operazioni di collegamento.

# **Impostazione controllo link [PROIETTORE -> DISPOSITIVO]**

# ■ In caso d'impostazione [SPENTO] o [ACCESO/SPENTO]

f Se il proiettore è spento, tutti i dispositivi compatibili CEC connessi sono spenti.

# ■ In caso d'impostazione o [ACCESO/SPENTO]

f Quando il proiettore è acceso e inizia la proiezione, i dispositivi compatibili CEC connessi al terminale <HDMI IN 1> o <HDMI IN 2> sono accesi all'avvio del proiettore.

# **Impostazione controllo link [DISPOSITIVO -> PROIETTORE]**

# $\blacksquare$  In caso d'impostazione [ACCENSIONE] o [ACCESO/SPENTO]

- f Quando il proiettore è in standby, se il dispositivo compatibile CEC è acceso, il proiettore si accende e commuta l'ingresso sul dispositivo compatibile CEC.
- f Quando il proiettore è in standby, se il dispositivo compatibile CEC inizia la riproduzione, il proiettore si accende e commuta sull'ingresso a cui è connesso il dispositivo compatibile CEC.
- f Quando il proiettore è acceso, se il dispositivo compatibile CEC inizia la riproduzione, il proiettore commuta sull'ingresso a cui è connesso il dispositivo compatibile CEC.

# ■ In caso d'impostazione o [ACCESO/SPENTO]

f Quando il dispositivo compatibile CEC connesso al terminale <HDMI IN 1> o <HDMI IN 2> è spento, il proiettore entra in modalità standby.

#### **Nota**

- f A seconda dello stato del dispositivo, come per esempio quando il proiettore o il dispositivo compatibile CEC si sta avviando, il controllo link potrebbe non funzionare normalmente.
- Se il dispositivo compatibile CEC non supporta CEC 1.4, potrebbe non supportare il controllo link descritto nel manuale.
- f A seconda del dispositivo compatibile CEC connesso, il controllo del collegamento potrebbe non funzionare normalmente.

# **Capitolo 6 Manutenzione**

Questo capitolo descrive i metodi di ispezione in presenza di problemi, nonché le operazioni di manutenzione e sostituzione delle unità.

# **Indicatori lampada e luce**

# **Quando un indicatore si accende**

Se dovesse verificarsi un problema all'interno del proiettore, l'indicatore <LAMP> e l'indicatore temperatura <TEMP> ne daranno notifica illuminandosi o lampeggiando. Controllare lo stato degli indicatori e porre rimedio ai problemi indicati come segue.

# **Attenzione**

f Prima di intraprendere misure correttive, seguire la procedura di disinserimento dell'alimentazione indicata in "Spegnimento del proiettore"  $($  pagina 43).

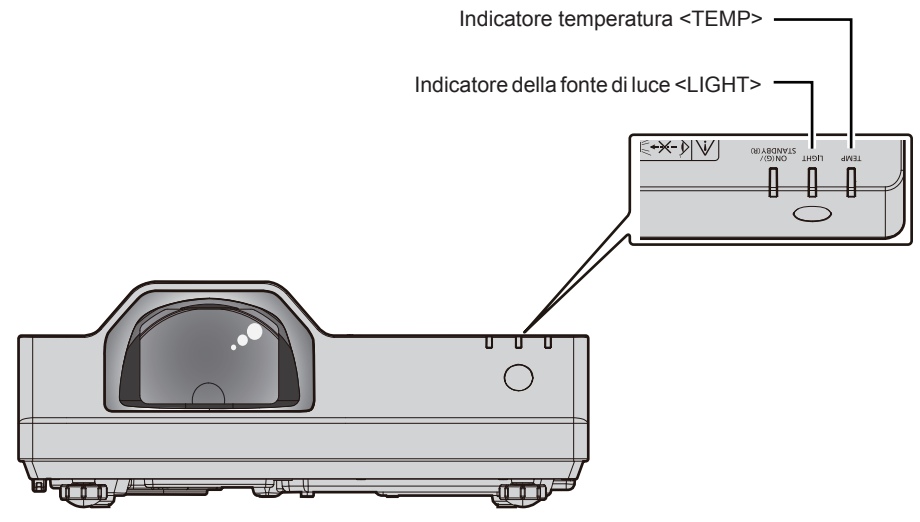

# **Indicatore della fonte di luce <LIGHT>**

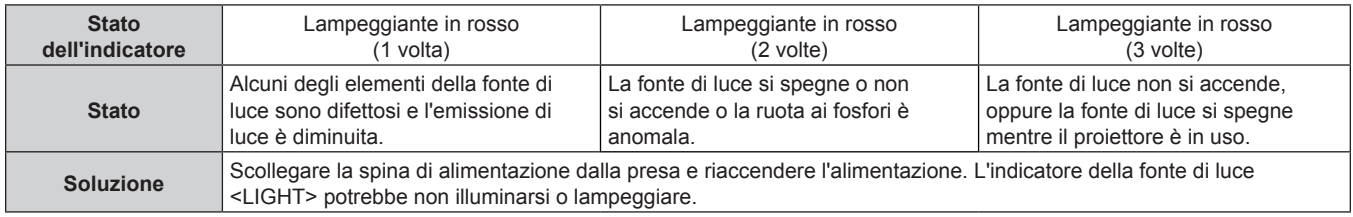

#### **Nota**

f Se l'indicatore della fonte di luce <LIGHT> continua a illuminarsi o lampeggiare anche dopo il rimedio, spegnere il proiettore e scollegare il cavo di alimentazione dalla presa, quindi rivolgersi al rivenditore per la riparazione.

# **Indicatore temperatura <TEMP>**

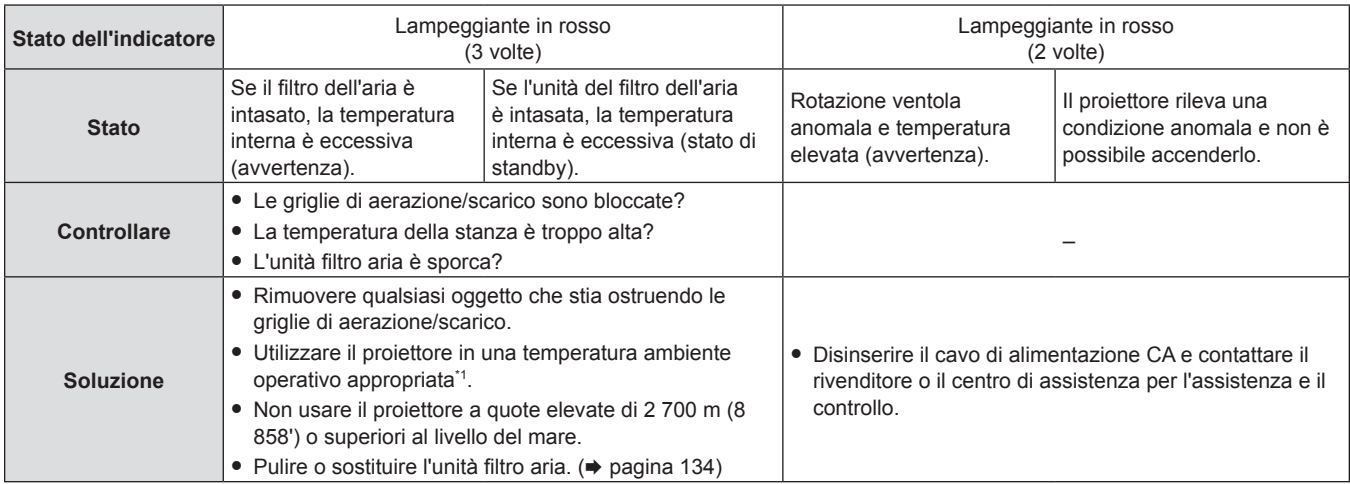

\*1 Per la temperatura ambiente operativo del proiettore, consultare "Temperatura di funzionamento" (+ pagina 151)

#### **Nota**

f Se l'indicatore di temperatura <TEMP> è ancora acceso o lampeggiante dopo avere applicato i rimedi precedenti, contattare il rivenditore per la riparazione.

# **Manutenzione/sostituzione**

# **Prima dell'esecuzione della manutenzione/sostituzione**

- f Accertarsi di spegnere l'alimentazione prima di effettuare la manutenzione del proiettore o di sostituire l'unità.
- f Allo spegnimento del proiettore, accertarsi di seguire le procedure indicate in "Spegnimento del proiettore"
- $($  pagina 43).

# **Manutenzione**

# **Involucro esterno**

Eliminare lo sporco e la polvere con un panno morbido e asciutto.

- f Se lo sporco è persistente, bagnare il panno con acqua e strizzarlo completamente prima di procedere alla pulizia. Asciugare il proiettore con un panno asciutto.
- f Non usare benzene, diluente, alcol denaturato, altri solventi o prodotti per la pulizia della casa. Ciò potrebbe provocare un deterioramento dell'involucro esterno.
- f Quando si usano panni anti-polvere trattati chimicamente, seguire le istruzioni scritte sulle confezioni.

# **Superficie frontale dell'obiettivo**

Rimuovere lo sporco e la polvere dalla superficie frontale dell'obiettivo con un panno morbido e asciutto.

- Non usare panni pelosi, impolverati o inumiditi con olio/acqua.
- Poiché l'obiettivo è fragile, non usare forza eccessiva quando lo si pulisce.

#### **Attenzione**

f Il loro utilizzo potrebbe provocare il deterioramento dell'obiettivo. Maneggiare con cura.

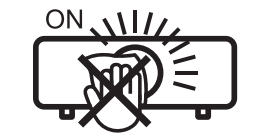

# **NON PULIRE L'OBIETTIVO DURANTE IL FUNZIONAMENTO.**

La pulizia dell'obiettivo durante il funzionamento potrebbe far sì che oggetti estranei aderiscano all'obiettivo o danneggino la superficie.

# **Unità filtro aria**

Questa sezione descrive come eseguire le operazioni di manutenzione dell'unità filtro aria installato di serie sul proiettore.

Questa unità filtro aria è analoga all'unità filtro di ricambio (Modello n.: ET-RFL400).

Nei seguenti casi, rimuovere l'unità filtro aria e verificare lo stato di ostruzione dello stesso. Se il filtro dell'aria è ostruito, pulirlo.

- f Il messaggio "PULIRE IL FILTRO DELL'ARIA" viene visualizzato sullo schermo di proiezione.
- L'indicatore di temperatura <TEMP> lampeggia in rosso (3 volte) ( $\blacklozenge$  pagina 133)
- f Il messaggio "TIMER FILTRO ha raggiunto il tempo impostato." che suggerisce di eseguire la manutenzione del filtro dell'aria viene visualizzato sullo schermo di proiezione.

# **Attenzione**

- $\bullet$  Accertarsi di spegnere l'alimentazione prima di eseguire la manutenzione del filtro. ( $\bullet$  pagine 38, 43)
- f Accertarsi che il proiettore sia stabile ed eseguire la manutenzione in un luogo sicuro anche in caso di caduta accidentale del filtro.

#### **Nota**

- Controllare il tempo di utilizzo del filtro dell'aria nel menu [IMPOSTA PROIETTORE] → [TIMER FILTRO]. (+ pagina 86)
- f Si raccomanda di eseguire la sostituzione del filtro dell'aria dopo aver lavato il filtro dell'aria due volte per lo smaltimento.
- f Le prestazioni del filtro dell'aria dopo il lavaggio potrebbero risultare inferiori rispetto alle sue prestazioni iniziali.
- f Il tempo necessario affinché il filtro dell'aria si ostruisca varia notevolmente a seconda dell'ambiente di utilizzo.

#### **Rimozione dell'unità filtro aria**

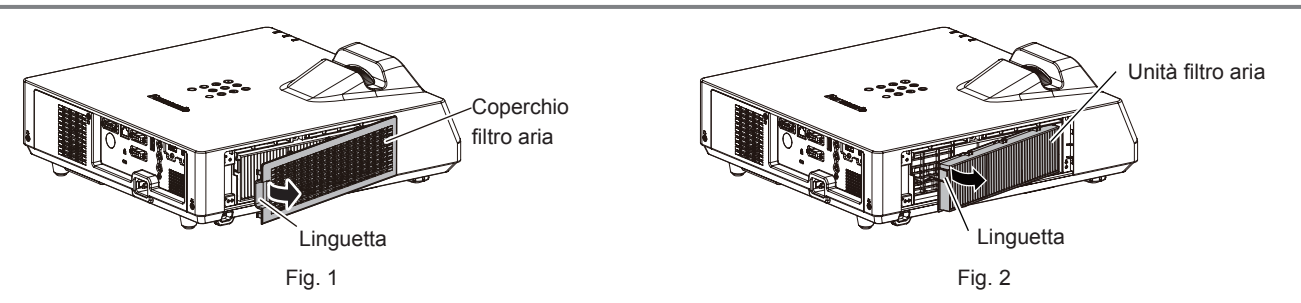

#### **1) Spegnimento del proiettore.**

f Allo spegnimento del proiettore, accertarsi di seguire le procedure indicate in "Spegnimento del proiettore"  $(\Rightarrow$  pagina 43).

#### **2) Rimuovere il coperchio del filtro dell'aria. (Fig. 1)**

f Mettere il dito sulla linguetta sul lato sinistro del coperchio del filtro dell'aria, aprire l'unità nella direzione della freccia mostrata in figura e rimuoverla.

#### **3) Rimuovere l'unità filtro aria. (Fig. 2)**

- f Mettere il dito sulla linguetta sul lato sinistro dell'unità filtro aria, aprirlo nella direzione della freccia mostrata in figura e rimuoverlo.
- f Dopo aver estratto l'unità filtro aria, rimuovere gli eventuali corpi estranei dal vano del filtro dell'aria.
- f Dopo aver rimosso l'unità filtro aria, procedere alla "Esecuzione della manutenzione dell'unità filtro aria"  $\Leftrightarrow$  pagina 135).

#### **Nota**

f Quando si utilizza il proiettore, accertarsi di collegare l'unità filtro aria. Se l'unità non è collegata, il proiettore assorbirà sporco e polvere, provocando un malfunzionamento.

#### **Esecuzione della manutenzione dell'unità filtro aria**

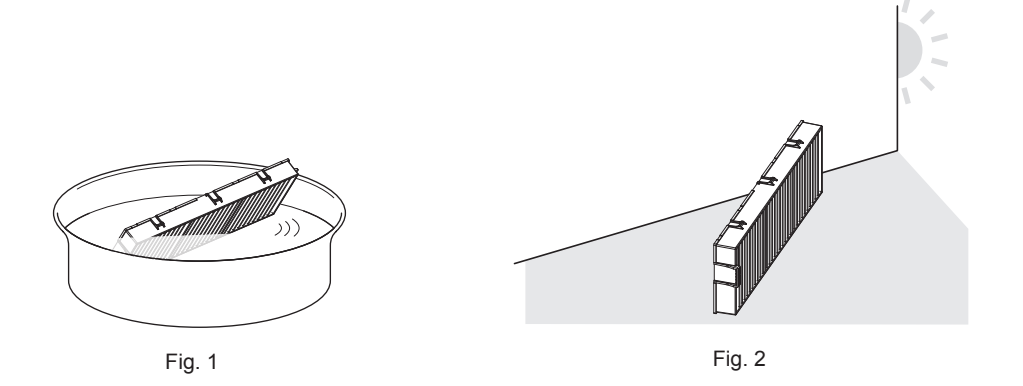

#### **1) Lavare l'unità filtro aria. (Fig. 1)**

- i) Bagnare l'unità filtro aria in acqua fredda o tiepida, quindi sciacquarla leggermente.
	- $\bullet$  Non usare alcuno strumento di pulizia, come per esempio spazzolini.
	- f Quando si risciacqua, reggere il telaio dell'unità filtro aria senza applicare troppa pressione sul filtro.
- ii) Risciacquare l'unità filtro aria due o tre volte usando acqua pulita ogni volta.
	- Un risciacquo insufficiente potrebbe dar luogo a cattivi odori.

#### **2) Asciugare l'unità filtro aria. (Fig. 2)**

- Lasciare che l'unità filtro aria si asciughi naturalmente in un luogo ben ventilato e con poca polvere lontano dalla luce solare diretta.
- f Non asciugarla usando apparecchi per l'asciugatura come le asciugatrici.
- Dopo che l'unità filtro aria si è asciugata, procedere a "Installazione dell'unità filtro aria" (+ pagina 136).

#### **Attenzione**

- f Dopo aver lavato l'unità filtro aria, asciugarla completamente prima di ricollegarla al proiettore. Se si collega un'unità umida si verificheranno scosse elettriche o malfunzionamenti.
- Non disassemblare l'unità filtro aria.

#### **Nota**

f Sostituire l'unità filtro aria con la nuova Unità filtro di ricambio opzionale (Modello n.: ET-RFL400) se essa risulta danneggiata o se non è possibile rimuovere lo sporco anche dopo averla lavata

#### **Installazione dell'unità filtro aria**

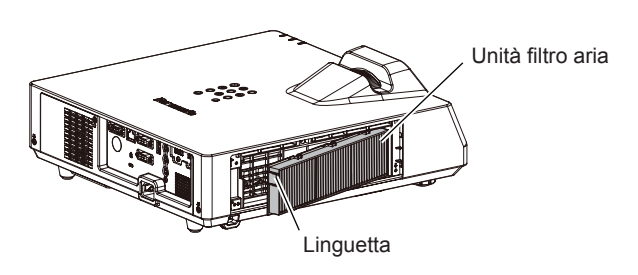

#### **1) Collegare l'unità filtro aria al proiettore.**

- f Mantenere il filtro dell'aria con la linguetta sul lato sinistro come mostrato in figura, fissarlo dal lato destro, quindi spingere la linguetta fino a farla scattare in posizione.
- f Non premere sulla piega del filtro dell'aria quando lo si installa in posizione.

#### **2) Collegare il coperchio del filtro aria al proiettore.**

- f Eseguire la procedura inversa a quella indicata al punto **2**) della sezione "Rimozione dell'unità filtro aria" (→ pagina 135) per chiudere il coperchio del filtro dell'aria. Assicurarsi di premere con forza il coperchio del filtro dell'aria fino a quando non scatta in posizione.
- f Quando l'unità filtro aria è collegata al proiettore, procedere allo "Azzeramento del contatore del filtro"  $\Leftrightarrow$  pagina 136).

#### **Nota**

#### **Azzeramento del contatore del filtro**

- **1) Accende il proiettore.**
- **2) Premere il pulsante <MENU> sul telecomando o sul pannello di controllo.**
	- Viene visualizzata la schermata principale.
- **3)** Premere ▲▼ per selezionare [IMPOSTA PROIETTORE].
- **4) Premere il pulsante <ENTER>.**
	- f Viene visualizzata la schermata **[IMPOSTA PROIETTORE]**.
- **5)** Premere **▲▼** per selezionare [TIMER FILTRO].
- **6) Premere il pulsante <ENTER>.**
	- f Comparirà lo schermo **[TIMER FILTRO]**.
- 7) Premere ▲▼ per selezionare [AZZERARE TIMER FILTRO], quindi premere il pulsante <ENTER>.
- 8) Quando viene visualizzata la schermata di conferma, premere  $\blacklozenge$  per selezionare [SI] e premere **quindi il pulsante <ENTER>.**
	- $\bullet$  Il menu [IMPOSTA PROIETTORE]  $\rightarrow$  [TIMER FILTRO]  $\rightarrow$  [TIMER FILTRO] è visualizzato come "0H".

**Nota**

f Quando si utilizza il proiettore, accertarsi di collegare l'unità filtro aria. Se l'unità non è collegata, il proiettore assorbirà sporco e polvere, provocando un malfunzionamento.

f Quando il proiettore è utilizzato senza azzerare il timer del filtro, il tempo di utilizzo reale del filtro (valore numerico contatore) non può essere confermato.

# **Sostituzione**

# **Unità filtro aria**

Se non si riesce a rimuovere lo sporco anche in seguito alla pulizia dell'unità filtro aria, è necessario sostituire l'unità. L'Unità filtro di ricambio (Modello n.: ET-RFL400) è un accessorio opzionale. Per acquistare il prodotto, consultare il rivenditore.

# **Attenzione**

- $\bullet$  Accertarsi di disattivare l'alimentazione prima della sostituzione del filtro. ( $\bullet$  pagina 43)
- f Accertarsi che il proiettore sia stabile ed eseguire la manutenzione in un luogo sicuro anche in caso di caduta accidentale del filtro.

#### **Nota**

f Il ciclo di sostituzione dell'unità filtro aria varia molto in base all'ambiente di utilizzo.

#### **Come sostituire l'unità filtro aria**

- **1) Rimuovere l'unità filtro aria.**
	- Consultare "Rimozione dell'unità filtro aria" (+ pagina 135).
- **2) Collegare l'Unità filtro di ricambio opzionale (Modello n.: ET-RFL400) al proiettore.** • Consultare "Installazione dell'unità filtro aria" (+ pagina 136).

### **3) Azzeramento del timer del filtro.**

• Consultare "Azzeramento del contatore del filtro" (+ pagina 136).

#### **Attenzione**

f Quando si accende il proiettore, accertarsi che l'unità filtro aria sia collegata. Se l'unità non è collegata, il proiettore assorbirà sporco e polvere, provocando un malfunzionamento.

f Se il proiettore è utilizzato senza azzerare il contatore del filtro, il tempo di utilizzo reale del filtro (valore numerico contatore) non può essere confermato.

# **Risoluzione dei problemi**

Controllare i punti descritti di seguito. Vedere le pagine corrispondenti per dettagli.

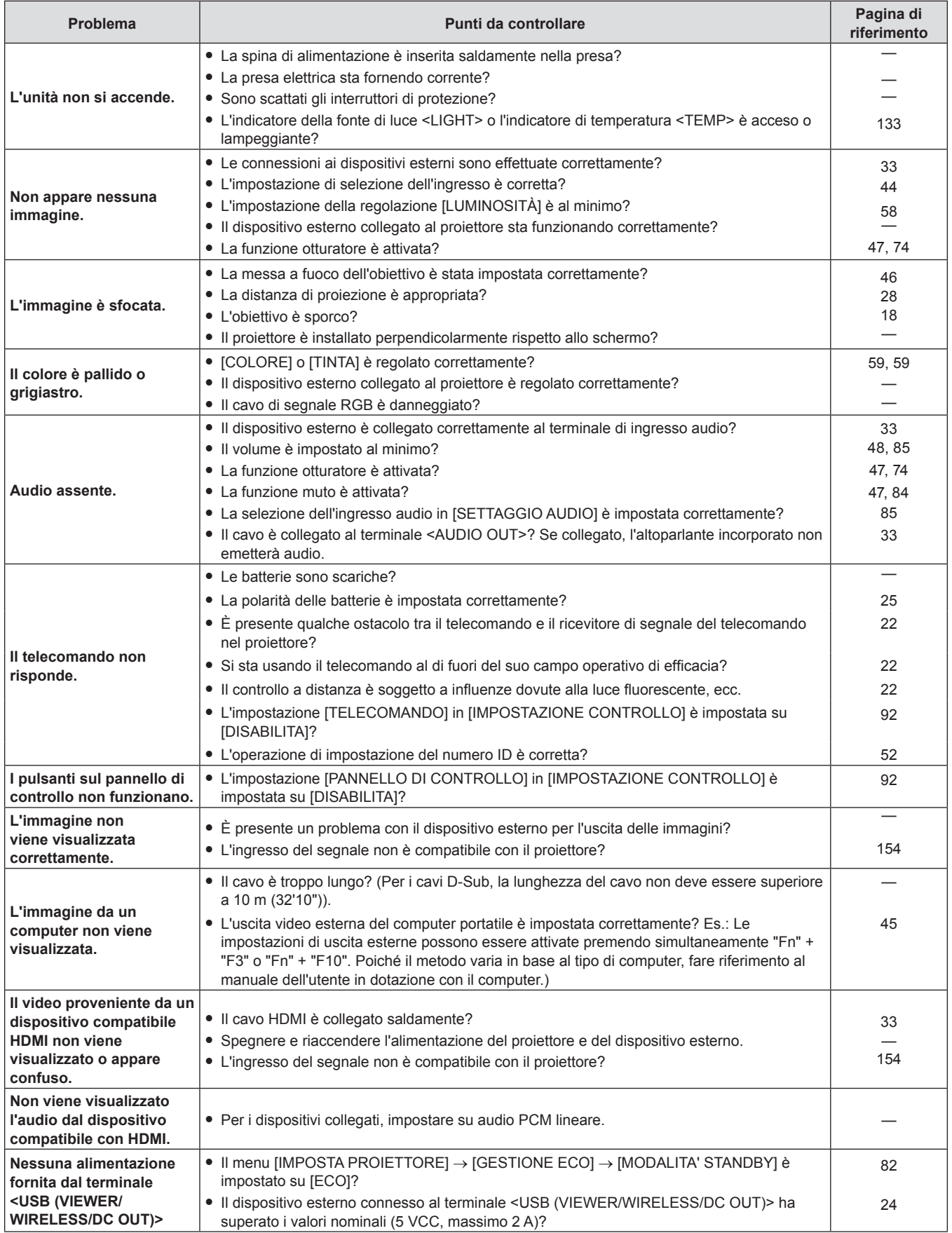

# **Capitolo 6 Manutenzione - Risoluzione dei problemi**

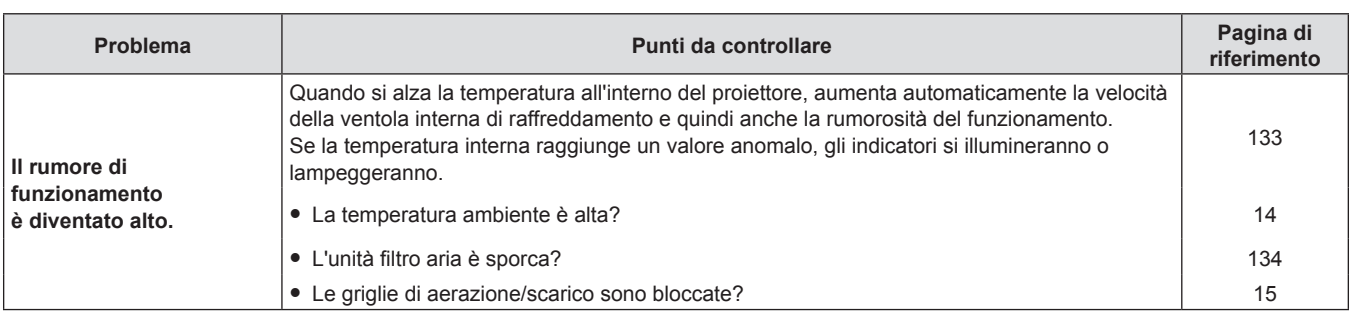

# **Attenzione**

f Qualora il problema persista anche dopo aver eseguito le operazioni descritte in questa tabella, rivolgersi al proprio rivenditore.

# **Display [SELF TEST]**

[SELF TEST] può essere attivata dalla schermata di controllo web [Status] → [Projector status]. Il seguente elenco mostra il simbolo alfanumerico che viene visualizzato quando si è verificato un errore o un'avvertenza e i suoi dettagli. Confermare "Numero azione" e seguire le misure in "Rimedio per errore e avvertenza" (→ pagina 140).

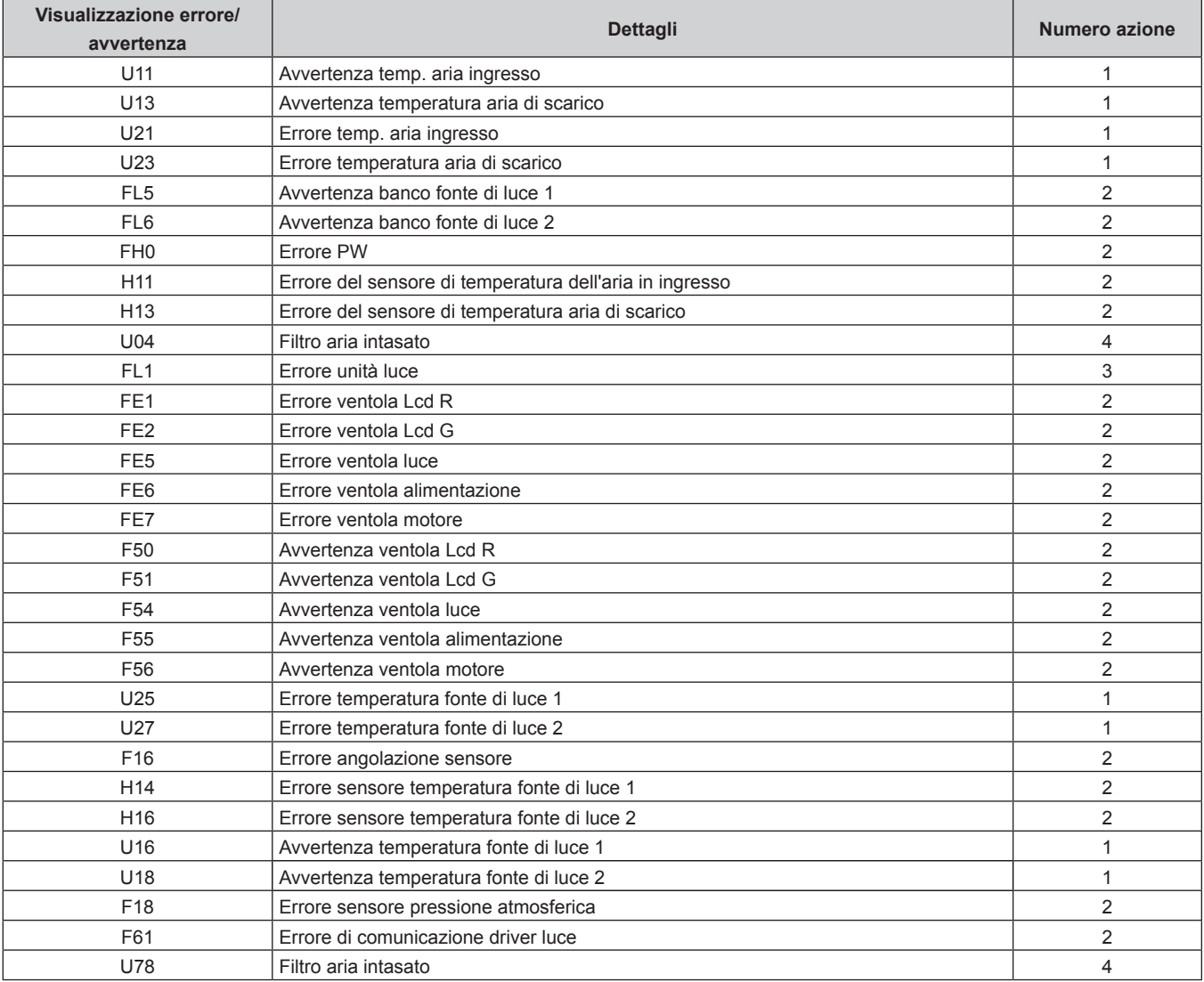

#### **Nota**

 $\bullet$  Il display di autodiagnosi e i dettagli del malfunzionamento possono variare.

f Per gli errori e le avvertenze che non sono descritti nella tabella, consultare il rivenditore.

# $\blacksquare$  Rimedio per errore e avvertenza

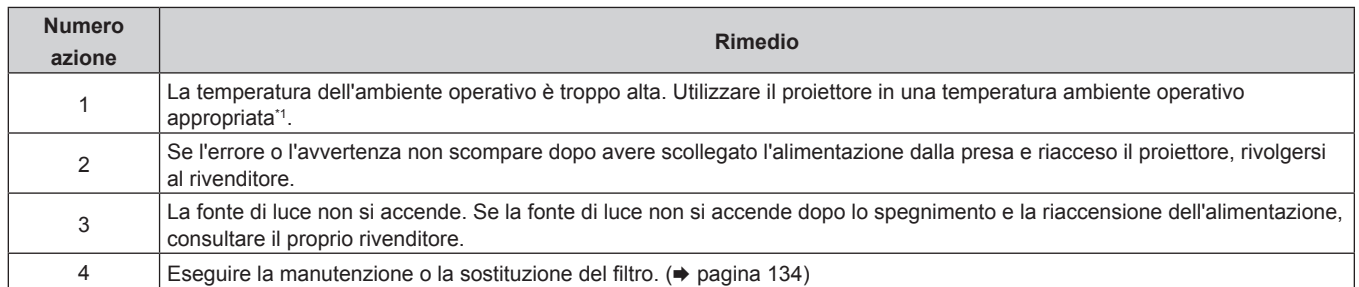

\*1 Per la temperatura ambiente operativo del proiettore, consultare "Temperatura di funzionamento" (+ pagina 151).

# **Capitolo 7 Appendice**

Questo capitolo descrive le specifiche del proiettore.

# **Informazioni tecniche**

# **Uso della funzione PJLink**

La funzione di rete di questo proiettore supporta PJLink classe 1 e classe 2, e l'impostazione del proiettore o l'interrogazione sullo stato del proiettore possono essere eseguite dal computer utilizzando il protocollo PJLink.

# **Nota**

· Per utilizzare la funzione PJLink del proiettore, è necessario impostare la password dell'account amministratore (→ pagina 141).

# **Comandi PJLink**

La tabella seguente elenca i comandi PJLink supportati dal proiettore.

 $\bullet$  I caratteri x nelle tabelle sono caratteri non specifici.

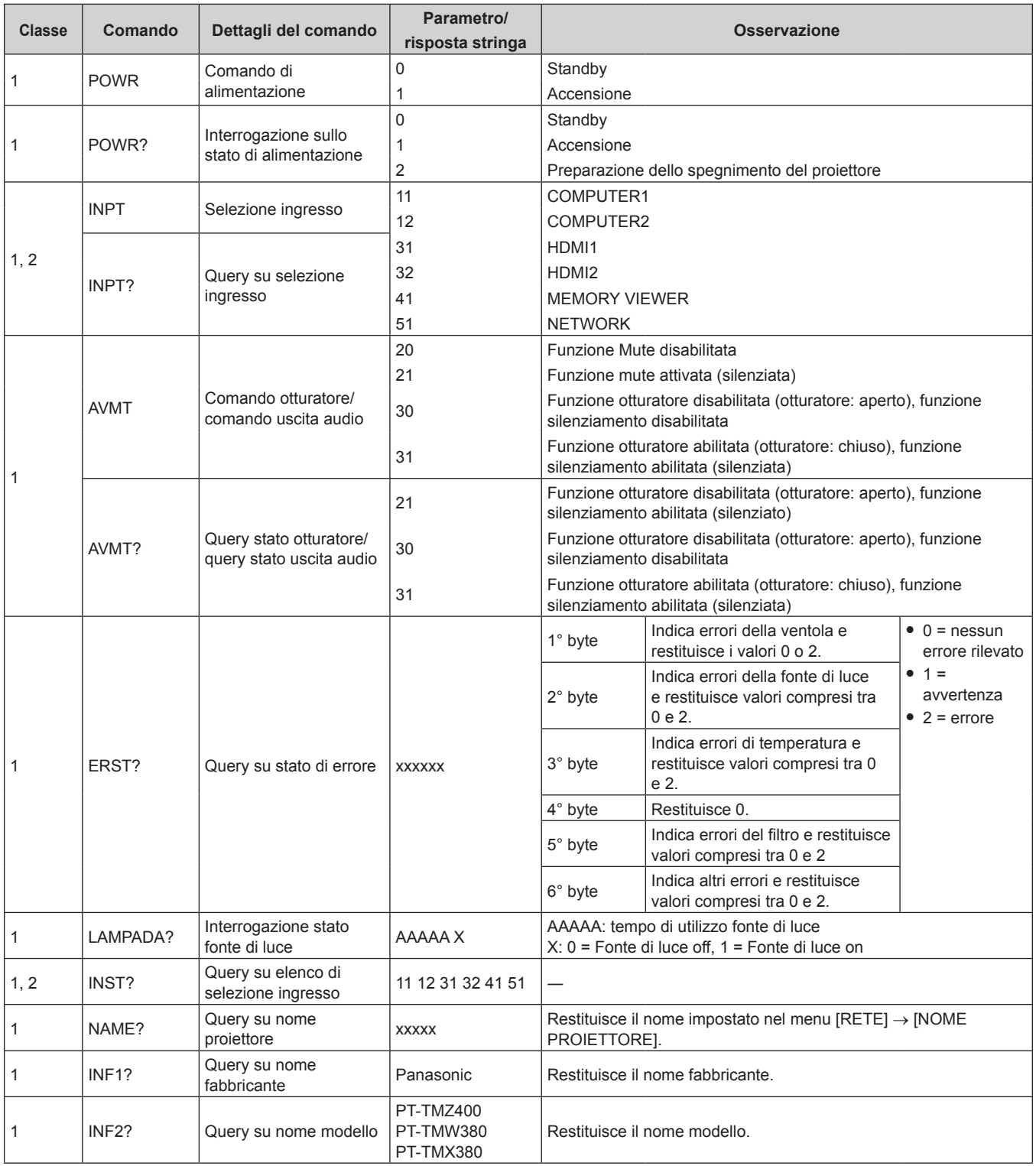

142 - ITALIANO

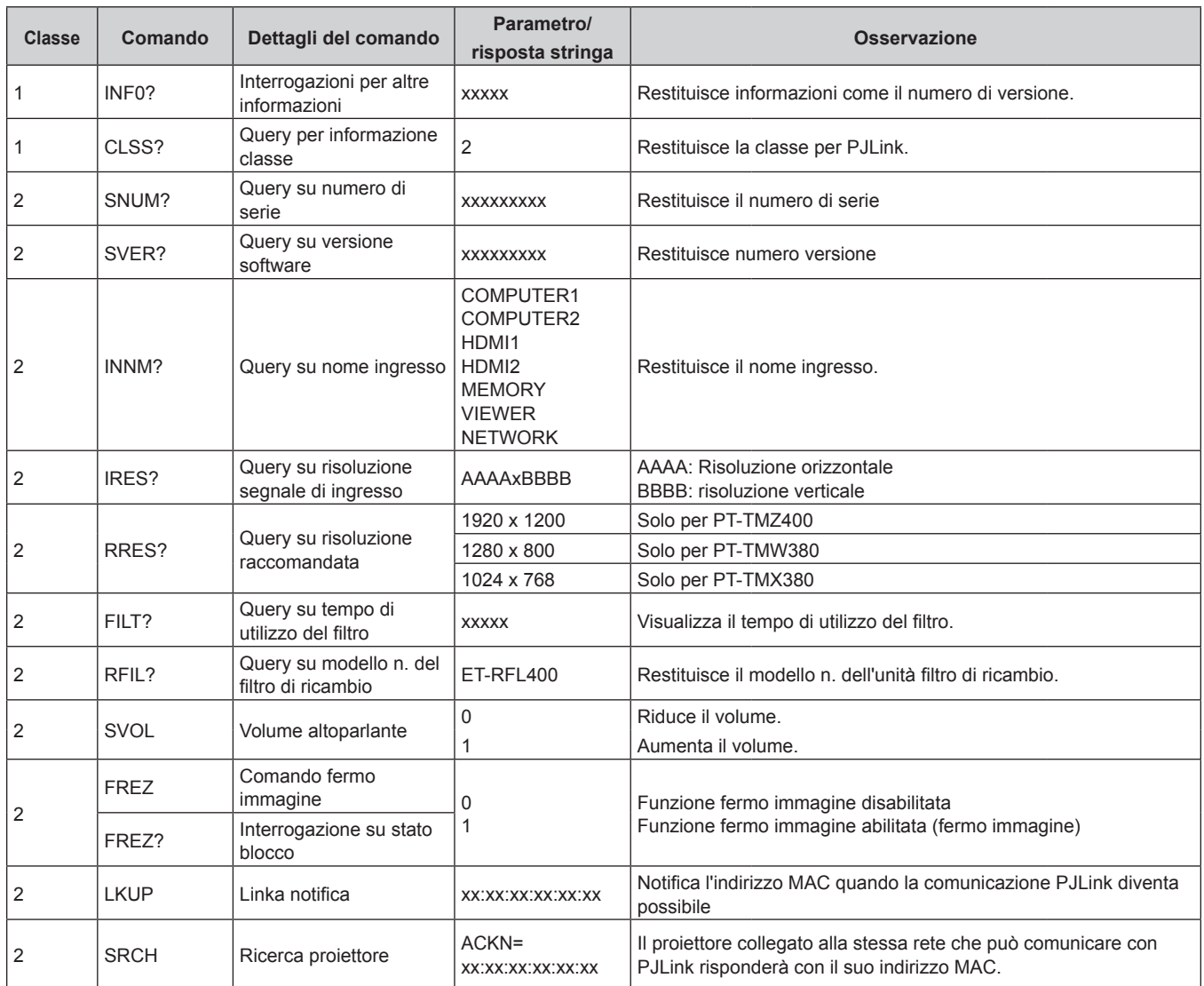

#### **Capitolo 7 Appendix - Informazioni tecniche**

# **Autenticazione di sicurezza PJLink**

Per la comunicazione dei comandi PJLink, è necessaria una password PJLink per l'autenticazione di sicurezza. È possibile impostare la password PJLink dal menu [RETE] → [PJLink] → [PASSWORD PJLink] ( $\rightarrow$  pagina 99) o dalla pagina [Set up password]  $\Leftrightarrow$  pagina 126) della schermata di controllo web.

Per utilizzare i comandi PJLink senza autenticazione di sicurezza, impostare la password PJLink come vuota. La password PJLink predefinita di fabbrica è vuota.

f Per le specifiche relative a PJLink, visitare il sito web di "Japan Business Machine and Information System Industries Association".

URL http://pjlink.jbmia.or.jp/english/

# **Comandi di controllo attraverso LAN**

È inoltre possibile controllare tramite il terminale <LAN> utilizzando il formato comando di controllo tramite il terminale <SERIAL IN>.

Per esempi dei comandi disponibili, fare riferimento a "Comando di controllo" ( $\Rightarrow$  pagina 148)

#### **Nota**

• Per inviare e ricevere i comandi via LAN, è necessario impostare la password dell'account amministratore (→ pagina 95).

# **In caso di connessione in modalità protetta**

#### **Metodo di connessione**

Questo è il metodo di connessione quando nel menu [RETE], [SICUREZZA DI RETE] → [PROTEZIONE COMANDO] è impostata su [ABILITA].

**1) Procurarsi l'indirizzo IP e il numero di porta (valore impostato iniziale = 1 024) del proiettore e inviare una richiesta di connessione al proiettore.**

• È possibile ottenere l'indirizzo IP e il numero porta dalla schermata menu del proiettore.

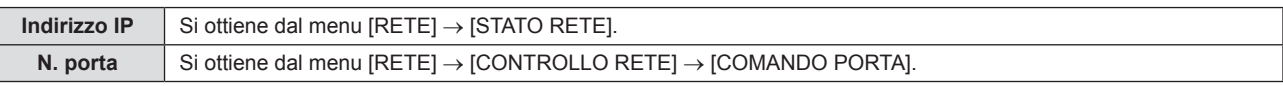

#### **2) Controllare la risposta dal proiettore.**

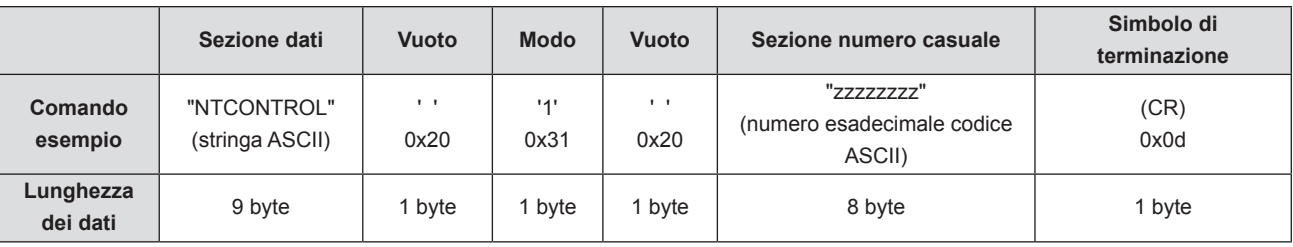

 $Modo: 1 = Modo$  Protezione

f Esempio: risposta durante il modo protetto (sezione numero casuale è il valore non definito) "NTCONTROL 1 23181e1e" (CR)

#### **3) Generare un valore di hash a 32 byte dai seguenti dati usando l'algoritmo MD5.**

f "xxxxxx:yyyyy:zzzzzzzz"

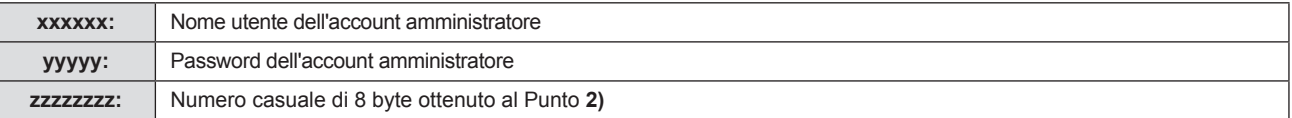

#### **Formato dati comando**

È il formato di dati utilizzato per inviare e ricevere comandi.

# ■ Dati trasmessi

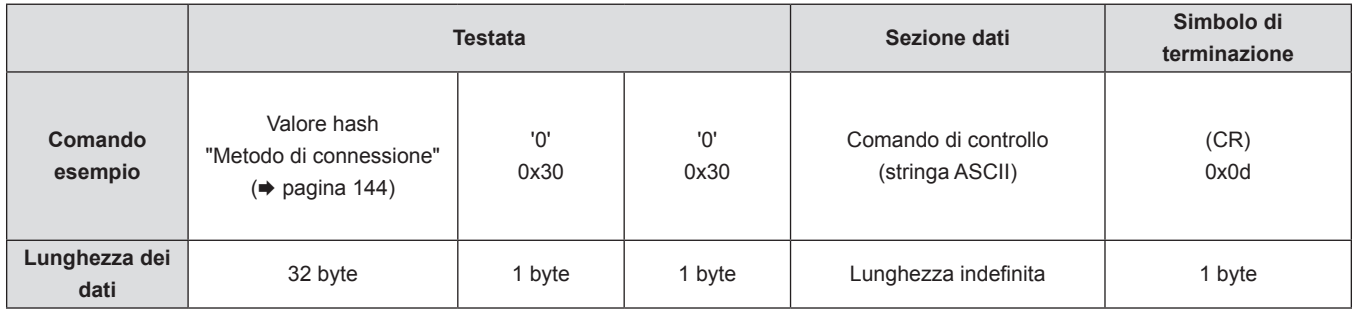

f Esempio: trasmissione del comando di acquisizione stato alimentazione (il valore dell'hash è calcolato per il nome utente e la password dell'account amministratore e il numero casuale acquisito) "dbdd2dabd3d4d68c5dd970ec0c29fa6400QPW" (CR)

# 144 - ITALIANO
### $\blacksquare$  **Dati ricevuti**

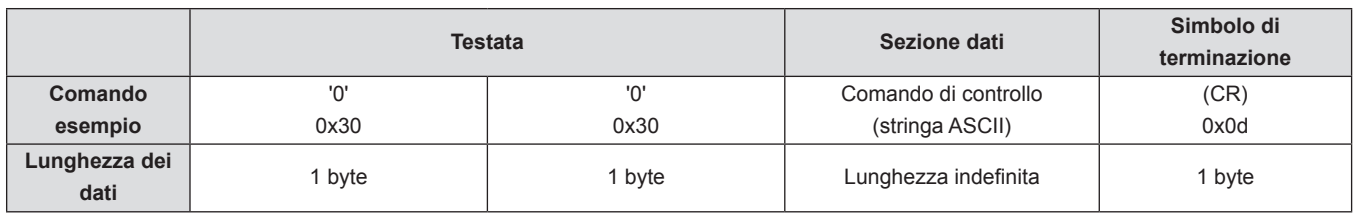

**• Esempio: il proiettore è acceso** "00001" (CR)

### ■ Risposta di errore

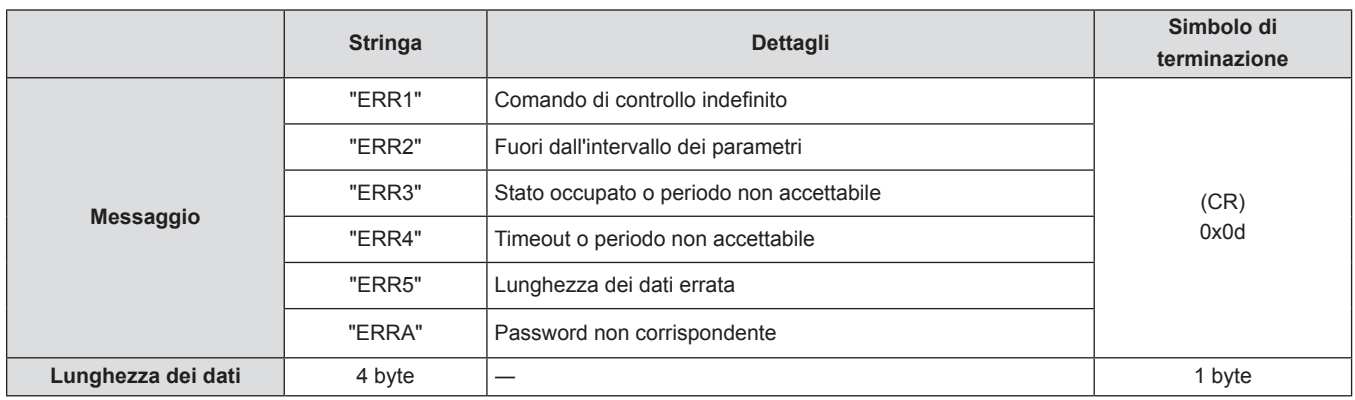

### **Nota**

f Il proiettore disconnetterà automaticamente la connessione con la rete subito dopo l'invio del comando. Questa è la specifica basata sul punto di vista della sicurezza per impedire il funzionamento non autorizzato di questo prodotto da terze parti che agiscono in malafede. Per inviare continuamente i comandi, eseguire la richiesta di connessione di rete ogni volta che il comando deve essere inviato. Per i dettagli, consultare "Flusso di comunicazione tra il server e il client" (+ pagina 146).

### **In caso di connessione in modalità non protetta**

### **Metodo di connessione**

Questo è il metodo di connessione quando nel menu [RETE], [SICUREZZA DI RETE] → [PROTEZIONE COMANDO] è impostata su [DISABILITA].

**1) Procurarsi l'indirizzo IP e il numero di porta (valore impostato iniziale = 1 024) del proiettore e inviare una richiesta di connessione al proiettore.**

f È possibile ottenere l'indirizzo IP e il numero porta dalla schermata menu del proiettore.

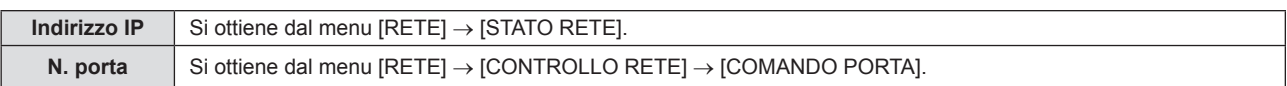

### **2) Controllare la risposta dal proiettore.**

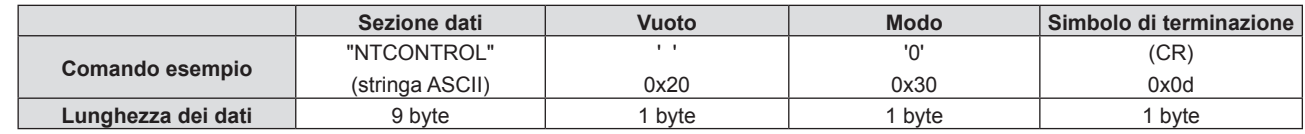

- Modo: 0 = Modalità non di protezione
- Esempio: Risposta nel modo non protetto "NTCONTROL 0" (CR)

### **Formato dati comando**

È il formato di dati utilizzato per inviare e ricevere comandi.

### ■ Dati trasmessi

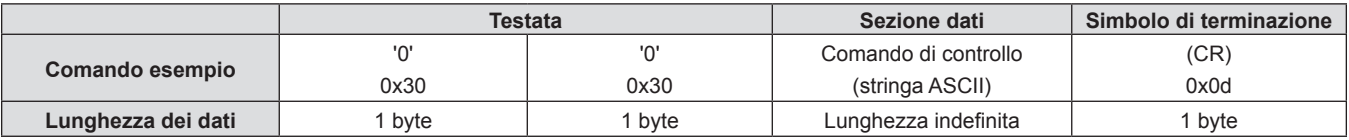

f Esempio: trasmissione del comando di acquisizione stato alimentazione "00QPW" (CR)

### ■ Dati ricevuti

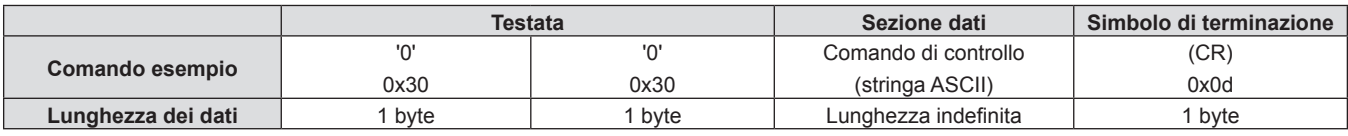

f Esempio: l'alimentazione del proiettore è in stato standby "00000" (CR)

### ■ Risposta errore

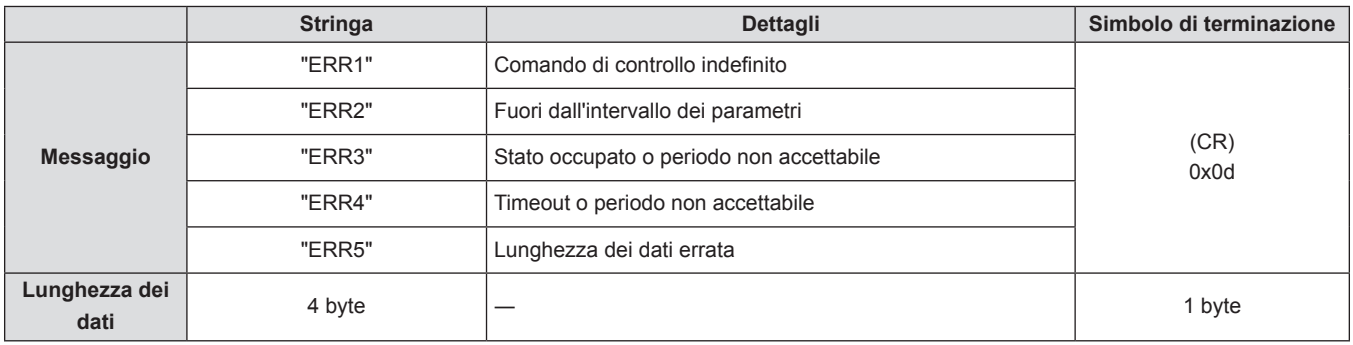

### **Nota**

f Il proiettore si disconnette automaticamente dalla rete subito dopo l'invio del comando. Tali specifiche si applicano dal punto di vista della sicurezza, come ad esempio per prevenire operazioni illegali da parte di terzi malintenzionati. Per inviare i comandi in continuo, effettuare e inviare ogni volta una richiesta di connessione di rete. Per dettagli, vedere "Flusso di comunicazione tra il server e il client" (→ pagina 146).

### **Flusso di comunicazione tra il server e il client**

Durante l'invio/la ricezione di comandi via LAN, fare riferimento al flusso di comunicazione illustrato di seguito. **Server**: il proiettore

**Client**: il dispositivo di controllo, ad esempio un computer

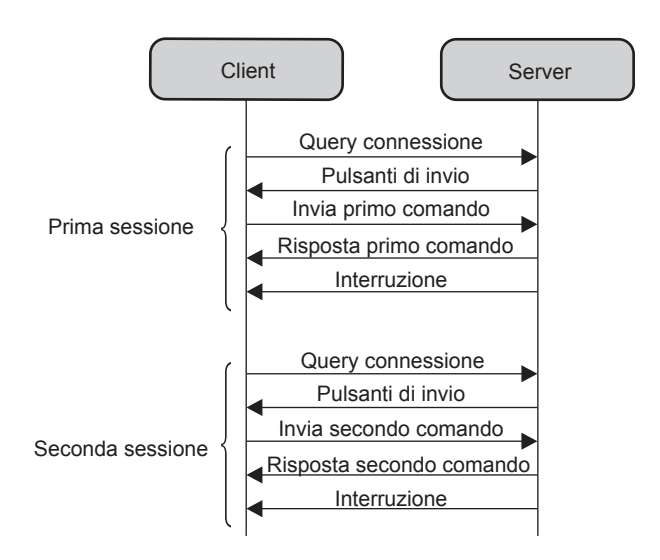

### **Terminale <SERIAL IN>**

Il terminale <SERIAL IN> del proiettore è conforme a RS-232C in modo da poter collegare il proiettore a un computer per il controllo.

### **Collegamento**

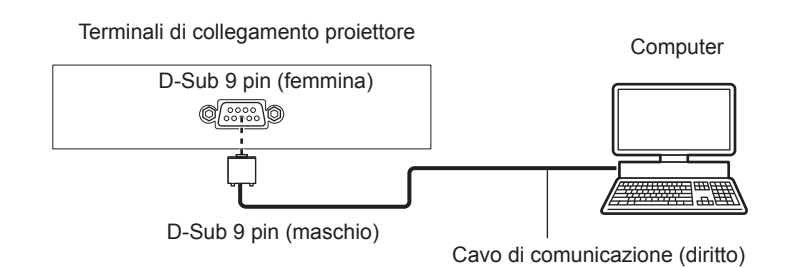

### **Assegnazione dei pin e nomi dei segnali**

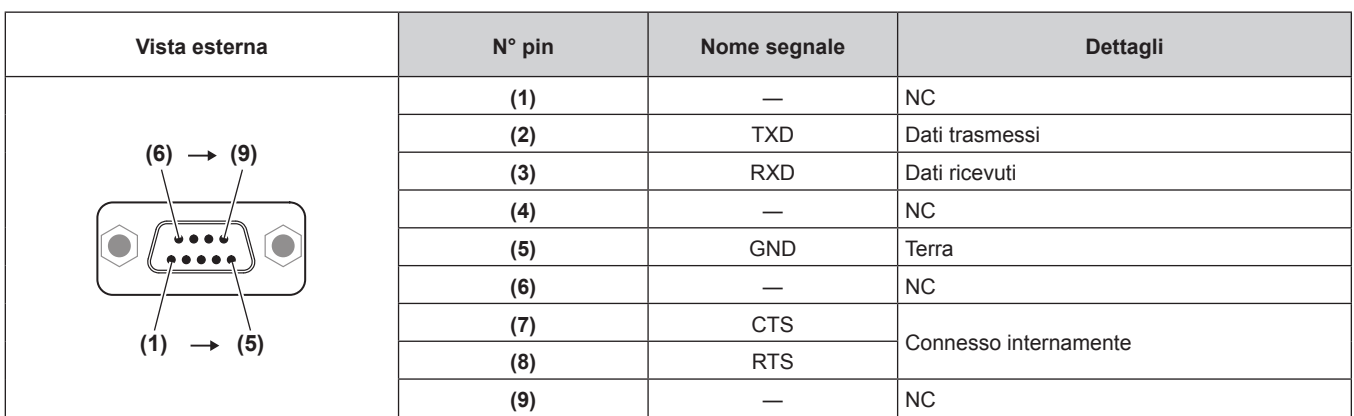

### **Condizioni di comunicazione (default di fabbrica)**

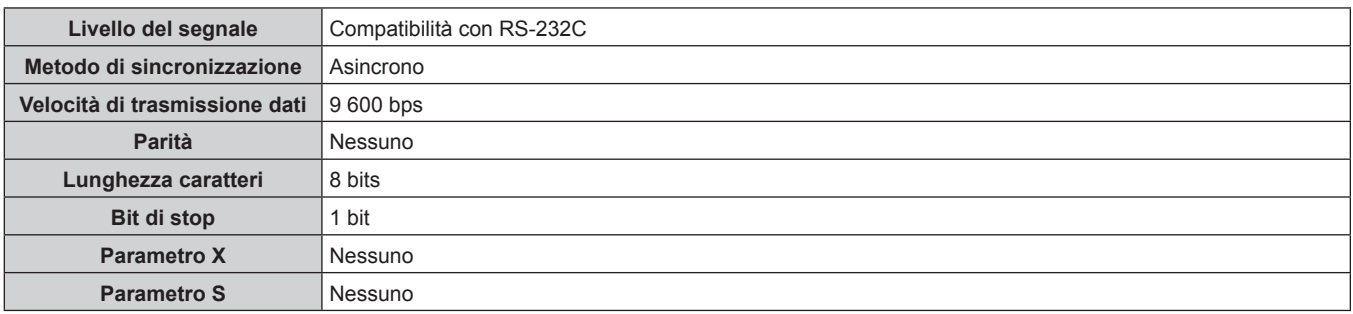

### **Formato base**

La trasmissione dal computer parte con STX, quindi ID, comando, parametro ed ETX vengono inviati in questo ordine. Aggiungere parametri in base ai dettagli del controllo.

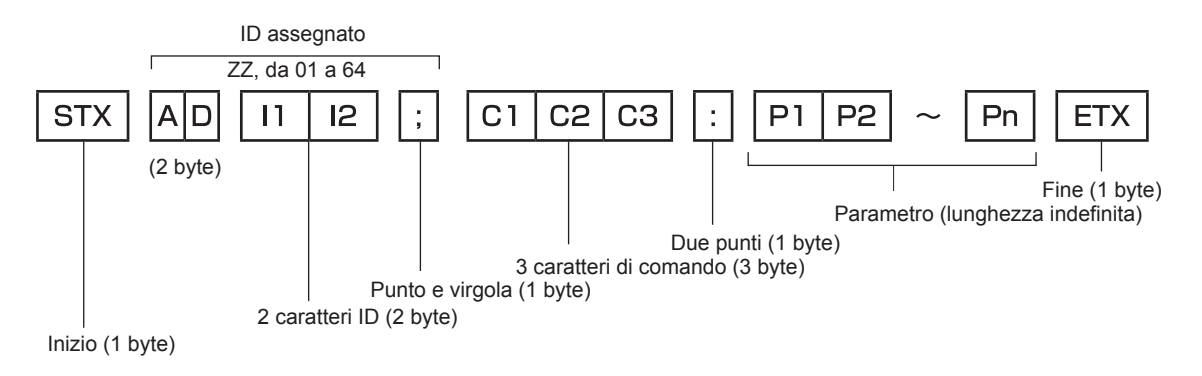

### **Formato base (con sottocomandi)**

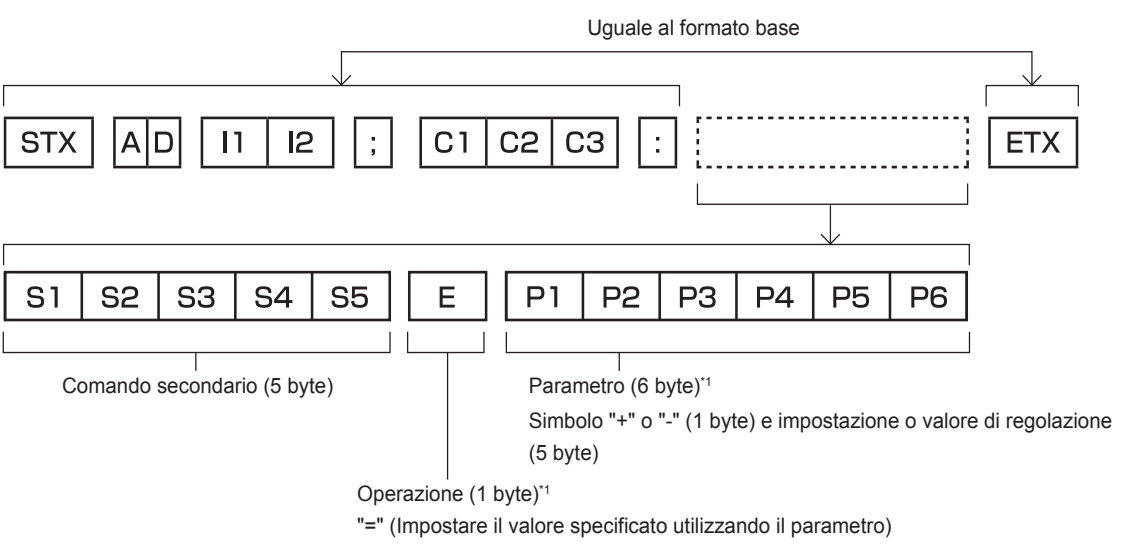

\*1 Quando si trasmette un comando che non ha bisogno di un parametro, l'operatore (E) e il parametro non sono necessari.

### **Attenzione**

- Se un comando viene trasmesso dopo l'accensione della lampada per illuminazione, ci potrebbe essere un ritardo nella risposta o il comando potrebbe non essere eseguito. Provare a inviare o a ricevere un comando dopo 60 secondi.
- f Quando si trasmettono comandi multipli, assicurarsi di attendere almeno 0,5 secondi dalla ricezione della risposta dal proiettore prima di inviare il comando seguente. Quando si trasmette un comando che non ha bisogno di un parametro, i due punti (:) non sono necessari.

#### **Nota**

- f Se non è possibile eseguire un comando, il proiettore invia la risposta "ER401" al computer.
- f Se viene inviato un parametro non valido, il proiettore invia la risposta "ER402" al computer.
- La trasmissione dell'ID in RS-232C supporta ZZ (TUTTI) e da 01 a 64.
- Se viene inviato un comando con un ID specificato, verrà inviata una risposta al computer solo nei seguenti casi.
	- Se corrisponde all'ID del proiettore
	- Quando [ID PROIETTORE] (→ pagina 79) sul proiettore è [TUTTI]
- f STX e ETX sono i codici carattere. STX visualizzato in esadecimale è 02 e ETX visualizzato in esadecimale è 03.

### **Specifiche del cavo**

#### **Quando collegato a un computer**

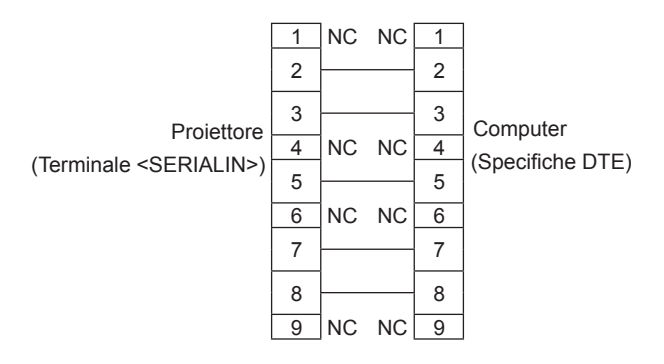

### **Comando di controllo**

La tabella che segue elenca i comandi che possono essere usati per controllare il proiettore mediante un computer.

### ■ Comando di controllo proiettore

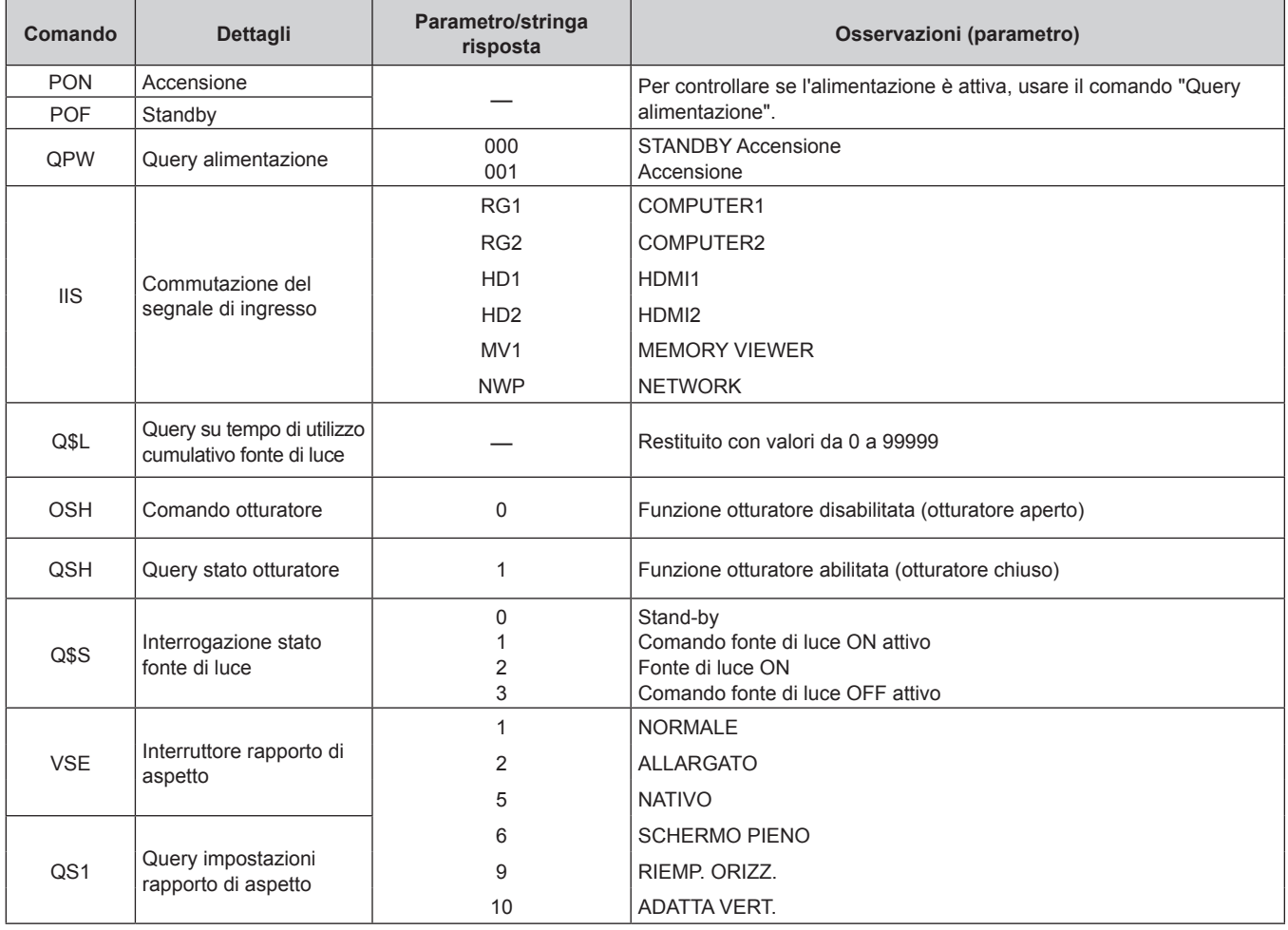

#### **Assegnazioni pin del terminale <COMPUTER 1 IN>/terminale <COMPUTER 2 IN> e nomi dei segnali** and the state of the state of the state of the and the control of the control of the control of the control of the control of the control of the control of the

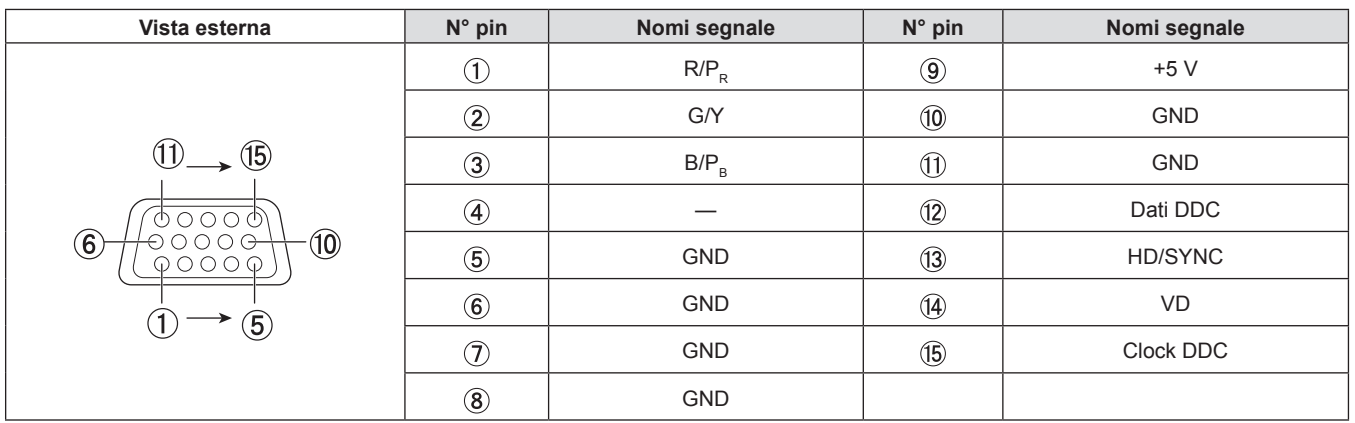

## **Specifiche**

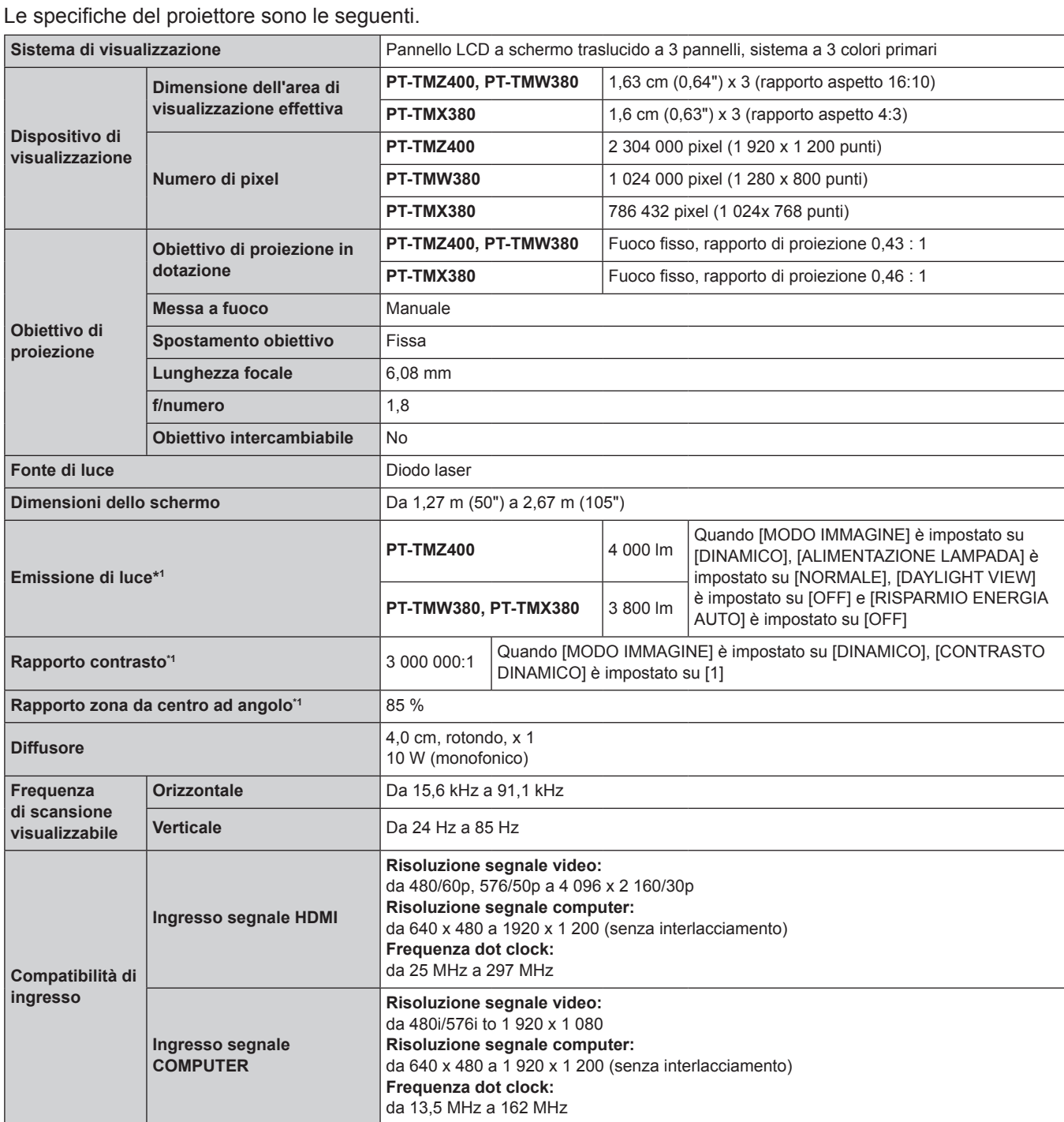

\*1 Le condizioni di misurazione e il metodo di annotazione soddisfano gli standard internazionali ISO/IEC 21118:2020.

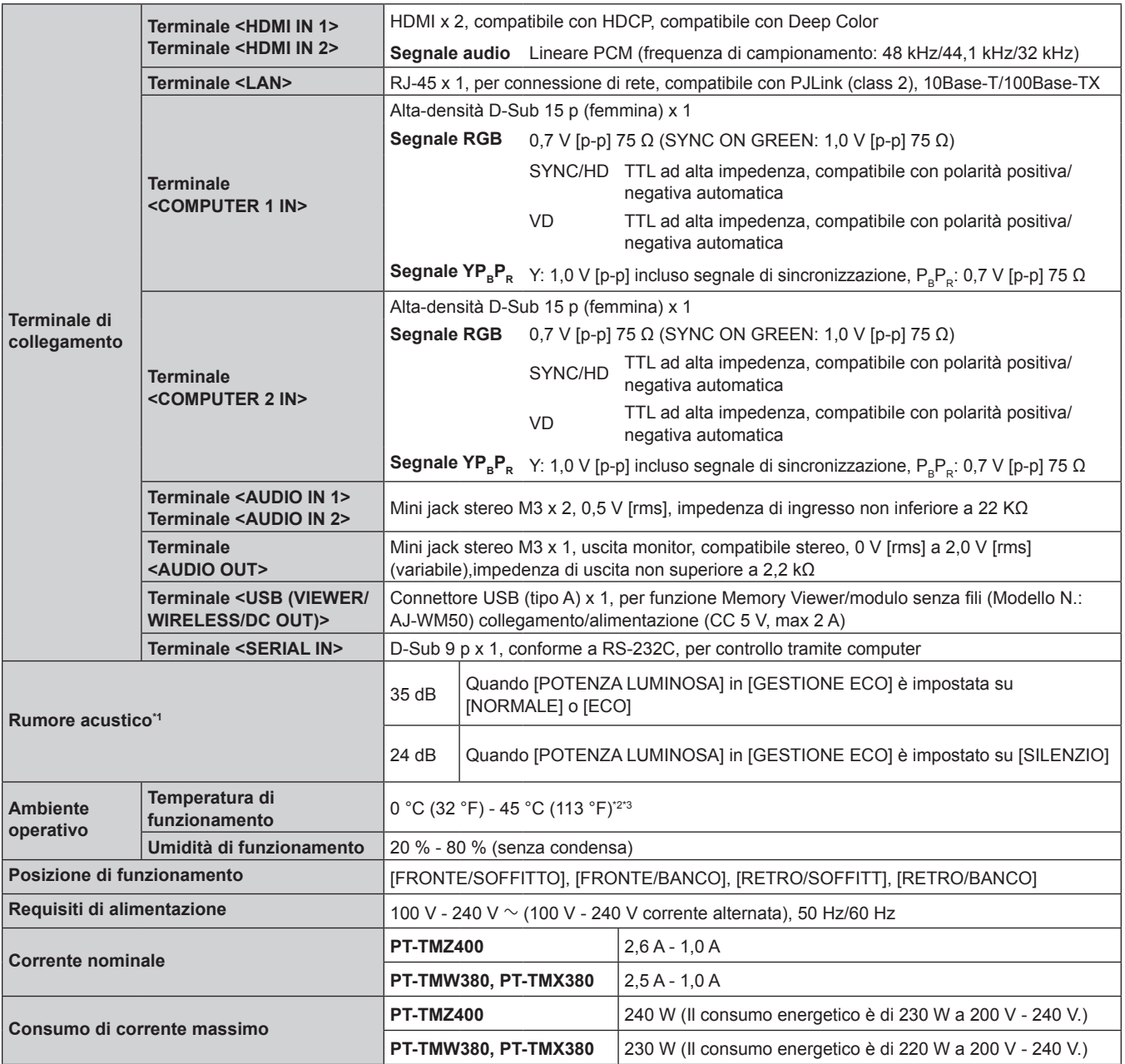

\*1 Le condizioni di misurazione e il metodo di annotazione soddisfano gli standard internazionali ISO/IEC 21118:2020.

\*2 Il proiettore non può essere utilizzato a un'altitudine di 2 700 m (8 858') o superiore sopra il livello del mare.

Se la temperatura dell'ambiente di funzionamento supera il seguente valore, è possibile ridurre la potenza luminosa per proteggere il proiettore.

f Quando si utilizza il proiettore a un'altitudine inferiore a 700 m (2 297') sul livello del mare: 36 °C (97 °F)

f Quando si utilizza il proiettore a un'altitudine compresa tra 700 m (2 297') e 1 400 m (4 593') sul livello del mare: 34 °C (93 °F)

f Quando si utilizza il proiettore a un'altitudine compresa tra 1 400 m (4 593') e 2 100 m (6 890') sul livello del mare: 32 °C (90 °F)

f Quando si utilizza il proiettore a un'altitudine compresa tra 2 100 m (6 890') e 2 700 m (8 858') sul livello del mare: 30 °C (86 °F)

\*3 La temperatura operativa del proiettore deve essere compresa tra 0 °C (32 °F) e 40 °C (104 °F) quando è collegato il modulo (Num. modello: AJ-WM50).

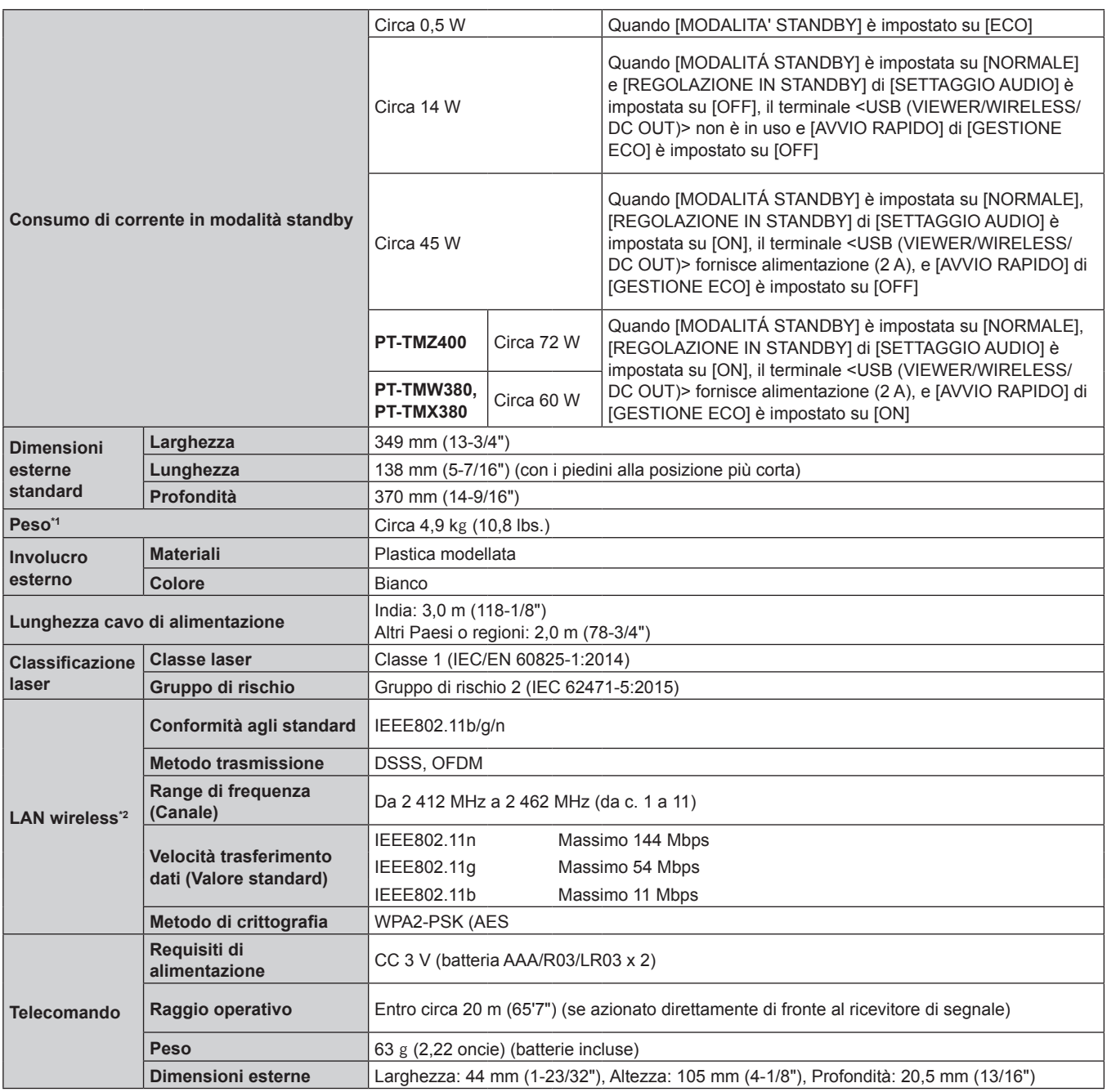

\*1 Valore medio. Il peso varia per ciascun prodotto.

\*2 Per utilizzare la funzione LAN wireless con il proiettore è necessario inserire il modulo senza fili opzionale (Modello n.: AJ-WM50).

**Nota**

f I numeri di modello degli accessori ordinari e degli accessori opzionali sono soggetti a modifiche senza preavviso.

### **Dimensioni**

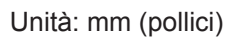

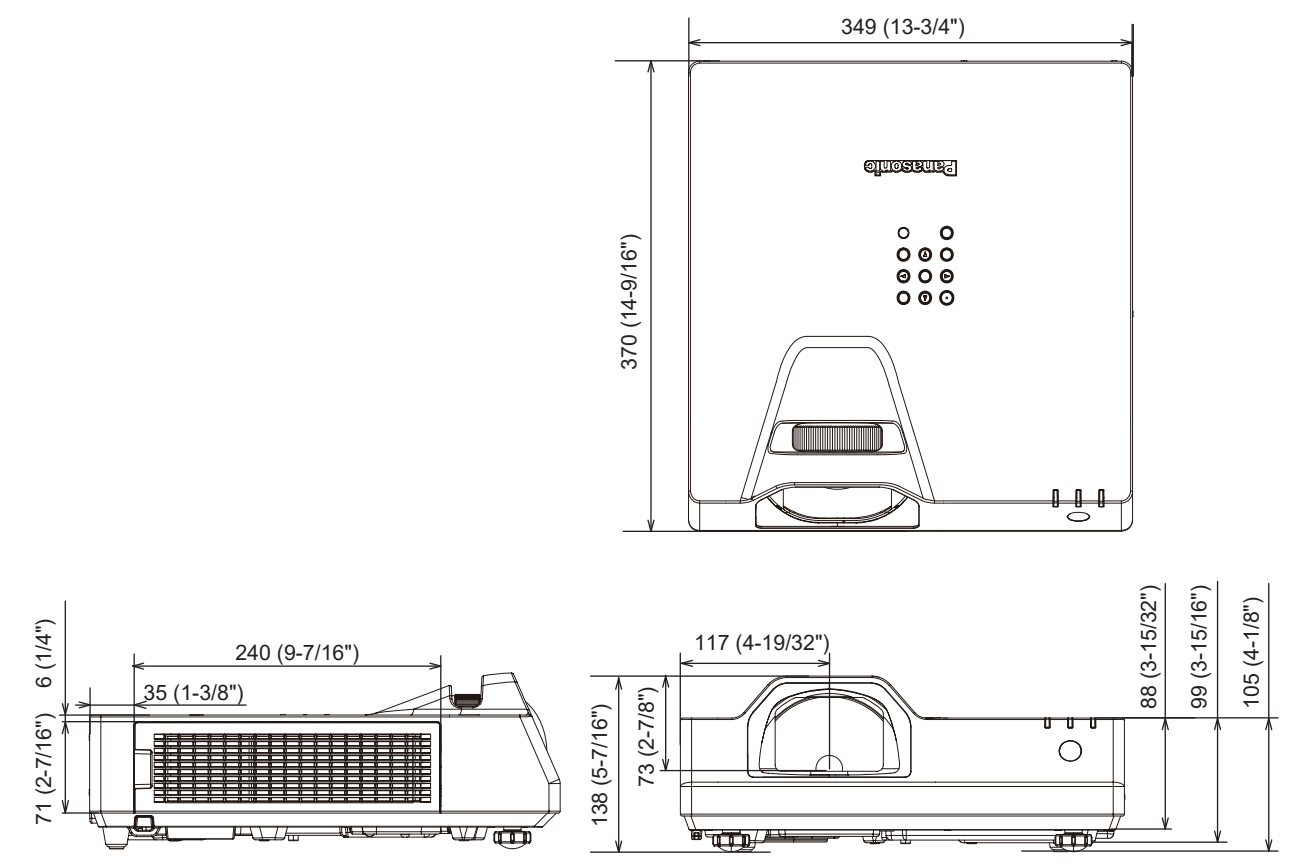

Le dimensioni effettive possono variare a seconda del prodotto.

### **Elenco dei formati di segnale compatibili**

La seguente tabella specifica i segnali video che il proiettore può proiettare.

Questo proiettore supporta il segnale con  $\checkmark$  nella colonna del segnale compatibile.

- f Il contenuto della colonna del segnale compatibile è come segue.
	- V: Segnale video
	- C: Segnale computer

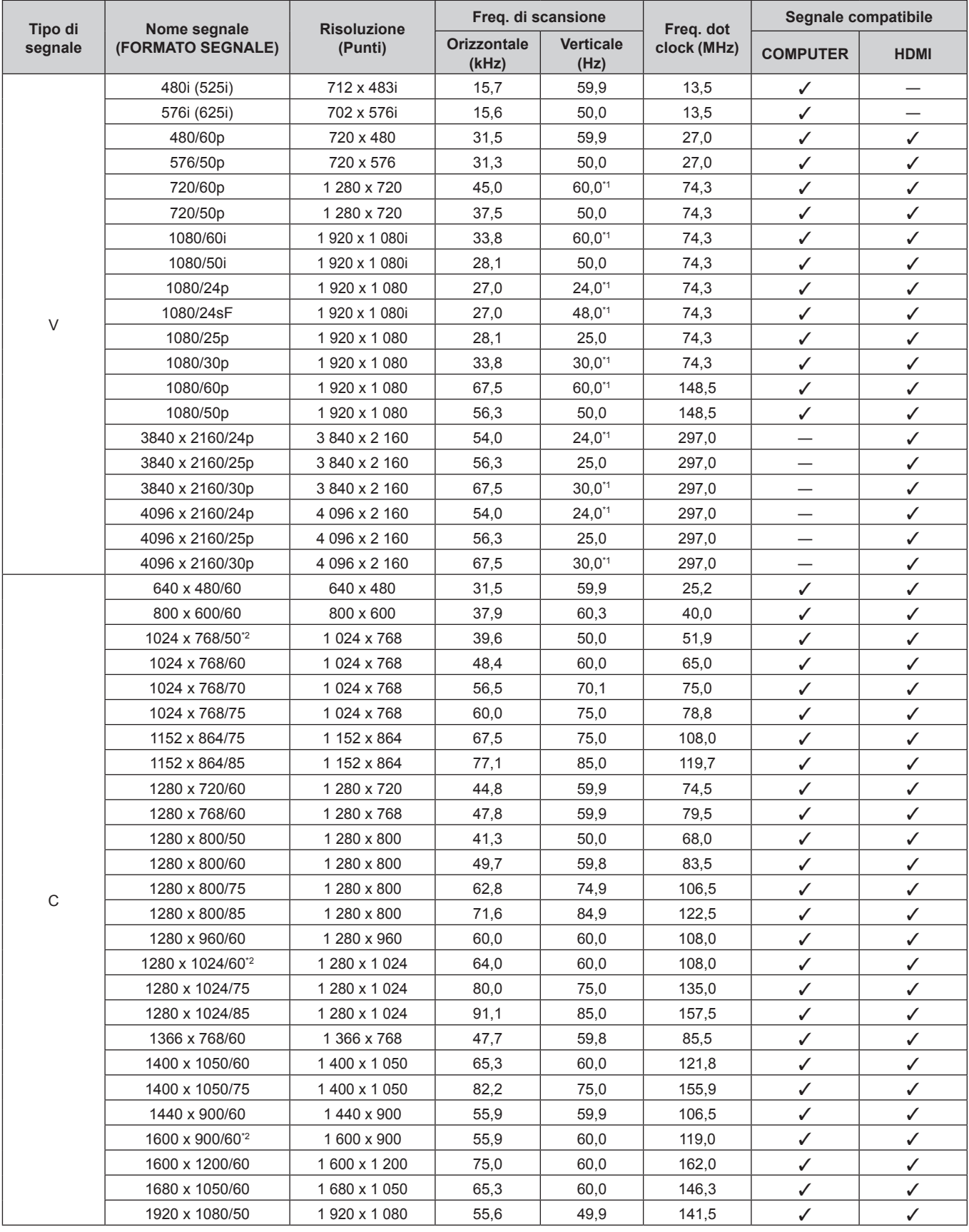

### **Capitolo 7 Appendix - Specifiche**

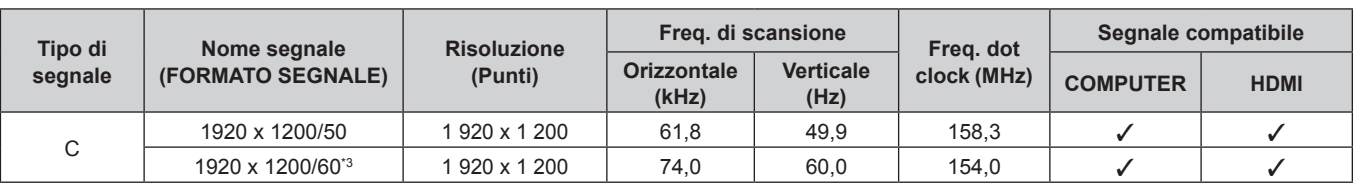

\*1 Anche il segnale con frequenza di scansione verticale 1/1.001x è supportato.

Quando viene immesso un segnale analogico adatto, quest'ultimo può essere visualizzato rendendo l'impostazione adatta per il segnale dal menu [IMMAGINE] → [SISTEMA RGB]. L'impostazione [SISTEMA RGB] non è necessaria per il segnale digitale.

\*3 Conforme con VESA CVT-RB (cancellazione ridotta)

**Nota**

f Un segnale con una risoluzione differente viene convertito al numero di punti visualizzati. Il numero di punti visualizzati è come segue.

g PT-TMZ400: 1 920 x 1 200

g PT-TMW380: 1 280 x 800

g PT-TMX380: 1 024 x 768

• La "i" dopo la risoluzione indica un segnale interlacciato.

f Quando vengono collegati dei segnali interlacciati, potrebbero verificarsi sfarfallii nell'immagine proiettata.

f Anche se esistono i segnali precedenti, alcuni segnali di immagine registrati con metodo speciale potrebbero non essere visualizzati.

### **Elenco dei segnali plug-and-play compatibili**

La seguente tabella specifica i segnali video compatibili con il plug-and-play.

Il segnale indicato con  $\checkmark$  nella colonna dei segnali compatibili con il plug-and-play è il segnale descritto nella EDID (Extended Display Identification Data, dati di identificazione del display esteso) del proiettore. Per il segnale senza  $\checkmark$  nella colonna dei segnali compatibili con il plug-and-play, la risoluzione potrebbe non essere selezionata sul computer anche se il proiettore la sta supportandolo.

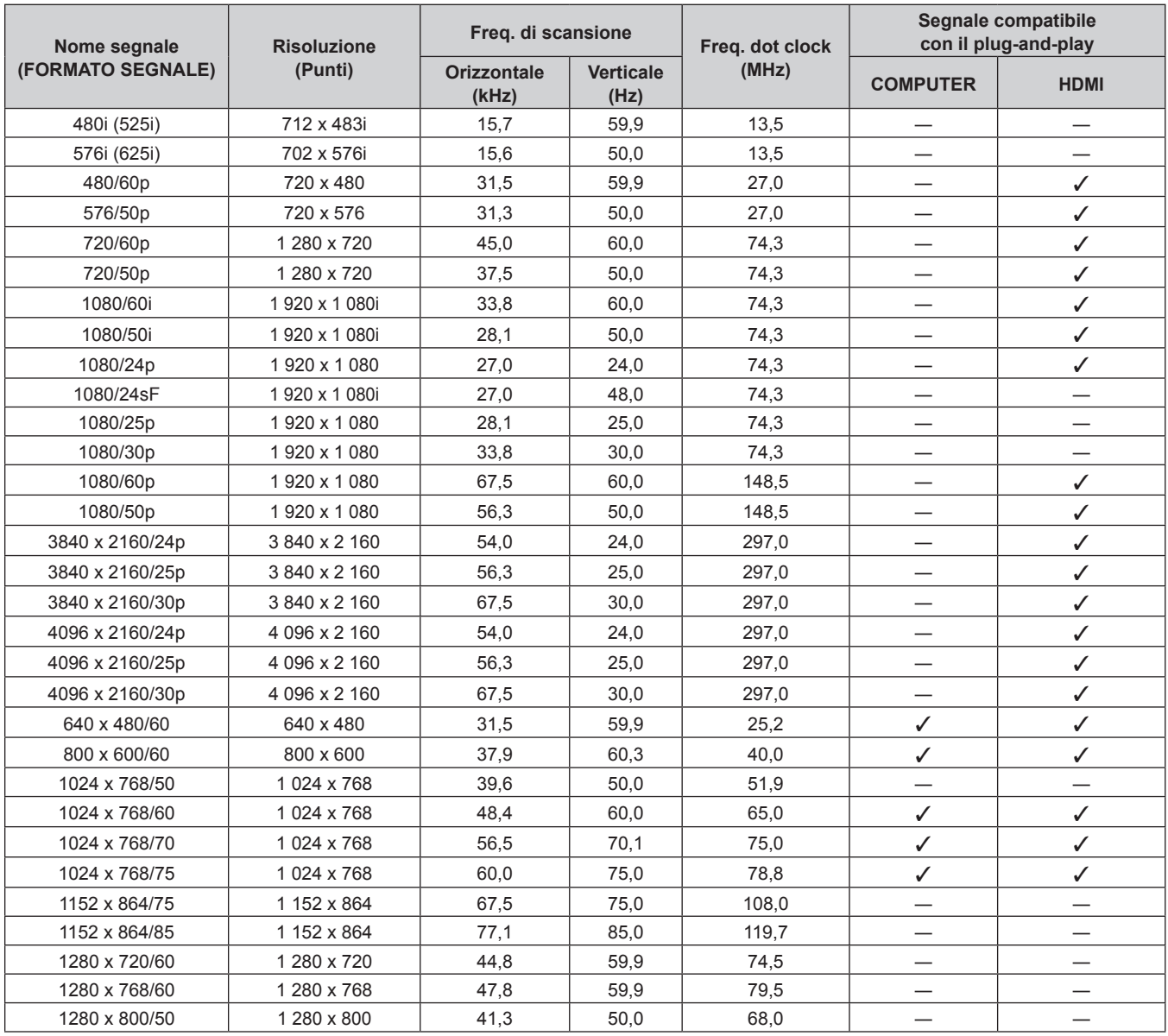

### **Capitolo 7 Appendice - Specifiche**

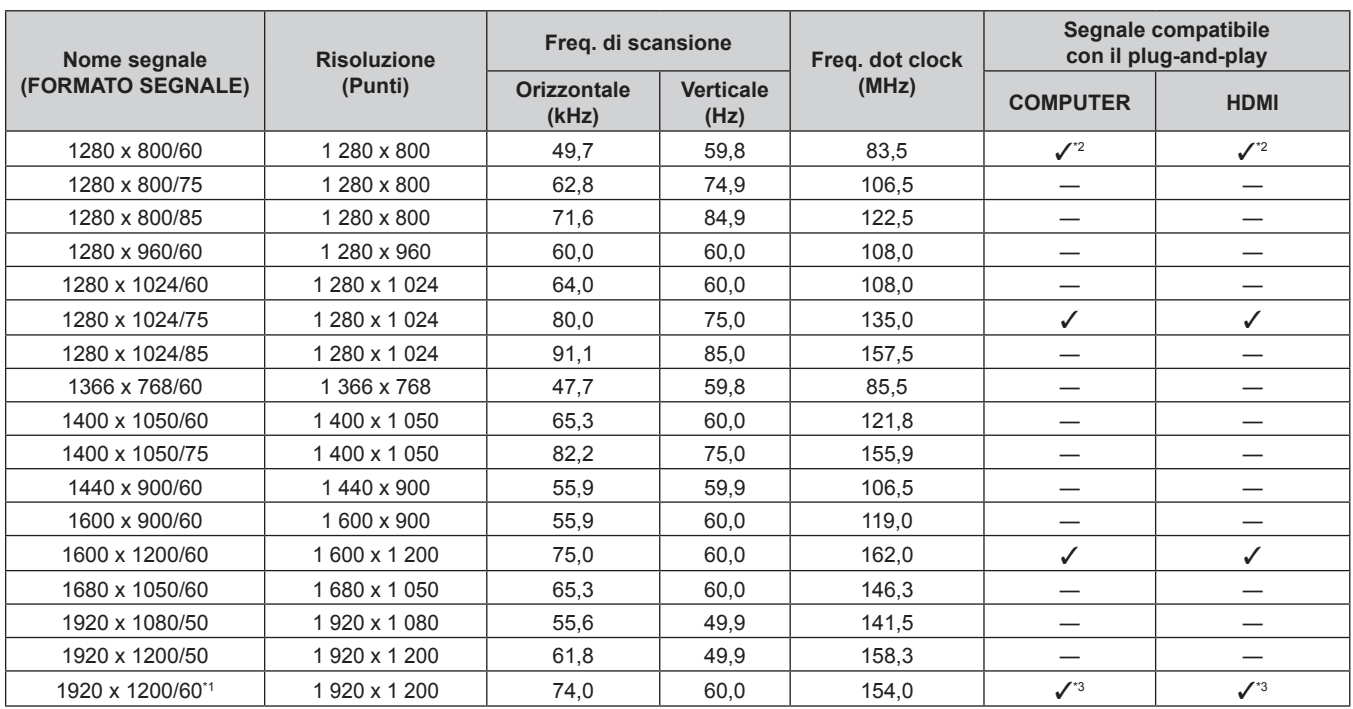

\*1 Conforme con VESA CVT-RB (cancellazione ridotta)

\*2 Solo per PT-TMW380.

\*3 Solo per PT-TMZ400.

## **Precauzioni per il collegamento del Supporto di montaggio a soffitto**

f Quando si installa il proiettore a soffitto, accertarsi di utilizzare l'apposita staffa di montaggio a soffitto opzionale per proiettori.

**Modello n.: ET‑PKL100H (per soffitti alti), ET‑PKL100S (per soffitti bassi), ET-PKL430B (Staffa di montaggio del proiettore)**

- f Quando si installa il proiettore, collegare il kit di prevenzione caduta in dotazione con la staffa di montaggio a soffitto per proiettori.
- f Chiedere a un tecnico qualificato di eseguire il lavoro di installazione, tipo nei casi di montaggio del proiettore a soffitto.
- f Panasonic Connect Co., Ltd. non si assume alcuna responsabilità per eventuali danni al proiettore derivanti dall'uso di un supporto di montaggio a soffitto non fabbricato da Panasonic Connect Co., Ltd. o dalla scelta di un luogo di installazione non adatto, anche nel caso in cui il proiettore sia ancora coperto da garanzia.
- $\bullet$  I prodotti non utilizzati devono essere prontamente rimossi da un tecnico qualificato.
- f Usare un cacciavite torsiometrico o una chiave torsiometrica Allen per serrare i bulloni alle coppie di serraggio specificate. Non utilizzare cacciaviti elettrici o avvitatrici a impulso. (Coppia di serraggio della vite: 1,25 ± 0,2 N·m)
- Leggere le istruzioni per l'uso del Supporto di montaggio a soffitto per dettagli.
- f I numeri di modello degli accessori ordinari e opzionali sono soggetti a modifiche senza preavviso.

### ■ Specifiche del foro di fissaggio per il montaggio a soffitto (Vista inferiore)

Unità: mm (pollici)

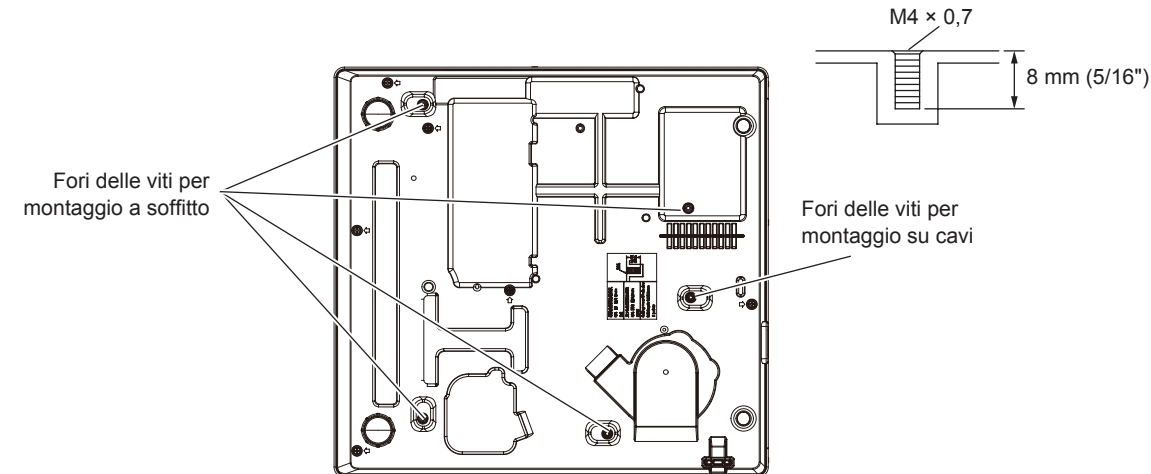

■ Dimensioni del foro di fissaggio per il montaggio a soffitto (Vista inferiore)

Unità: mm (pollici)

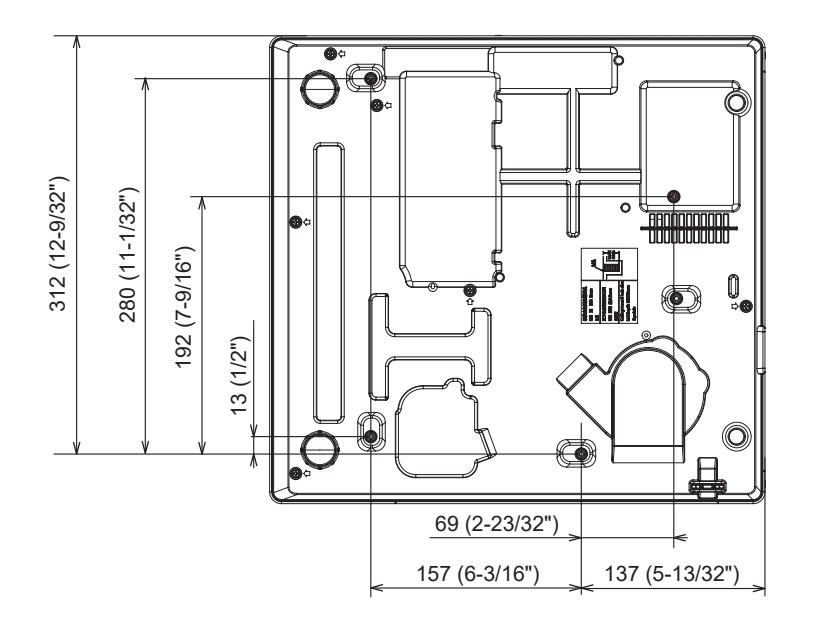

Modalità di installazione ....................................27 [MODALITA' STANDBY] ....................................82 [MODO DI PROIEZIONE] ..................................80 [MODO IMMAGINE] ..........................................58

## **Indice**

### **A**

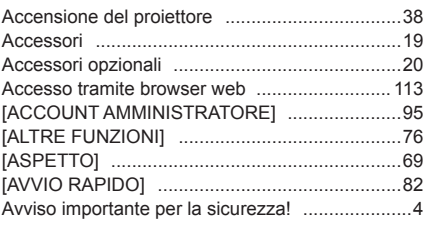

### **B**

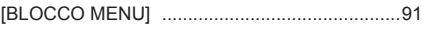

### **C**

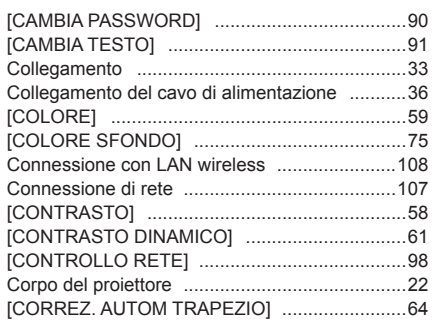

#### **D**

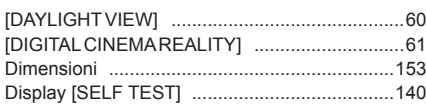

### **E**

Elenco dei formati di segnale compatibili ........154 **F**

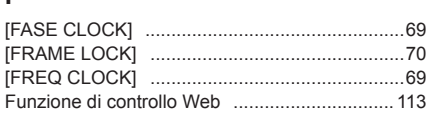

### **G**

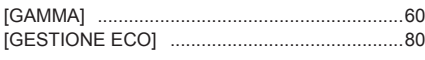

### **H**

[HDMI CEC] .......................................................87

### **I**

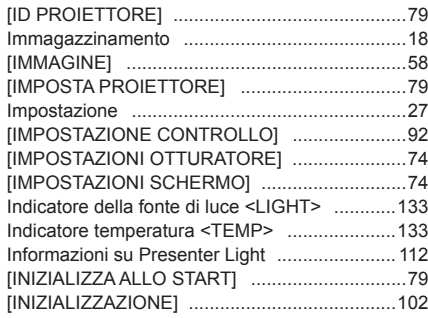

### **L**

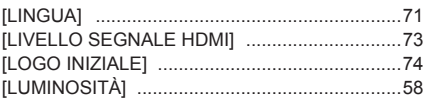

### **M**

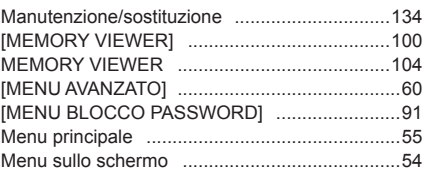

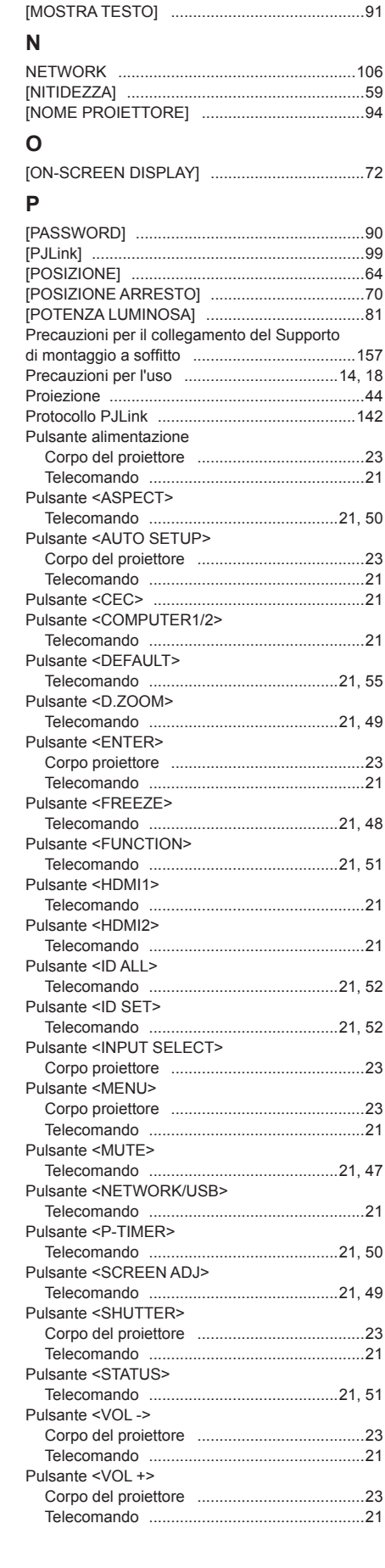

### **R**

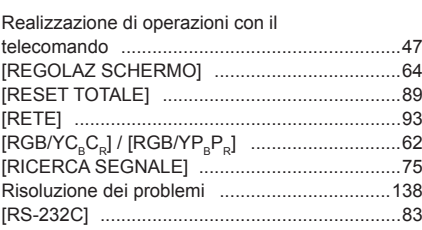

### **S**

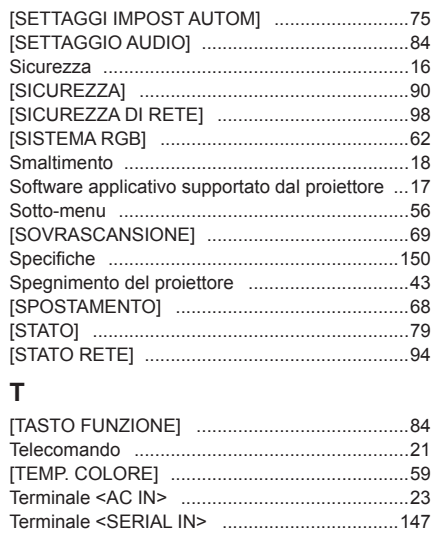

## [TINTA] ..............................................................59

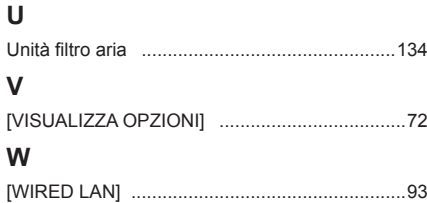

[TEST MESSA A FUOCO] .................................86 [TIMER FILTRO] ................................................86 [TIMER PRESENTAZIONE] ..............................75

### 158 - ITALIANO

### **Smaltimento di vecchie apparecchiature e batterie usate Solo per Unione Europea e Nazioni con sistemi di raccolta e smaltimento**

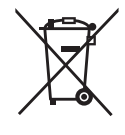

Questi simboli sui prodotti, sull'imballaggio e/o sulle documentazioni o manuali accompagnanti i prodotti indicano che i prodotti elettrici, elettronici e le batterie usate non devono essere smaltiti come rifiuti urbani ma deve essere effettuata una raccolta separata. Per un trattamento adeguato, recupero e riciclaggio di vecchi prodotti e batterie usate vi invitiamo a consegnarli agli appositi punti di raccolta secondo la legislazione vigente nel vostro paese.

Con uno smaltimento corretto, contribuirete a salvare importanti risorse e ad evitare i potenziali effetti negativi sulla salute umana e sull'ambiente.

Per ulteriori informazioni su raccolta e riciclaggio, vi invitiamo a contattare il vostro comune. Lo smaltimento non corretto di questi rifiuti potrebbe comportare sanzioni in accordo con la legislazione nazionale.

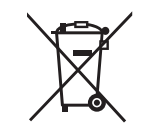

### **Note per il simbolo batterie (simbolo sotto)**

Questo simbolo può essere usato in combinazione con un simbolo chimico. In questo caso è conforme ai requisiti indicati dalla Direttiva per il prodotto chimico in questione.

# Panasonic Connect Co., Ltd.

Sito web: https://panasonic.net/cns/projector/ © Panasonic Connect Co., Ltd. 2022